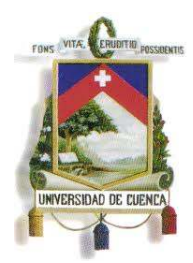

Fundada en 1867

# FACULTAD DE INGENIERÍA ESCUELA DE INGENIERÍA ELÉCTRICA

# **"DISEÑO, PROGRAMACIÓN E IMPLEMENTACIÓN DE UN SISTEMA DE COMUNICACIÓN DE REDES DE CAMPO EN EL LABORATORIO DE MÁQUINAS ELÉCTRICAS DE LA UNIVERSIDAD DE CUENCA**"

**Tesis de Grado Previo a la Obtención del Título de: Ingeniero Eléctrico** 

#### **AUTORES:**

Mauricio Fernando Laines Dávila

Carlos Iván Granda Manrique

**DIRECTOR:** 

Fabián Cabrera Albornoz

**Cuenca – Ecuador** 

**2013** 

Mauricio Laines – Carlos Iván Granda

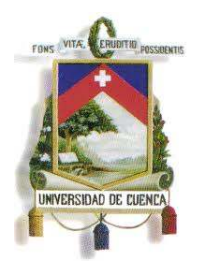

Fundada en 1867

#### **RESUMEN**

El presente tema de tesis está orientado a la implementación de un sistema de redes de comunicación de campo en el Laboratorio de Máquinas de la Universidad de Cuenca, el cual permitirá simular el control que se tendría en una gran empresa o fábrica, con los más altos estándares de Control Automático, y a la vez permitir que los dispositivos de gran importancia como PLC's, HMI's, y DRIVE's estén protegidos de malos usos.

En el capítulo 1, se mencionan a detalle los objetivos buscados con el proyecto de tesis, así como la documentación teórica, y la justificación del proyecto. En el Capítulo 2 se detallan los procesos que van a ser simulados en los diferentes módulos de control. En el Capítulo 3 se presentan las instrucciones y pasos para la programación de los dispositivos de control instalados (MHI´S, PLC'S Y DRIVE). El capítulo 4 detalla la instalación de toda la red elemento, acompañado de imágenes que certifican la instalación de los dispositivos. En el capítulo 5 se presentan las conclusiones y recomendaciones luego de instalados los dispositivos de la red y realizada una encuesta a una muestra representativa de los estudiantes de 9no ciclo de la carrera de Ingeniería eléctrica en el periodo Septiembre 2012-Febrero 2013. Y finalmente en el Capítulo 6 se presenta un manual de usuario el cual indica el significado de la señalización y alarmas empleadas para las simulaciones del sistema SCADA.

#### **PALABRAS CLAVE:**

PLC, HMI, DRIVE, ETHERNET, STEP 7

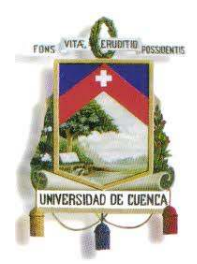

Fundada en 1867

### ÍNDICE GENERAL

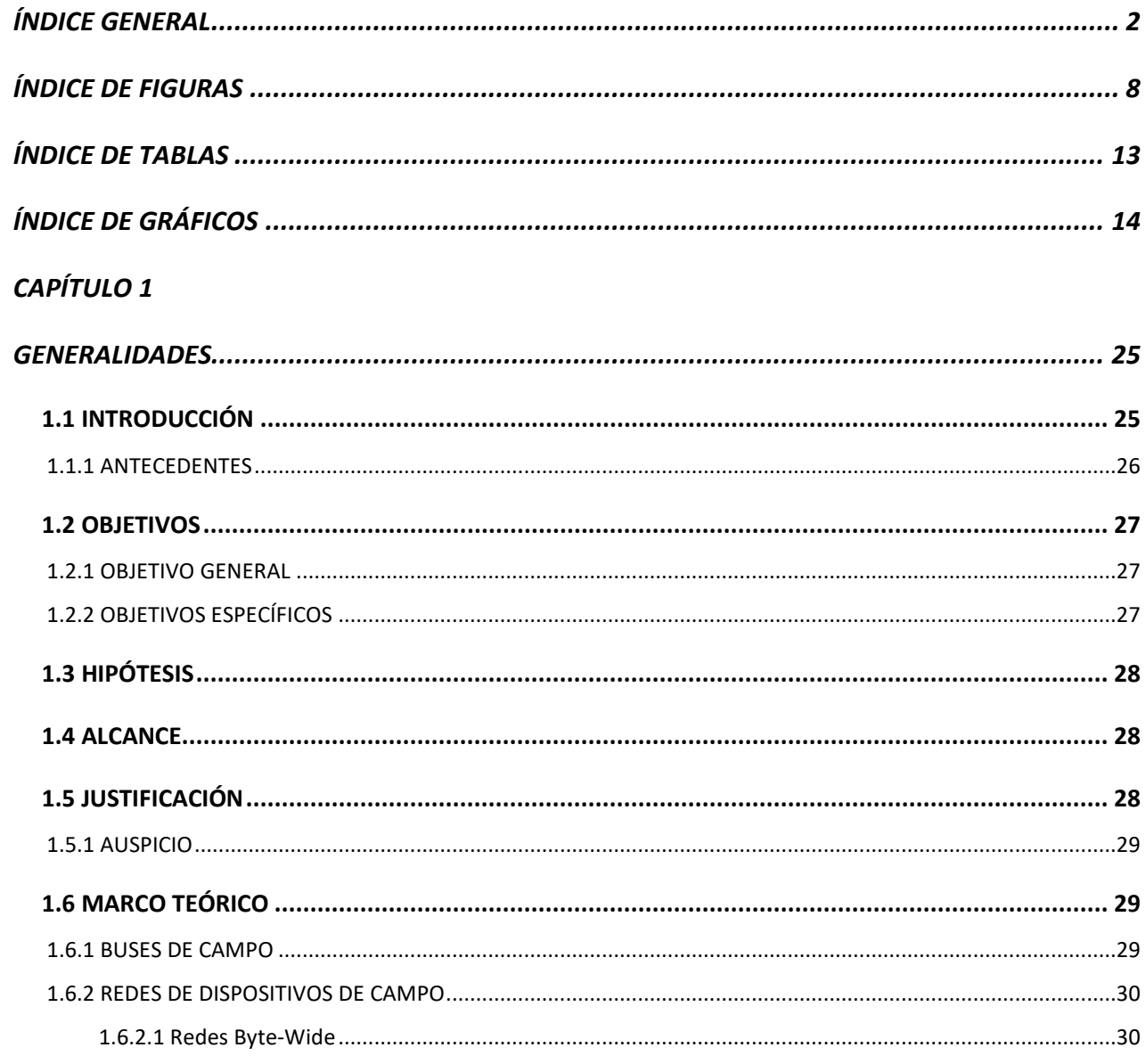

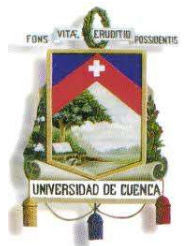

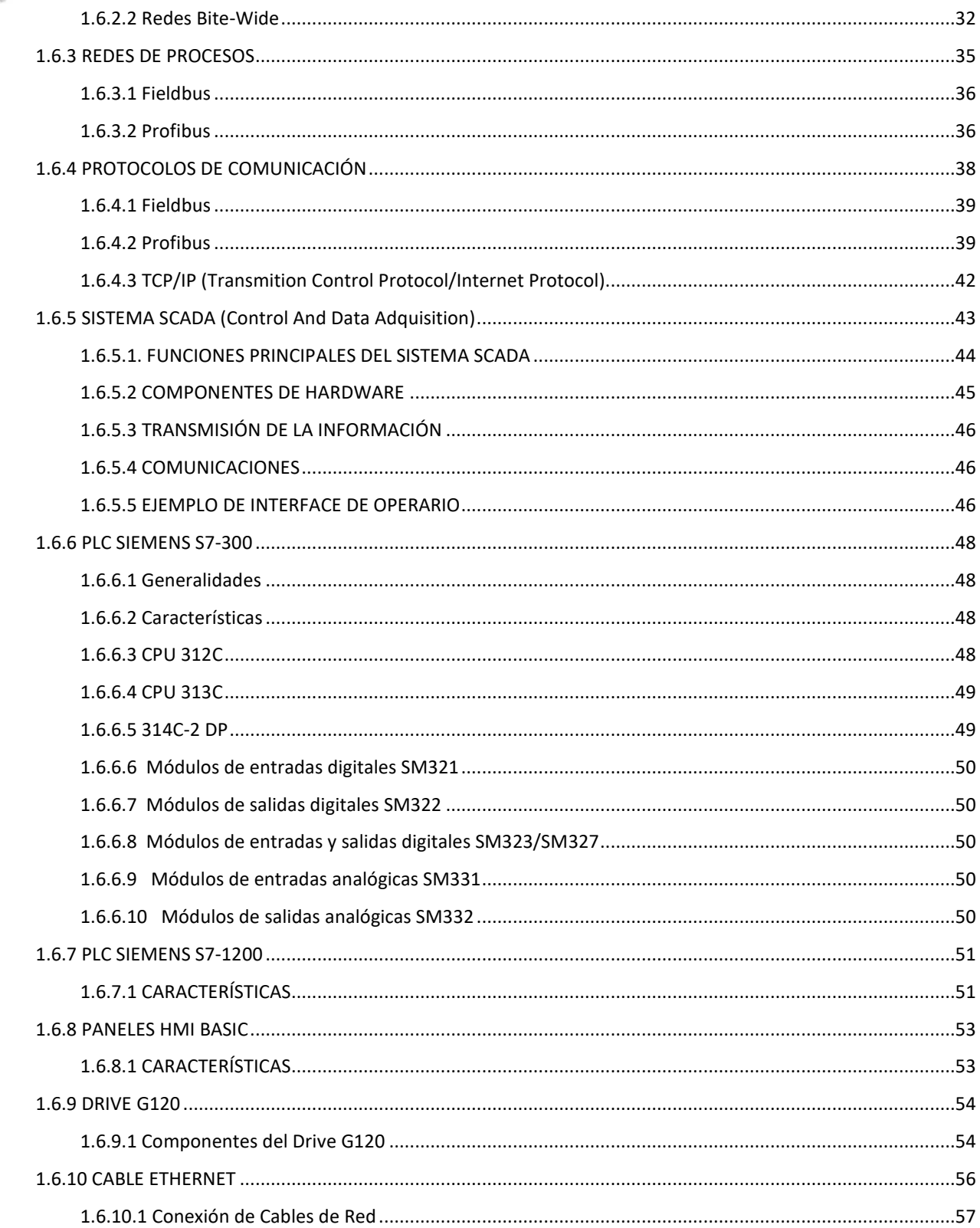

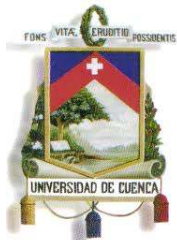

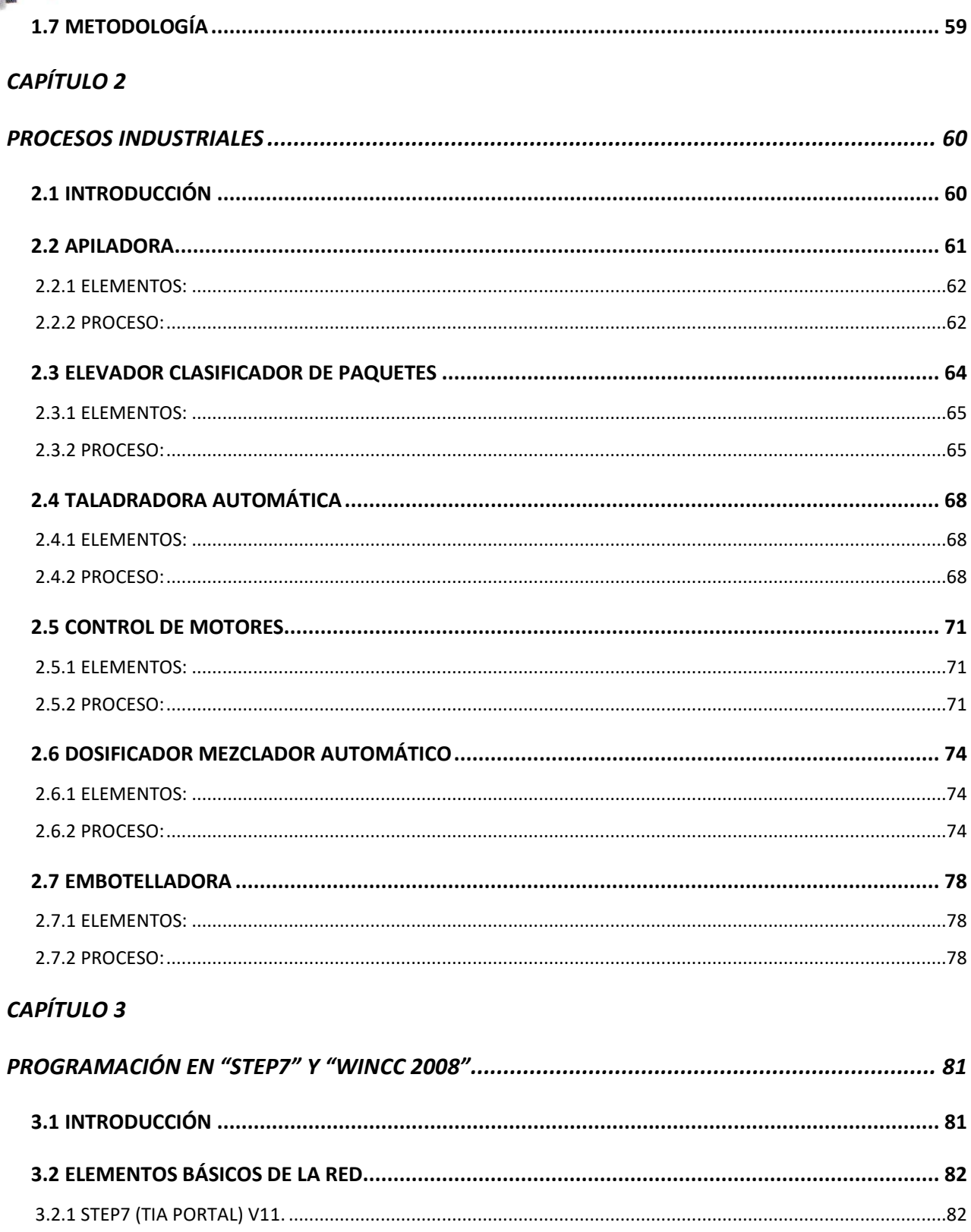

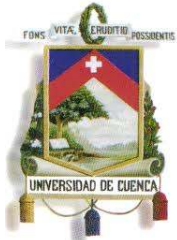

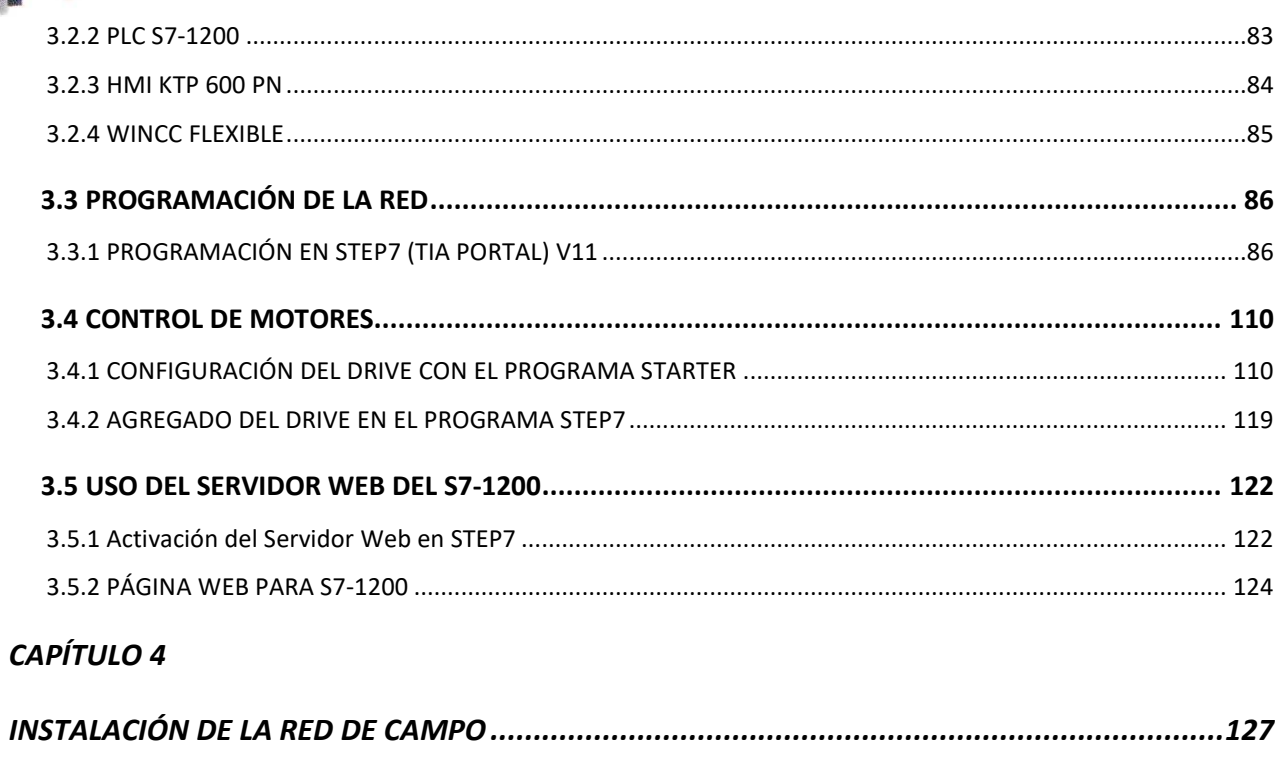

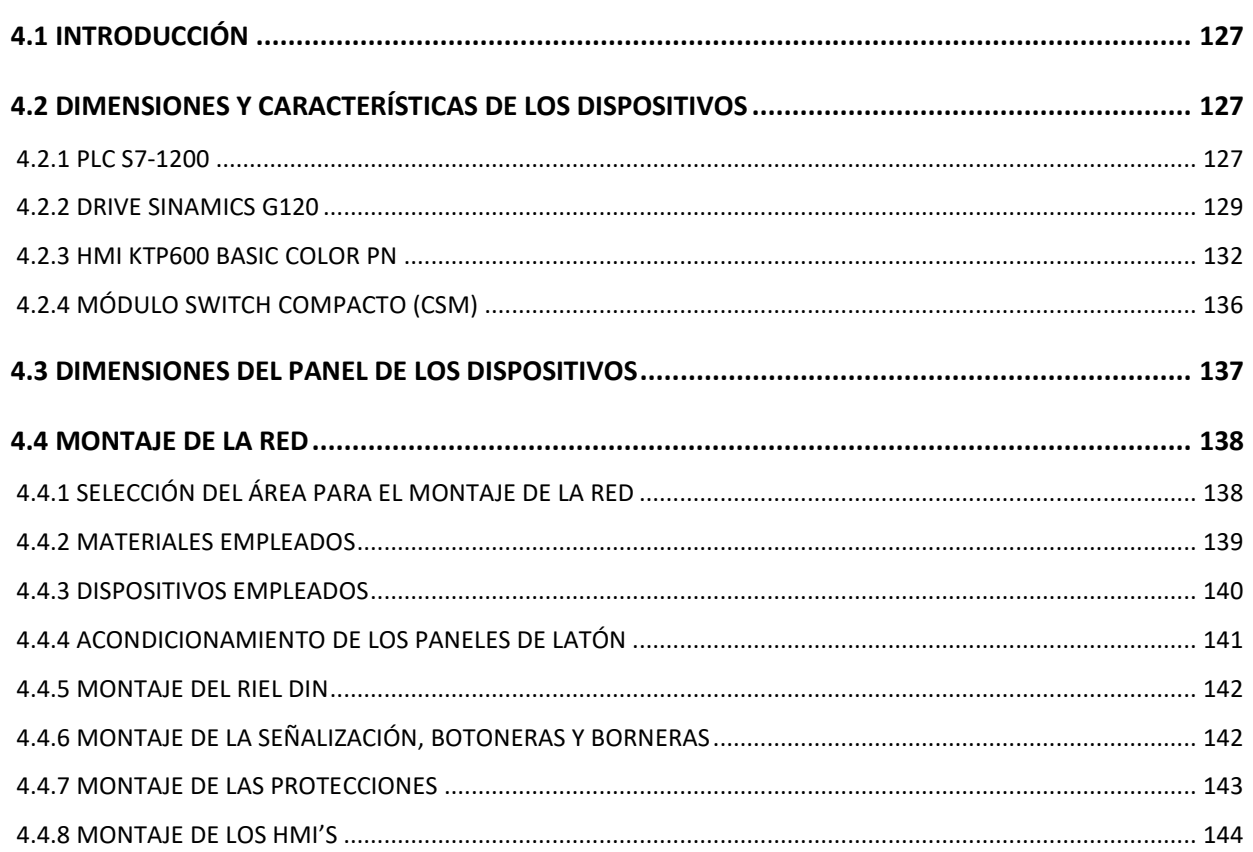

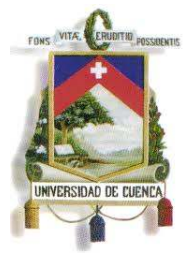

#### Fundada en 1867

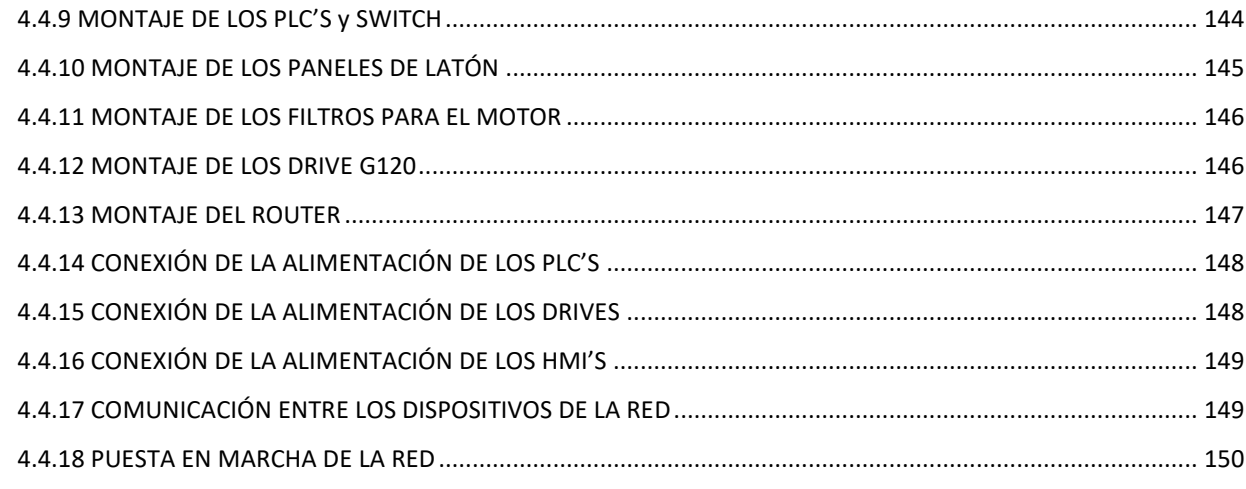

### **CAPÍTULO 5**

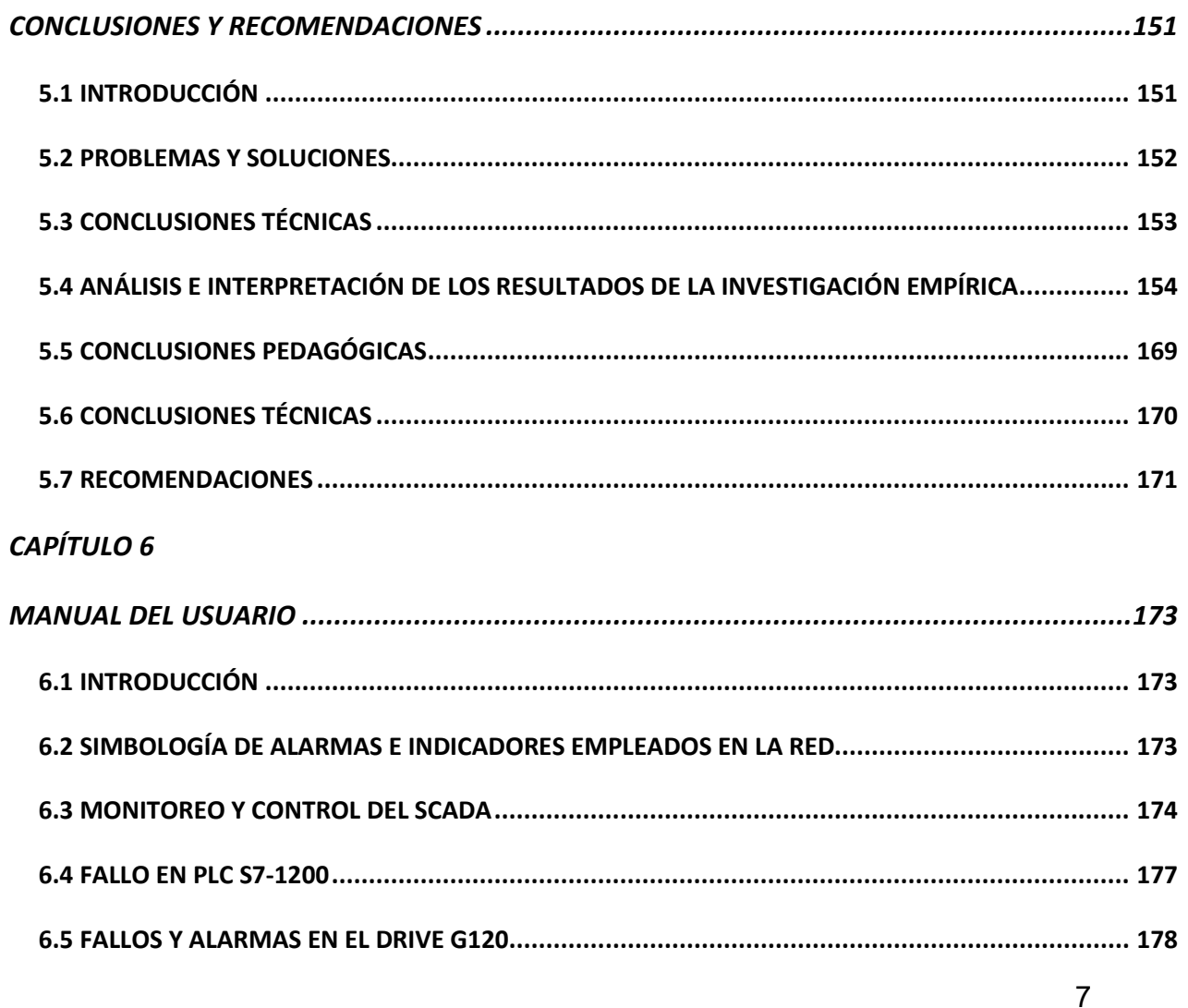

Mauricio Laines - Carlos Iván Granda

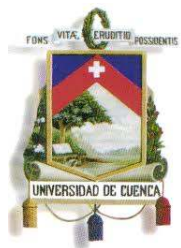

Fundada en 1867

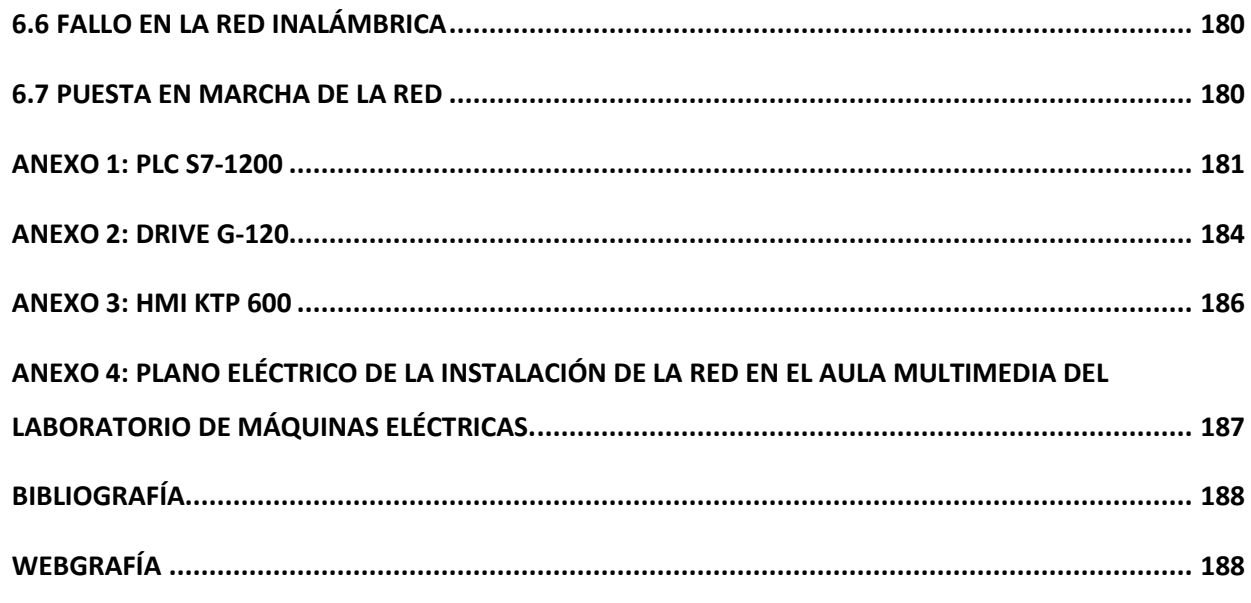

### ÍNDICE DE FIGURAS

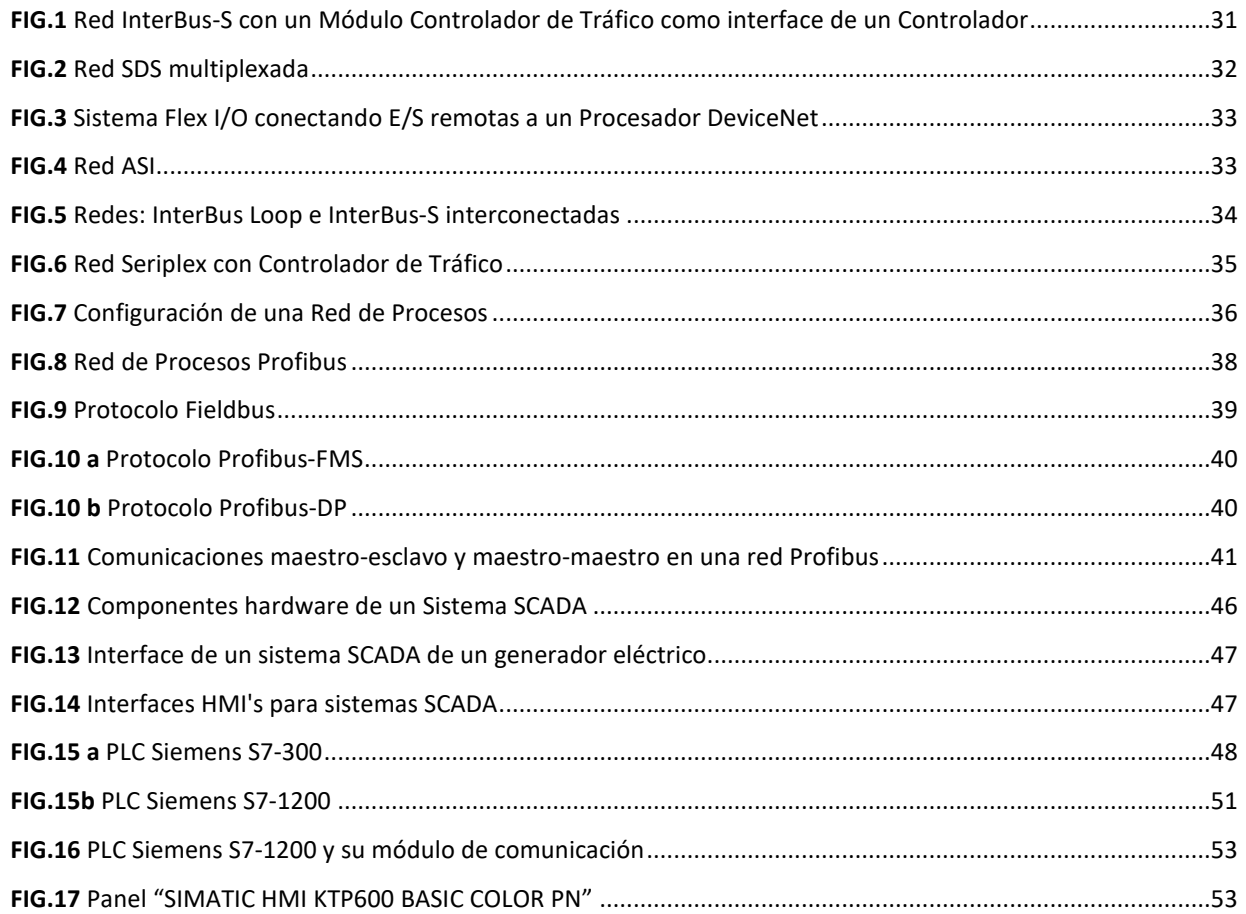

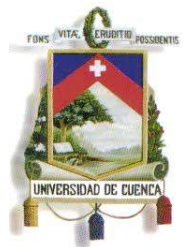

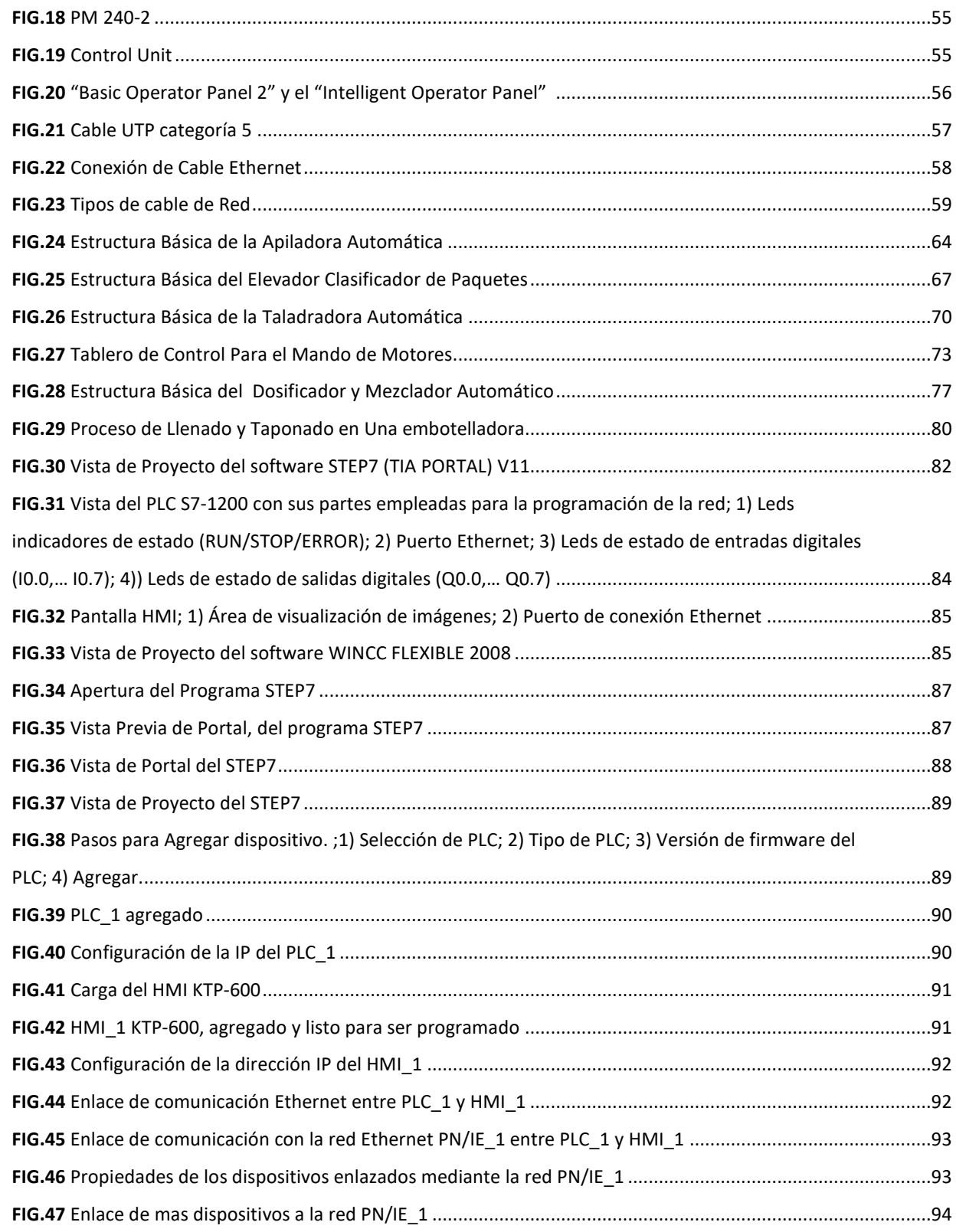

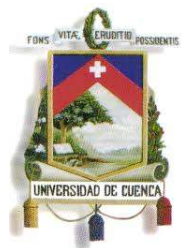

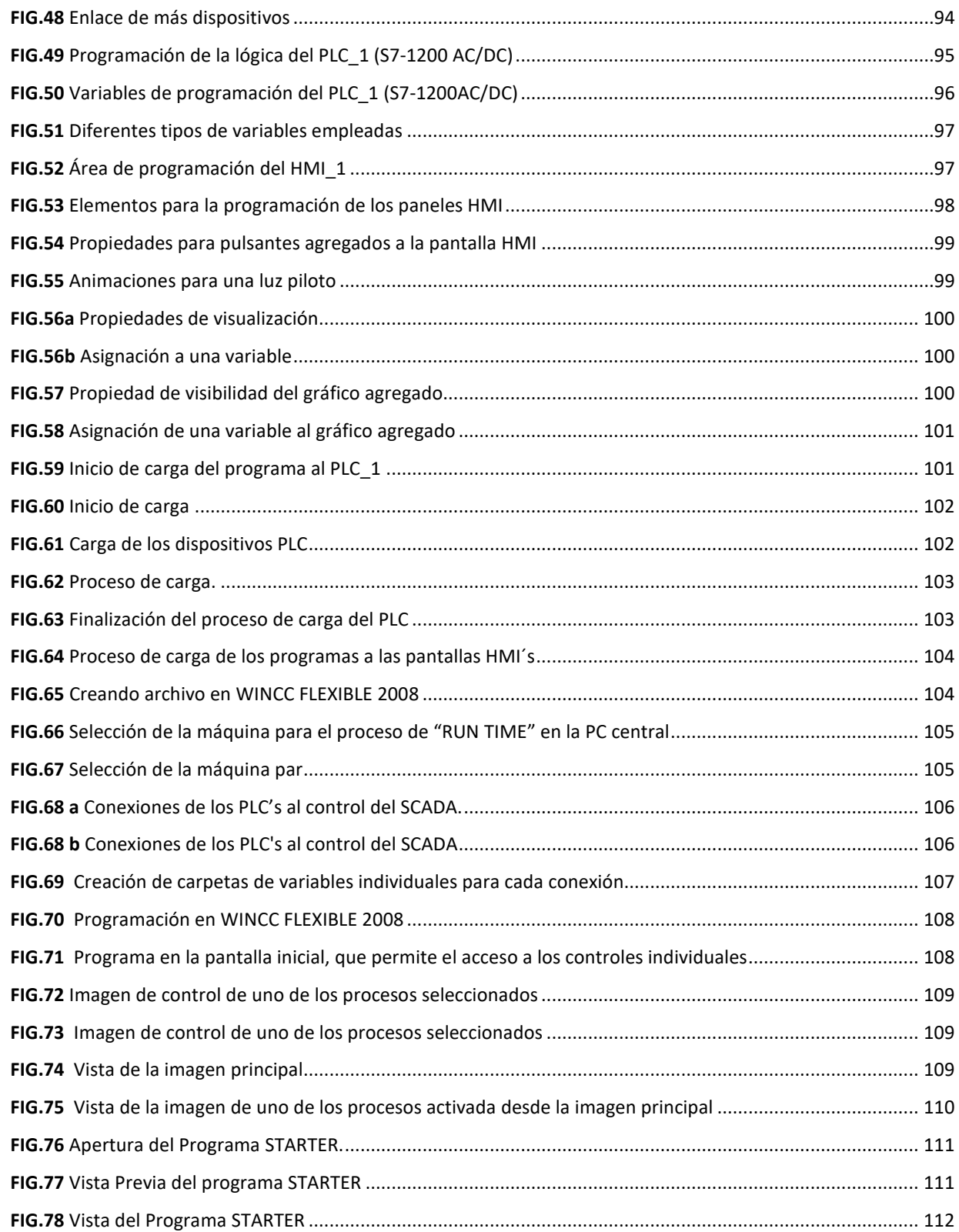

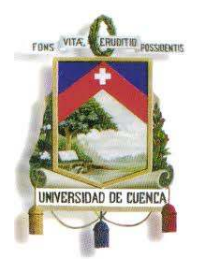

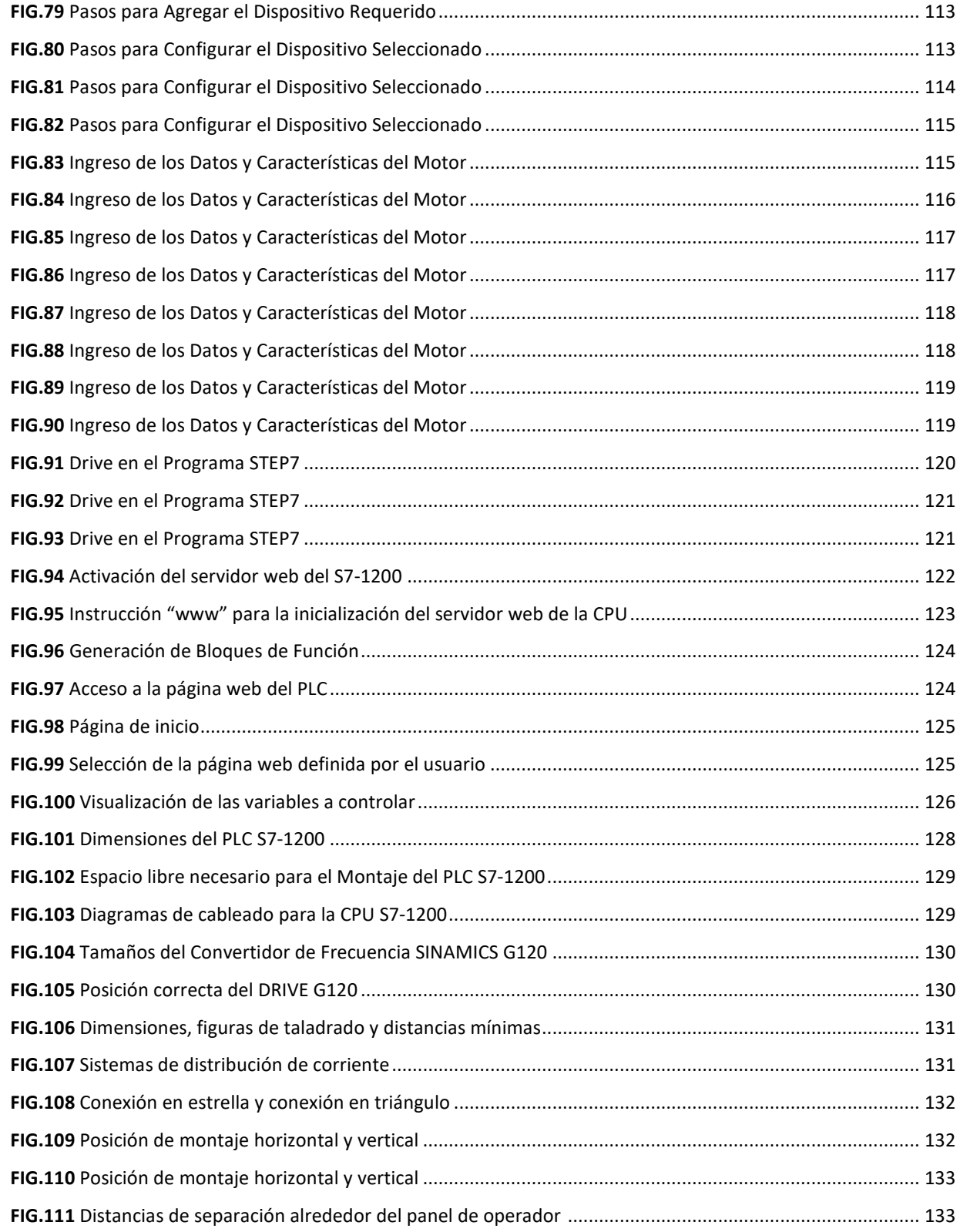

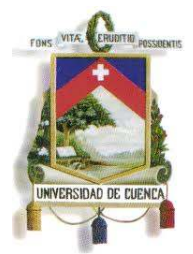

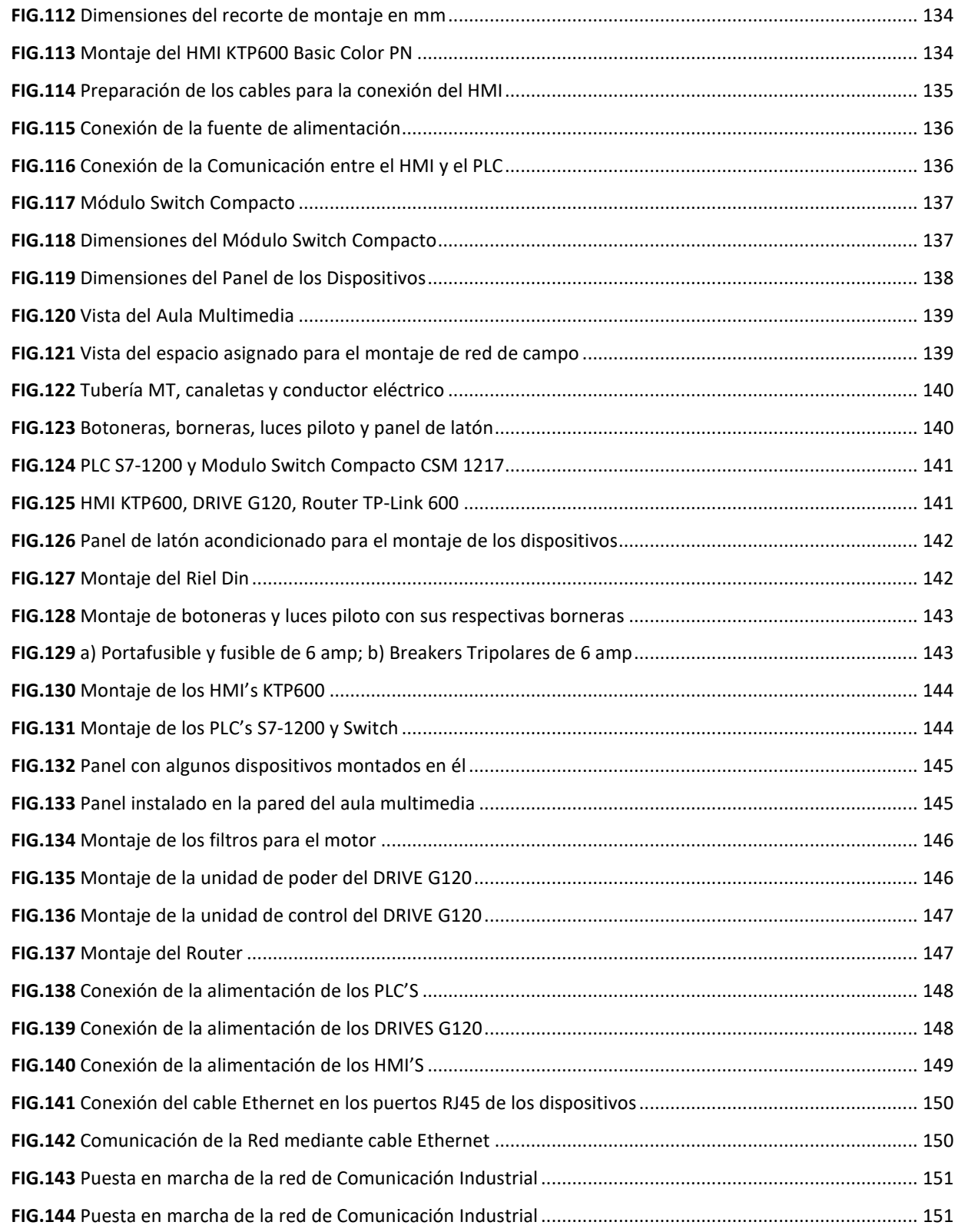

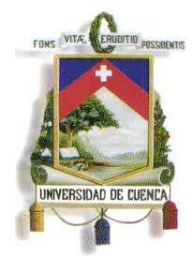

#### Fundada en 1867

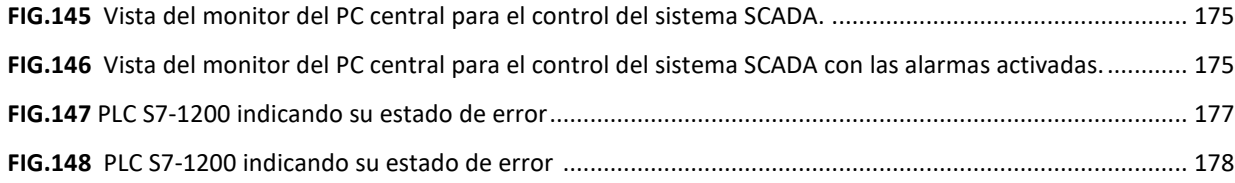

### **ÍNDICE DE TABLAS**

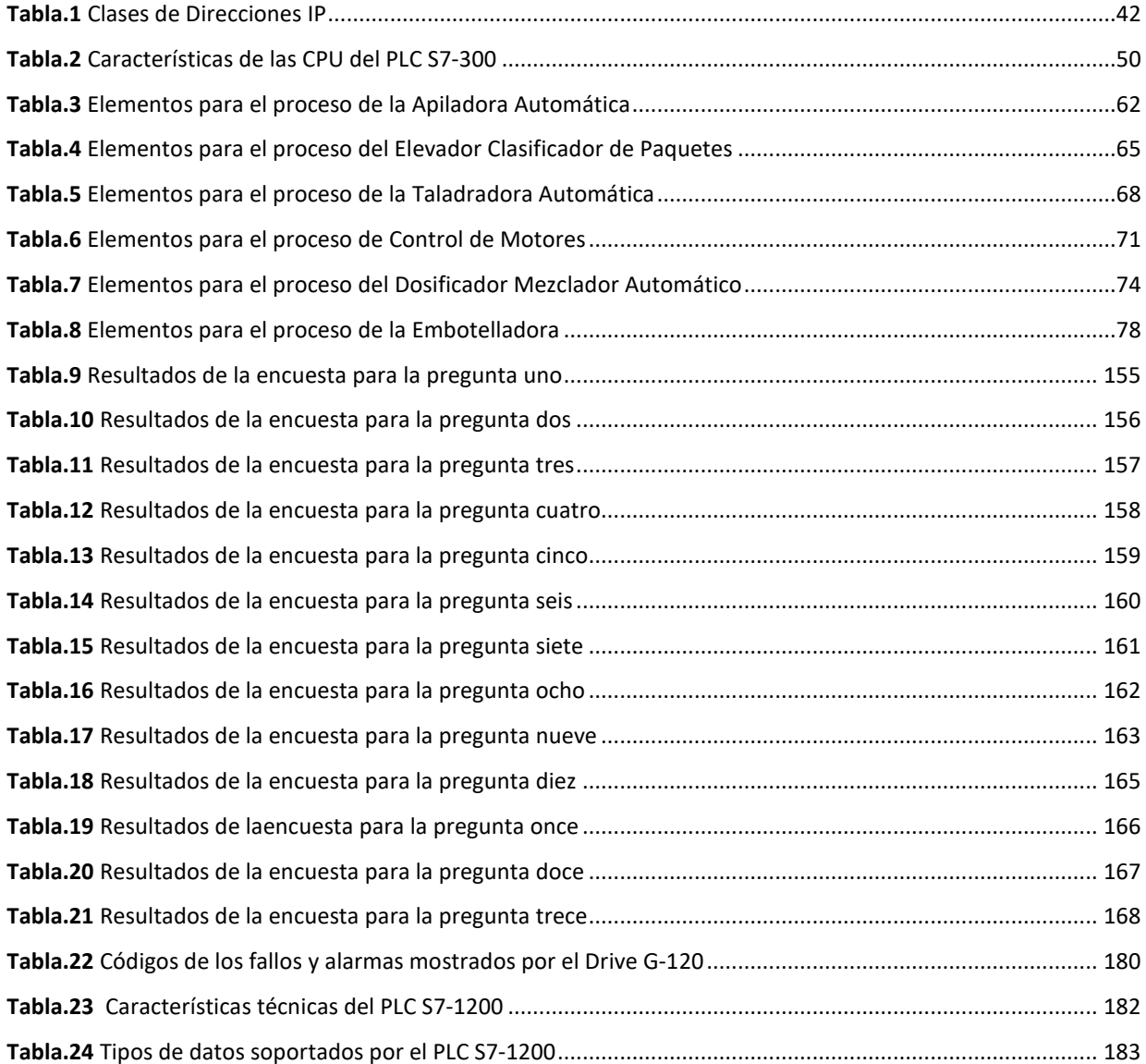

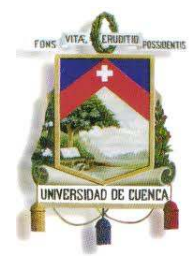

#### Fundada en 1867

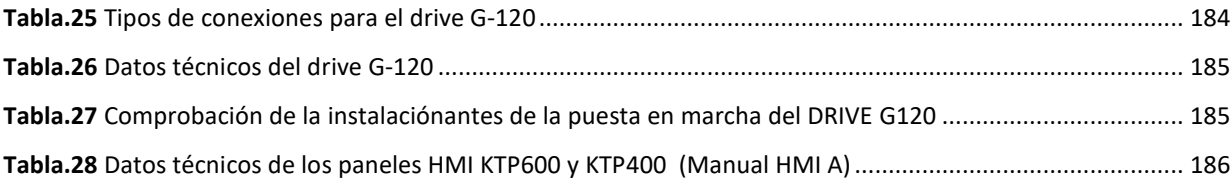

### **ÍNDICE DE GRÁFICOS**

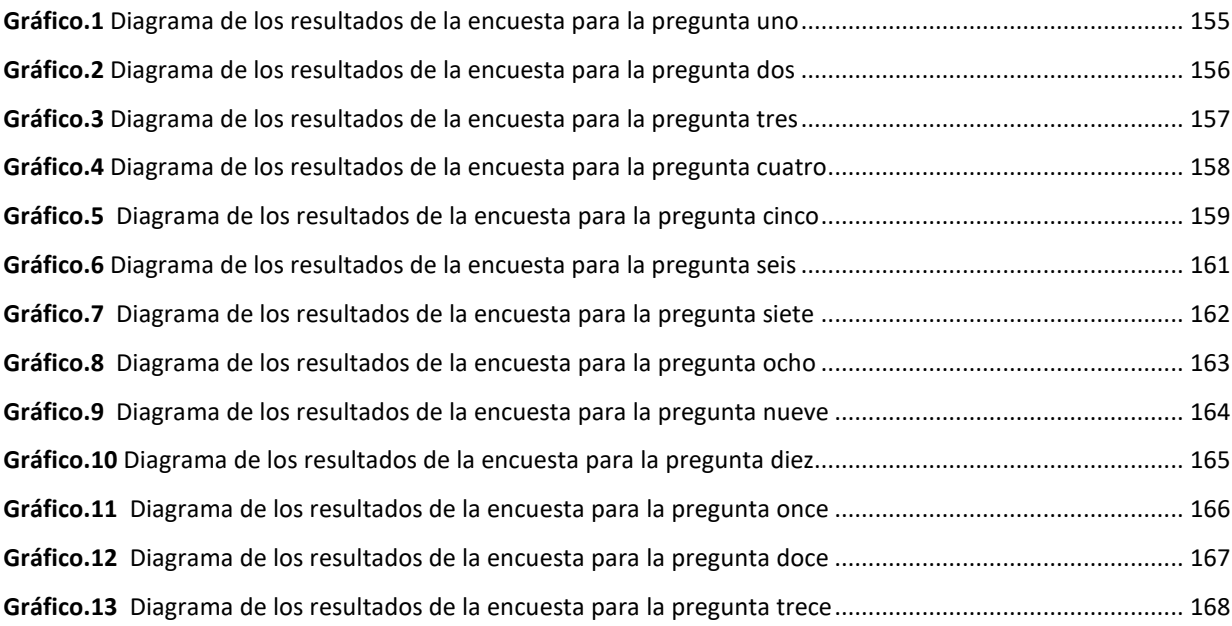

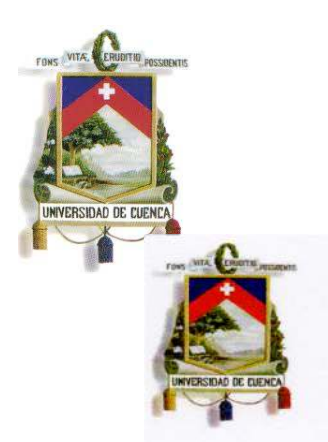

Fundada en 1867

#### UNIVERSIDAD DE CUENCA

Fundada en 1867

Yo, Mauricio Fernando Laines Dávila, reconozco y acepto el derecho de la Universidad de Cuenca, en base al Art. 5 literal c) de su Reglamento de Propiedad Intelectual, de publicar este trabajo por cualquier medio conocido o por conocer, al ser este requisito para la obtención de mi título de Ingeniero Eléctrico. El uso que la Universidad de Cuenca hiciere de este trabajo, no implicará afección alguna de mis derechos morales o patrimoniales como autor

Mauricio Fernando Laines Dávila

0704598713

Cuenca Patrimonio Cultural de la Humanidad. Resolución de la UNESCO del 1 de diciembre de 1999 Av. 12 de Abril, Ciudadela Universitaria, Teléfono: 405 1000, Ext. 1311, 1312, 1316 e-mail cdjbv@ucuenca.

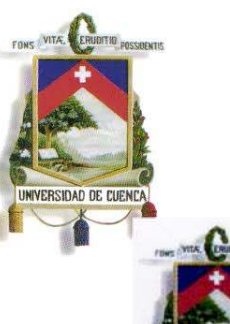

Fundada en 1867

### UNIVERSIDAD DE CUENCA

Fundada en 1867

Yo, Carlos Iván Granda Manrique, reconozco y acepto el derecho de la Universidad de Cuenca, en base al Art. 5 literal c) de su Reglamento de Propiedad Intelectual, de publicar este trabajo por cualquier medio conocido o por conocer, al ser este requisito para la obtención de mi título de Ingeniero Eléctrico. El uso que la Universidad de Cuenca hiciere de este trabajo, no implicará afección alguna de mis derechos morales o patrimoniales como autor

Carlos Iván Granda Manrique 0704260215

Cuenca Patrimonio Cultural de la Humanidad. Resolución de la UNESCO del 1 de diciembre de 1999

Av. 12 de Abril, Ciudadela Universitaria, Teléfono: 405 1000, Ext.. 1311, 1312, 1316 e-mail cdjbv@ucuenca.

16

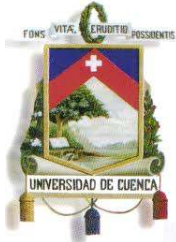

Fundada en 1867

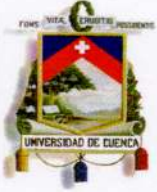

### **UNIVERSIDAD DE CUENCA**

Fundada en 1867

Yo, Mauricio Fernando Laines Dávila, autor de la tesis "Diseño, Programación E Implementación De Un Sistema De Comunicación De Redes De Campo En El Laboratorio De Maquinas De La Universidad De Cuenca " certifico que todas las ideas, opiniones y contenidos expuestos en la presente investigación son de exclusiva responsabilidad de su autor/a.

Mauricio Fernando Laines Dávila

0704598713

Cuenca Patrimonio Cultural de la Humanidad. Resolución de la UNESCO del 1 de diciembre de 1999 Av. 12 de Abril, Ciudadela Universitaria, Teléfono: 405 1000, Ext.. 1311, 1312, 1316 e-mail cdjbv@ucuenca.

15 17

Mauricio Laines – Carlos Iván Granda

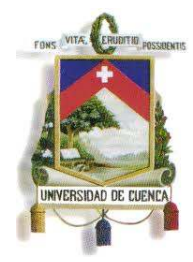

Fundada en 1867

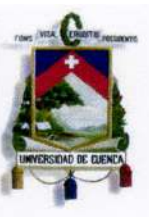

### UNIVERSIDAD DE CUENCA

Fundada en 1867

Yo, Carlos Iván Granda Manrique, autor de la tesis "Diseño, Programación E Implementación De Un Sistema De Comunicación De Redes De Campo En El Laboratorio De Maquinas De La Universidad De Cuenca " certifico que todas las ideas, opiniones y contenidos expuestos en la presente investigación son de exclusiva responsabilidad de su autor/a.

Carlos Iván Granda Manrique

Cuenca Patrimonio Cultural de la Humanidad. Resolución de la UNESCO del 1 de diciembre de 1999 Av. 12 de Abril, Ciudadela Universitaria, Teléfono: 405 1000, Ext.. 1311, 1312, 1316 e-mail cdjbv@ucuenca.

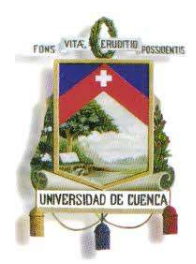

Fundada en 1867

Ing. Fabián Cabrera Director del Laboratorio De Máquinas de La Universidad de Cuenca.

### **CERTIFICA:**

Que luego de haber dirigido y revisado prolijamente cada uno de los capítulos del informe final y constatado el correcto funcionamiento práctico del Proyecto de Tesis de Grado titulado: "DISEÑO, PROGRAMACIÓN E IMPLEMENTACIÓN DE UN SISTEMA DE COMUNICACIÓN DE REDES DE CAMPO EN EL LABORATORIO DE MAQUINAS DE LA UNIVERSIDAD DE CUENCA" Realizada por los señores Mauricio Laines, y Carlos Iván Granda, se aprueba su presentación ya que el proyecto cumple con los objetivos generales y específicos propuestos en la denuncia respectiva.

Cuenca, Lunes 01 de abril del 2013

Ing. Fábián Cabrera rector de tesis D

19

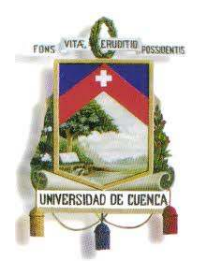

Fundada en 1867

#### *AGRADECIMIENTO*

*A Dios, por guiarme y levantarme en los momentos de flaqueza, por escuchar mis oraciones en el nombre sagrado de su hijo Jesús, y cuidar de mis pasos.* 

*A Mis Padres, Edison Antonio Laines Roque y Rosa Elena Dávila Bravo, quienes me apoyaron para iniciar y culminar mi carrera universitaria, sin tener ninguna duda de mi capacidad intelectual, a ellos les debo todo lo que he logrado y lo que vaya a lograr.* 

*A Mi Segunda Madre, Zoila Sixta Roque Arévalo; mi mami coa, que siempre estuvo apoyándome y ayudándome en todos los aspectos, desde el día en que nací.* 

*A Mis Tíos, Marly Dávila, Enrique Dávila, y Luis Guamán, y A Mi Abuelita Gloria Bravo, quienes desde lejos me brindaron su ayuda para tener las herramientas necesarias en la vida estudiantil.* 

*A Mis Hermanos, Gaby, Toño, y Verónica, por haber inspirado en mí un espíritu de lucha y esfuerzo, para ser ejemplo en sus vidas académicas.* 

*A Mi Novia, Adri Ulloa, quién fue un pilar fundamental para terminar el duro camino que representa la universidad, sin estar en la misma carrera fue mi compañera de estudios y una amiga.* 

*A Mi Compañero de Tesis Carlos Iván, por haberme acompañado a desarrollar este proyecto de tesis y emprender el último tramo de este camino universitario, que hoy estamos terminando.* 

*A Mi Director de Tesis Ing. Fabián Cabrera, y A Mi Tutor Ing. Cristian Beltrán, por habernos guiado en el desarrollo de este proyecto y por compartir sus conocimientos.* 

20

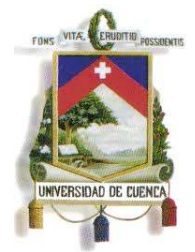

Fundada en 1867

*A Un Gran Amigo, Francisco Sánchez, "Panchito", por su buen trato, apoyo y confianza cuando lo necesité, y por todos los favores que le debo.*

*Finalmente quiero agradecer a la Universidad de Cuenca por haberme abierto sus puertas para mi formación profesional.* 

#### *Mauricio Fernando Laines Dávila.*

#### *AGRADECIMIENTO*

*A Dios, por siempre darme la fuerza que necesite para seguir avanzando a lo largo de esta carrera que siempre tuvo obstáculos muy difíciles pero pude superarlos gracias a él.* 

*A mis Padres, por estar allí conmigo cuando los necesité, por apoyarme para que pueda formarme como un buen profesional, por creer en mí y en mi capacidad, no hay duda que el pilar fundamental de una persona son los padres, gracias por todo el cariño y amor que todos los días me dan. Espero poder ser una buena persona y un buen profesional para que siempre se sientan muy orgullosos de mí.* 

*A mi familia, por estar pendientes de mí, por ayudarme en determinados momentos en que lo necesité, por darme sus consejos y apoyo, y sobre todo por ayudarme a ser una persona de bien.* 

*A mi Padrino y Madrina, Edwin Rodríguez y María Guamán que son parte fundamental de mi infancia y de mi vida, gracias por el apoyo y cariño que siempre me brindaron.* 

*A mi novia, por ser una parte fundamental de mi vida, por ser esa persona que siempre estuvo allí para mí en los buenos y malos momentos, por levantarme cada vez que caía cuando las cosas se ponían difíciles. Gracias por tanto amor puro y sincero que sin duda son la fuerza y apoyo que necesité de la mujer de mi vida para poder superar cualquier obstáculo que se me presentó en la vida y en mi carrera. No hay duda alguna que quiero una mujer tan maravillosa y especial para toda la vida, y sé que muy pronto podremos unir nuestras vidas para siempre.* 

*A mis Amigos, Julio, Daniel, Rafael, Jerson, Pablo, Edwin, Juan, Joselo, Jorge, Rolando, Mao, Diana, Katty, Karina, María José, Lalo, Danny, Pedro, Luis Ángel, Joselito, Valeria, Junior, Darío, Jonathan y demás amigos de la universidad, colegio y de mi ciudad. Una carrera académica es más fácil cuando se tiene* 

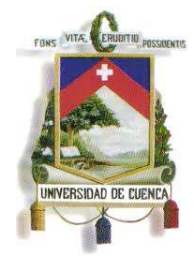

Fundada en 1867

*amigos que te apoyan y te ayudan cuando lo necesitas, además de poder compartir gratos y divertidos momentos que quedarán guardados en nuestra memoria para siempre.* 

*A mis maestros, de la universidad Juan Ugalde, Hernando Merchán, Modesto Salgado, del colegio Hernán Calva, Julio Chabla, Eduardo Martínez, Julio Corral, Melva Jaramillo, Eva Orellana, que ayudaron a que fuera un buen estudiante y una persona de bien.* 

*A nuestro Tutor y Director de Tesis, Ing. Fabián Cabrera e Ing. Cristian Beltrán por brindarnos su conocimiento y ayuda para la realización de la tesis.* 

#### *Carlos Iván Granda Manrique.*

#### *DEDICATORIA*

*A Mi Familia, Antuco y Chochi, Vero, Toño, Gaby, Adriana y Canelo, les dedico la realización de este trabajo.* 

*A mis amigos, Franklin, Ma. José, Miguel Bravo, Jhony, Ney, Jimmy, Pancho, José Darwin, Israel, Alicia, Jerson, Iván, René, Walter, Miguel Correa, y Vinicio que siempre estuvieron pendientes del avance de mis estudios, algunos de ellos compartieron aula conmigo en un determinado momento.* 

*A mis maestros, Rosita Rosas, Deidamia Reyes, Bertilda Porras, Juan Pesántes, William Malavé, Hernán Calva, Julio Chabla, y Máximo Balcázar de quienes recibí las mejores enseñanzas a lo largo de todos mis estudios.* 

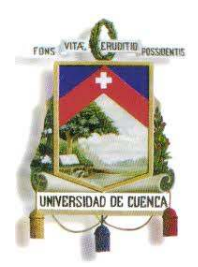

Fundada en 1867

#### *Mauricio Fernando Laines Dávila.*

*DEDICATORIA* 

#### *A Dios.*

*Por darme su guía y por estar conmigo en cada paso que doy, por darme la fuerza y fortaleza que necesité para superar todos los obstáculos que se presentaron en mi vida.* 

#### *A mis Padres.*

*Carlos Humberto Granda y Sonia María Manrique, por haberme dado la vida, por apoyarme en todo momento, por sus consejos, sus valores, por la motivación constante que me ha permitido ser una persona de bien, pero más que nada, por su amor y por la confianza que depositaron en mí, sin ustedes nunca hubiera podido realizar mis metas, siempre fueron el pilar fundamental de mi vida y de todo lo que he logrado. Si soy una persona de bien y un buen profesional es gracias a ustedes.* 

#### *A mis familiares.*

*A mis tías Rosa María, Digna María. A mis tíos Santos Artemio, Kleber, Jorge, Xavier, Juan, Carlos. A mis primas Diana Carolina, Ariana Katherine, Laura Gisela, Lady Karina que han sido como mis hermanas desde que tengo uso de razón. A mis primos Santiago, Carlos, Luis. A mis Abuelos Santos Gumersindo, Ricardo (QEPD), Clara y María Cristina (QEPD).* 

#### *A mi novia.*

*Mirian Rocío Maza, que es un pilar fundamental en mi vida y lo fue en mi carrera. Mi compañera, mi confidente, mi amiga, que estuvo conmigo en los buenos y malos momentos. Nunca estuve solo porque ella siempre estuvo allí, dándome el amor y el apoyo que necesitaba para salir adelante.*

#### *A mis amigos.*

23

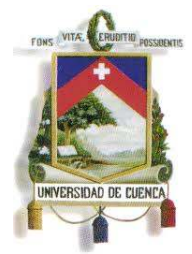

Fundada en 1867

*A mi compañero de tesis Mauricio que es mi mejor amigo y que uniendo esfuerzos pudimos sacar adelante este proyecto de tesis. A todos mis amigos de la universidad que tuve el gusto de conocer y poder llamarlos amigos.* 

*Carlos Iván Granda Manrique.* 

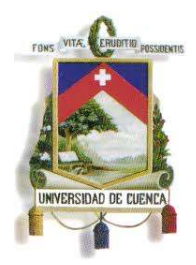

Fundada en 1867

### **CAPÍTULO 1**

#### **GENERALIDADES**

#### **1.1 INTRODUCCIÓN**

La comunicación es de mucha importancia en todas las actividades que desarrollamos como seres humanos en conjunto, parámetros como el volumen de información que se envía, velocidad de transmisión y de respuesta, juegan un papel fundamental en el resultado de un proceso.

En la industria y en grandes procesos de fabricación u operación, ha ido disminuyendo la intervención humana, la aparición de nuevos dispositivos actuadores y de controladores electrónicos ha permitido aumentar la velocidad en el trabajo, y aumentar la confiabilidad del mismo.

Las Comunicaciones Industriales cuentan con un esqueleto sobre el cual se articulan las estrategias de comunicación, procurando obtener siempre órdenes y respuestas en tiempo real, a través de cableados cada vez más modernos que permiten entregar energía a los dispositivos, y al mismo tiempo son el camino para el transporte de datos. Los dispositivos controladores como PLC'S poseen

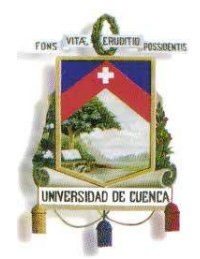

Fundada en 1867

características y adaptaciones que permiten mejorar la comodidad y la facilidad al momento de diseñar un sistema de programación para el control de un determinado proceso.

Una Red de Comunicación Industrial, permite tener una conexión multipunto de controladores que intercambian información, y envían dicha información de estado o de alarmas a un nivel superior, el cual puede actuar sobre cada uno de estos controladores y cambiar el estado de algunas o todas sus compuertas, según como esté diseñado el programa.

En el presente proyecto se plantean las definiciones de los términos que son base del tema, así como la descripción de los dispositivos más importantes que serán empleados, los procesos que se controlarán, el programa de la red como tal, y sus diferentes funciones controladas y monitoreadas por un sistema SCADA, el cual estará recibiendo y enviando información a todos los puestos de control.

#### **1.1.1 ANTECEDENTES**

El Laboratorio de Máquinas de la Universidad de Cuenca, cuenta con varios elementos y dispositivos, entre ellos los dispositivos de control de marca Siemens, los cuales fueron comprados a la empresa Cenelsur, y con ellos se realizan las prácticas de Control Industrial y Control Automático. Dichos dispositivos se encuentran en los armarios del Laboratorio, los cuales se entregan a los alumnos según los requerimientos de las prácticas, y son manipulados corriendo riesgos de daño y pérdida.

Estas prácticas se han venido realizando en las mesas y/o en algunas en las aulas que se tienen en el laboratorio, además se han trasladado las prácticas de Electrónica Analógica y Electrónica Digital al laboratorio, sumándose a las de Control Industrial que desde hace un año se vienen realizando en las instalaciones. Esto implica que en el presente semestre se tendrá mayor flujo de estudiantes en el laboratorio.

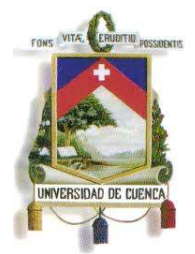

Fundada en 1867

Los dispositivos de control con que se cuenta son de alta tecnología, y de aplicaciones diversas, y en las prácticas solo se han hecho simulaciones de control relativamente sencillas. El Laboratorio también cuenta con motores y generadores síncronos con los cuales se hacen las prácticas de Máquinas Eléctricas, de manera manual solamente, y siguiendo los pasos del folleto de prácticas; los cálculos y gráficas de curvas se hacen luego de la obtención de datos.

#### **1.2 OBJETIVOS**

#### **1.2.1 OBJETIVO GENERAL**

El objetivo principal es realizar el diseño, la programación y el montaje de una Red de Comunicaciones Industriales, para las prácticas de Control Industrial.

### **1.2.2 OBJETIVOS ESPECÍFICOS**

Dentro de los objetivos específicos planteados se tienen los siguientes:

- Realizar un sistema SCADA en el laboratorio de Máquinas Eléctricas, que permita simular procesos de producción de una industria; recolección de datos, y actuación en casos de corrección.
- Mejorar el desempeño académico de los estudiantes, al contar con módulos que tengan el equipo suficiente para realizar las prácticas de Control Industrial.
- Dar uso frecuente a equipos que fueron adquiridos hace varios años, pero que se pueden adaptar a una red de control de alta tecnología.
- Lograr el monitoreo y el control, a través de un dispositivo remoto, mediante el uso de internet, ya que en la actualidad, jefes, gerentes, incluso maestros no siempre pueden estar en el lugar de trabajo, pero surge la necesidad de monitorear y/o controlar en forma remota algún proceso.

27

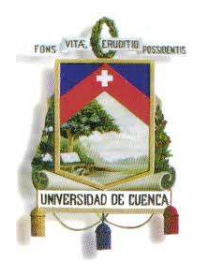

Fundada en 1867

### **1.3 HIPÓTESIS**

Con la ejecución de este proyecto se podrá mejorar los procesos de enseñanzaaprendizaje en lo referente al Control Industrial, dando el tratamiento adecuado a equipos electrónicos que han estado subutilizados durante los últimos años.

#### **1.4 ALCANCE**

El presente tema de tesis está orientado a la implementación de un sistema de redes de comunicación de campo en el Laboratorio de Máquinas de nuestra Universidad, el cual permitirá primeramente simular el control que se tendría en una gran empresa o fábrica, con los más altos estándares de Control Automático, y a la vez permitir que los dispositivos de gran importancia como PLC's, HMI's, y DRIVE's con los que cuenta el laboratorio estén mejor protegidos al estar montados en un área que será solo de control. Mayor importancia le suma el hecho de que se enfocará hacia el Control Local y Global de un sistema que contará con seis PLC's, seis HMI's, 2 DRIVE's de motores, Computadoras y SWITCHES, conectados en red, y el uso de internet para el control de dispositivos maestros (monitoreo y actuación), en definitiva crear un área de control con un alto nivel de tecnología.

#### **1.5 JUSTIFICACIÓN**

El tema planteado involucra la utilización de dispositivos de alta tecnología en cuanto al control de procesos, los cuales poseen un gran potencial que no está siendo aprovechado. Para el laboratorio de Máquinas Eléctricas sería un gran avance el contar con este tipo de dispositivos instalados en módulos individuales y seguros que faciliten las prácticas de Control Industrial, evitando que estén

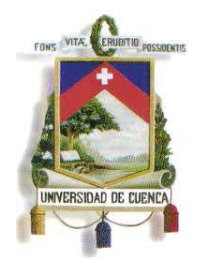

Fundada en 1867

almacenados de manera inapropiada y la manipulación exagerada a la que están expuestos.

La comunicación en red de los controladores, es un tema moderno e interesante ya que permite actuar sobre cualquier dispositivo de menor nivel para hacerlo funcionar u obtener datos. El hecho de contar con un sistema SCADA en el laboratorio de Máquinas Eléctricas permitiría la realización de mejores prácticas, y tener mejor percepción de como se realiza una acción de control en la realidad.

Con la visita que realizó el semestre pasado a la Generadora de Ocaña, se pudo notar que el área de control contaba con pantallas HMI's, las cuales son del mismo tipo que se tiene en el laboratorio, con la diferencia que sus pantallas eran un mayor tamaño.

#### **1.5.1 AUSPICIO**

El presente trabajo cuenta con el apoyo del jefe de laboratorio de Máquinas, Ing. Fabián Cabrera, Ing. Hernando Merchán. Jefe del laboratorio de Alta Tensión, y del Ing. Christian Beltrán que labora como agente proveedor de los equipos Siemens de CENELSUR.

#### **1.6 MARCO TEÓRICO**

#### **1.6.1 BUSES DE CAMPO**

El término "Bus de Campo", es comúnmente utilizado para definir un conjunto de redes de comunicación empleadas en procesos industriales. Esta red nos permite conectar dispositivos de campo como PLC's, sensores, transductores, etc. A demás son redes bidireccionales, y multipunto.

Los buses de campo presentan ventajas, como tener control distribuido en lugar de centralizado y reducir costos en mantenimiento y en cableado.

29

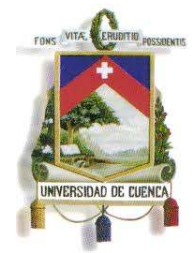

Fundada en 1867

#### **1.6.2 REDES DE DISPOSITIVOS DE CAMPO**

Una red de campo, es una plataforma sobre la cual se permite que los dispositivos de control de puedan comunicarse con dispositivos de campo o también conocidos como dispositivos de bajo nivel. A estas redes de campo se las puede dividir en dos tipos:

#### **1.6.2.1 Redes Byte-Wide**

Las redes de dispositivos byte–wide permiten trabajar con dispositivos analógicos, las más comunes están basadas en las redes InterBus-S y CANbus.

#### **A) InterBus-S**

La red InterBus-S, consta de sensores y actuadores, conecta dispositivos discretos y analógicos a un controlador a través de una red con topología en anillo. Esta red puede controlar hasta 4096 dispositivos.

En InterBus-S un controlador se comunica con el bus en modo maestroesclavo a través de un módulo maestro o anfitrión que tiene un conector RS232 adicional que permite conectar un computador para ejecutar aplicaciones de configuración, monitoreo y diagnóstico (Ver Fig. 1).

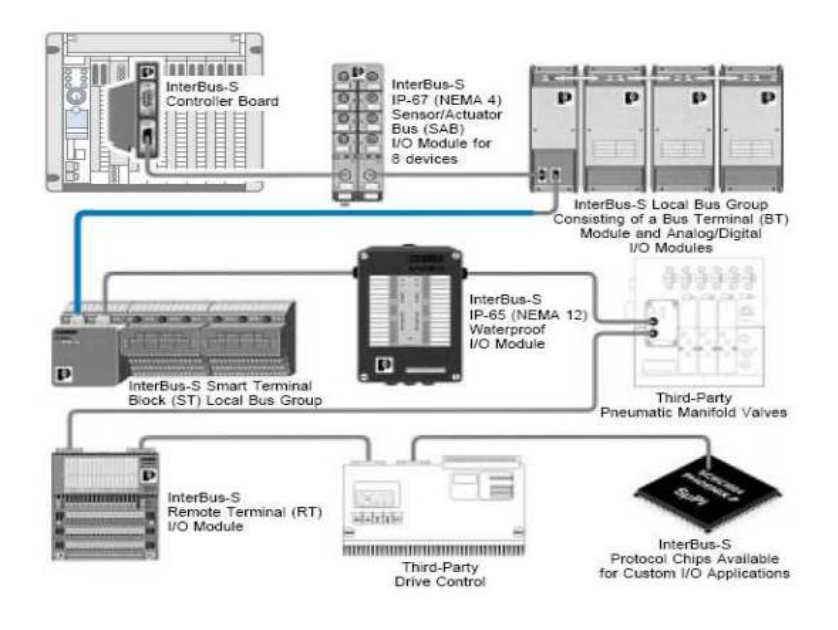

Mauricio Laines – Carlos Iván Granda

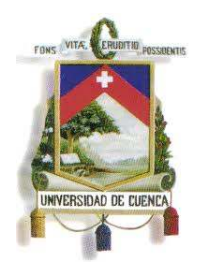

Fundada en 1867

**FIG.1** Red InterBus-S con un Módulo Controlador de Tráfico como interface de un Controlador<sup>1</sup>

El módulo Interface monitorea los dispositivos de E/S continuamente, este proceso es: leer las entradas en un barrido y escribir las salidas en el siguiente

#### **B) CANbus**

Una red CANbus cuenta con un sistema de protocolo abierto que maneja mensajes de longitud variable de hasta 8 bytes. Se emplea un cable apantallado, dentro del cual se tienen cuatro cables más, dos para transmisión de potencia y dos para datos. La comunicación puede ser maestro-esclavo o punto a punto. La distancia del cable principal influye en la velocidad de transmisión de datos en la red.

El procesador anfitrión (host) delega la carga de comunicaciones a un periférico inteligente, así dispone de mayor tiempo para ejecutar sus propias tareas (Ver Fig. 2).

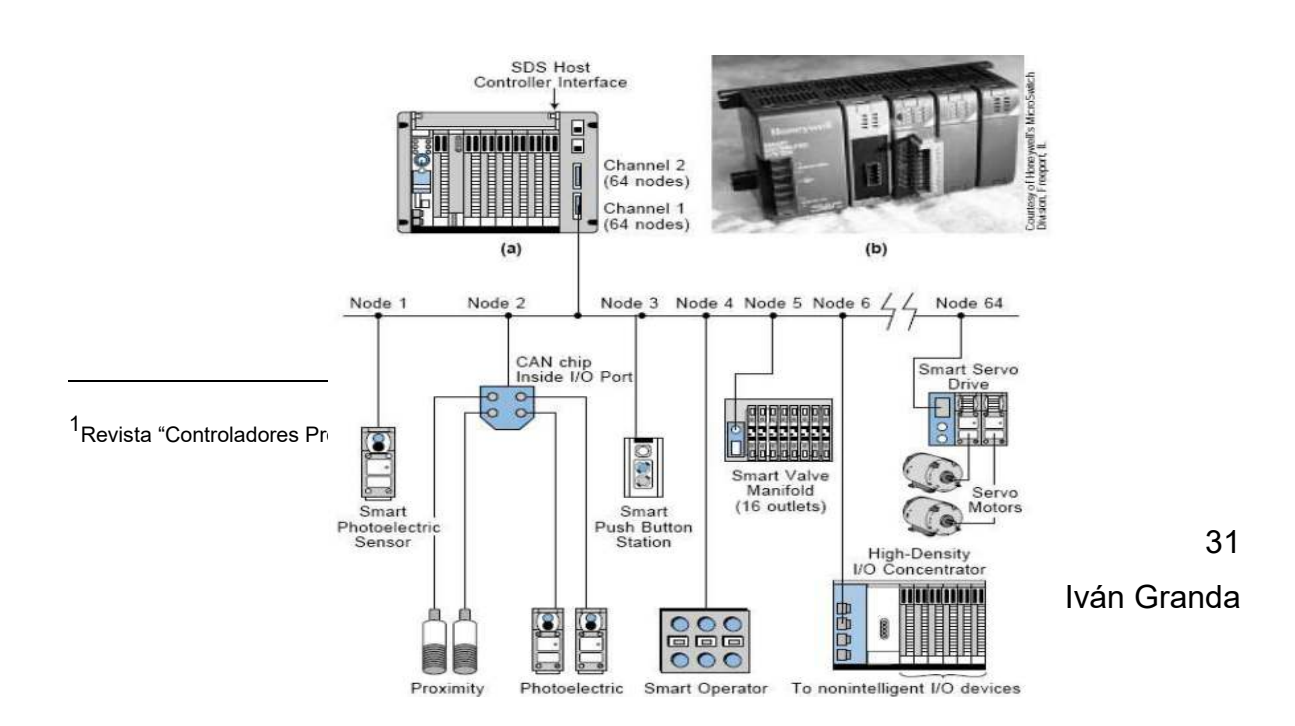

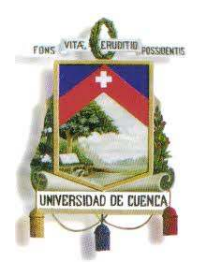

l

## UNIVERSIDAD DE CUENCA

Fundada en 1867

**FIG.2** Red SDS multiplexada<sup>2</sup>

#### **1.6.2.2 Redes Bite-Wide**

Empleadas con dispositivos digitales, las redes bit-wide se usan para aplicaciones discretas. Debido a que los sensores y actuadores discretos requieren de sólo un bit para su funcionamiento, este tipo de red tiene un buen rendimiento sin necesidad de grandes capacidades de transmisión.

Las redes bit-wide más comunes son las basadas en los protocolos ASI, InterBus Loop y Seriplex (Ver Fig. 3).

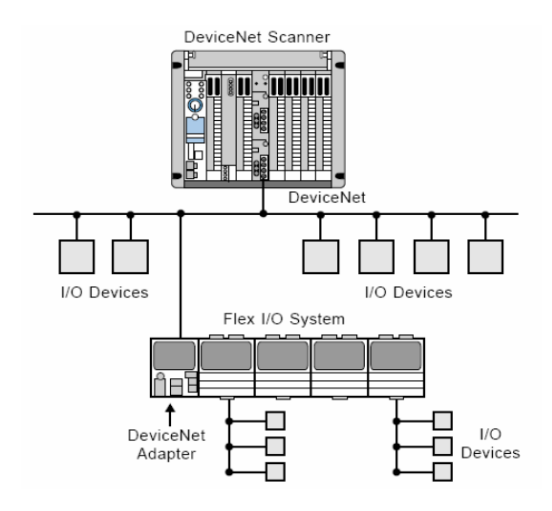

<sup>2</sup>Revista "Controladores Programables", tema "Redes de Campo", Ramón Medina.

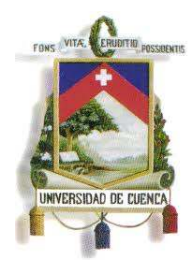

l

## UNIVERSIDAD DE CUENCA

Fundada en 1867

**FIG.3** Sistema Flex I/O conectando E/S remotas a un Procesador DeviceNet<sup>3</sup>

#### **A) ASI**

Este protocolo es utilizado en aplicaciones discretas sencillas, en las que no se cuentan con más de 124 dispositivos de campo, los cuales pueden ser conectados hasta a 31 nodos en las topologías de: bus, estrella o anillo. Entre los dispositivos compatibles con ASI se tienen sensores de proximidad, interruptores de fin de carrera y sensores fotoeléctricos entre otros (Ver Fig. 4).

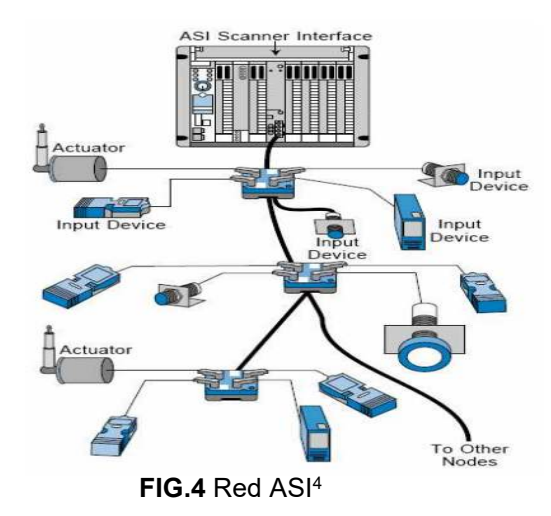

#### **B) Interbus Loop**

De similar manera que la red ASI, es empleada para conectar controladores con sensores y actuadores sencillos.

En esta red se usa una tecnología de potencia y comunicación llamada PowerCom para el envío de señales en protocolo InterBus-S a través de los mismos cables de potencia es decir que se necesitan tan sólo dos cables que transportan tanto la potencia como los datos. Las redes InterBus-S e InterBus

<sup>3</sup>Revista "Controladores Programables", tema "Redes de Campo", Ramón Medina. 4 ídem

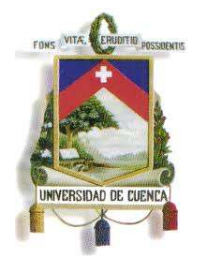

 $\overline{a}$ 

## UNIVERSIDAD DE CUENCA

Fundada en 1867

Loop usan el mismo protocolo, por lo que se pueden comunicar entre ellas a través de un terminal InterBus Loop (Ver Fig. 5).

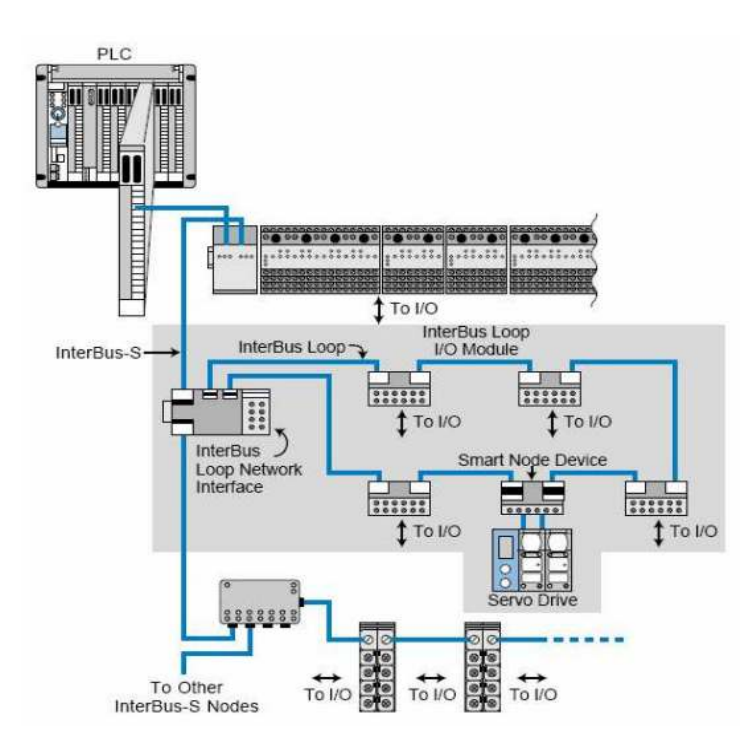

**FIG.5** Redes: InterBus Loop e InterBus-S interconectadas<sup>5</sup>

#### **C) Seriplex**

La red de campo Seriplex, al trabajar en la configuración maestro-esclavo o punto a punto; puede conectar hasta 510 dispositivos a un controlador. Esta red se basa en la aplicación del chip ASIC, que debe estar presente en todos los dispositivos conectados a la red, y puede operar sin un controlador de tráfico.

El Interface E/S ASIC contiene 32 funciones lógicas, las cuales han sido incorporadas para proporcionar comunicación, direccionamiento e inteligencia para controlar los dispositivos de campo conectados al bus (Ver Fig. 6).

<sup>&</sup>lt;sup>5</sup>Revista "Controladores Programables", tema "Redes de Campo", Ramón Medina.

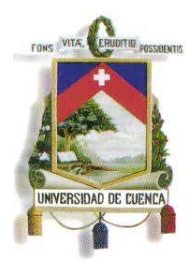

 $\overline{a}$ 

### UNIVERSIDAD DE CUENCA

Fundada en 1867

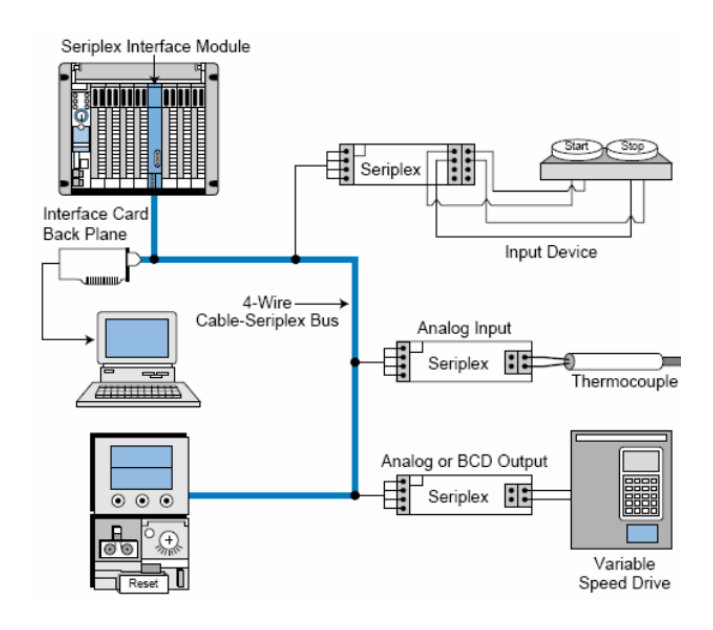

FIG.6 Red Seriplex con Controlador de Tráfico<sup>6</sup>

#### **1.6.3 REDES DE PROCESOS**

Las Redes de Procesos son redes de comunicación de alto nivel, cuenta con la característica de ser una red abierta y digital. Estas redes son necesarias debido a que los sensores y actuadores analógicos responden más lentamente que los discretos.

Los paquetes de datos son grandes, debido a la naturaleza de la información que se obtiene y es necesario transferirla.

Las dos redes más comunes empleadas en procesos son Fieldbus y Profibus, las cuales transmiten información a velocidades de 1 a 2 mega bits por segundo (Ver Fig. 7).

<sup>&</sup>lt;sup>6</sup>Revista "Controladores Programables", tema "Redes de Campo", Ramón Medina.

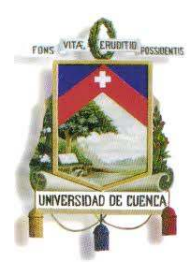

Fundada en 1867

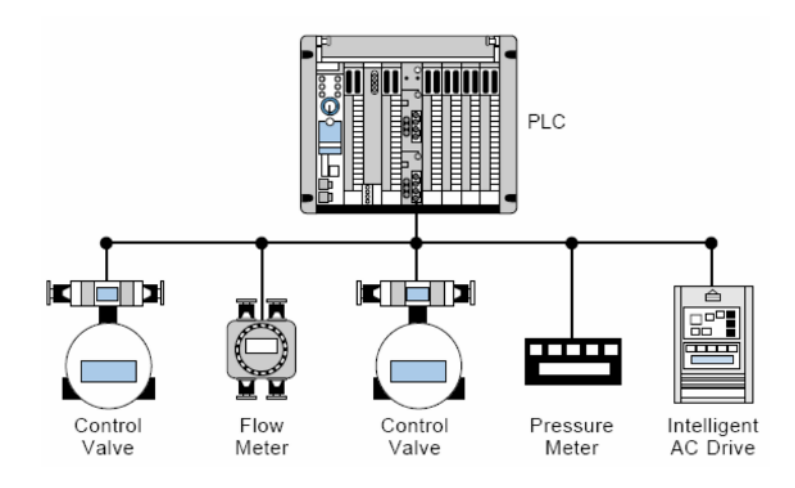

**FIG.7** Configuración de una Red de Procesos<sup>7</sup>

Las redes de procesos pueden transmitir enormes cantidades de información a un sistema de control, mejorando notablemente la operación de plantas o procesos.

#### **1.6.3.1 Fieldbus**

Es una red de dos vías, que conecta equipos de campo con sus controladores. Al ser digital, serial, y multipuerto, proporciona características deseables para los sistemas analógicos de 4-20 mA tales como:

- Interface de conexión estándar.
- Dispositivos alimentados desde el bus a través de sólo un par de cables.
- Reducción de cableado
- Compatibilidad entre dispositivos Fieldbus.
- Disminución de requerimientos de espacio en el cuarto de control.

#### **1.6.3.2 Profibus**

 $\overline{a}$ 

La red digital Profibus permite intercambiar información entre controladores maestros y entre maestro y dispositivos esclavos de campo. Profibus tiene tres

<sup>&</sup>lt;sup>7</sup>Revista "Controladores Programables", tema "Redes de Campo", Ramón Medina.
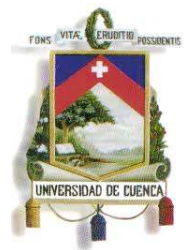

Fundada en 1867

redes compatibles con protocolos diferentes, diseñados según los requerimientos; estas son:

### **A) Profibus-FMS (Fieldbus Messages Specifications)**

- Empleada para un gran número de aplicaciones y comunicaciones al nivel de célula, en la cual se necesita que las computadoras y los PLC's se comunican entre sí.
- Permite la supervisión, configuración, transmisión de datos, tales como: programas y bloques de datos.
- Intercambio acíclico de datos.

### **B) Profibus-DP (Periferia Descentralizada)**

- Alta velocidad y costo reducido.
- Intercambio de datos cíclico.
- Diseñado para la comunicación entre los sistemas de control de automatismos.
- Transferencia de pequeñas cantidades de datos.

### **C) Profibus-PA (Automatización de Procesos).**

- Posee una tecnología apta para ambientes peligrosos y con riesgo de explosión.
- Permite que sensores y actuadores se puedan conectar a una línea de bus común en áreas especialmente protegidas.

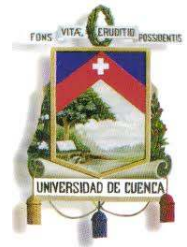

UNIVERSIDAD DE CUENCA

Fundada en 1867

Utiliza 2 conductores para la alimentación de energía y el envío de datos

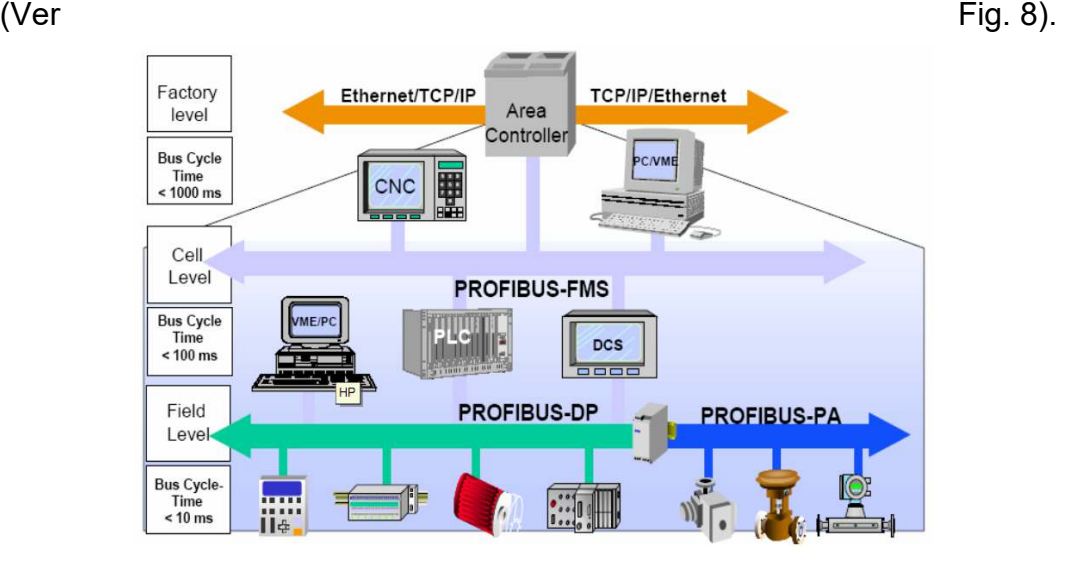

**FIG.8** Red de Procesos Profibus<sup>8</sup>

#### **1.6.4 PROTOCOLOS DE COMUNICACIÓN**

Los protocolos son reglas para la comunicación que permiten el flujo de información entre computadoras distintas, que manejan lenguajes distintos, dos computadores conectados en la misma red y que tengan protocolos diferentes no podrían comunicarse, es necesario que ambas utilicen el mismo idioma.

En las redes de campo existen varios protocolos de comunicación, dependiendo del nivel en el que se requiera la transmisión de datos. A pesar de que no existen estándares establecidos de manera concreta, existen dos organizaciones principales que se han encargado del desarrollo de estándares de comunicación, estos son la Fieldbus Fundation, y Profibus.

En la actualidad los fabricantes de dispositivos industriales, indican con que protocolo son compatibles sus productos.

<sup>8</sup>Revista "Redes de Comunicación Industriales" (http://linux0.unsl.edu.ar/~rvilla/c3m10/tema13.pdf)

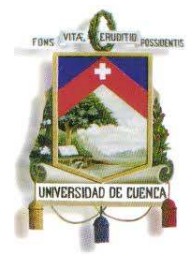

Fundada en 1867

#### **1.6.4.1 Fieldbus**

El protocolo Fieldbus es empleado para remplazar la norma de transmisión analógica de 4-20mA, está basado en los siguientes niveles del modelo ISO: interface físico (nivel 1), enlace de datos (nivel 2) y aplicación (nivel 7). En adición al modelo ISO, Fieldbus incluye un nivel 8 referido como nivel de usuario. Este nivel de usuario proporciona varias funciones claves tales como bloques de función, servicios de descripción del dispositivo y manejo del sistema (Ver Fig. 9).

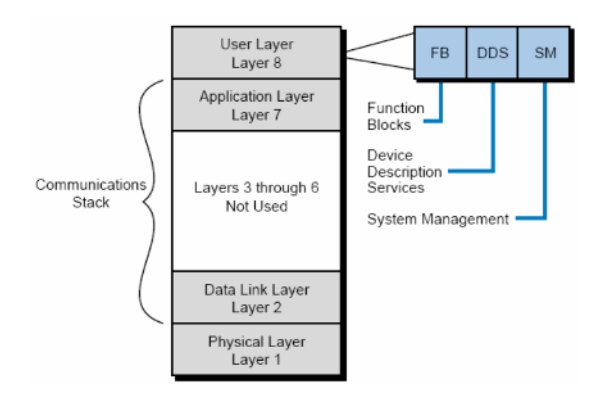

**FIG.9** Protocolo Fieldbus<sup>9</sup>

#### **1.6.4.2 Profibus<sup>10</sup>**

La red Profibus sigue el modelo ISO; sin embargo, cada tipo de red Profibus contiene ligeras variaciones de los niveles del modelo. Profibus-FMS no define los niveles 3 al 6; en su lugar, implementa sus funciones en una interface inferior (LLI) que forma parte del nivel 7. Profibus-FMS implementa la especificación de mensajes Fieldbus (FMS) que proporciona potentes servicios de comunicación e interfaces de usuarios, en el nivel your service en el service de la version de 7 (Ver Fig. 10 a).

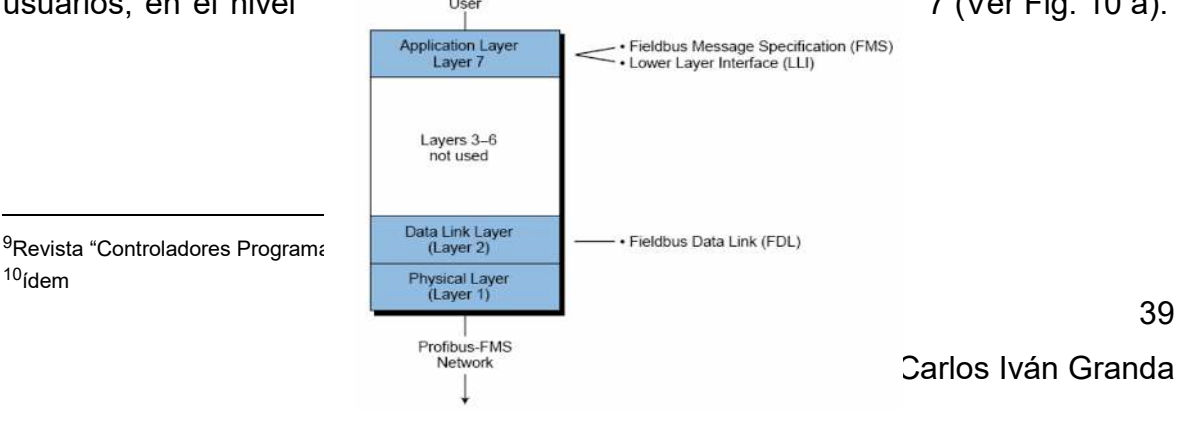

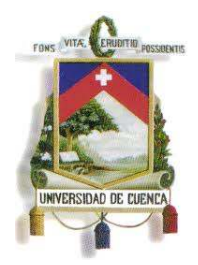

Fundada en 1867

**FIG.10 a** Protocolo Profibus-FMS<sup>11</sup>

La red Profibus-DP no define los niveles 3 al 7. Omite el nivel 7 para permitir una alta velocidad operacional. Un configurador de enlaces de datos directos (DDLM) ubicado en el nivel 2, proporciona la interconexión entre el interface de usuario y el nivel 2 de la red Profibus-DP (Ver Fig. 10 b).

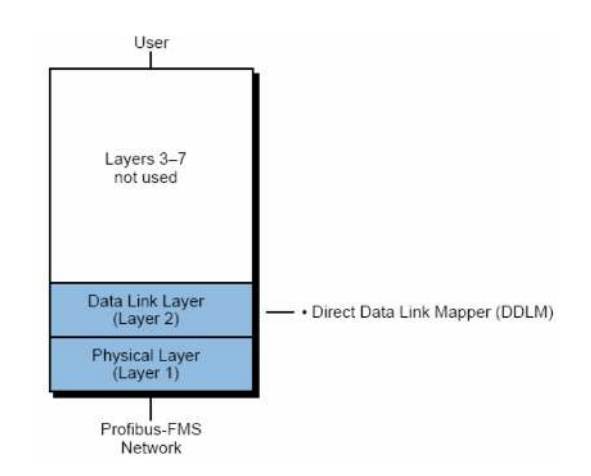

**FIG.10 b** Protocolo Profibus-DP<sup>12</sup>

La red Profibus-PA utiliza el mismo modelo que el Profibus-FMS, excepto por una ligera variación en el nivel 7. El nivel 7 implementa el control de bloques

 $\overline{a}$ 

40

<sup>11</sup>Revista "Controladores Programables", tema "Redes de Campo", Ramón Medina.

<sup>12</sup>ídem

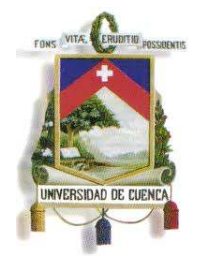

## UNIVERSIDAD DE CUENCA

Fundada en 1867

de función y contiene el lenguaje de descripción de dispositivos utilizado para la identificación y direccionamiento de los dispositivos.

El nivel de enlace de datos, designado en la red Profibus como nivel de enlace de datos del bus de campo (FDL), ejecuta las transmisiones de mensajes y protocolo. Este nivel de datos es equivalente el nivel 2 del modelo ISO. El nivel de enlace de datos del bus de campo proporciona control de acceso al medio e integridad de datos. El control de acceso al medio asegura que sólo una estación tenga derecho a transmitir en un momento dado. Este control permite que varias estaciones maestras conectadas a la red, tengan la oportunidad de ejecutar sus tareas de comunicación propias a intervalos de tiempo definidos con total precisión.

El protocolo de acceso al medio de Profibus es un método de comunicación híbrido que incluye token-passing para uso entre maestros y maestro-esclavo para comunicación entre un maestro y un dispositivo de campo (Ver Fig. 11).

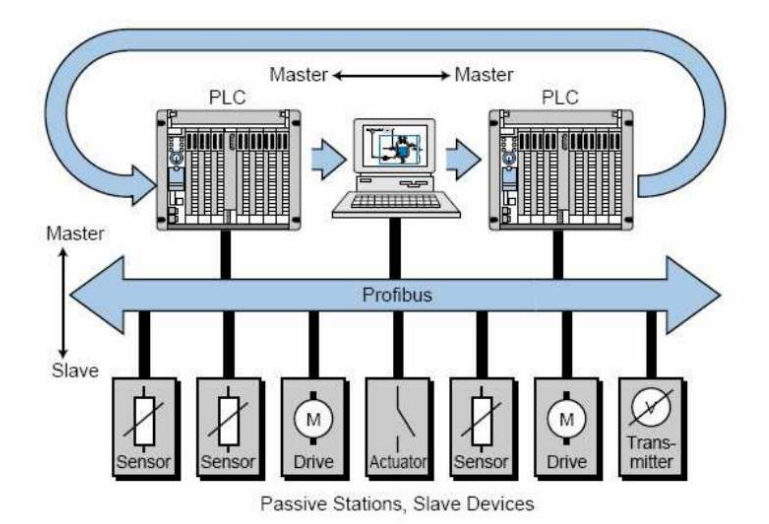

**FIG.11** Comunicaciones maestro-esclavo y maestro-maestro en una red Profibus<sup>13</sup>

<sup>&</sup>lt;sup>13</sup>Revista "Controladores Programables", tema "Redes de Campo", Ramón Medina.

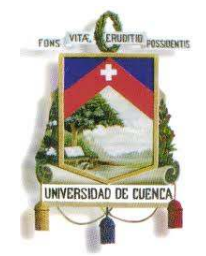

## UNIVERSIDAD DE CUENCA

Fundada en 1867

#### **1.6.4.3 TCP/IP (Transmition Control Protocol/Internet Protocol)**

Este protocolo fue creado para las comunicaciones en Internet, haciendo posible enlazar cualquier tipo de computadora, permitiendo enviare-mails, transferir archivos (FTP) y tener una interacción con otras computadoras (TELNET) a través de Internet.

La arquitectura de este protocolo ve como iguales a todas las redes a conectarse, independientemente de su tamaño. Define que todas las redes que intercambiarán información deben estar conectadas a una misma computadora o equipo de procesamiento, denominadas compuertas, enrutadores o puentes.

### **A) Direcciones IP**

Presentan las siguientes características

- Longitud de 32 bits.
- Identifica a las redes y a los nodos conectados.
- Especifica la conexión entre redes.
- Se representan mediante cuatro octetos, escritos en formato decimal, separados por puntos.

TCP/IP utiliza un identificador denominado dirección IP, la dirección cual la computadora y la red a la que pertenece.

#### **B) Clases de Direcciones IP**

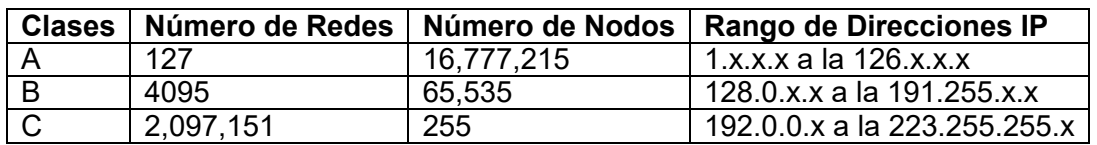

#### **Tabla.1** Clases de Direcciones IP<sup>14</sup>

*"La primera parte de cada número de 32 bit representa la red, y las restantes partes se refiere a la computadora individual (x) o los hosts. Para adaptar los* 

<sup>14</sup>Artículo web: http://www.codigomaestro.com/redes/clases-de-direcciones-ip/

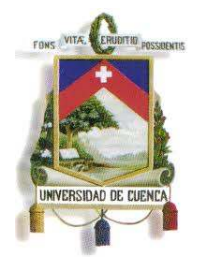

## UNIVERSIDAD DE CUENCA

Fundada en 1867

*diferentes tamaños de redes, el espacio de direcciones IP fue originalmente dividido en tres secciones; Clase A (0.x.x.x a 126.x.x.x) – red de 8 bit prefijo o el primer octeto, Clase B (128.0.x.x a 191.255.x.x) – 16 bit red prefijo del primer o segundo octeto y Clase C (192.0.0.x a 223.255.255.x) – 24 bit red prefijo del tercer octeto*".<sup>15</sup>

Los servicios más importantes de TCP/IP son:

- **Acceso Remoto:** Protocolo que permite el acceso directo de un usuario a otra computadora en la red, estableciendo la dirección de la computadora a la cual se desea conectar. Mientras se tenga el enlace, todo lo que se escriba en la pantalla, será ejecutado en la computadora remota. Cuando se accede por este tipo de protocolos, la computadora remota pregunta por el nombre de usuario y la clave.
- **Transferencia de Archivos o FTP (File Transfer Protocol).** Este protocolo permite recibir o enviar archivos a otras computadoras en la red de internet.
- **Servidores de Terminales:** Son utilizados cuando no se requiere conectar directamente las terminales a las computadoras, el servidor de terminales es una pequeña computadora que solo necesita correr el Telnet o algunos otros protocolos para hacer el acceso remoto. Si se tiene una computadora conectada a uno de estos servidores, simplemente se tiene que indicar el nombre de la computadora a la cual se desea conectar.

### **1.6.5 SISTEMA SCADA (Control And Data Adquisition)**

El SCADA (Adquisición de Datos y Supervisión de Control) es un sistema que permite revisar una planta o proceso a través de una unidad terminal maestra (MTU) a través de la cual se hace el control y la adquisición de datos desde los

<sup>15</sup>Artículo web: http://www.codigomaestro.com/redes/clases-de-direcciones-ip/

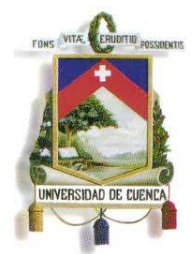

Fundada en 1867

dispositivos de campo como son los controladores autónomos, autómatas programables, etc.

En un sistema SCADA se recibe por ejemplo, toda la información generada en los diferentes procesos productivos de una fábrica: control de calidad, supervisión, mantenimiento, etc.

Un Sistema SCADA permite:

- Crear paneles de alarma, que exigen la presencia del operador para reconocer la situación de la alarma.
- Generación de un registro de datos históricos, los cuales pueden ser extraídos para ser utilizados en una hoja de cálculo.
- Reprogramar dispositivos como PLC's en caso de que sea necesario cambiar alguna función.

Para la utilización de un SCADA, es necesario tener en cuenta la aplicación del sistema, y se debe tener presente si cumple o no ciertos requisitos básicos:

- Arquitectura abierta, para permitir su crecimiento, expansión, y adecuarse a las necesidades futuras de la planta.
- Programación e instalación sencilla, con interfaces gráficas que muestren un esquema básico y real del proceso.
- Permitir la adquisición de datos de todo equipo, así como la comunicación a nivel interno y externo.
- Deben ser programas sencillos de instalar, sin excesivas exigencias de hardware, y fáciles de utilizar, con interfaces amigables para el usuario.

### **1.6.5.1. FUNCIONES PRINCIPALES DEL SISTEMA SCADA**

 Permite al operador conocer el estado de los procesos que se realizan en la planta, los equipos que están funcionando, los sensores que han sido activados y las señales de alarmas en caso de que estén encendidas.

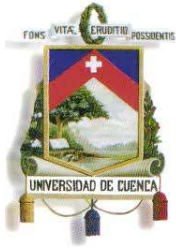

Fundada en 1867

- Control remoto para activar o desactivar los equipos, por ejemplo abrir válvulas, activar interruptores, prender motores, etc. de manera automática y también manual, además de esto permite ajustar parámetros, valores de referencia, algoritmos de control, etc.
- Permite programar pantallas HMI's para poder obtener imágenes en movimiento que representen los procesos que se realizan.
- A través de las señales de alarma se logra alertar al operador, estas señales pueden ser tanto visuales como sonoras.
- Cuenta con la posibilidad de almacenar los datos adquiridos.
- Con la programación de eventos se tiene la posibilidad de programar subprogramas que brinden reportes, estadísticas, gráfica de curvas, activación de tareas automáticamente.

### **1.6.5.2 COMPONENTES DE HARDWARE**

Un SCADA está formado por (Ver Fig. 12):

- Ordenador Central o MTU (master terminal unit).
- Ordenadores Remotos o RTU's (remote terminal units).
- Red de comunicación.
- Instrumentación de campo.

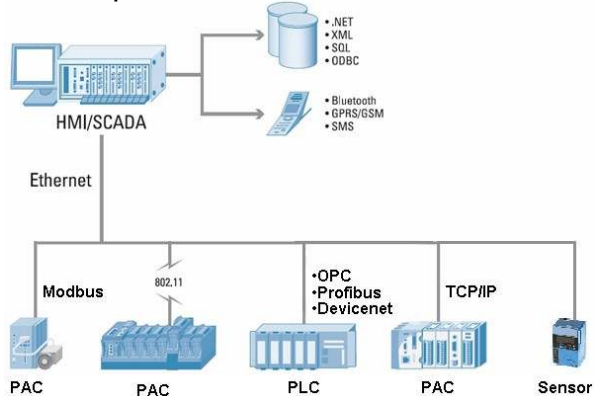

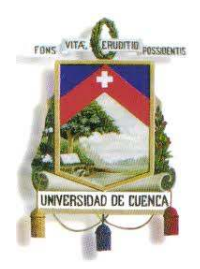

Fundada en 1867

**FIG.12** Componentes hardware de un Sistema SCADA<sup>16</sup>

### **1.6.5.3 TRANSMISIÓN DE LA INFORMACIÓN**

Existen diversos medios para transmitir la información desde los dispositivos de campo hacia el centro de control, los cuales pueden ser: cableados (como: cable coaxial, fibra óptica, cable telefónico, cable Ethernet) o no cableados (como: microondas, ondas de radio, comunicación satelital).

Para la transmisión de datos la velocidad de 300bps es suficiente, pocos sistemas SCADA, excepto en aplicaciones eléctricas, suelen sobrepasar los 2400bps.

### **1.6.5.4 COMUNICACIONES**

En una comunicación deben existir tres elementos básicos:

- Un medio de transmisión.
- Un equipo emisor que puede ser el MTU
- Un equipo receptor que se puede asociar a los RTU's.
- En telecomunicaciones, el MTU y el RTU son también llamados equipos terminales de datos. Cada uno de ellos tiene la habilidad de generar una señal que contiene la información a ser enviada.

### **1.6.5.5 EJEMPLO DE INTERFACE DE OPERARIO**

A continuación, se presenta un ejemplo de interface de operario de un sistema SCADA, el cual puede ser desde muy pequeño y con pocos elementos hasta uno muy grande y con varias pantallas de visualización, esto depende de las necesidades de los procesos a monitorear o controlar (Ver Fig. 13 y Fig.14).

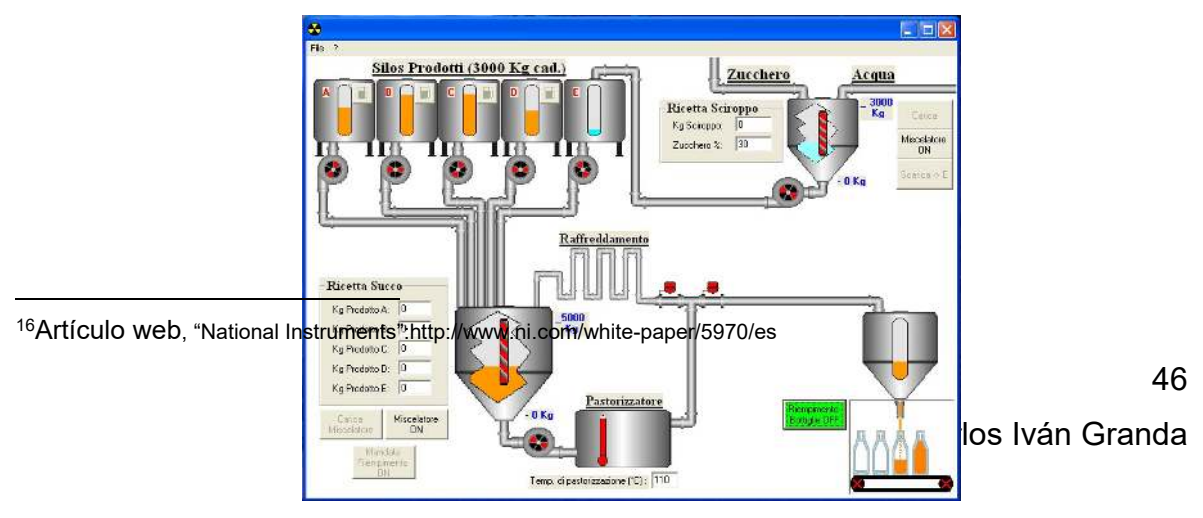

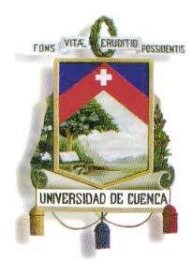

## UNIVERSIDAD DE CUENCA

Fundada en 1867

FIG.13 Interface de un sistema SCADA de un generador eléctrico<sup>17</sup>

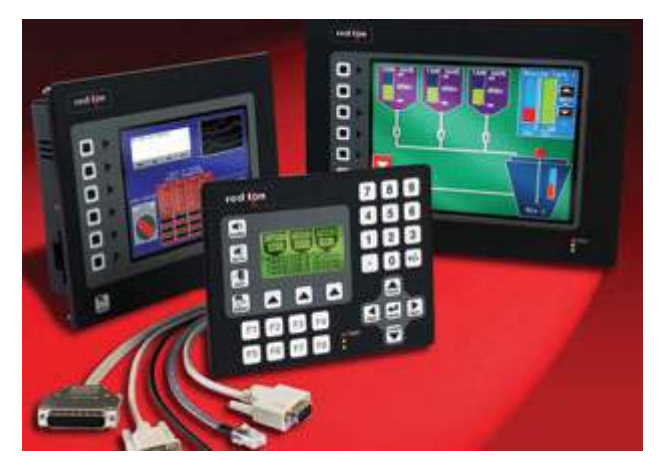

**FIG.14** Interfaces HMI's para sistemas SCADA<sup>18</sup>

Como se observa en los gráficos, en el interface se encuentran los pulsantes externos e internos (diseñados por software), para que el operario pueda poner en marcha algún proceso, o ver el estado de las alarmas.

<sup>17</sup>Artículo web, tema "Automatización Industrial" ,Javier González: http

<sup>&</sup>lt;sup>18</sup>Artículo web, tema "Sistema SCADA"", Katiusca Torbello y Zaimar Echeverría: http://txdedatossistemascada.wikispaces.com/

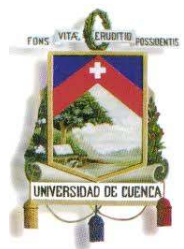

Fundada en 1867

#### **1.6.6 PLC SIEMENS S7-300**

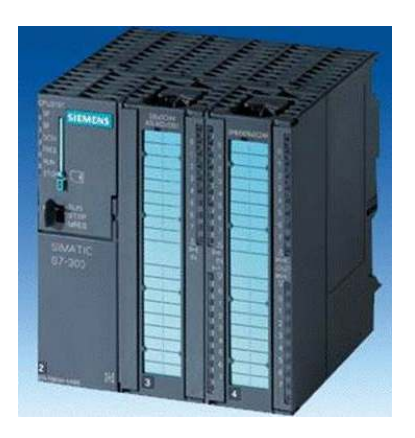

**FIG.15 a** PLC Siemens S7-300<sup>19</sup>

#### **1.6.6.1 Generalidades**

- Este PLC, pertenece a una amplia gama de módulos empleados para tareas de automatización.
- El S7-300 brinda la posibilidad de realizar estructuras descentralizadas e interconexiones por red.
- Cuenta con módulos para ampliarse sin ningún inconveniente, en el caso de que aumenten las tareas, según las necesidades futuras.

#### **1.6.6.2 Características**

El S7-300 tiene varios modelos de CPU, entre las cuales se menciona las siguientes:

#### **1.6.6.3 CPU 312C**

 $\overline{a}$ 

• Posee entradas y salidas digitales.

<sup>19</sup>Artículo web :http://articulo.mercadolibre.com.pe/MPE-401604928-plc-siemens-s7-300-cpu-313c-con-di-do-ai-ao-\_JM

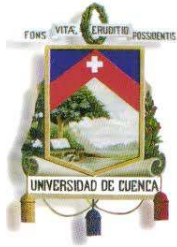

Fundada en 1867

 Útil en pequeñas aplicaciones donde es necesario tener gran capacidad de procesamiento.

### **1.6.6.4 CPU 313C**

- Esta CPU tiene entradas y salidas digitales y analógicas integradas.
- Empleada en sistemas que necesitan gran velocidad de procesamiento y breves tiempos de reacción.

#### **1.6.6.5 314C-2 DP**

- Posee entradas y salidas digitales y analógicas integradas y un puerto PROFIBUS.
- Empleado para conectar periféricos distribuidos.

La siguiente tabla muestra las características técnicas:

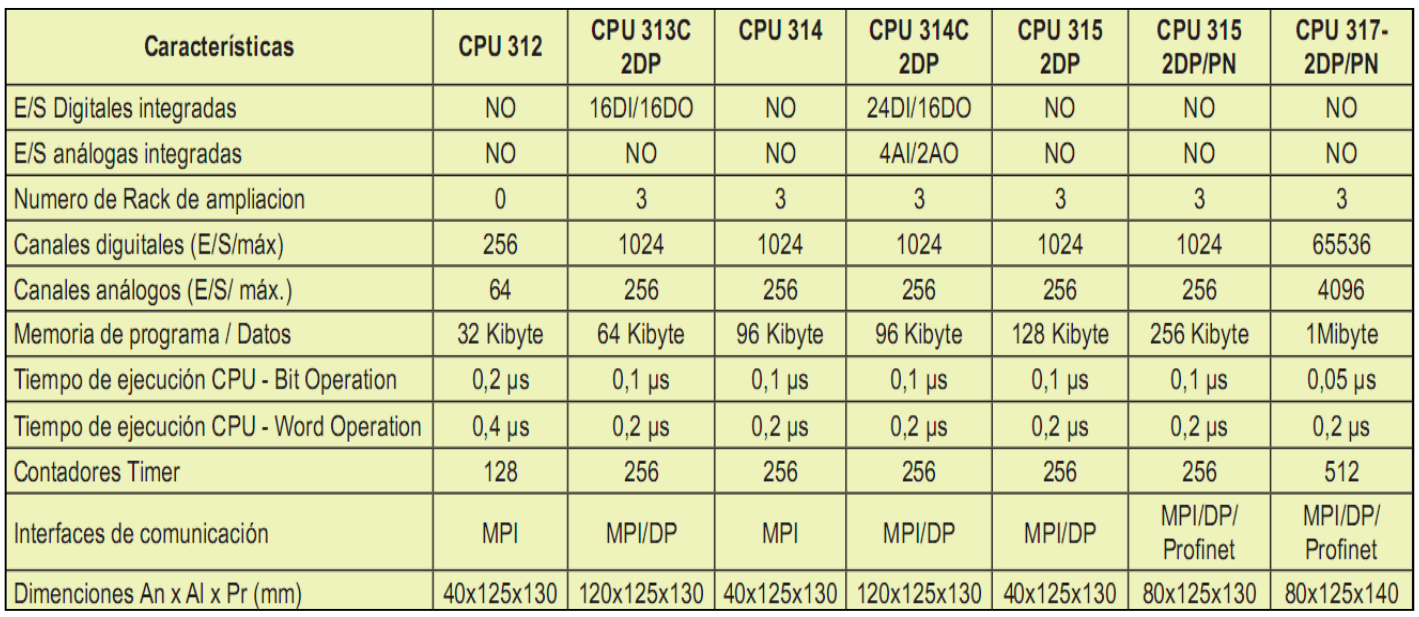

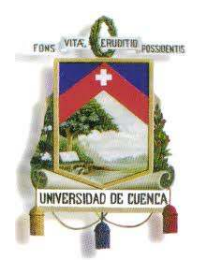

Fundada en 1867

#### **Tabla.2** Características de las CPU del PLC S7-300<sup>20</sup>

Entre los módulos de comunicación con los que cuenta este dispositivo se tiene:

#### **1.6.6.6 Módulos de entradas digitales SM321**

- Entradas digitales.
- Permite conectar contactos y detectores de proximidad a 2 hilos.

#### **1.6.6.7 Módulos de salidas digitales SM322**

- Salidas digitales.
- Permite conectar electroválvulas, contactores, pequeños motores, lámparas y arrancadores de motor.

#### **1.6.6.8 Módulos de entradas y salidas digitales SM323/SM327**

- Permite conectar contactos, detectores de proximidad a 2 hilos (BERO), electroválvulas, contactores, pequeños
- Motores, lámparas y arrancadores de motor.Revista "Controladores Programables", tema "Redes de Campo", Ramón Medina.

#### **1.6.6.9 Módulos de entradas analógicas SM331**

- Entradas analógicas.
- Para conectar sensores con señal de tensión y de corriente (intensidad), termopares, resistencias y termoresistencias.

#### **1.6.6.10 Módulos de salidas analógicas SM332**

Salidas analógicas

 $\overline{a}$ 

Para conectar actuadores analógicos.

<sup>20</sup>Revista "Eléctrica-Módulos Centrales-S7-300", Automatización Industrial VINGOLA.

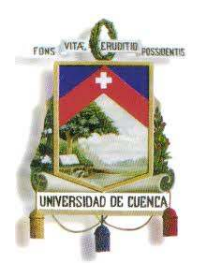

## UNIVERSIDAD DE CUENCA

Fundada en 1867

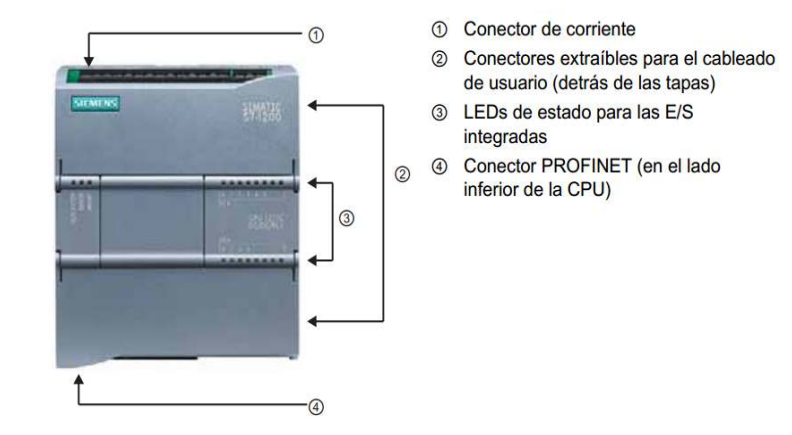

#### **1.6.7 PLC SIEMENS S7-1200**

**FIG.15b** PLC Siemens S7-1200<sup>21</sup>

Este PLC presenta características que lo hacen útil a la hora de trabajar en sistemas de redes, con funciones lógicas simples o complejas, conectándose con otros S7-1200, HMI's, entre otros, permitiendo realizar un buen control y monitoreo de tareas industriales, ya que es idóneo para controlar una gran variedad de aplicaciones.

### **1.6.7.1 CARACTERÍSTICAS**

- Posee un microprocesador, una fuente de alimentación de 24V de corriente continua integrada.
- Cuenta con entradas y salidas para el control de movimiento de alta velocidad y entradas analógicas incorporadas.
- Su programación es muy amigable, una vez descargado el programa, la CPU contiene la lógica necesaria para realizar los procedimientos que se le han asignado.

51

<sup>21</sup>Revista "S7-1200 EASY BOOK ", tema "Manual del S7-1200", SIEMENS, 11-2009 : 7

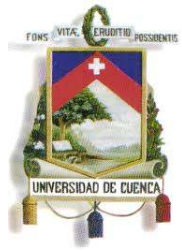

Fundada en 1867

- En la programación se puede incluir lógica booleana, la cual es muy útil para programar los HMI's que estarán conectados al PLC, además de instrucciones de conteo, temporización; realiza también funciones matemáticas complejas.
- Cuenta con un puerto PROFINET integrado para comunicarse a través de cable Ethernet a una computadora empleada para cargar el programa, por este medio también puede comunicarse con otro PLC o un HMI directamente, o a su vez a un Switch para entrar en una determinada red de más dispositivos.
- El S7-1200 ofrece gran variedad de módulos de señales, incluso módulos de comunicación adicionales para soportar otros protocolos de comunicación que permiten ampliar las sus prestaciones (Ver Fig. 16).

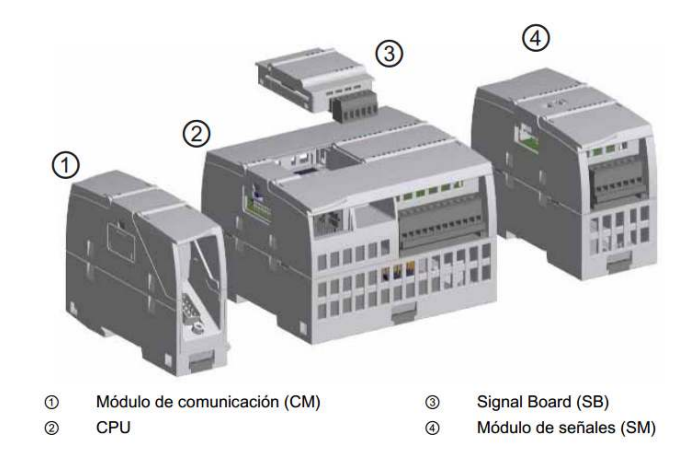

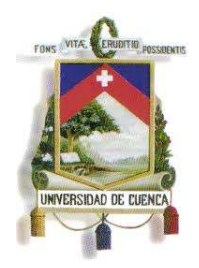

Fundada en 1867

FIG.16 PLC Siemens S7-1200 y su módulo de comunicación<sup>22</sup>

Las características técnicas de este PLC, se encuentran en el Anexo 1.

#### **1.6.8 PANELES HMI BASIC**

Los paneles HMI son pantallas táctiles que permiten monitorear y controlar más de un proceso, ya que en una misma pantalla se puede tener varias ventanas, cada una con las alarmas y botoneras de control respectivo (Ver Fig. 17).

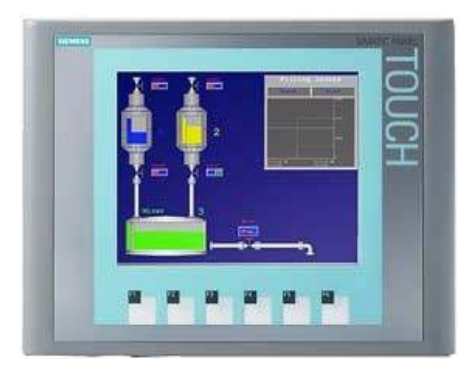

**FIG.17** Panel "SIMATIC HMI KTP600 BASIC COLOR PN"<sup>23</sup>

### **1.6.8.1 CARACTERÍSTICAS**

A continuación se presentan las características técnicas del panel.

- A Color (256 colores), o monocromo (escala de grises).
- Pantalla táctil de 6 pulgadas con 6 teclas táctiles.
- Vertical u horizontal.
- Tamaño: 5.7".
- Resolución: 320 x 240.
- Protección IP65.

 $\overline{a}$ 

<sup>22</sup>Revista "S7-1200 EASY BOOK ", tema "Manual del S7-1200", SIEMENS, 11-2009 : pág.9

<sup>23</sup>Revista "MANUAL DE SIMATICK HMI", tema "Panel de operador KTP600 Basic"*,*SIEMENS2009 : 10

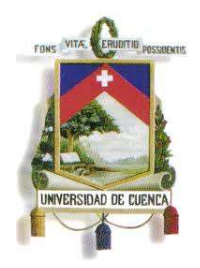

Fundada en 1867

### **1.6.9 DRIVE G120**

Este equipo, dentro de su programa solicita como requisito el ingreso de datos del motor a controlar, con ello permite regular la velocidad variando su frecuencia. Con los programas adecuados en un PLC, se podrá comandar desde ellos al DRIVE, para poder así regular la velocidad de los motores, incluso desde los HMI's. El dispositivo además cuenta con un puerto que le permite funcionar como un Switch de una sola entrada y una sola salida.

### **1.6.9.1 Componentes del Drive G120**

El variador de frecuencia SINAMICS G120 consta de tres componentes básicos:

### **A) Módulo de Poder**

Este dispositivo suministra tensión al motor y está disponible en varios tamaños. El rango de potencias va de 0,37 KW a 250 KW (Ver Fig. 18).

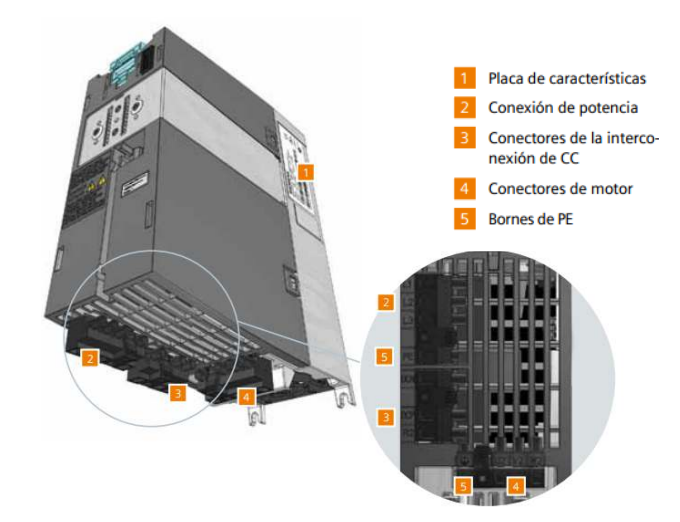

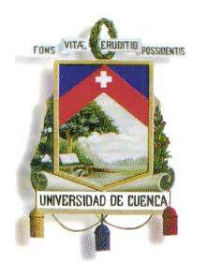

Fundada en 1867

**FIG.18** PM 240-2<sup>24</sup>

#### **B) Unidad de Control**

Controla y supervisa el Módulo de Poder. Los diseños de las Control Units son variados. Se distinguen principalmente en las asignaciones de los bornes de control, así como en las interfaces de bus de campo. En este tutorial, se usará como ejemplo la Unidad de Control CU240E-2. Se desarrolló para funcionar en forma autónoma (Ver Fig. 19).

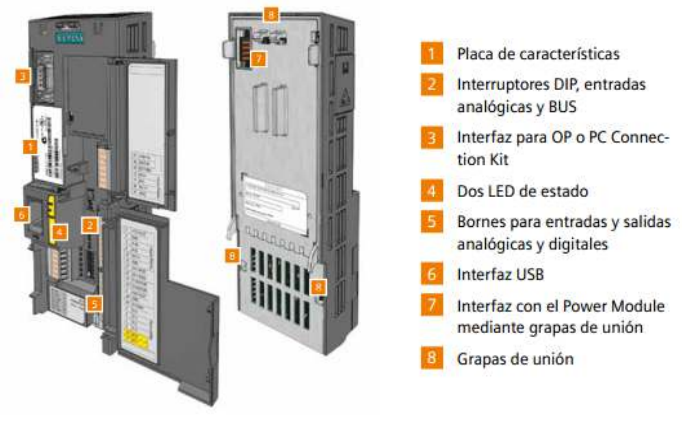

**FIG.19** Control Unit<sup>25</sup>

### **C) Basic Operator Panel (BOP-2) y el Intelligent Operator Panel (IOP) se usan para operar y supervisar el convertidor.**

• Basic Operator Panel 2

 $\overline{a}$ 

Este dispositivo es de entrada y es empleado para operar y ajustar parámetros del convertidor luego de ser conectado a la Control Unit. Cuenta con una pantalla de

<sup>24</sup>Revista "Folleto de formación V2.0", tema "*SIMATIC G120",*SIEMENS, 2010 : pág.6

<sup>25</sup>Revista "Folleto de formación V2.0", tema "*SIMATIC G120",*SIEMENS, 2010 : pág.7

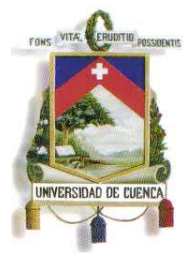

Fundada en 1867

2 líneas, que muestra simultáneamente un parámetro y el valor que le ha sido asignado.

• Intelligent Operator Panel

Es una gran pantalla de texto simple, entrega resúmenes de diagnóstico con gráficos completos, un mando giratorio e información de ayuda en texto simple (Ver Fig. 20).

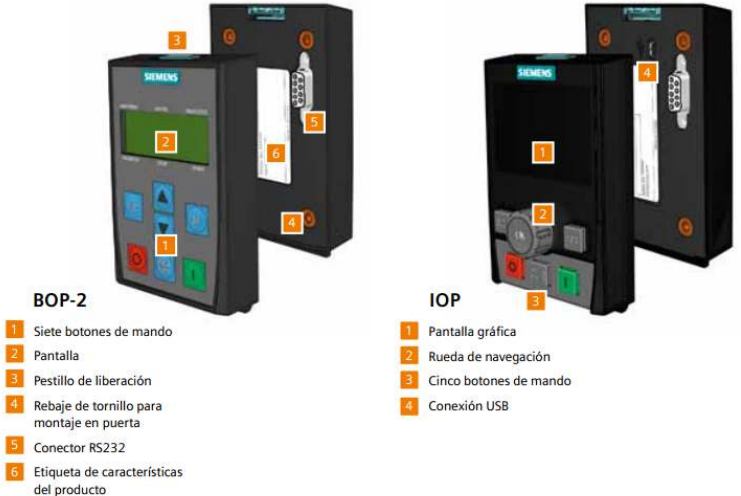

**FIG.20** "Basic Operator Panel 2" y el "Intelligent Operator Panel" <sup>26</sup>

### **1.6.10 CABLE ETHERNET**

El cable Ethernet es un tipo de cable utilizado comúnmente para conectar dispositivos informáticos y de red. En funciones industriales permite conectar redes formadas por PLC's, HMI's, etc.

El cable Ethernet más empleado es el UTP de categoría 5, el cual consta de 4 pares de hilos, según la marca puede venir con una malla metálica para proteger de ruido o interferencias a los datos que se transmiten a través de él (Ver Fig. 21).

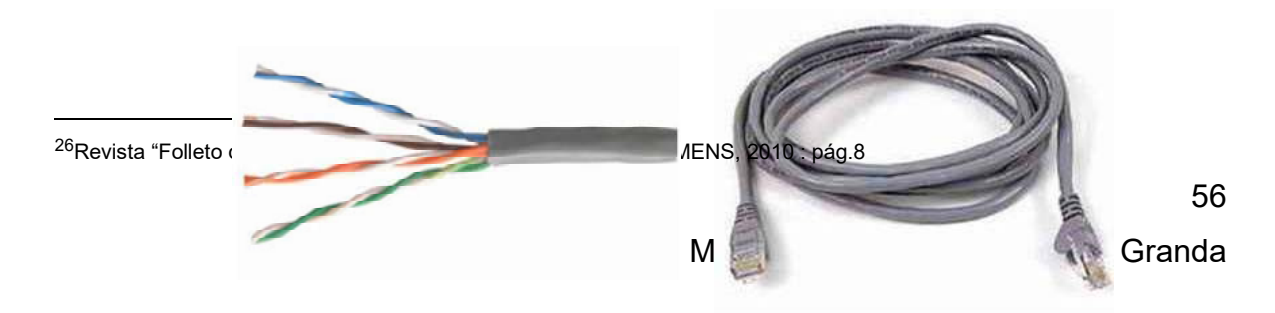

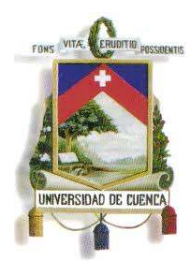

# UNIVERSIDAD DE CUENCA

Fundada en 1867

**FIG.21** Cable UTP categoría 5<sup>27</sup>

#### **1.6.10.1 Conexión de Cables de Red**

Conexión

Es necesario seguir un estándar a la hora de hacer las conexiones, esto permite que los cables funcionen en cualquier red.

Se cuenta con un conector (macho) RJ45 en cada extremo del cable, aquí el pin 8 es el situado más a la derecha (visto desde arriba con la lengüeta en la parte inferior). En un conector hembra el pin 1 corresponde al situado más a la izquierda. Para las comunicaciones Ethernet sólo se necesitan los pines 1, 2, 3 y 6, usándose los otros para telefonía (Ver Fig. 22).

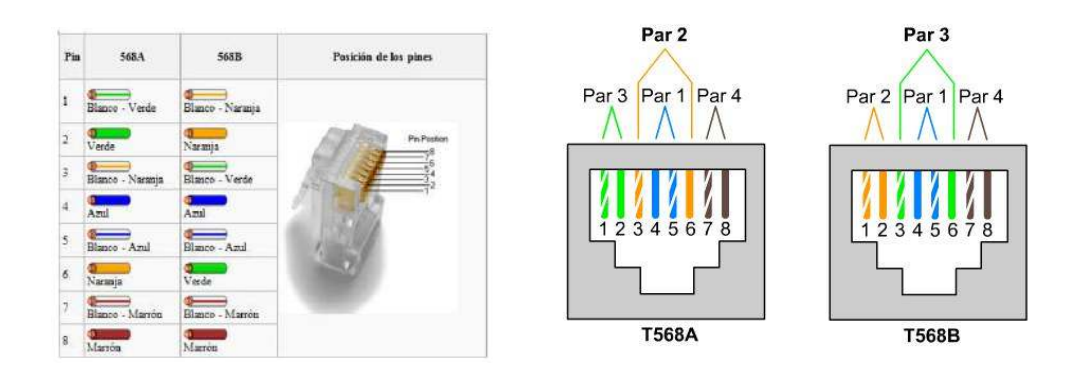

<sup>27</sup>Artículoweb: http://lolap.wordpress.com/2011/11/29/cable-utp-solo-usa-4-hilos/

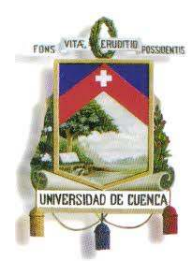

Fundada en 1867

**FIG.22** Conexión de Cable Ethernet<sup>28</sup>

- Tipos de cable
	- Cable directo

El cable con esta conexión permite comunicar dispositivos distintos, en este caso ambos extremos del cable deben tener la misma distribución.

- Cable cruzado

Este cable básicamente interconecta las señales de salida de un conector con las señales de entrada del otro conector, y viceversa; permitiendo a dos dispositivos electrónicos conectarse entre sí con una comunicación full dúplex. Para crear un cable cruzado que funcione en "10/100 base T", un extremo del cable debe tener la distribución 568A y el otro 568B.

Los dos extremos del cable (UTP CATEGORÍA 4 Ó 5) llevaran un conector RJ45 con los colores en el orden que se muestra (Ver Fig. 23):

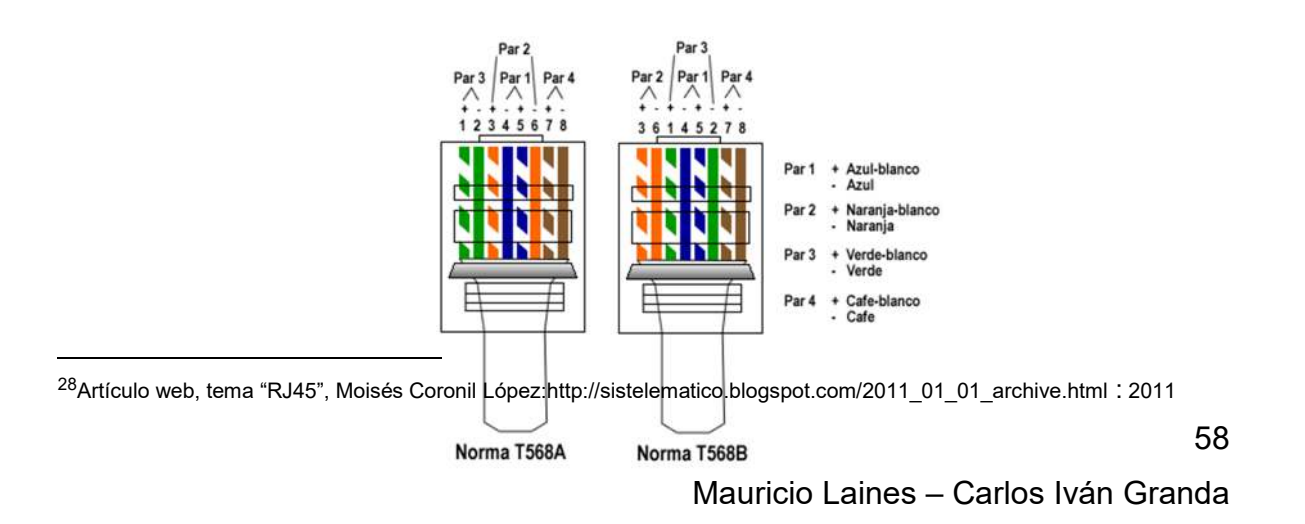

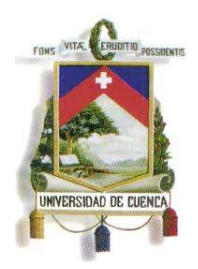

# UNIVERSIDAD DE CUENCA

Fundada en 1867

FIG.23 Tipos de cable de Red<sup>29</sup>

#### **1.7 METODOLOGÍA**

La metodología aplicada en el desarrollo de este proyecto está basada en:

- Delimitación del campo de la investigación, para fijar los puntos que se quiere alcanzar.
- Utilización de un modelo explicativo, el cual consiste en la aclaración respecto al concepto de los elementos utilizados, sus funciones, características, etc., (de cómo se conectan, su funcionamiento y lo que se va a lograr con ello).
- También se emplea el diseño descriptivo que permitirá como su nombre lo indica, describir el comportamiento de las variables que manejarán los dispositivos y su relación o asociación con otras.
- Y por último el modelo experimental, en el cual se hace la implementación de lo planteado en el proyecto, y se obtendrán resultados en base a su funcionamiento.
- Consultas y recomendaciones de los ingenieros entendidos y actualizados en el tema de las redes de comunicación y demás inquietudes que se tengan.
- Utilización de programas propios de los dispositivos (TIA Portal Professional, Win CC, y Starter.)
- Recopilación de información a través de Internet.

<sup>29</sup>Artículo web, tema "Cable de Red Cruzado", Wilkinsonpc: http://www.wilkinsonpc.com.co/free/articulos/cable-de-redcruzado-y-recto.html: 2005

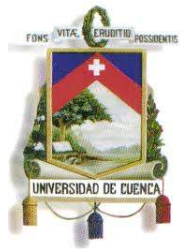

Fundada en 1867

 Revisión de Catálogos de los dispositivos a instalarse, para tratar de aprovechar al máximo sus prestaciones.

### **CAPÍTULO 2**

### **PROCESOS INDUSTRIALES**

### **2.1 INTRODUCCIÓN**

60 En el presente capítulo se explican los procesos industriales simulados que van a ser automatizados individualmente y que tendrán un control local mediante el uso de autómatas programables (PLC's); posteriormente entrarán a formar parte de

Mauricio Laines – Carlos Iván Granda

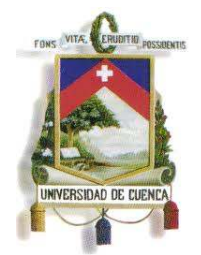

Fundada en 1867

una red de campo, en la que todos los procesos serán monitoreados y controlados por un PLC maestro a través de un sistema SCADA, el cual será visualizado en un monitor de PC, y recibirá datos en tiempo real de cada uno de los dispositivos que controlan los procesos, permitiendo ejecutar acciones de control sobre dichos dispositivos y visualizando alarmas de emergencia. Dentro de esta red se encuentran procedimientos industriales que son complementarios, por lo que se tendrá comunicación entre los PLC's para el envío y recepción de señales y/o datos. De dicha comunicación estará informado el control maestro, el cual podrá intervenir para interrumpirla o enviar una señal de emergencia a los operarios que estén al mando o que se encuentren cerca del control local. En los procesos se tendrán señales de entradas analógicas y/o digitales, las cuales serán procesadas por el controlador para su respectiva actuación; todos los controladores estarán conectados a la red Ethernet.

Dentro de los procesos industriales que se van a simular, se tienen los siguientes:

- 1. Apiladora.
- 2. Elevador Clasificador de Paquetes.
- 3. Taladradora Automática.
- 4. Control de Motores.
- 5. Dosificador Mezclador Automático.
- 6. Embotelladora.

Para los cuales se nombraran sus componentes y el proceso paso a paso. Dichos procesos son generalmente aplicables en fábricas o talleres

#### **2.2 APILADORA**

El objetivo de este proceso es el de apilar cajas horizontalmente, y cuando ya se han agrupado un número determinado de ellas, automáticamente son enviadas al contenedor por medio de cilindros neumáticos. Este proceso es muy útil para el

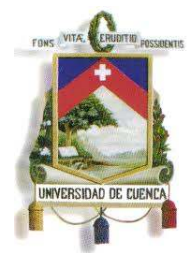

Fundada en 1867

ordenamiento de productos que están por salir de una fábrica ya sea de alimentos, juguetes, herramientas, etc. Este en un proceso bastante didáctico en cuanto a programación de dispositivos de control (PLC), y es una parte que puede ir acoplada a otros procesos de mayor complejidad.

#### **2.2.1 ELEMENTOS:**

El sistema consta de:

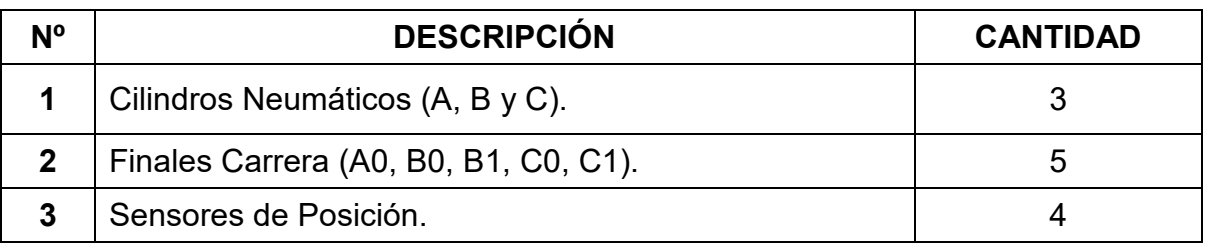

**Tabla.3** Elementos para el proceso de la Apiladora Automática

### **2.2.2 PROCESO:**

El proceso que se sigue se explica a continuación (Obsérvese la Fig. 24):

- Se enciende la banda transportadora.
- Cuando el vástago del cilindro A esté en la posición del fin carrera A0, el sensor M, detectará presencia de las cajas.
- Al llegar una caja, un Impulso es suministrado por el sensor M, lo que hace salir el vástago del cilindro A hasta que se llegue al sensor A3, parando la banda transportadora y a continuación regresa el vástago del cilindro A nuevamente en la posición de A0, y en ese instante se enciende la banda transportadora.
- Un segundo impulso de M, hace salir el vástago del cilindro A hasta que se active el sensor A2, apagando nuevamente la banda transportadora, hasta retroceder a A0.
- Un tercer impulso en M, hace salir el vástago del cilindro A hasta activar el sensor A1, y seguidamente retrocede, apagando la banda transportadora.

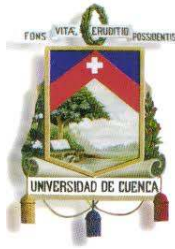

Fundada en 1867

- Cuando el vástago A llega al captador A0 después del tercer recorrido, ya no vuelve a salir.
- Se da la orden de retroceso del vástago del cilindro C.
- Al llegar el vástago del cilindro C, a la posición del sensor C0, se ordena la salida del vástago del cilindro B, hasta llegar al fin carrera B1.
- Luego el vástago del cilindro B retrocede del hasta B0.
- Se ordena la salida del vástago del cilindro C, hasta llegar a la posición del sensor C1, y a partir de ese momento se puede iniciar nuevamente todo el proceso de la apiladora.

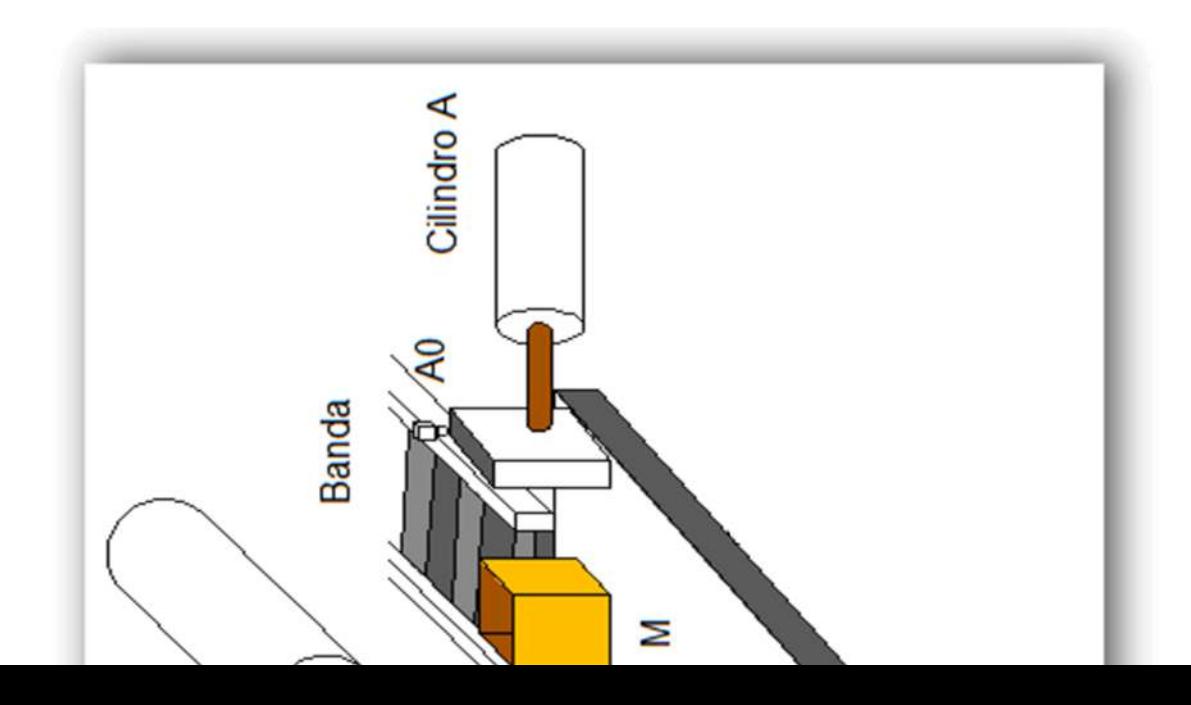

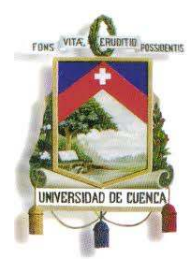

Fundada en 1867

**FIG.24** Estructura Básica de la Apiladora Automática

#### **2.3 ELEVADOR CLASIFICADOR DE PAQUETES**

64 Lo que realiza este proceso es la clasificación de cajas según su peso, colocándolas en su respectiva cinta transportadora mediante un elevador accionado por un cilindro neumático. Este proceso es necesario a la hora de clasificar un producto por su peso de una manera rápida y completamente automática. En este proceso se utilizarán entradas analógicas y digitales del dispositivo de control (PLC), y como se puede notar es perfectamente acoplable

Mauricio Laines – Carlos Iván Granda

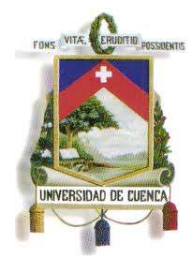

Fundada en 1867

con el proceso de la apiladora, ya que las cajas que salen clasificadas luego necesitan ser ordenadas, empezando a armarse un proceso industrial con varias partes, desde atrás hacia adelante.

### **2.3.1 ELEMENTOS:**

Para la realización de este proceso se cuenta con los siguientes elementos:

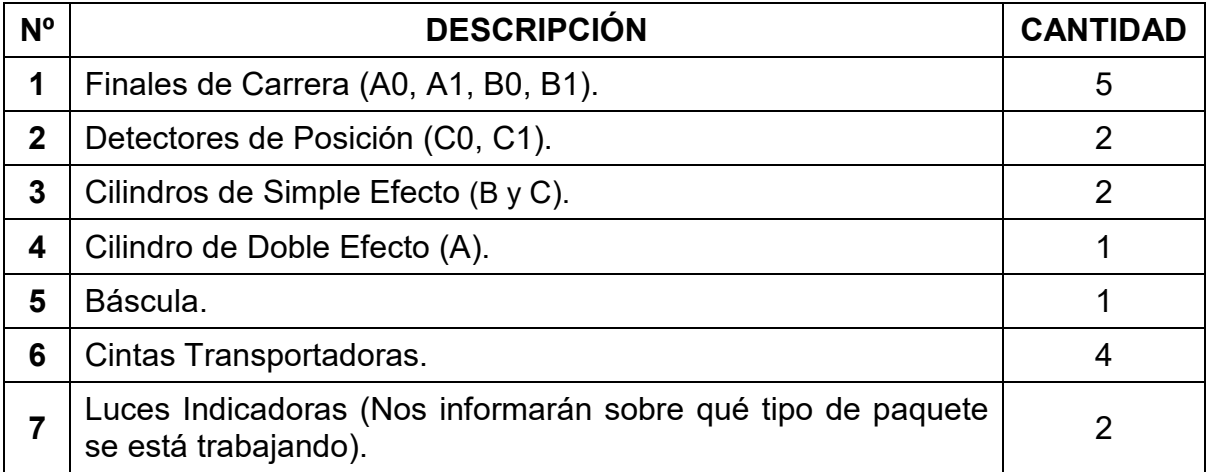

**Tabla.4** Elementos para el proceso del Elevador Clasificador de Paquetes

### **2.3.2 PROCESO:**

El proceso que se sigue se explica a continuación (Obsérvese la Fig. 25):

- Todo el proceso inicia con el transporte de uno de los paquetes a la báscula, en la cual es pesado para su posterior clasificación.
- Una vez clasificado el paquete, se encenderá una luz indicando el tipo de paquete, definiendo si es un paquete pequeño o un grande.
- El paquete es transportado por la cinta uno hasta el plano elevador en la posición C0, apagando la cinta transportadora cero.
- El cilindro C que está acoplado a una plataforma, eleva los paquetes, hasta la posición del sensor de posición C1.

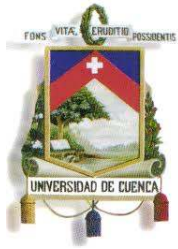

Fundada en 1867

- Los paquetes que ya han sido clasificados como paquetes pequeños, son colocados en la cinta 2 por el cilindro A, y los paquetes grandes son colocados en la cinta 3 por el cilindro B.
- El cilindro elevador C se regresa a su posición sólo cuando los cilindros A <sup>y</sup> B llegan a la posición final, A1 y B1 respectivamente.
- Cuando el cilindro C, llegue a suposición de reposo C0, se enciende la banda transportadora cero y se repite el proceso.

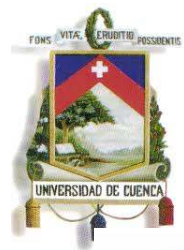

Fundada en 1867

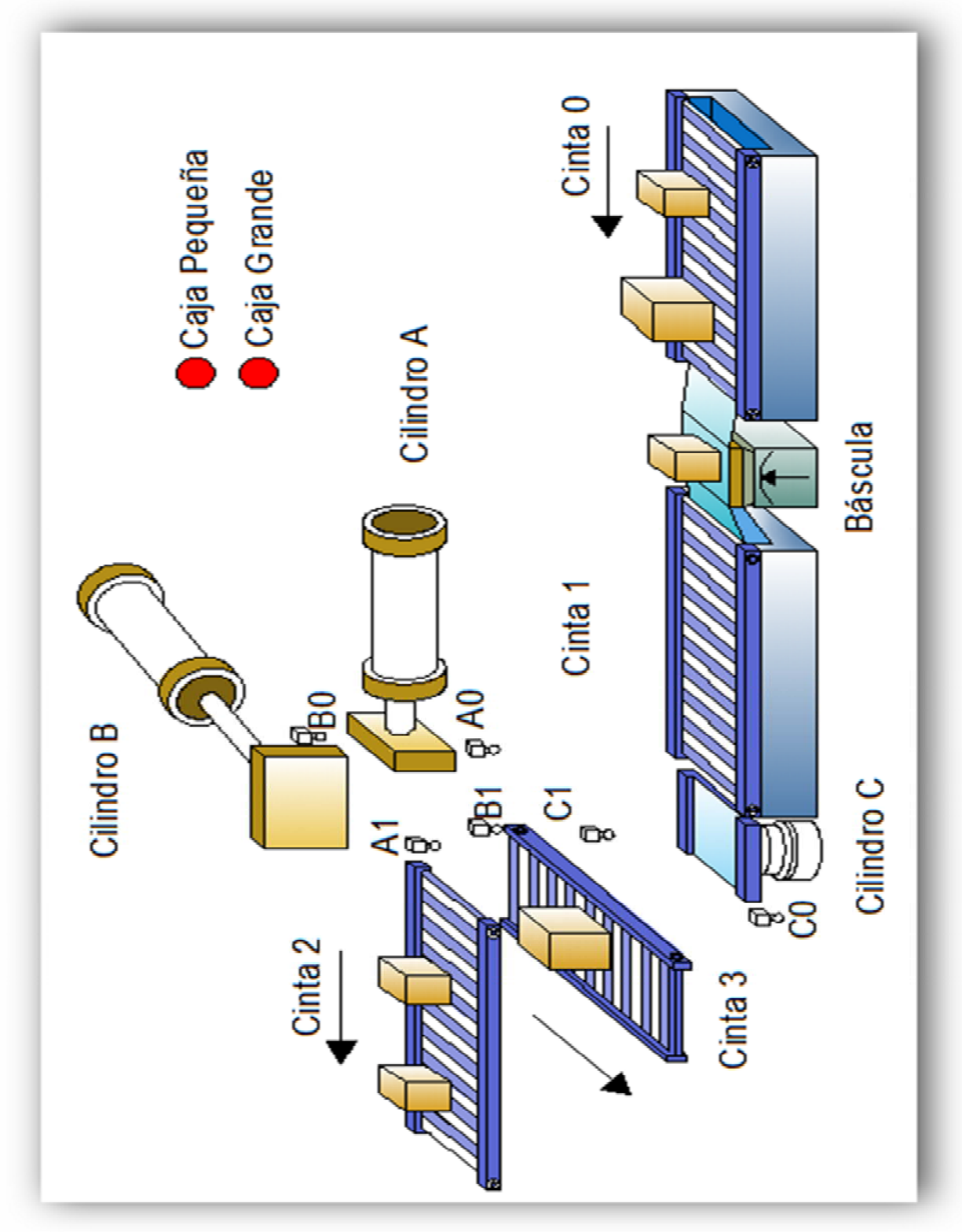

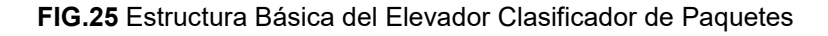

Mauricio Laines – Carlos Iván Granda

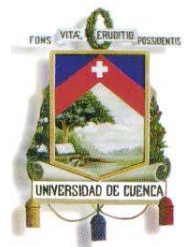

Fundada en 1867

### **2.4 TALADRADORA AUTOMÁTICA**

El objetivo de la taladradora es realizar dos perforaciones en una pieza de madera de forma automática. Este proceso es importante en la formación de piezas para un determinado fin, a partir de un material sólido. Desde el punto de vista de control, éste proceso se articula a los dos anteriores, ya que el material sólido que entra como insumo, lo hace de manera aleatoria en cubos del mismo tamaño pero de diferente material y por lo tanto de diferente peso, que al ser perforados son retirados por un operario que los ubica en una caja, la cual es puesta en una banda transportadora que lo lleva al proceso del clasificador de paquetes.

#### **2.4.1 ELEMENTOS:**

Para la realización de este proceso se cuenta con los siguientes elementos:

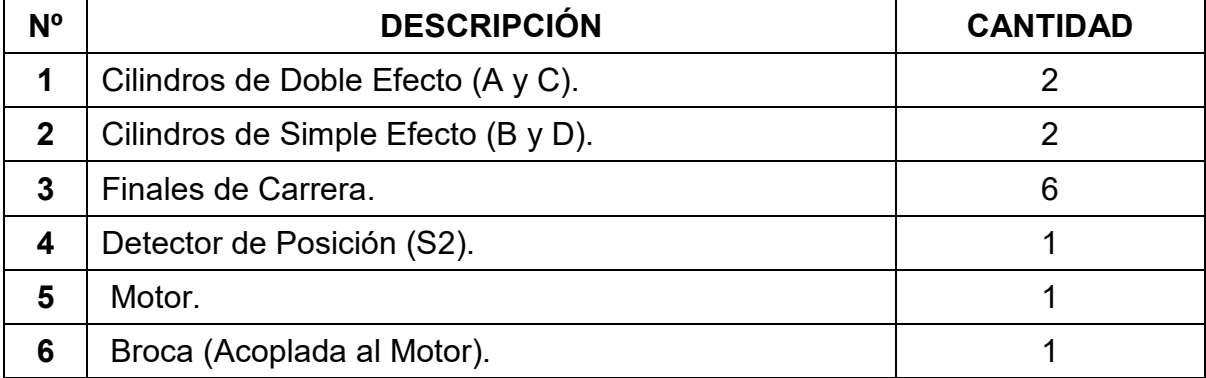

**Tabla.5** Elementos para el proceso de la Taladradora Automática

### **2.4.2 PROCESO:**

El proceso que se sigue se explica a continuación (Obsérvese la Fig. 26):

Las piezas de madera se almacenan en un conducto abastecedor.

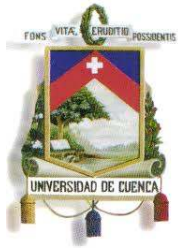

Fundada en 1867

- Al detectar la presencia de una pieza en el conducto abastecedor el sensor S2 se activa, y acciona el cilindro A, que introduce la pieza en el dispositivo de contención conformado por los cilindros B y D.
- Luego de haber quedado inmovilizada la pieza mediante el dispositivo de contención, se enciende el motor que tiene una broca acoplada a su eje, y el cilindro C hace descender el mecanismo de la broca.
- Al terminar la primera perforación, el cilindro C regresa a su posición inicial.
- Posteriormente se libera la pieza y el cilindro D la sitúa en la posición correcta para la segunda perforación; nuevamente se fija la pieza mediante el dispositivo de contención ya en la segunda posición; y se repite el proceso de taladrado.
- Al finalizar, el cilindro C regresa a la posición alta, el motor de la broca se para. El cilindro B libera la pieza y el D regresa a su posición inicial. Entonces la pieza puede ser retirada del sistema.

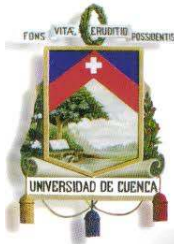

Fundada en 1867

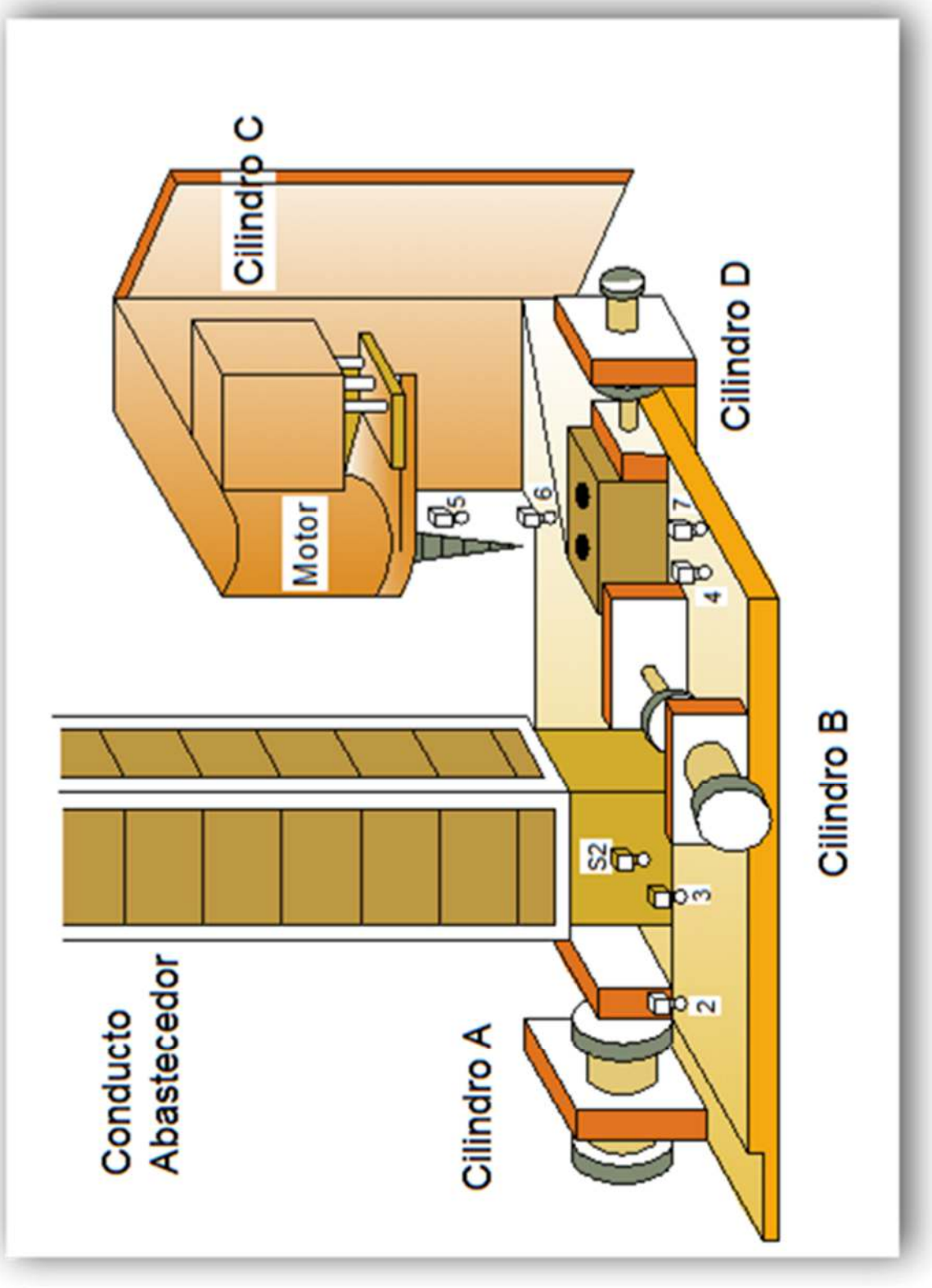

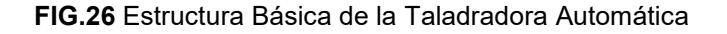

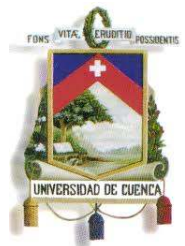

Fundada en 1867

### **2.5 CONTROL DE MOTORES**

El proceso consta de dos motores que van a ser controlados por Convertidores de Frecuencia SINAMICS G120, los cuales regularan su frecuencia de giro a valores que se predispongan en el PLC que estará acoplado al tablero de mando, así como también se podrá invertir su sentido de giro; esas son las dos funciones principales de los Drives. Este proceso se ha elegido debido a su gran importancia en la industria, ya que el control de la velocidad con la que trabaja el motor es primordial para la fabricación o elaboración de cualquier producto.

#### **2.5.1 ELEMENTOS:**

Para la realización de este proceso se cuenta con los siguientes elementos:

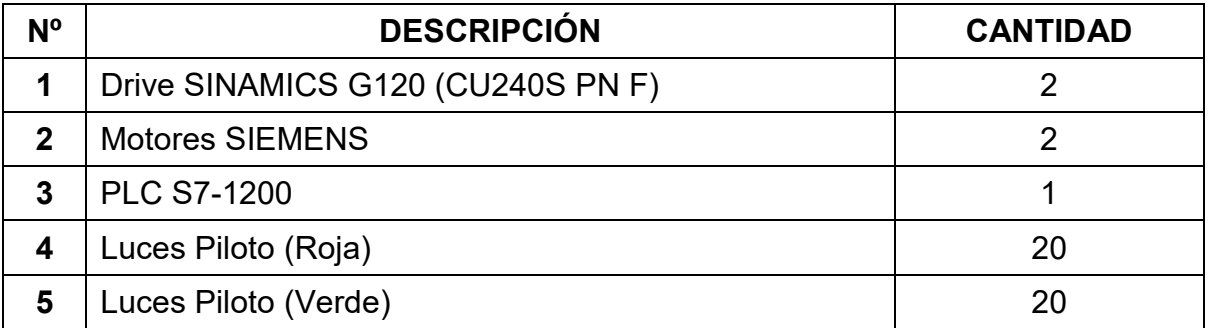

**Tabla.6** Elementos para el proceso de Control de Motores

### **2.5.2 PROCESO:**

El proceso que se sigue se explica a continuación (Obsérvese la Fig. 27):

 Con el Drive 1 lo que se comandará es la frecuencia de giro del motor al que esta acoplado. El botón de marcha pondrá en funcionamiento al Drive 1, y cuando se pulse el botón correspondiente a la frecuencia de giro que se desee (60 Hz como máximo y 5 Hz como mínimo), empezará girar a dicha frecuencia. Las luces piloto indicaran cuando la marcha este activada y la frecuencia a la que estará girando...

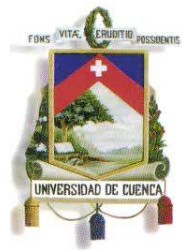

Fundada en 1867

 Con el Drive 2 lo que se comandará es la inversión de giro del motor que esta acoplado a dicho Drive, dejando también la opción de elegir la frecuencia de giro del motor entre dos frecuencias (60 y 30 Hz). Las luces piloto indicaran si el motor está girando en sentido normal o invertido, y la frecuencia a la que estará girando actualmente.
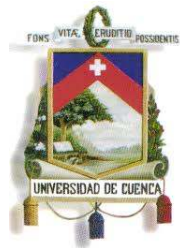

Fundada en 1867

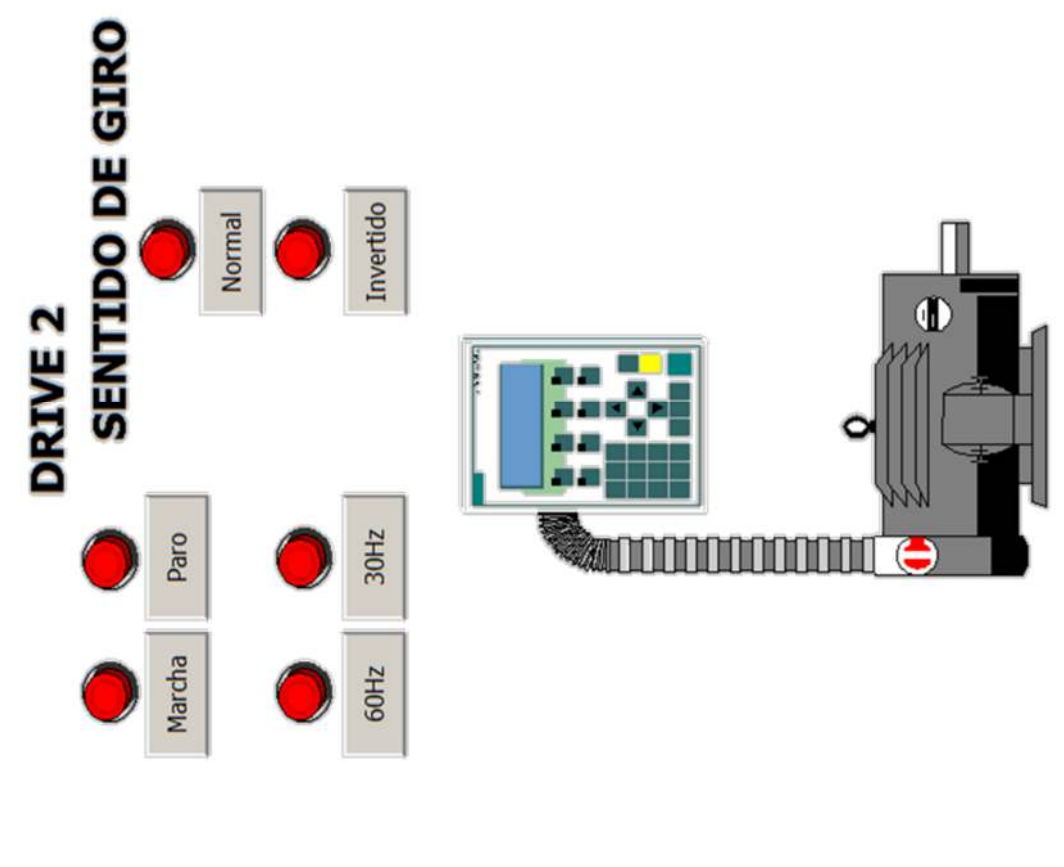

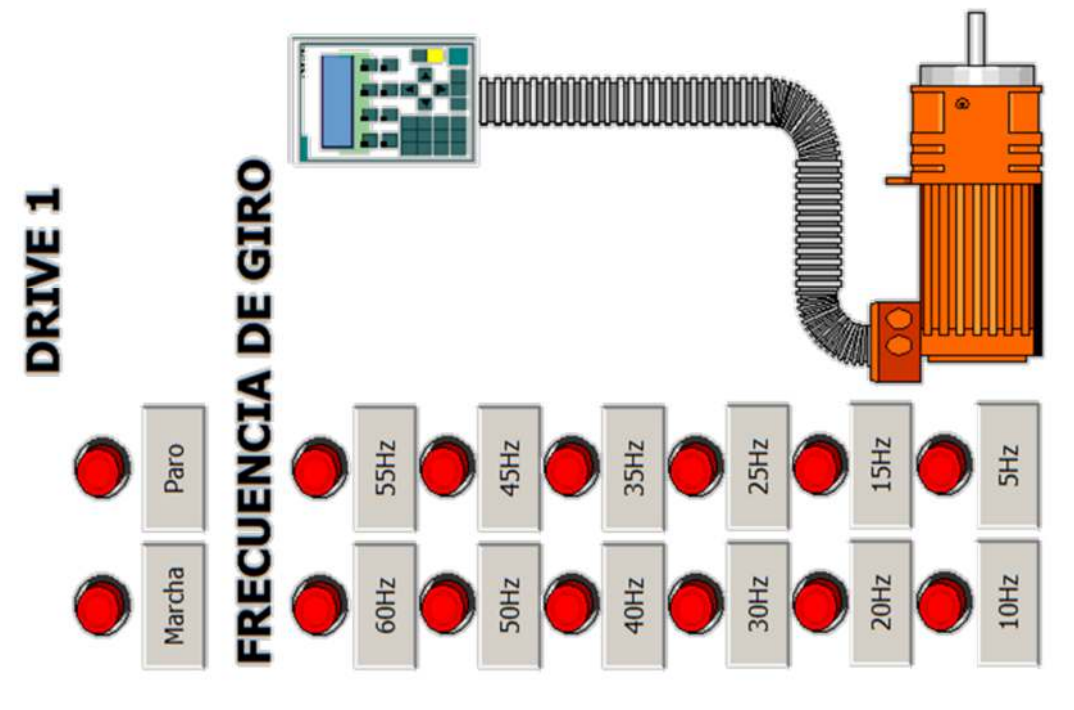

**FIG.27** Tablero de Control Para el Mando de Motores

Mauricio Laines – Carlos Iván Granda

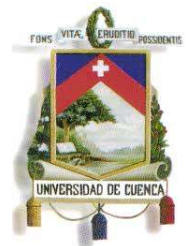

Fundada en 1867

### **2.6 DOSIFICADOR MEZCLADOR AUTOMÁTICO**

El objetivo de este proceso es recibir los productos A y B los cuales han sido pesados por una báscula, además se necesita briquetas solubles para la mezcla, las cuales caen una a una desde una cinta de alimentación. En este proceso se realiza la mezcla de los elementos antes mencionados para formar un líquido que luego será trasladado a un contenedor. Se puede entender que ahora se cuenta con un proceso industrial que va desde la elaboración de un material líquido, pasando por su solidificación y moldeado, luego el diseño de una determinada pieza, su empaquetado y clasificación, hasta su ordenamiento en una apiladora para su posterior transporte fuera de la fábrica.

### **2.6.1 ELEMENTOS:**

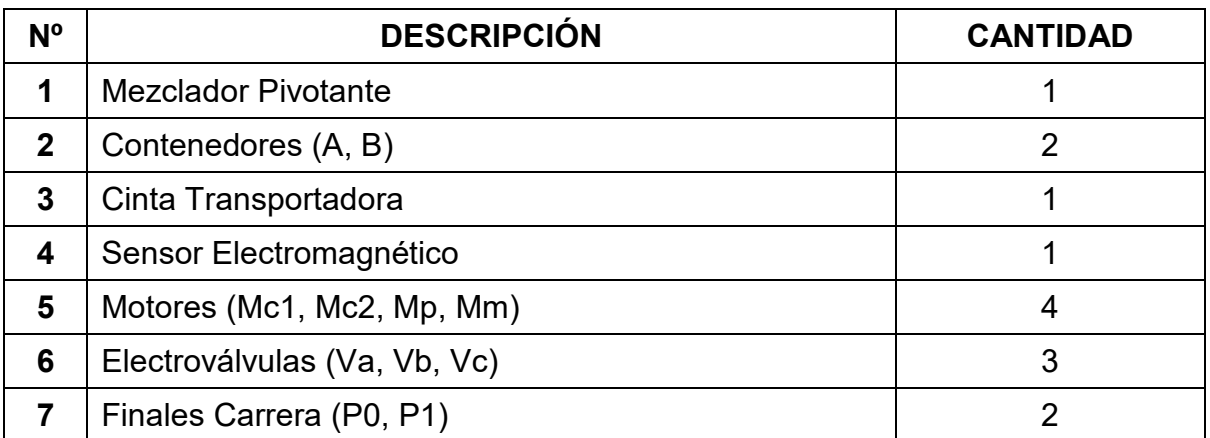

Para la realización de este proceso se cuenta con los siguientes elementos:

**Tabla.7** Elementos para el proceso del Dosificador Mezclador Automático

### **2.6.2 PROCESO:**

El proceso que se sigue se explica a continuación (Obsérvese la Fig. 28):

El botón de marcha inicia la apertura de las válvulas Va y Vb:

74

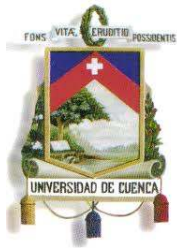

Fundada en 1867

- Pesado del producto A en la báscula C, hasta que alcance un primer valor de referencia (Peso en Kg).
- Pesado del producto B en la báscula C, hasta que alcance un segundo valor de referencia.
- Vaciado del contenido de la báscula C en el mezclador, abriendo la válvula C.
- Alimentación de dos briquetas.
- Rotación del motor de mezclado Mm (ubicado en el mezclador pivotante).
- Con el motor de mezclado Mm encendido, se descarga la mezcladora encendiendo el motor Mp hasta que se active el fin carrera P1.
- Apagado del motor de mezclado y apagado el motor de vaciado de la mezcladora.
- Invertir el sentido del motor Mp para el regreso de la mezcladora a su posición inicial hasta que se active el fin carrera P0.

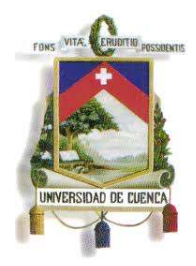

Fundada en 1867

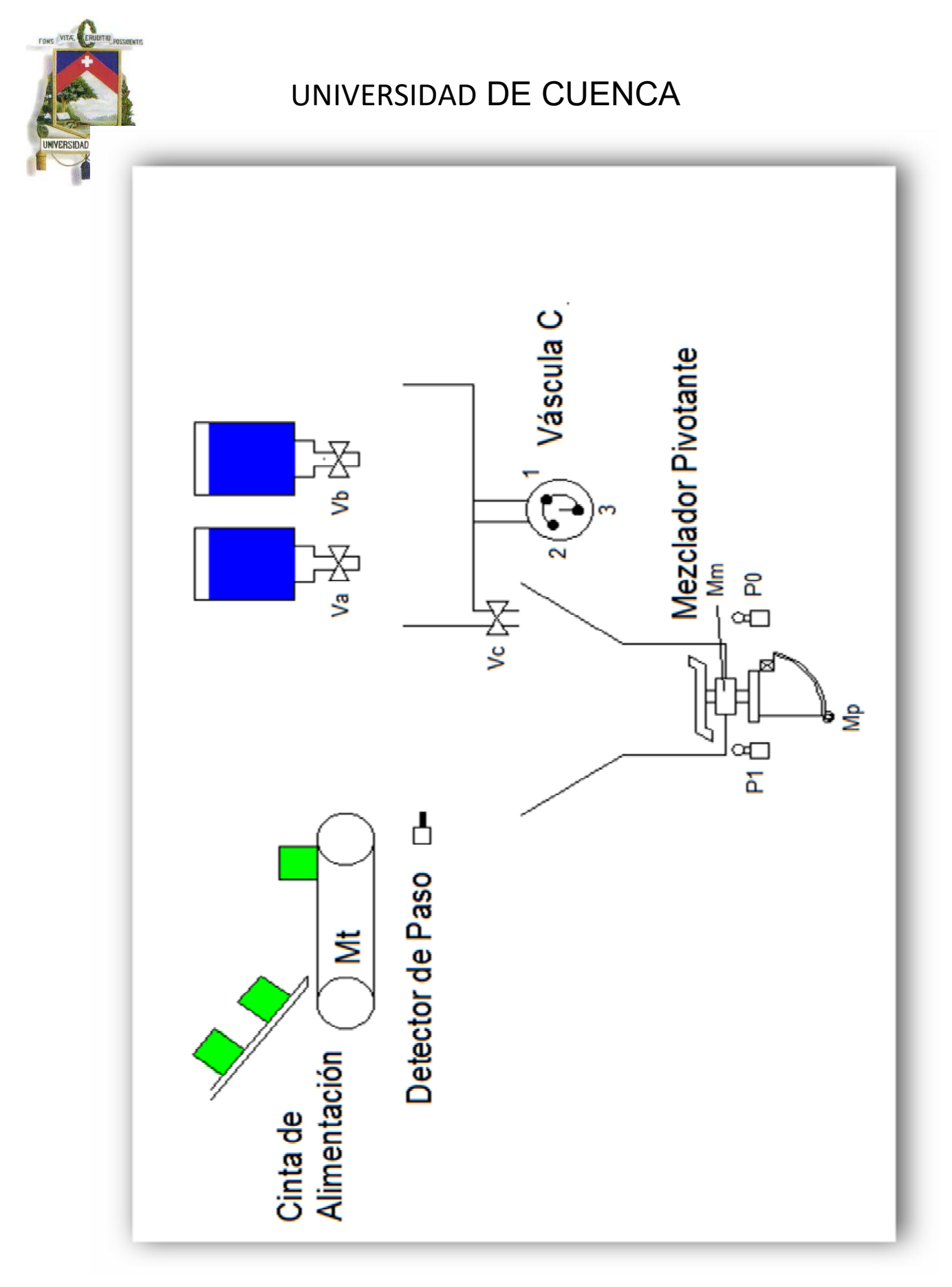

**FIG.28** Estructura Básica del Dosificador y Mezclador Automático

77

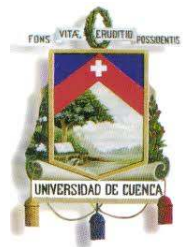

Fundada en 1867

### **2.7 EMBOTELLADORA**

En este proceso se colocan botellas en una banda transportadora, las cuales luego son ubicadas correctamente por la acción de detectores de posición para su posterior llenado y taponado. Este proceso es utilizado en plantas embotelladoras de productos líquidos, las cuales se encuentran en gran número dentro del país. La embotelladora no entra en la línea de producción que forman los cinco procesos anteriores, porque en una gran fábrica se cuenta con diferentes series de producción, y en este caso el control centralizado monitoreará y contralará éste proceso y la red en serie de procesos anteriores.

### **2.7.1 ELEMENTOS:**

Para la realización de este proceso se cuenta con los siguientes elementos:

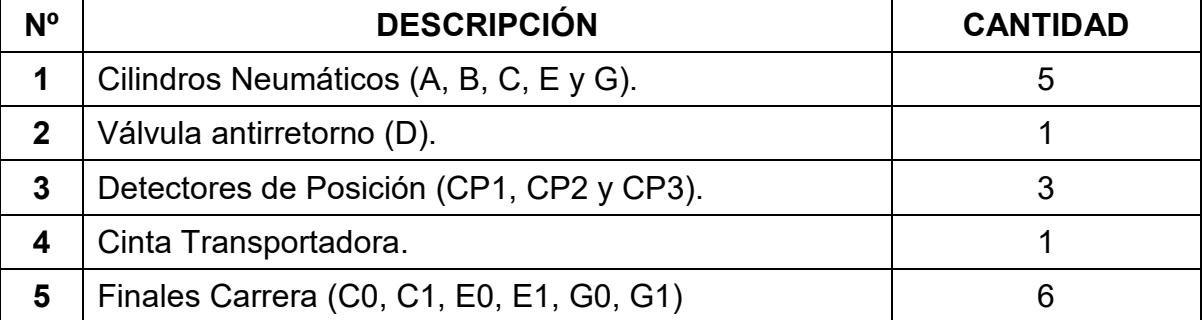

**Tabla.8** Elementos para el proceso de la Embotelladora

### **2.7.2 PROCESO:**

El proceso que se sigue se explica a continuación (Obsérvese la Fig. 28):

- Los recipientes llegan por una cinta transportadora que detendrá su marcha cuando el recipiente sea detectado por el sensor de posición CP1.
- Luego el recipiente detectado es transferido a una segunda cinta transportadora por el cilindro A, que luego de colocar el recipiente correctamente, retrocede quedando listo para la siguiente acción.

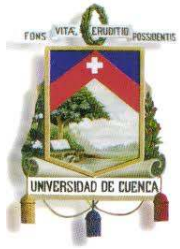

Fundada en 1867

- El mecanismo en la segunda cinta transportadora, hace que esta avance un paso por acción del cilindro B. El acoplamiento de piñón y cremallera avanza solo de izquierda a derecha, es decir, cuando el cilindro B retrocede no arrastra la cinta hacia atrás.
- El llenado lo efectúa un dosificador volumétrico controlado por el cilindro C y una válvula D. El cilindro C actuará llenando el recipiente cuando el sensor de posición CP2 dé la señal de que el recipiente está en la posición correcta, se moverá desde la posición C0 hasta la posición C1 y luego regresa.
- La operación de taponado se llevará a cabo cuando el sensor de posición CP3 dé la señal correspondiente asegurando que el recipiente esta justamente debajo del cilindro E, el proceso consiste en la transferencia del tapón mediante el cilindro G, hacia el receptáculo que se encuentra acoplado al vástago del cilindro E.
- Luego que la tapa está en el receptáculo y el cilindro G regresa a su posición inicial G0.
- Después de un determinado *t*, mientras el cilindro G regresa a su posición original, se acciona el cilindro E el cual parte de su posición de reposo hasta la posición E1, efectuando así el proceso de taponado de los envases.

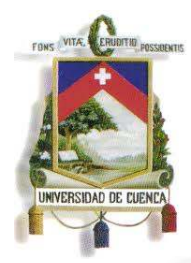

Fundada en 1867

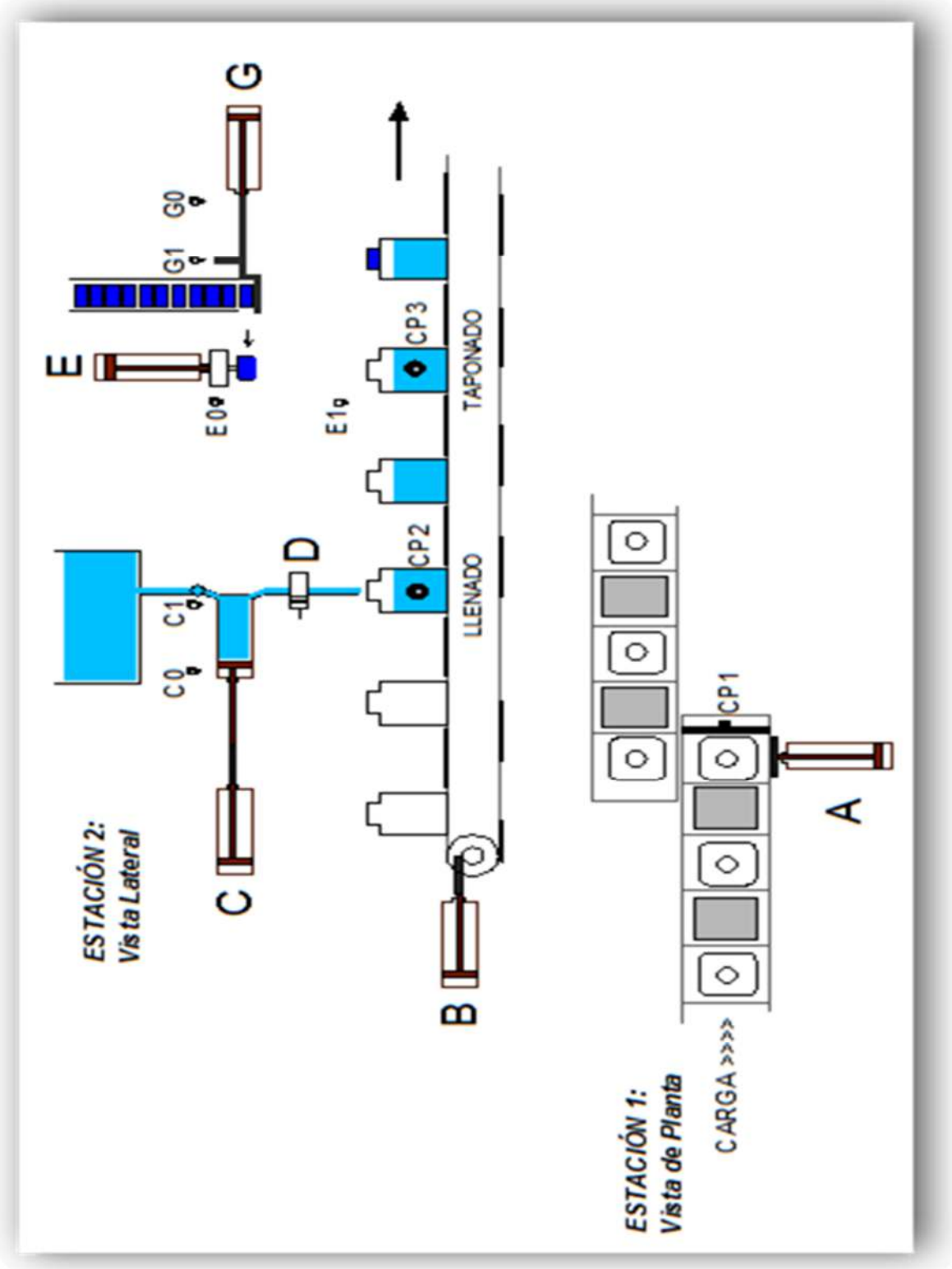

### **FIG.29** Proceso de Llenado y Taponado en Una embotelladora

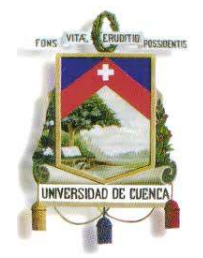

Fundada en 1867

### **CAPÍTULO 3**

### **PROGRAMACIÓN EN "STEP7" Y "WINCC 2008"**

### **3.1 INTRODUCCIÓN**

En este capítulo se trata la programación de los PLC's, y HMI's, para realizar el control sobre los diferentes procesos planteados en el capítulo anterior.

La red se programa por partes, iniciando con la programación local de los procesos, y luego creando una conexión de red Ethernet (todos los procesos locales forman parte de esta red Ethernet), procediendo finalmente con la programación del control global (el cual estará en la PC principal) del sistema para recibir y enviar datos a los diferentes procesos locales.

Los procesos locales y la red Ethernet se programan con el software STEP7 (TIA PORTAL) V11 de SIEMENS, realizando conexiones entre PLC's, mediante el uso de variables necesarias y configuraciones de dirección IP respectivas para lograr la comunicación.

El control central del sistema SCADA y de los demás HMI's se realiza en el programa WINCC FLEXIBLE 2008; en el cual se dinamizan las diferentes imágenes para el seguimiento del control, conectadas a sus respectivas variables empleadas en los diferentes PLC's que forman parte de la red.

A continuación se mostrarán los caminos que se siguieron para la programación de la red; tanto para los procesos de control como para lograr la comunicación entre ellos y el control central.

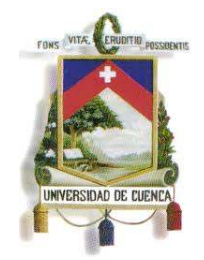

Fundada en 1867

### **3.2 ELEMENTOS BÁSICOS DE LA RED**

### **3.2.1 STEP7 (TIA PORTAL) V11.**

Es un software que permite realizar la programación de los controladores PLC's y la visualización en los paneles HMI's, así como la comunicación entre ellos. El TIA PORTAL ofrece un entorno amigable para la realización de proyectos de control industrial, contando con una vista de proyecto conformada por varias áreas de proyecto (Ver Fig.30) desde las cuales se pueden acceder a los dispositivos necesarios para la realización del proyecto, y a su respectiva configuración.

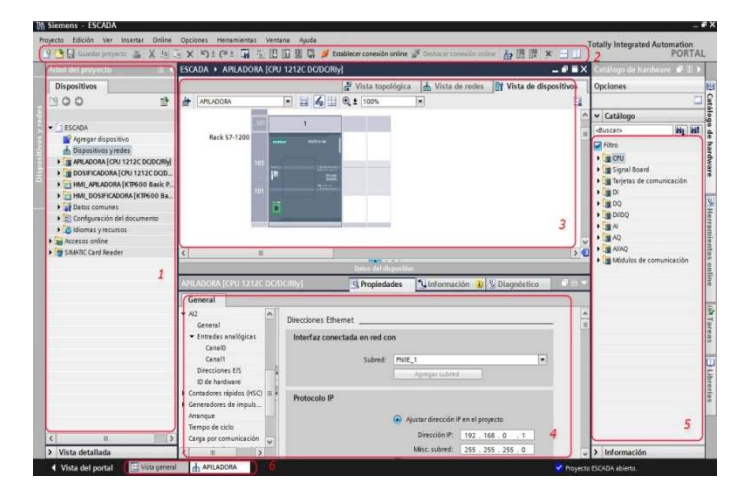

**FIG.30** Vista de Proyecto del software STEP7 (TIA PORTAL) V11 **Autor:** Grupo de Tesis: "Diseño, Programación E Implementación De Un Sistema De Comunicación De Redes De Campo En El Laboratorio De Maquinas De La Universidad De Cuenca"

- 1) ÁRBOL DEL PROYECTO: Desde aquí se observan los diferentes dispositivos, se tiene acceso a sus diferentes bloques de programación, y a las variables de cada dispositivo.
- 2) BARRA DE HERRAMIENTAS: En esta barra se encuentran los medios para crear nuevos documentos, guardar archivo, compilar programa, cargar programa, establecer conexión online con los dispositivos conectados a la PC, y emplear el modo de "RUN TIME" para simular el panel operador HMI.

82

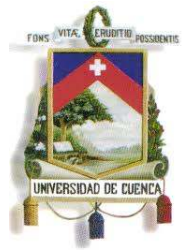

Fundada en 1867

- 3) ÁREA DE TRABAJO O PROGRAMACIÓN: Área para la realización de la lógica de programación del controlador PLC, o los paneles HMI's.
- 4) VENTANA DE INSPECCIÓN: En esta ventana se visualiza principalmente las propiedades de los dispositivos y elementos de la programación, desde aquí se asignan direcciones IP a los PLC's y HMI's, así como su conexión a una red determinada. Para las imágenes empleadas en los HMI's se asignan propiedades de movimiento, visibilidad, cambio de colores, etc.
- 5) CARTAS DE TRABAJO (TASK CARDS): Desde aquí se puede incorporar dispositivos controladores como PLC´s S7-300, S7-400, módulos de expansión, elementos básicos para la programación desde contactos normalmente abiertos y bobinas hasta contadores y operaciones matemáticas, para la programación de las pantallas se tienen librerías de imágenes básicas, o librerías de imágenes diseñadas por el usuario.
- 6) BARRA EDITOR: En esta barra se tienen de una manera minimizada las diferentes ventanas con las tareas que se van realizando, como programación de determinados bloques de los diferente PLC's, o bloques de programación de los HMI´s, ventanas de: variables, vista de red, etc.

### **3.2.2 PLC S7-1200**

Un PLC básicamente funciona activando sus salidas (Q) dependiendo del estado de sus entradas (I), o simplemente activándolas cuando se lo requiera según la lógica del programa que contenga. El PLC puede enviar señales de activación o desactivación mediante sus salidas digitales y/o analógicas (si se cuenta con módulo de expansión para salidas analógicas), o a su vez enviar y recibir señales de activación o desactivación mediante comunicación Ethernet. Existen módulos

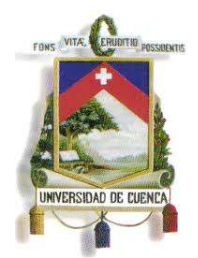

Fundada en 1867

acoplables al S7-1200 para establecer otro tipo de comunicación como Profibus, o RS 232.

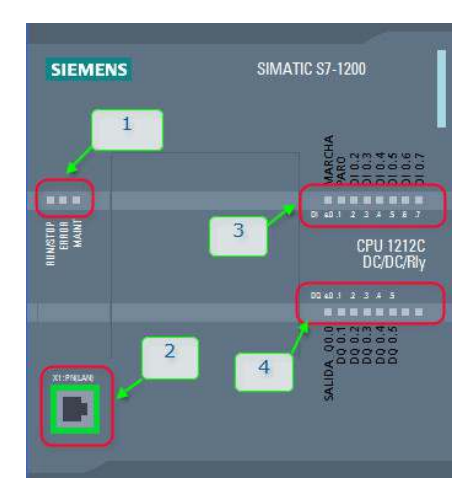

**FIG.31** Vista del PLC S7-1200 con sus partes empleadas para la programación de la red; 1) Leds indicadores de estado (RUN/STOP/ERROR); 2) Puerto Ethernet; 3) Leds de estado de entradas digitales (I0.0,… I0.7); 4)) Leds de estado de salidas digitales (Q0.0,… Q0.7) **Autor:** Grupo de Tesis: "Diseño, Programación E Implementación De Un Sistema De Comunicación De Redes De Campo En El Laboratorio De Maquinas De La Universidad De Cuenca"

### **3.2.3 HMI KTP 600 PN**

Las pantallas HMI se las programan mediante el cable Ethernet, agregando las imágenes necesarias para ser observadas en la pantalla principal.

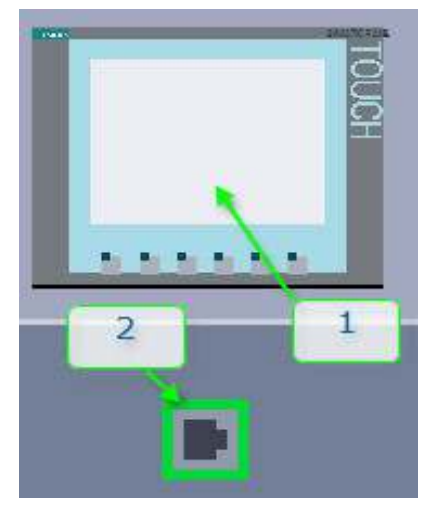

Mauricio Laines – Carlos Iván Granda

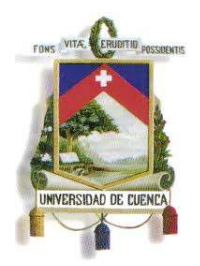

Fundada en 1867

**FIG.32** Pantalla HMI; 1) Área de visualización de imágenes; 2) Puerto de conexión Ethernet **Autor:** Grupo de Tesis: "Diseño, Programación E Implementación De Un Sistema De Comunicación De Redes De Campo En El Laboratorio De Maquinas De La Universidad De Cuenca"

### **3.2.4 WINCC FLEXIBLE**

En este software se realizará la programación del control central del SCADA; dicha programación es similar a la de los paneles HMI en STEP7, con la diferencia de que se puede asignar una "imagen" o pantalla de PC, con las dimensiones necesarias para la activación de "RUN TIME" en el ordenador.

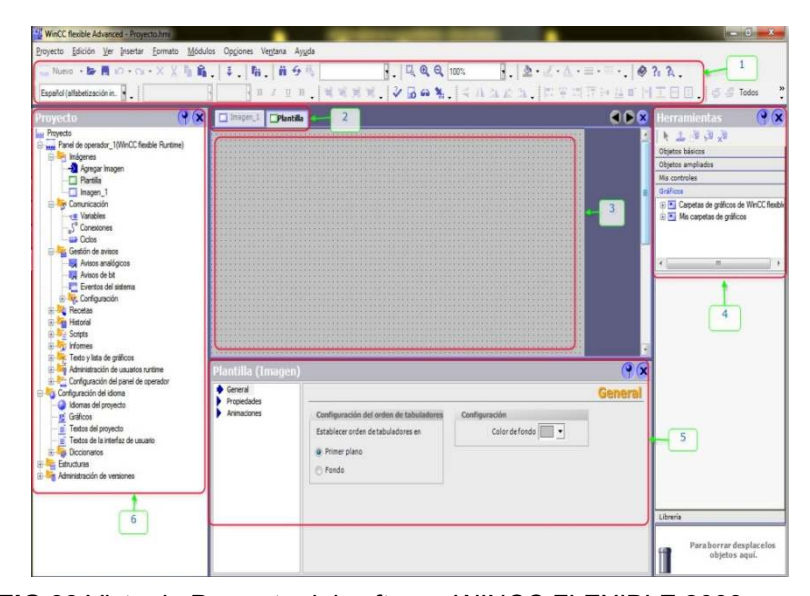

**FIG.33** Vista de Proyecto del software WINCC FLEXIBLE 2008 **Autor:** Grupo de Tesis: "Diseño, Programación E Implementación De Un Sistema De Comunicación De Redes De Campo En El Laboratorio De Maquinas De La Universidad De Cuenca"

- 1) BARRA DE HERRAMIENTAS: En esta barra se encuentran los medios para crear nuevos documentos, guardar archivo, compilar programa, y emplear el modo de "RUN TIME" para simular el panel operador HMI.
- 2) BARRA EDITOR: En esta barra se tienen de una manera minimizada las diferentes ventanas con las tareas que se van realizando en las diferentes imágenes (pantallas) con las que cuenta el sistema SCADA, y la asignación de pulsantes para acceder a una determinada imagen.

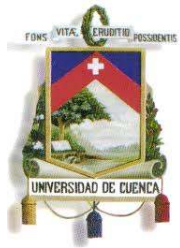

Fundada en 1867

- 3) ÁREA DE TRABAJO O PROGRAMACIÓN: Área para la realización de la programación del controlador PLC, o los paneles HMI´s.
- 4) CARTAS DE TRABAJO (TASK CARDS): Para la programación de las pantallas se tienen librerías de gráficos básicos, o librerías diseñadas por el usuario.
- 5) VENTANA DE INSPECCIÓN: En esta ventana se visualiza las propiedades de las gráficos a visualizarse en la pantalla principal, como movimiento, visibilidad, cambio de colores, etc.
- 6) ÁRBOL DEL PROYECTO: Desde aquí se observan todas las imágenes o pantallas, se tiene acceso a sus diferentes bloques de programación, y a las variables de cada dispositivo, se agregan conexiones para enviar y recibir datos de un controlador de campo o de varios, asignando las variables necesarias según la conexión a la que pertenezca cada controlador.

### **3.3 PROGRAMACIÓN DE LA RED**

A continuación se muestra la manera en la que se programó la red, con los pasos básicos de programación y de comunicación que han sido empleados, así como el uso de herramientas del programa STEP7 y WINCC FLEXIBLE 2008.

### **3.3.1 PROGRAMACIÓN EN STEP7 (TIA PORTAL) V11**

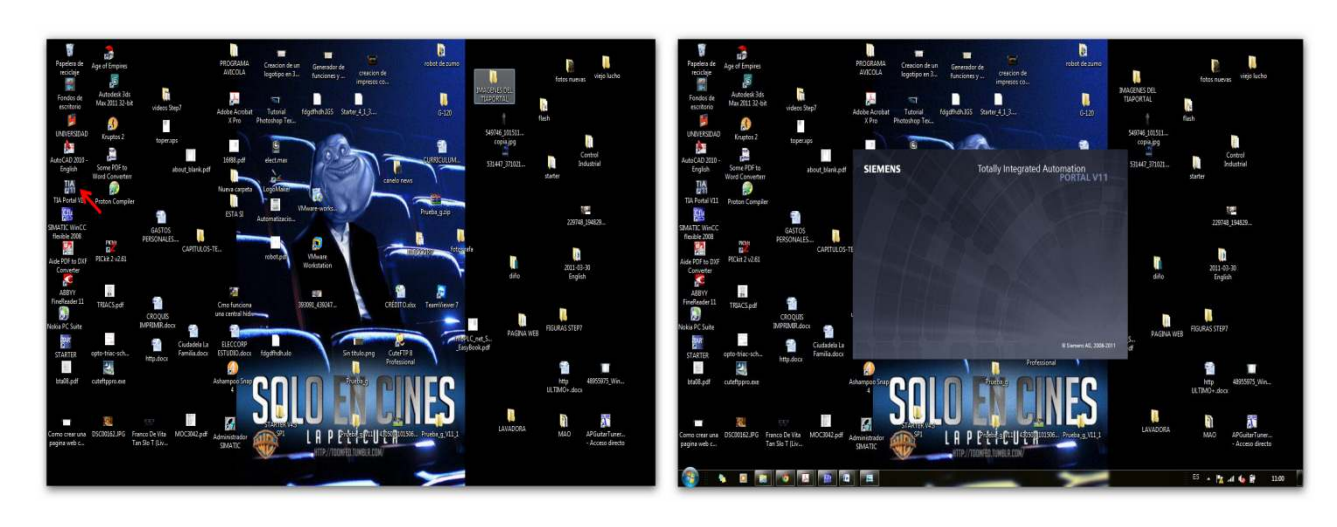

Se procede con la apertura del programa.

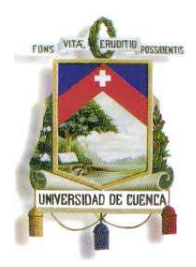

Fundada en 1867

#### **FIG.34** Apertura del Programa STEP7

**Autor:** Grupo de Tesis: "Diseño, Programación E Implementación De Un Sistema De Comunicación De Redes De Campo En El Laboratorio De Maquinas De La Universidad De Cuenca"

- Ya con el programa abierto (Ver Fig.35), se visualiza la vista previa de portal, en la cual se explica lo siguiente:
- CREAR PROYECTO: En esta opción se crea un proyecto nuevo, si ya se cuenta con uno creado en este mismo software, se selecciona la opción de abrir proyecto, en caso de querer abrir un proyecto creado en otro software compatible como por ejemplo WINCC FLEXIBLE (en el caso de programas hechos para HMI's), se selecciona la opción de "Migrar Proyecto". A continuación se siguen los pasos para la creación del proyecto nuevo, como son el asignarle un nombre y posteriormente seleccionar una carpeta de destino para archivar el proyecto creado. Adicionalmente se puede asignar un nombre de autor y algún comentario si así se lo desea. Finalmente se selecciona "CREAR"

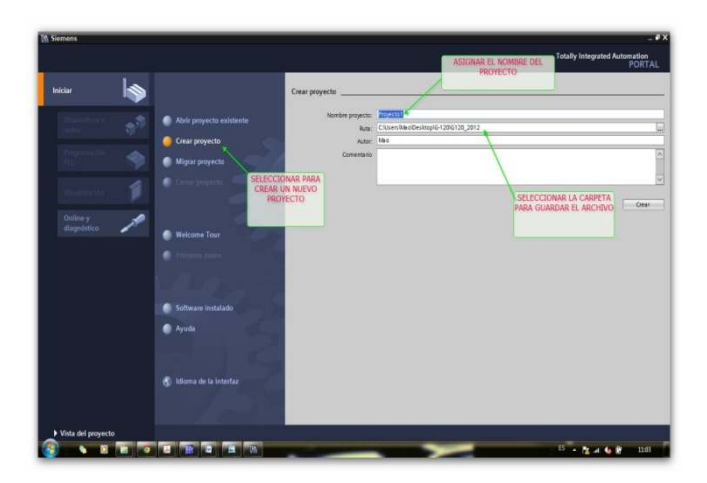

### **FIG.35** Vista Previa de Portal, del programa STEP7

**Autor:** Grupo de Tesis: "Diseño, Programación E Implementación De Un Sistema De Comunicación De Redes De Campo En El Laboratorio De Maquinas De La Universidad De Cuenca"

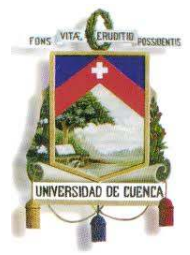

Fundada en 1867

 A continuación se presenta la Vista de Portal (Ver Fig.36), en la cual se pueden configurar los dispositivos a programar, o acceder a los bloques de programación directamente, pero en este caso se va a realizar desde la Vista de Proyecto, por lo tanto se selecciona "ABRIR LA VISTA DE PROYECTO".

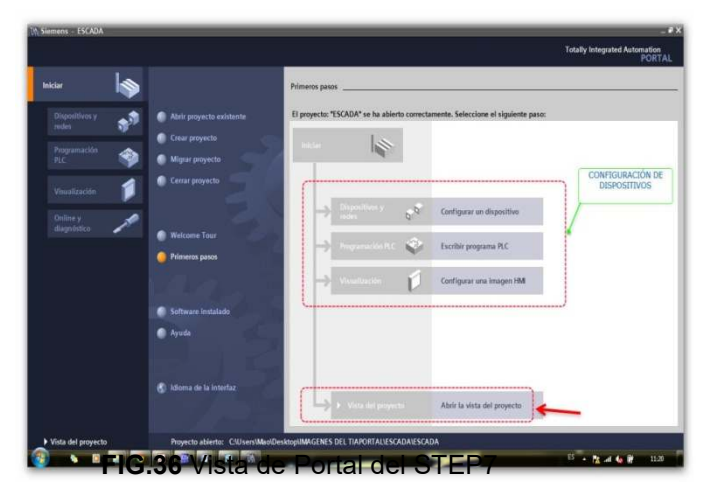

**Autor:** Grupo de Tesis: "Diseño, Programación E Implementación De Un Sistema De Comunicación De Redes De Campo En El Laboratorio De Maquinas De La Universidad De Cuenca"

 Ya en la Vista de Proyecto, se selecciona "Agregar Dispositivo", opción que nos permite seleccionar el controlador a programar.

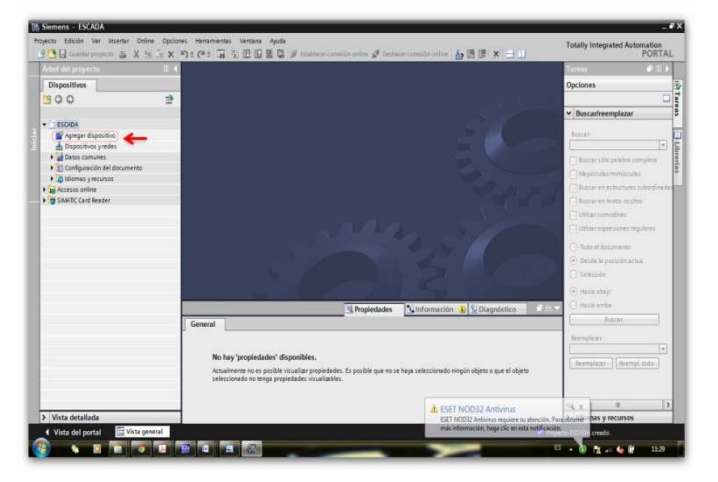

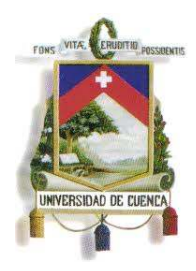

Fundada en 1867

**FIG.37** Vista de Proyecto del STEP7

**Autor:** Grupo de Tesis: "Diseño, Programación E Implementación De Un Sistema De Comunicación De Redes De Campo En El Laboratorio De Maquinas De La Universidad De Cuenca"

 En la opción de agregar dispositivo (Ver Fig.38), se selecciona el PLC al que se le va a programar la lógica de su funcionamiento, cada tipo de PLC tiene un código único, según la generación de fabrica a la que pertenezca, la cual viene marcada con su carcaza, el proceso es sencillo y se siguen los pasos de la Figura, finalizando en "AGREGAR".

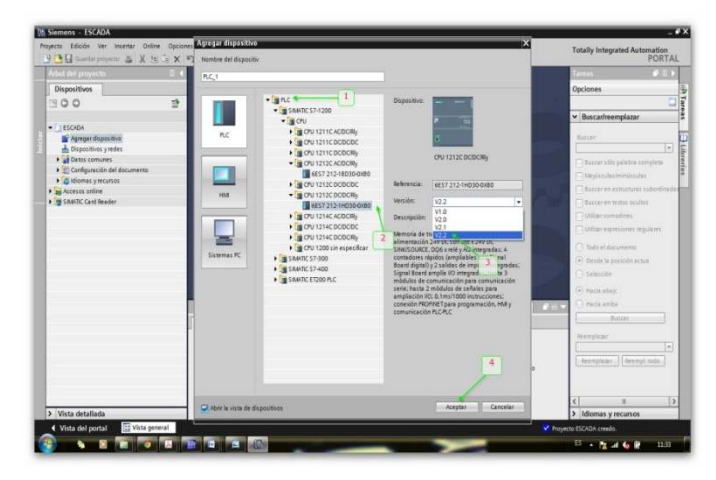

**FIG.38** Pasos para Agregar dispositivo. ;1) Selección de PLC; 2) Tipo de PLC; 3) Versión de firmware del PLC; 4) Agregar.

**Autor:** Grupo de Tesis: "Diseño, Programación E Implementación De Un Sistema De Comunicación De Redes De Campo En El Laboratorio De Maquinas De La Universidad De Cuenca"

 Habiendo agregado el dispositivo, en el "árbol de proyecto" se observa la carpeta del PLC agregado (PLC\_1). En el área de trabajo se muestra en "vista de dispositivo" el PLC agregado, para el cual es necesario configurar su dirección IP, y se lo hace dando clic derecho (en el ratón del PC) sobre el mismo.

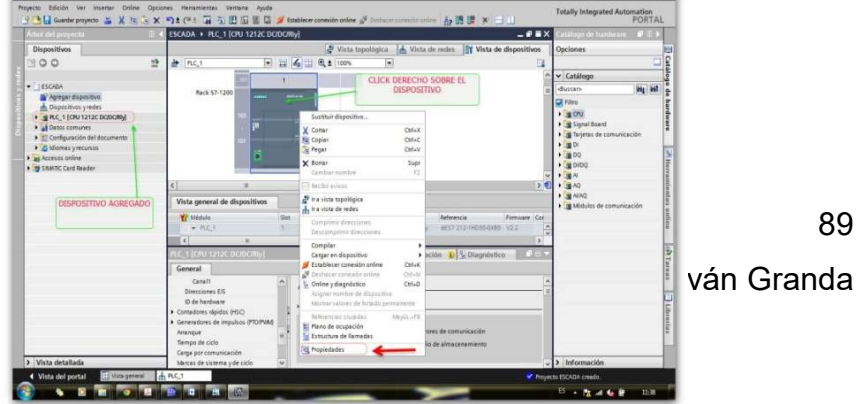

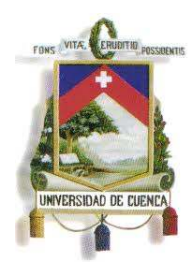

Fundada en 1867

### **FIG.39** PLC\_1 agregado

**Autor:** Grupo de Tesis: "Diseño, Programación E Implementación De Un Sistema De Comunicación De Redes De Campo En El Laboratorio De Maquinas De La Universidad De Cuenca"

 En la opción de propiedades se selecciona la configuración del "interfaz profinet", para configurar la dirección Ethernet o IP del dispositivo, y luego se procede a agregar el siguiente dispositivo.

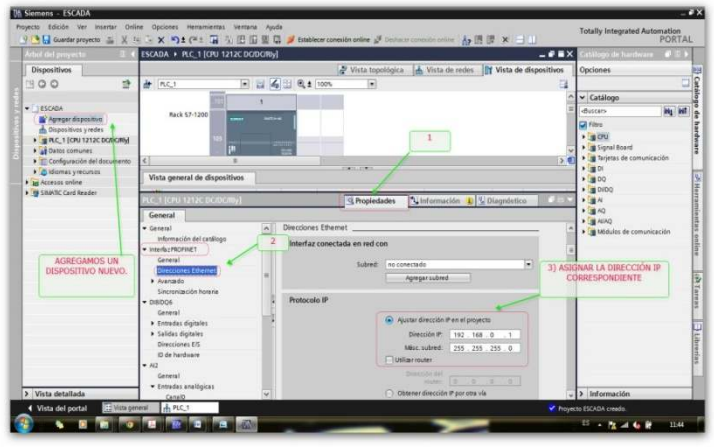

**FIG.40** Configuración de la IP del PLC\_1

**Autor:** Grupo de Tesis: "Diseño, Programación E Implementación De Un Sistema De Comunicación De Redes De Campo En El Laboratorio De Maquinas De La Universidad De Cuenca"

 Ahora se procede a agregar una pantalla HMI KTP-600, siguiendo los pasos de la Fig.41, los cuales son similares a los pasos empleados para agregar un PLC.

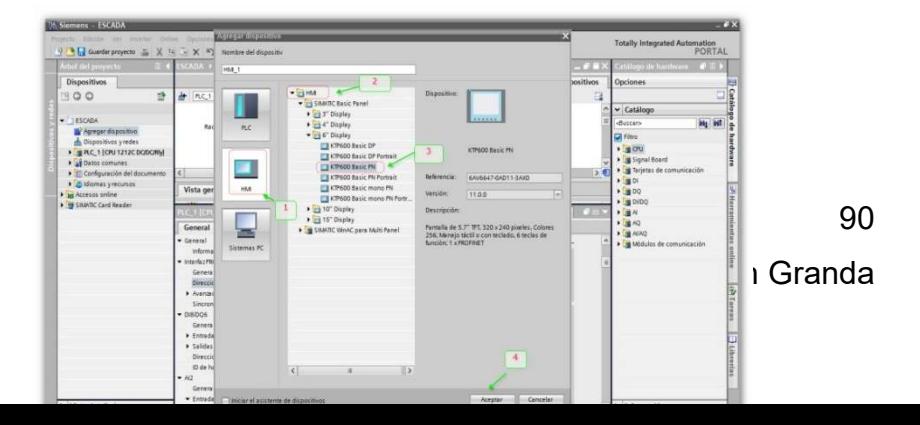

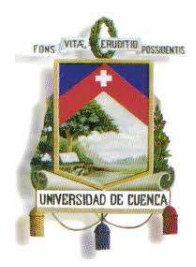

Fundada en 1867

### **FIG.41** Carga del HMI KTP-600

**Autor:** Grupo de Tesis: "Diseño, Programación E Implementación De Un Sistema De Comunicación De Redes De Campo En El Laboratorio De Maquinas De La Universidad De Cuenca"

 Se observa en el "ÁRBOL DE PROYECTO", el nuevo elemento HMI agregado (Ver Fig.42).

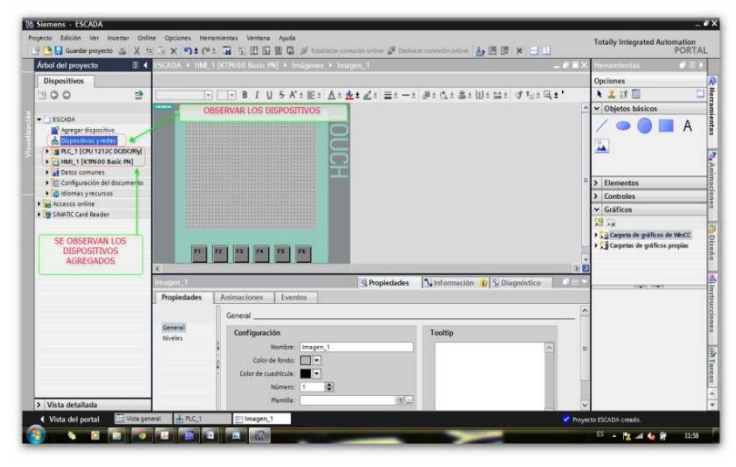

**FIG.42** HMI\_1 KTP-600, agregado y listo para ser programado

**Autor:** Grupo de Tesis: "Diseño, Programación E Implementación De Un Sistema De Comunicación De Redes De Campo En El Laboratorio De Maquinas De La Universidad De Cuenca"

 Posteriormente se accede a la vista de redes, y dando clic derecho sobre el HMI agregado, se tiene acceso a sus propiedades.

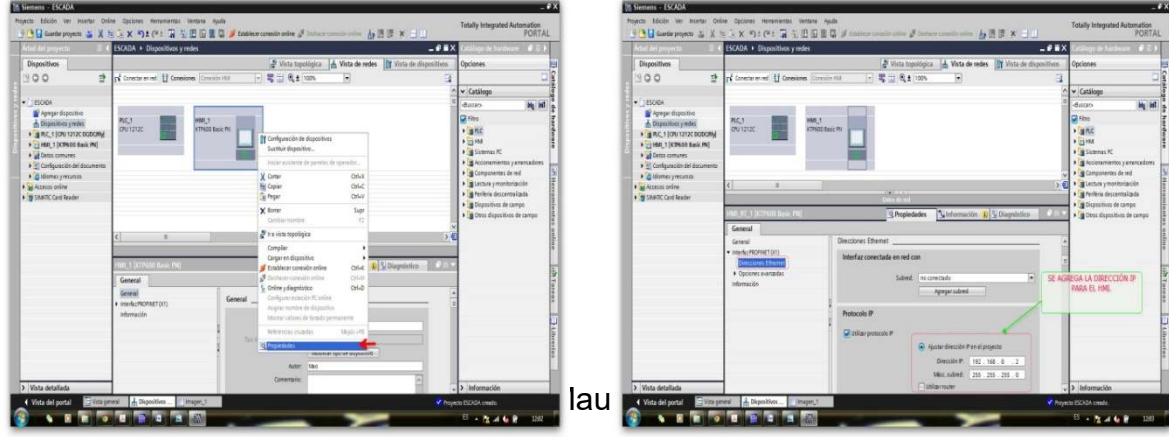

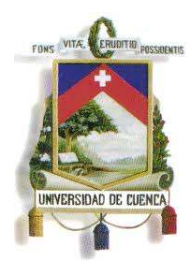

Fundada en 1867

#### **FIG.43** Configuración de la dirección IP del HMI\_1

**Autor:** Grupo de Tesis: "Diseño, Programación E Implementación De Un Sistema De Comunicación De Redes De Campo En El Laboratorio De Maquinas De La Universidad De Cuenca"

 Una vez configurada la IP del HMI\_1, el siguiente paso consiste en enlazarlo con el PLC\_1 (Ver Fig.44 y Fig.45), creando una red de comunicación, para lo cual se ubica el cursor sobre el puerto Ethernet del PLC\_1, y con "clic sostenido" se "arrastra" la línea que aparece hasta el

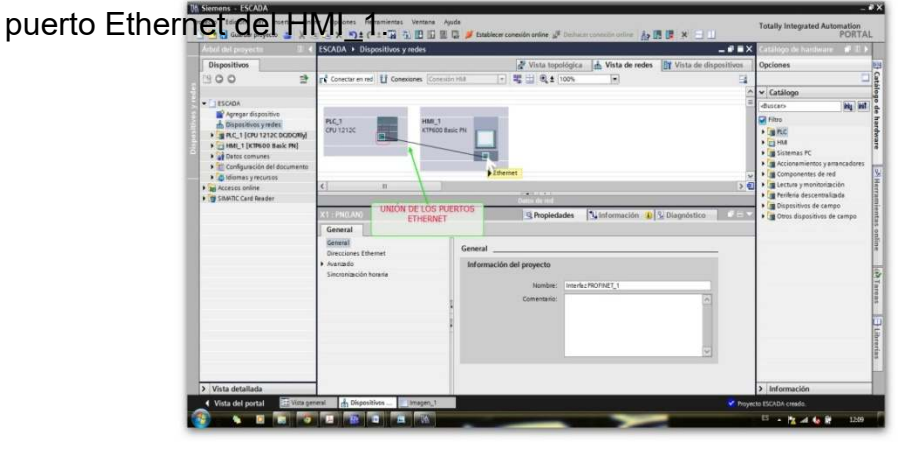

### **FIG.44** Enlace de comunicación Ethernet entre PLC\_1 y HMI\_1

**Autor:** Grupo de Tesis: "Diseño, Programación E Implementación De Un Sistema De Comunicación De Redes De Campo En El Laboratorio De Maquinas De La Universidad De Cuenca"

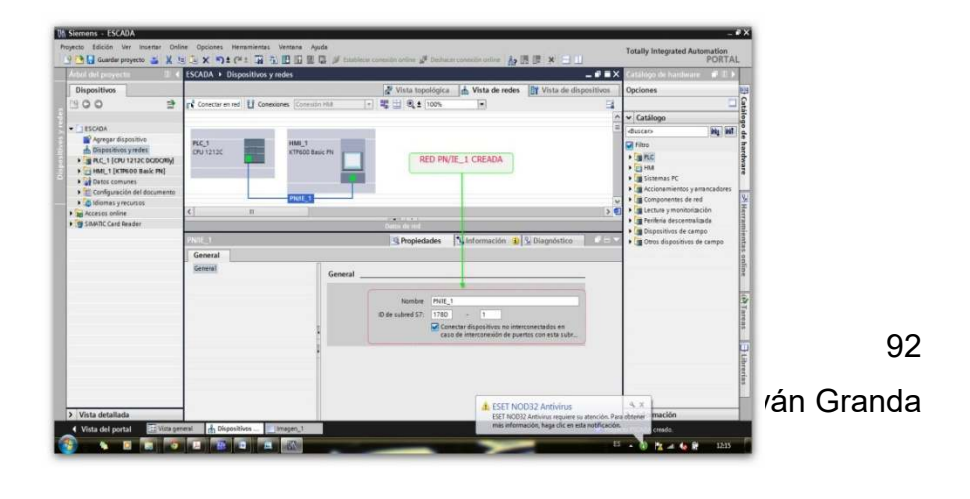

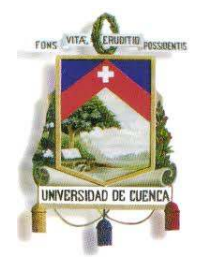

Fundada en 1867

**FIG.45** Enlace de comunicación con la red Ethernet PN/IE\_1 entre PLC\_1 y HMI\_1 **Autor:** Grupo de Tesis: "Diseño, Programación E Implementación De Un Sistema De Comunicación De Redes De Campo En El Laboratorio De Maquinas De La Universidad De Cuenca"

 Accediendo a las propiedades de los dispositivos agregados, se puede constatar que están conectados a la misma red PN/IE\_1, a la cual la define como una "subred" debido a que la red principal sería una red entre computadoras centrales, pero en este trabajo dicha "subred" será la red principal (Ver Fig.46).

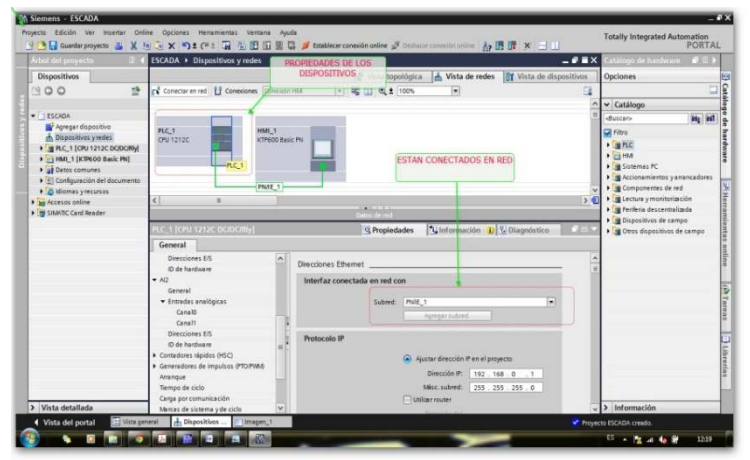

**FIG.46** Propiedades de los dispositivos enlazados mediante la red PN/IE\_1 **Autor:** Grupo de Tesis: "Diseño, Programación E Implementación De Un Sistema De Comunicación De Redes De Campo En El Laboratorio De Maquinas De La Universidad De Cuenca"

 El proceso continúa agregando los demás dispositivos necesarios para tener la red completa, se puede ir aumentando y programando los dispositivos uno a uno, ya que el hecho de ser expansible es una de las ventajas de estos dispositivos y de su software de programación. En este caso se siguen agregando todos los dispositivos para su posterior

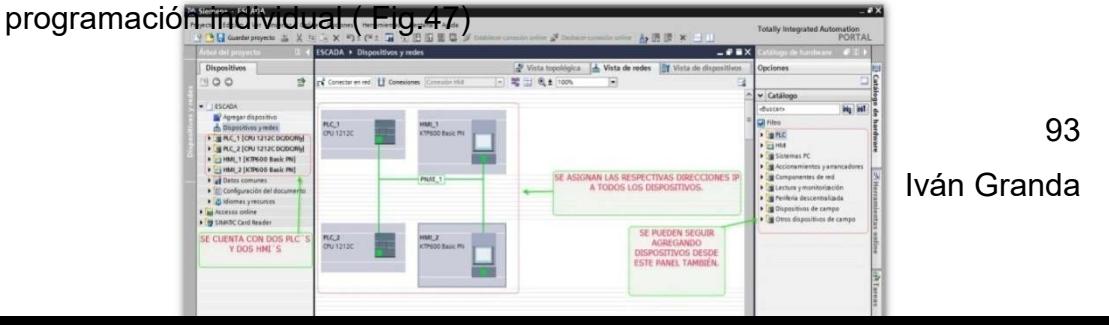

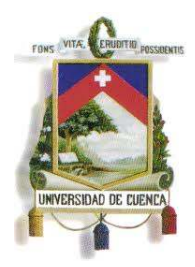

Fundada en 1867

### **FIG.47** Enlace de mas dispositivos a la red PN/IE\_1

**Autor:** Grupo de Tesis: "Diseño, Programación E Implementación De Un Sistema De Comunicación De Redes De Campo En El Laboratorio De Maquinas De La Universidad De Cuenca"

- Antes de la programación se puede cambiar los nombres de los dispositivos para evitar confusiones, en este caso se le asigna los nombres relacionados a los procesos a controlar.
- Ya habiendo seleccionado el primer dispositivo a programar (en este caso un PLC), dentro de su carpeta (en el Árbol de Proyecto) se encuentra el bloque principal de programación (denominado Main) y su lista de variables

(Fig.48).

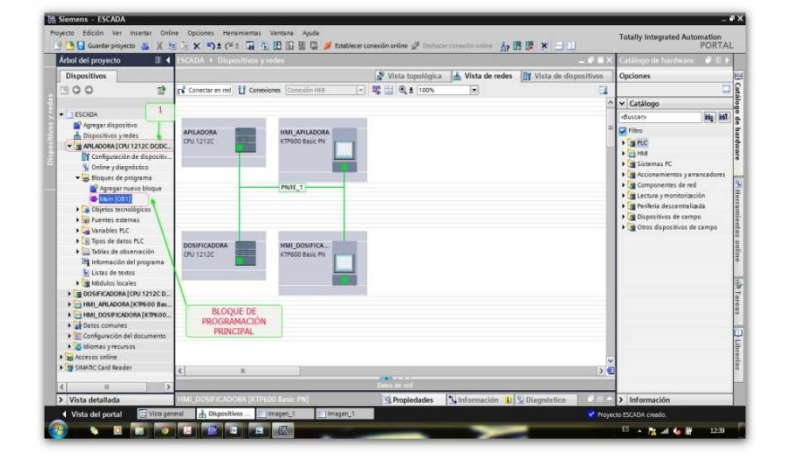

### **FIG.48** Enlace de más dispositivos

**Autor:** Grupo de Tesis: "Diseño, Programación E Implementación De Un Sistema De Comunicación De Redes De Campo En El Laboratorio De Maquinas De La Universidad De Cuenca"

94

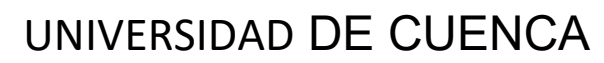

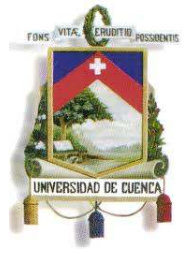

#### Fundada en 1867

 Ya activado el bloque de programación, se procede a diseñar la lógica del PLC 1, empleando el área de trabajo y las herramientas necesarias (desde el área de TASK CARDS) para la programación. El tamaño del programa y su lógica, depende de quién realice el programa, ya que una misma función se puede realizar de varias maneras (Ver Fig.49).

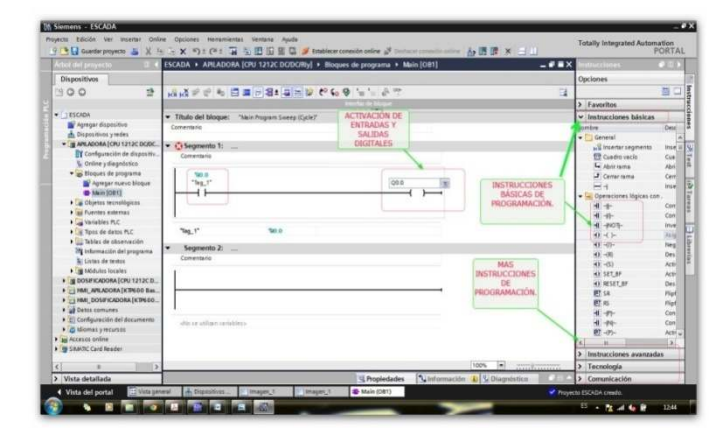

**FIG.49** Programación de la lógica del PLC\_1 (S7-1200 AC/DC) **Autor:** Grupo de Tesis: "Diseño, Programación E Implementación De Un Sistema De Comunicación De Redes De Campo En El Laboratorio De Maquinas De La Universidad De Cuenca"

 La programación de los procesos a controlar se realizan empleando temporizadores, contadores, bloques de envío de señal, etc.; según el estado de las entradas digitales y/o analógicas del PLC, y así activar las salidas digitales para el encendido de luces piloto de aviso, accionamiento de motores o algún otro tipo de elemento eléctrico.

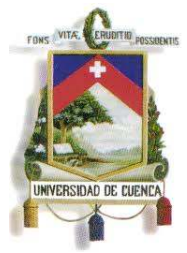

Fundada en 1867

 Para cada señal de entrada, salida, o alguna señal interna (marca), se puede asignar un tipo de variable según sea la necesidad, existen de tipo booleano, real, byte, Word, etc., para ser manejadas según sus características, asignándole un nombre elegido por el programador (Ver Fig.50 y Fig.51).

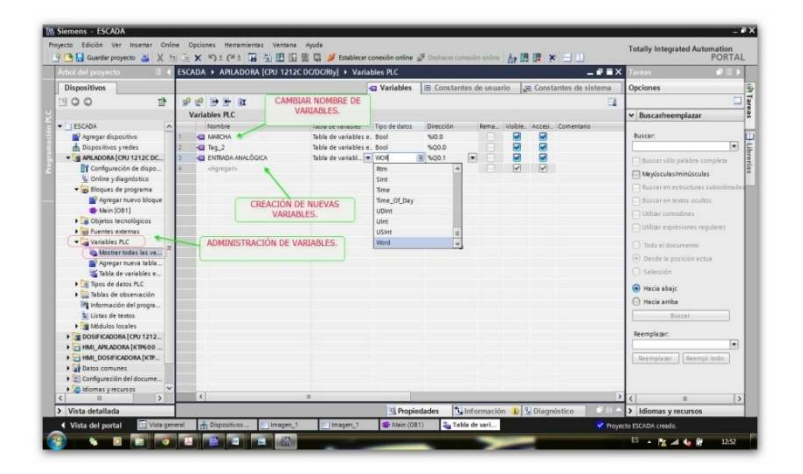

### **FIG.50** Variables de programación del PLC\_1 (S7-1200AC/DC)

**Autor:** Grupo de Tesis: "Diseño, Programación E Implementación De Un Sistema De Comunicación De Redes De Campo En El Laboratorio De Maquinas De La Universidad De Cuenca"

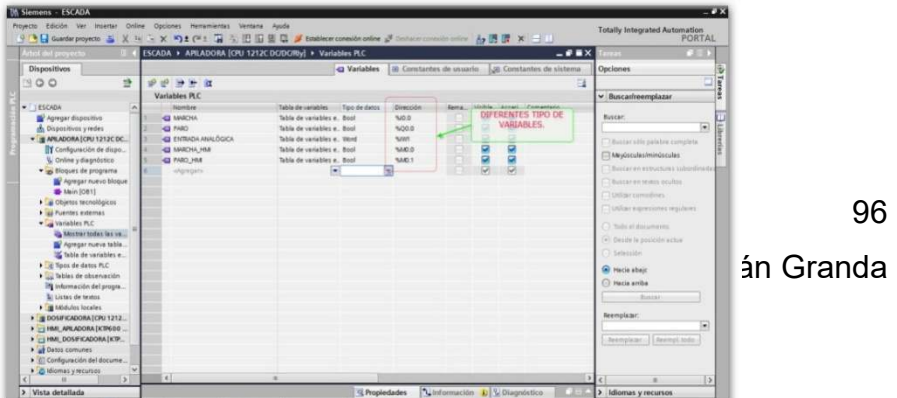

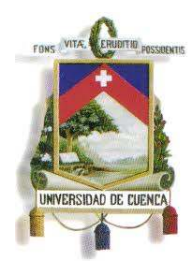

Fundada en 1867

### **FIG.51** Diferentes tipos de variables empleadas

**Autor:** Grupo de Tesis: "Diseño, Programación E Implementación De Un Sistema De Comunicación De Redes De Campo En El Laboratorio De Maquinas De La Universidad De Cuenca"

- La programación de los paneles HMI KTP 600-PN se puede realizar desde el mismo programa STEP7 o desde el programa WINCC FLEXIBLE, para hacerlo desde el programa STEP, se procede a abrir el bloque de programación para el HMI\_1.
- Aquí se puede visualizar el área de programación en el centro; a la derecha el área de TASK CARDS; en la parte inferior el área dónde se visualizarán las propiedades de las botoneras e imágenes agregadas, y en la parte derecha el árbol de proyecto (Ver Fig.52)

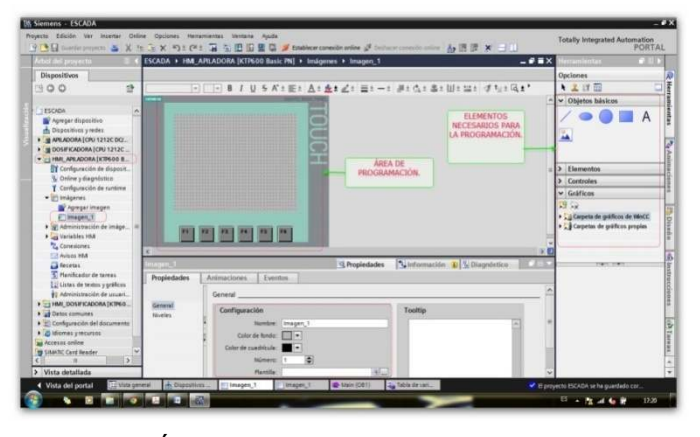

**FIG.52** Área de programación del HMI\_1 **Autor:** Grupo de Tesis: "Diseño, Programación E Implementación De Un Sistema De Comunicación De Redes De Campo En El Laboratorio De Maquinas De La Universidad De Cuenca"

97 Para la programación, se encuentran en el área de Task Cards, círculos que pueden cambiar su color de relleno según el estado (on-off) de una

Mauricio Laines – Carlos Iván Granda

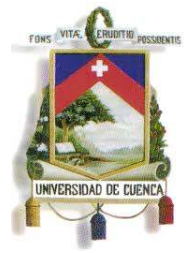

Fundada en 1867

salida o una entrada digital o de una variable interna (marca), y pueden funcionar como leds indicadores, además se encuentra botones para la activación o desactivación de variables internas que pueden funcionar como interruptores. Los gráficos se los puede seleccionar y arrastrar hacia el área de trabajo o programación y asignarles efectos de movimiento, o de visualización enlazados a una determinada variable (Ver Fig.53).

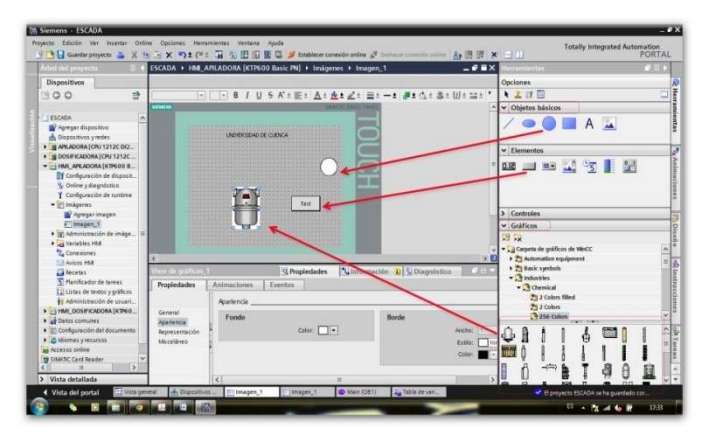

**FIG.53** Elementos para la programación de los paneles HMI **Autor:** Grupo de Tesis: "Diseño, Programación E Implementación De Un Sistema De Comunicación De Redes De Campo En El Laboratorio De Maquinas De La Universidad De Cuenca"

 Para los pulsantes agregados se selecciona el tipo de evento al que se desea asociar al pulsar, soltar, hacer clic, etc.

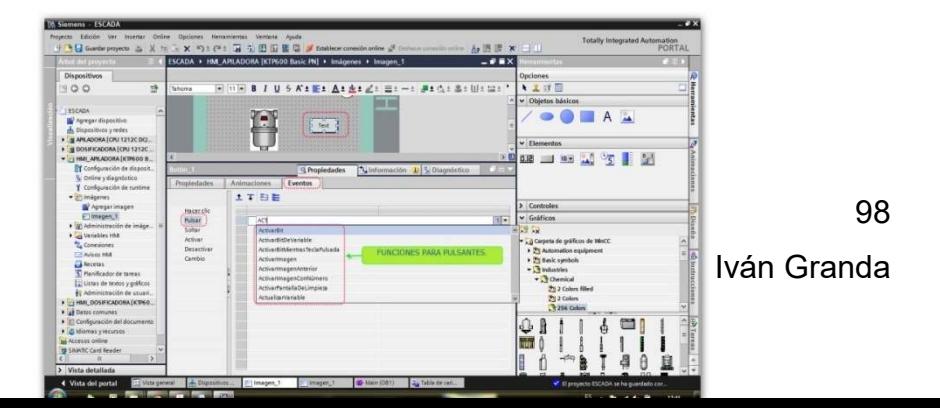

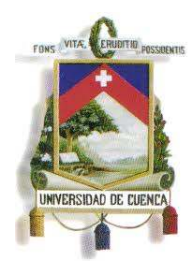

Fundada en 1867

**FIG.54** Propiedades para pulsantes agregados a la pantalla HMI **Autor:** Grupo de Tesis: "Diseño, Programación E Implementación De Un Sistema De Comunicación De Redes De Campo En El Laboratorio De Maquinas De La Universidad De Cuenca"

 A las luces se les agrega el efecto de visualización seleccionando los colores para el estado de 1 y/o 0 de una salida Q o entrada I, o de una marca M. (Ver Fig.55 y Fig.56a – Fig.56b).

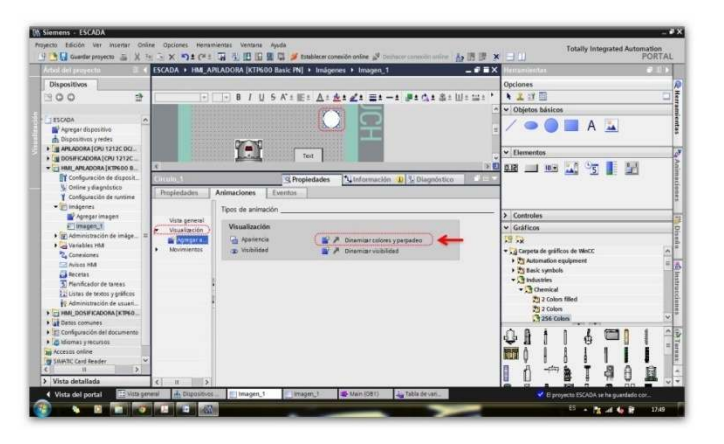

**FIG.55** Animaciones para una luz piloto

**Autor:** Grupo de Tesis: "Diseño, Programación E Implementación De Un Sistema De Comunicación De Redes De Campo En El Laboratorio De Maquinas De La Universidad De Cuenca"

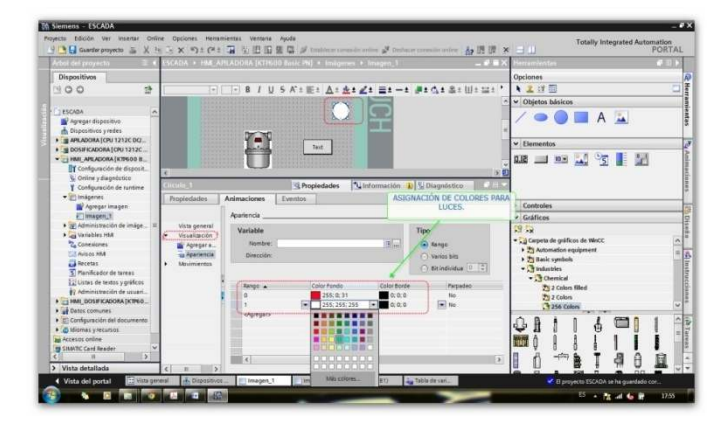

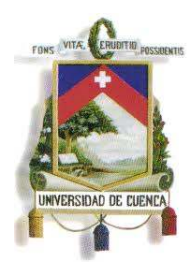

Fundada en 1867

#### **FIG.56a** Propiedades de visualización

**Autor:** Grupo de Tesis: "Diseño, Programación E Implementación De Un Sistema De Comunicación De

Redes De Campo En El Laboratorio De Maquinas De La Universidad De Cuenca"

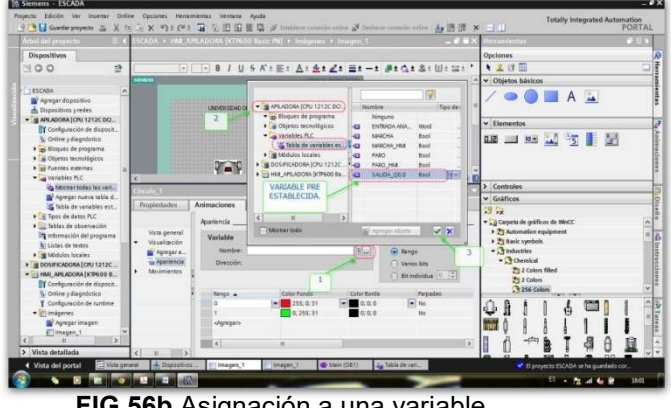

**FIG.56b** Asignación a una variable

**Autor:** Grupo de Tesis: "Diseño, Programación E Implementación De Un Sistema De Comunicación De Redes De Campo En El Laboratorio De Maquinas De La Universidad De Cuenca"

 Los gráficos agregados también son asignados a una variable, para que sean visibles cuando dicha variable esté activada o desactivada según se lo requiera (Ver Fig.57 y Fig.58).

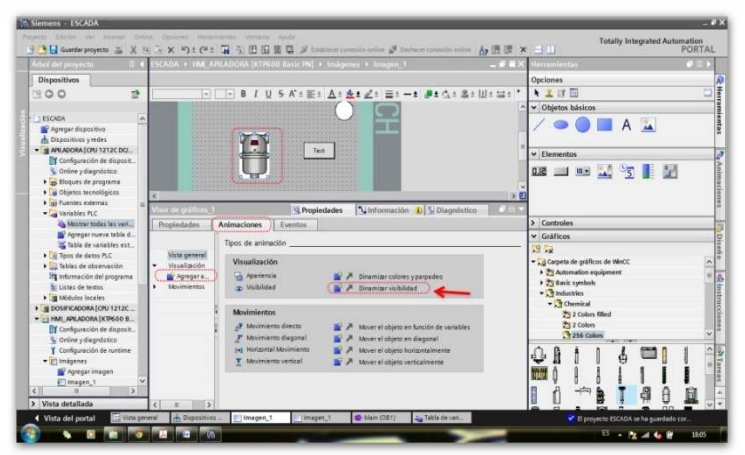

**FIG.57** Propiedad de visibilidad del gráfico agregado

**Autor:** Grupo de Tesis: "Diseño, Programación E Implementación De Un Sistema De Comunicación De Redes De Campo En El Laboratorio De Maquinas De La Universidad De Cuenca"

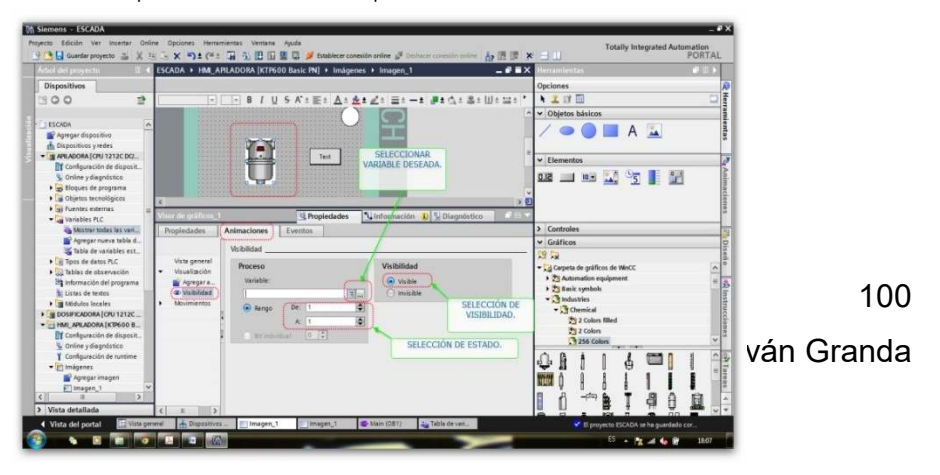

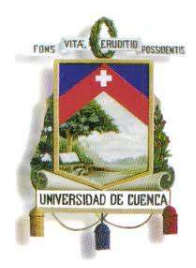

Fundada en 1867

**FIG.58** Asignación de una variable al gráfico agregado **Autor:** Grupo de Tesis: "Diseño, Programación E Implementación De Un Sistema De Comunicación De Redes De Campo En El Laboratorio De Maquinas De La Universidad De Cuenca"

- Estas son las herramientas básicas para lograr la programación de PLC's y HMI's en STEP7. Los procesos y las lógicas de programación son diferentes para cada PLC Y HMI, pero las herramientas son las mimas.
- Una vez terminada la programación de un PLC, se procede a cargar el programa a dicho dispositivo, para lo cual se activa el ícono de carga, el cual se encuentra en la barra de herramientas de STEP7 (Ver Fig. 59)

| Arbol del proyecto                                                                                                    |                                                                 |                                | ESCADA ▶ APILADORA [CPU 12. CDC/DC/RIy] ▶ Bloques de programa ▶ Main [OB1] |  |                        |      |  |
|----------------------------------------------------------------------------------------------------|-----------------------------------------------------------------|--------------------------------|----------------------------------------------------------------------------|--|------------------------|------|--|
| <b>Dispositivos</b>                                                                                                    |                                                                 |                                |                                                                            |  |                        |      |  |
| 卧<br>800                                                                                                    |                                                                 |                                |                                                                            |  |                        |      |  |
|                                                                                                    | Interfaz de bloque<br><b><i><u>Service Bases</u></i></b>        |                                |                                                                            |  |                        |      |  |
| Agregar dispositivo<br>dh Dispositivos y redes<br>I III APILADORA (CPU 1212C DC/DC/R<br>DOSIFICADORA [CPU 1212C DC/<br>HMI APILADORA [KTP600 Basic<br>HMI DOSIFICADORA [KTP600 B.<br><b>Datos</b> comunes<br>Configuración del documento<br>diomas y recursos<br><b>Jay</b> Accesos online<br><b>My SIMATIC Card Reader</b> | Comentario<br>50.0<br>"MARCHA"<br>O.OMY<br>"MARCHA HM"<br>0.00x | <b>SMO 1</b><br>"PARO HM"<br>₩ | <b>%DDD</b><br>"SALIDA OO.0"<br>1 A                                        |  | 500.0<br>"SALIDA OO.0" |      |  |
|                                                                                                    | "SALIDA_QO.0"                                                   |                                |                                                                            |  |                        | 100% |  |

**FIG.59** Inicio de carga del programa al PLC\_1

**Autor:** Grupo de Tesis: "Diseño, Programación E Implementación De Un Sistema De Comunicación De Redes De Campo En El Laboratorio De Maquinas De La Universidad De Cuenca"

 Posteriormente en el recuadro de carga, se procede con las selecciones correspondientes, empezando por la selección del tipo de interfaz PG/PC (Ver Fig.60).

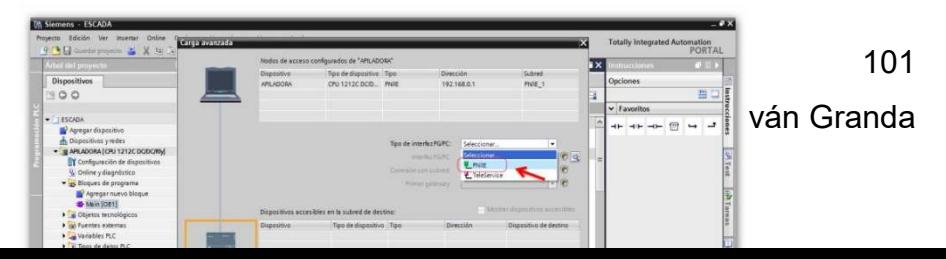

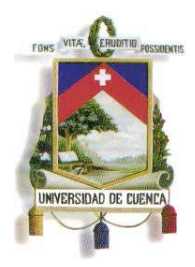

Fundada en 1867

**FIG.60** Inicio de carga

**Autor:** Grupo de Tesis: "Diseño, Programación E Implementación De Un Sistema De Comunicación De Redes De Campo En El Laboratorio De Maquinas De La Universidad De Cuenca"

 Luego se selecciona la interfaz PG/PC y la conexión a la red adecuada, y se activa la casilla de "Mostrar Dispositivos Accesibles", y automáticamente se intenta reconocer el dispositivo conectado a la PC programadora.

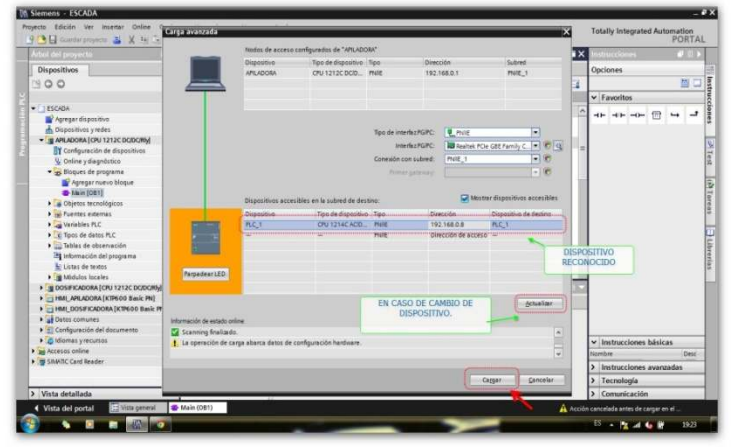

**FIG.61** Carga de los dispositivos PLC

**Autor:** Grupo de Tesis: "Diseño, Programación E Implementación De Un Sistema De Comunicación De Redes De Campo En El Laboratorio De Maquinas De La Universidad De Cuenca"

 Se termina con un clic en "Cargar", y el proceso continúa como se muestra en las imágenes siguientes.

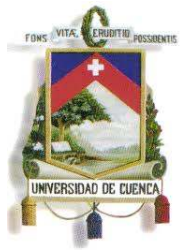

Fundada en 1867

 Primero compilando el programa para detectar algún error de programación, en caso de existir alguno.

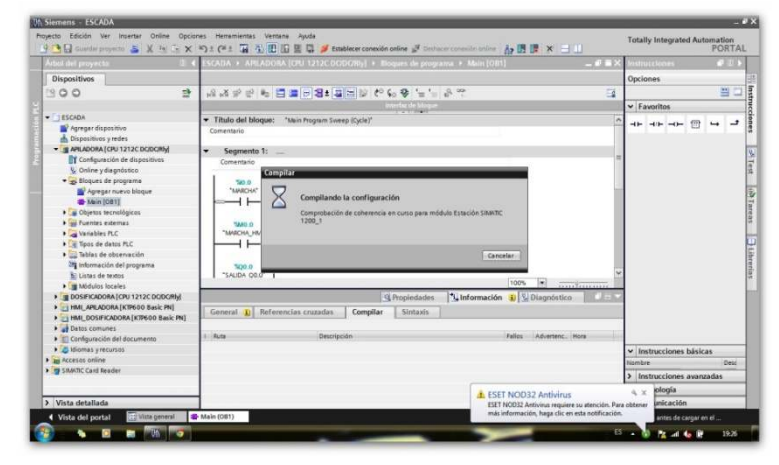

#### **FIG.62** Proceso de carga.

**Autor:** Grupo de Tesis: "Diseño, Programación E Implementación De Un Sistema De Comunicación De Redes De Campo En El Laboratorio De Maquinas De La Universidad De Cuenca"

Por último se selecciona en "Finalizar".

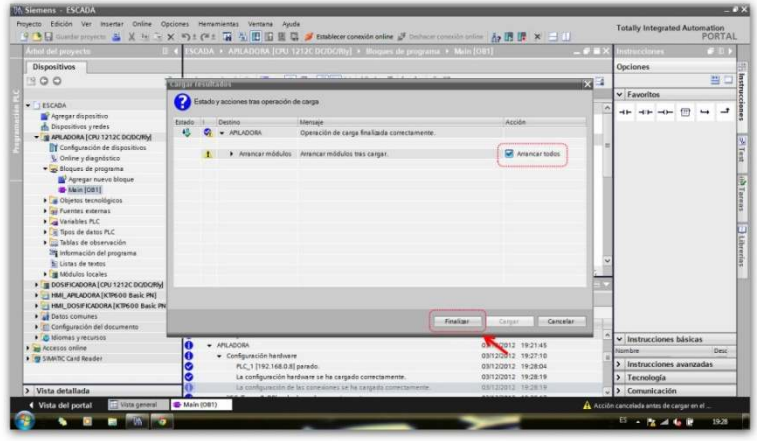

#### **FIG.63** Finalización del proceso de carga del PLC

**Autor:** Grupo de Tesis: "Diseño, Programación E Implementación De Un Sistema De Comunicación De Redes De Campo En El Laboratorio De Maquinas De La Universidad De Cuenca"

Para cargar las pantallas HMI, se procede de la misma manera.

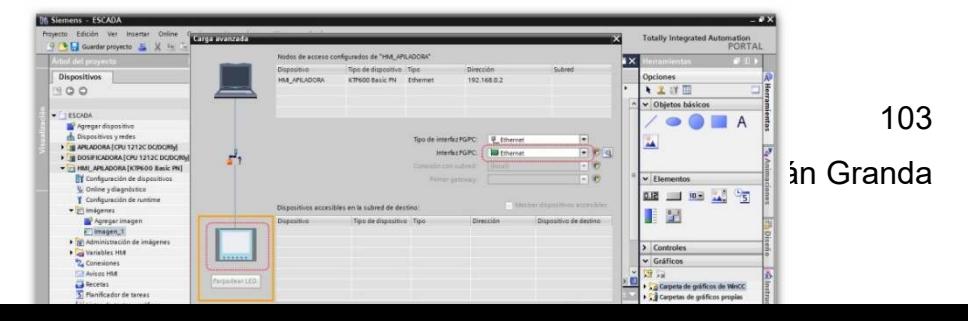

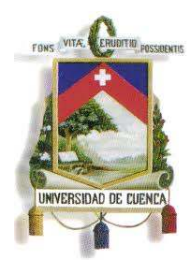

Fundada en 1867

### **FIG.64** Proceso de carga de los programas a las pantallas HMI´s

**Autor:** Grupo de Tesis: "Diseño, Programación E Implementación De Un Sistema De Comunicación De Redes De Campo En El Laboratorio De Maquinas De La Universidad De Cuenca"

- Finalizando con la opción de cargar.
- Para la realización del control principal del sistema SCADA, se utilizó el software WINCC FLEXIBLE 2008, creando un archivo nuevo (Fig.63)

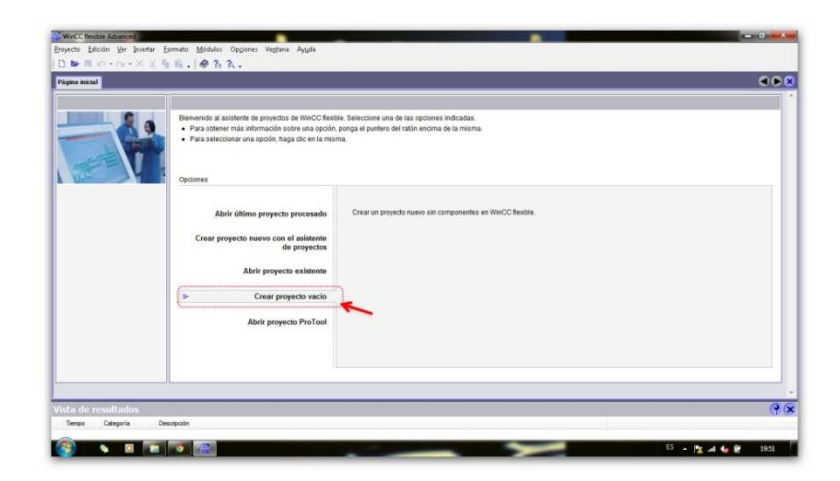

#### **FIG.65** Creando archivo en WINCC FLEXIBLE 2008

**Autor:** Grupo de Tesis: "Diseño, Programación E Implementación De Un Sistema De Comunicación De Redes De Campo En El Laboratorio De Maquinas De La Universidad De Cuenca"

 Luego se selecciona el panel para el operador, para lo cual es necesaria la opción de PC, en WINCC RUN TIME.

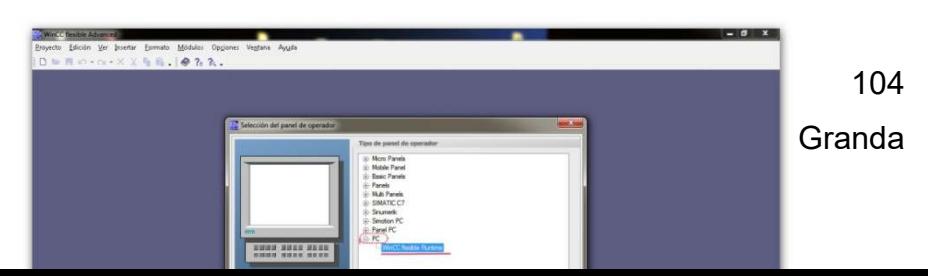

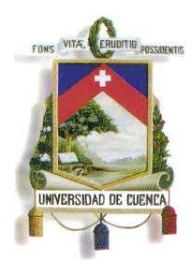

Fundada en 1867

**FIG.66** Selección de la máquina para el proceso de "RUN TIME" en la PC central **Autor:** Grupo de Tesis: "Diseño, Programación E Implementación De Un Sistema De Comunicación De Redes De Campo En El Laboratorio De Maquinas De La Universidad De Cuenca"

- Luego de aceptar los pasos anteriores, la programación de la pantalla principal es similar a lo hecho en el STEP7 con los HMI's.
- En el árbol de proyecto se seleccionan las imágenes para cada proceso a controlar, y una principal desde la cual se tendrá acceso mediante pulsantes a las imágenes de los procesos individuales entes mencionados.

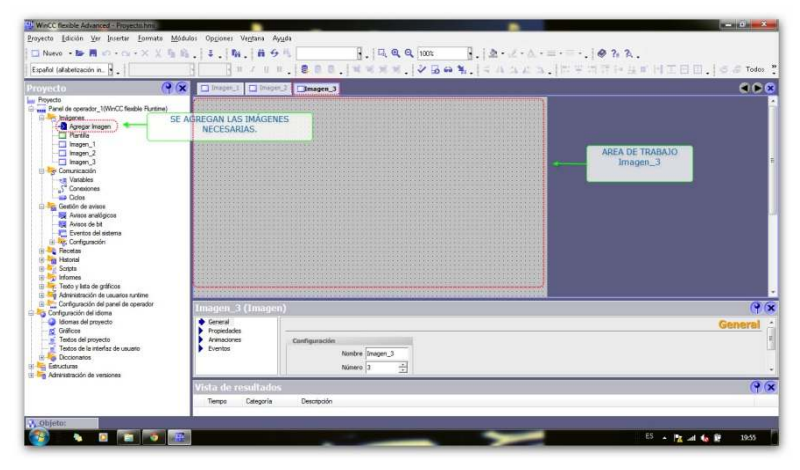

**FIG.67** Selección de la máquina par

**Autor:** Grupo de Tesis: "Diseño, Programación E Implementación De Un Sistema De Comunicación De Redes De Campo En El Laboratorio De Maquinas De La Universidad De Cuenca"

 Para el control sobre los diferentes procesos, es necesario establecer "conexiones", las cuales se las encuentra en el árbol del proyecto. Y se

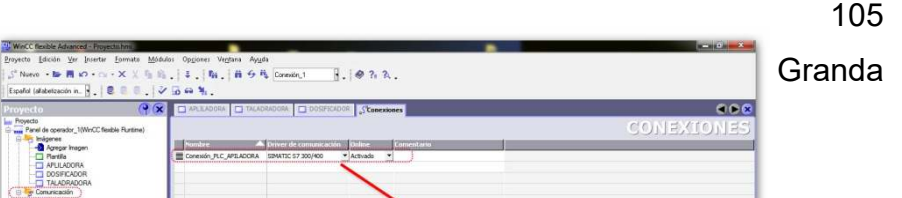

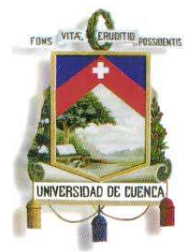

Fundada en 1867

establece una misma dirección IP para la PC, y se conecta con la dirección IP de los diferentes PLC's, uno a uno. (Ver Fig.68 a y Fig.68b).

**FIG.68 a** Conexiones de los PLC's al control del SCADA.

**Autor:** Grupo de Tesis: "Diseño, Programación E Implementación De Un Sistema De Comunicación De Redes De Campo En El Laboratorio De Maquinas De La Universidad De Cuenca"

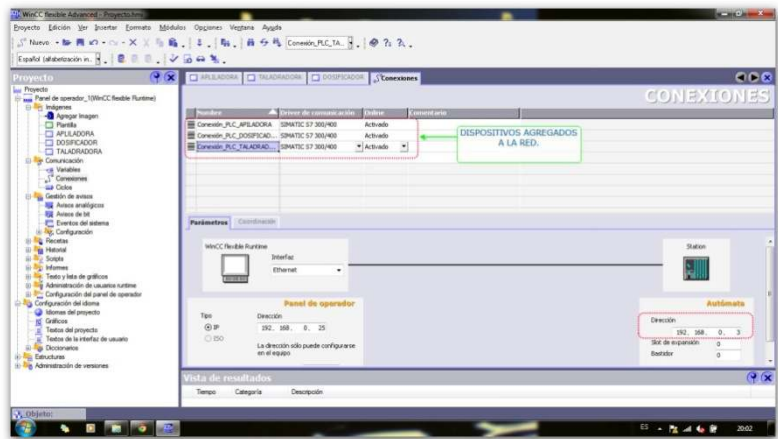

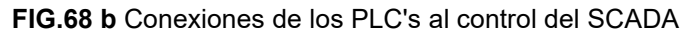

**Autor:** Grupo de Tesis: "Diseño, Programación E Implementación De Un Sistema De Comunicación De Redes De Campo En El Laboratorio De Maquinas De La Universidad De Cuenca"

 Al trabajar con varias conexiones (procesos controlados por un determinado PLC), es importante definir un grupo de variables para el control de cada PLC. (Ver Fig.69).

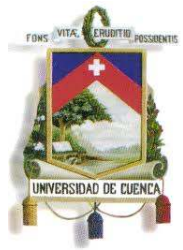

### Fundada en 1867

 A cada variable en el sistema de control principal, se le asigna su correspondiente variable en el PLC conectado, es decir, a la conexión deseada.

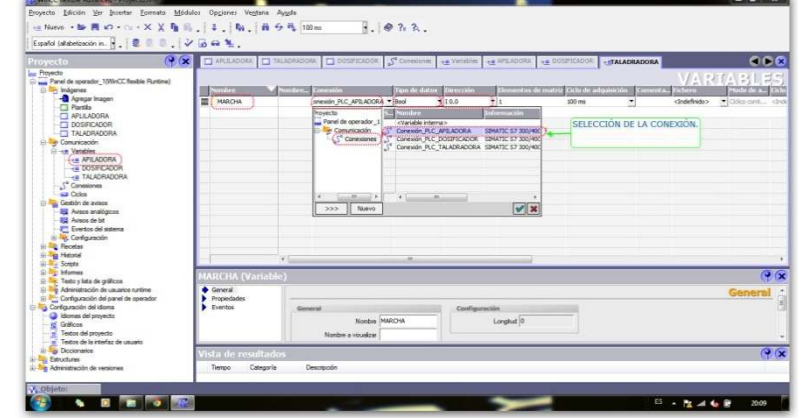

**FIG.69** Creación de carpetas de variables individuales para cada conexión **Autor:** Grupo de Tesis: "Diseño, Programación E Implementación De Un Sistema De Comunicación De Redes De Campo En El Laboratorio De Maquinas De La Universidad De Cuenca"

 Posterior a tener definidas las conexiones de PLC's, y las variables correctas, se procede a la programación, para ello puede que sea necesario ir a la barra de herramientas, seleccionar en "VER" y activar la opción "HERRAMIENTAS", con ello se activa en la parte derecha la barra de herramienta para la programación de las imágenes (Ver Fig.70). Desde aquí se pueden agregar gráficos desde las carpetas propias del programa o definidas por el usuario. Marcando cada gráfico, pulsante o luz, se observa en la parte inferior las propiedades para sus respectivas animaciones o eventos, asignadas a una determinada variable, la cual ya

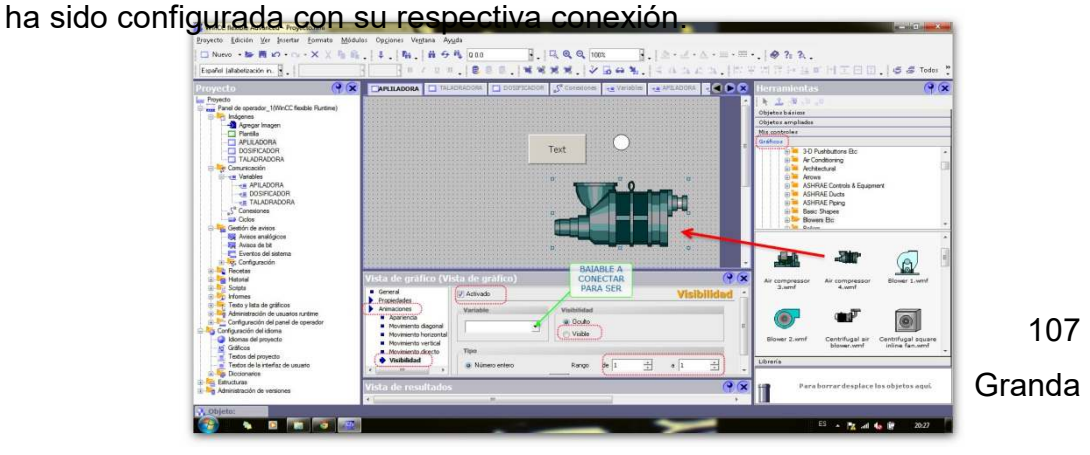

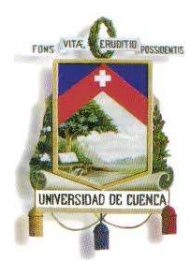

Fundada en 1867

#### **FIG.70** Programación en WINCC FLEXIBLE 2008

**Autor:** Grupo de Tesis: "Diseño, Programación E Implementación De Un Sistema De Comunicación De Redes De Campo En El Laboratorio De Maquinas De La Universidad De Cuenca"

 Entonces al finalizar la programación, desde el panel principal se tiene acceso mediante pulsantes a los diferentes procesos a controlar (Ver Fig.71), y algunos de los procesos ya programados se los puede observar en las figuras 72 y 73.

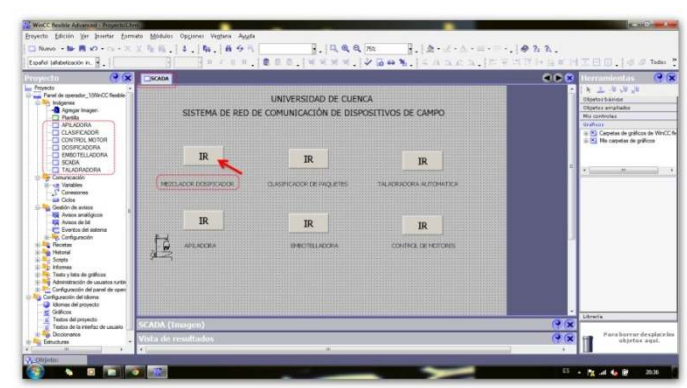

**FIG.71** Programa en la pantalla inicial, que permite el acceso a los controles individuales **Autor:** Grupo de Tesis: "Diseño, Programación E Implementación De Un Sistema De Comunicación De Redes De Campo En El Laboratorio De Maquinas De La Universidad De Cuenca"

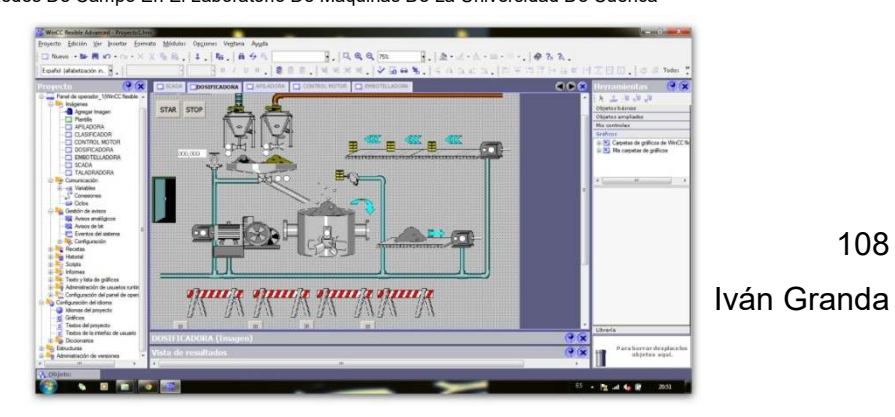
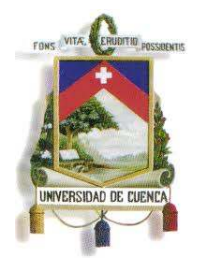

Fundada en 1867

#### **FIG.72** Imagen de control de uno de los procesos seleccionados

**Autor:** Grupo de Tesis: "Diseño, Programación E Implementación De Un Sistema De Comunicación De Redes De Campo En El Laboratorio De Maquinas De La Universidad De Cuenca"

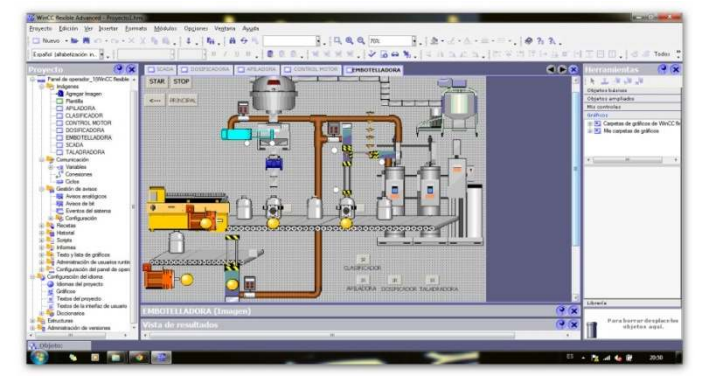

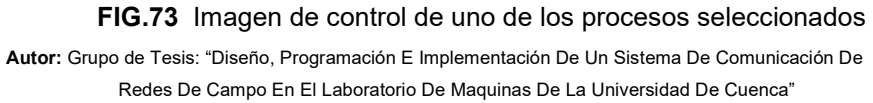

 Para la puesta en funcionamiento del control central SCADA, en la barra de herramientas se encuentra el ícono para la activación para RUN TIME, desde la cual se puede enviar y recibir datos de los dispositivos conectados en la red (Ver Fig.74, y Fig.75)

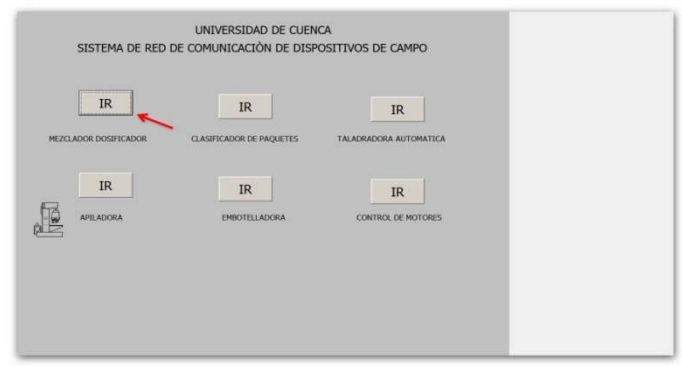

#### **FIG.74** Vista de la imagen principal

**Autor:** Grupo de Tesis: "Diseño, Programación E Implementación De Un Sistema De Comunicación De Redes De Campo En El Laboratorio De Maquinas De La Universidad De Cuenca"

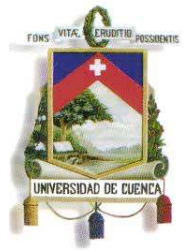

Fundada en 1867

 Desde la imagen principal se tiene acceso a los diferentes procesos según se desee monitorear o controlar, o a su vez cuando se encuentra activada alguna alarma en un determinado proceso. En los procesos individuales se observa el estado de algunas señales digitales analógicas, empleadas para alarmas o para el seguimiento del proceso, además de las teclas de acceso a otro de los procesos, o al de la imagen activada anteriormente, incluso para acceso a la imagen principal.

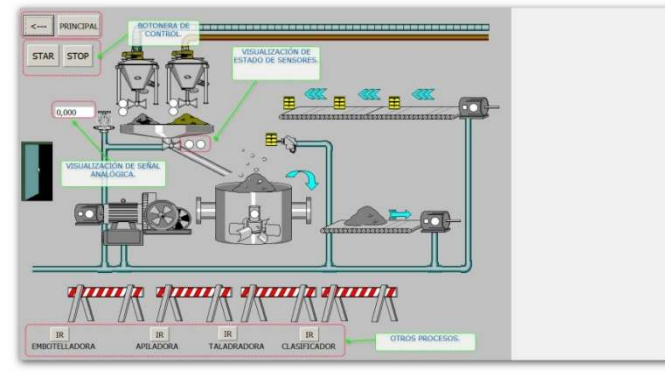

**FIG.75** Vista de la imagen de uno de los procesos activada desde la imagen principal **Autor:** Grupo de Tesis: "Diseño, Programación E Implementación De Un Sistema De Comunicación De Redes De Campo En El Laboratorio De Maquinas De La Universidad De Cuenca"

### **3.4 CONTROL DE MOTORES**

A continuación se muestra la manera en la que se configuró el Drive G120 en el programa STARTER, con los pasos básicos de configuración y de comunicación que han sido empleados, así como también la incorporación de dicho drive en el programa STEP7.

### **3.4.1 CONFIGURACIÓN DEL DRIVE CON EL PROGRAMA STARTER**

Se inicia con la apertura del programa.

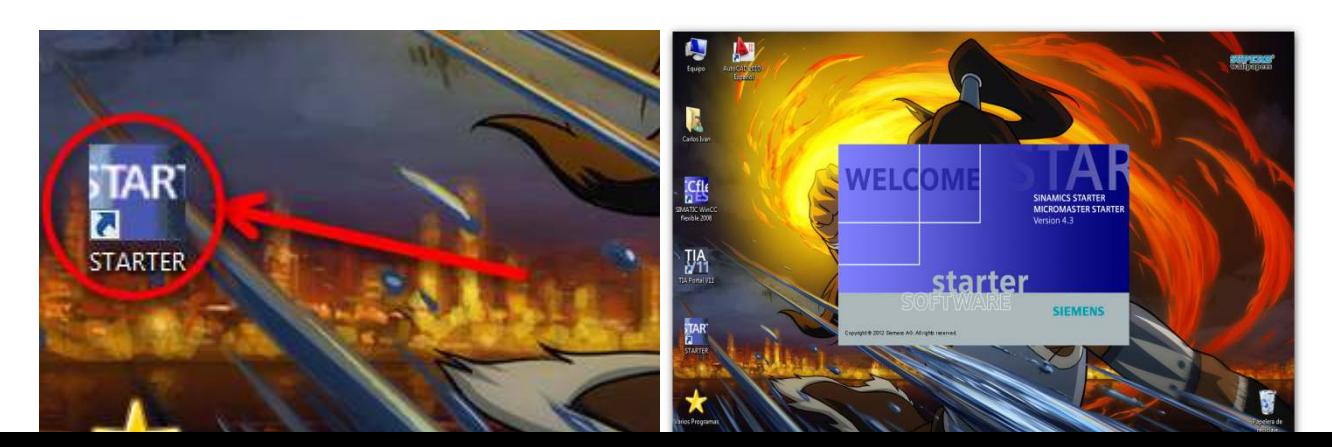

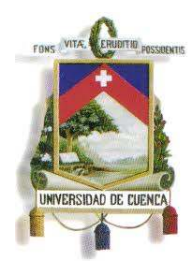

Fundada en 1867

### **FIG.76** Apertura del Programa STARTER.

**Autor:** Grupo de Tesis: "Diseño, Programación E Implementación De Un Sistema De Comunicación De Redes De Campo En El Laboratorio De Maquinas De La Universidad De Cuenca"

 Ya con el programa abierto (Ver Fig.76), se visualiza la zona de trabajo del STARTER, ahora se creará un nuevo proyecto (Ver Fig.77):

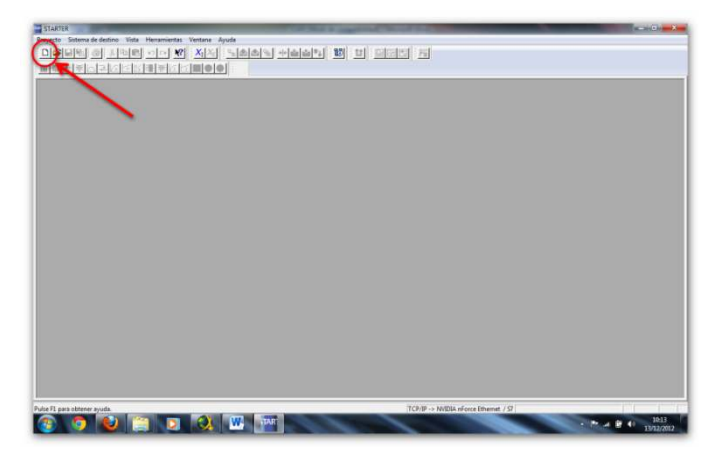

#### **FIG.77** Vista Previa del programa STARTER

**Autor:** Grupo de Tesis: "Diseño, Programación E Implementación De Un Sistema De Comunicación De Redes De Campo En El Laboratorio De Maquinas De La Universidad De Cuenca"

 A continuación se debe asignar un nombre al nuevo proyecto; éste se guarda en la carpeta del programa pero se puede cambiar la direccion de

111

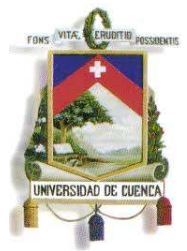

Fundada en 1867

guardado mediante el boton examinar, allí solo se escoge la dirección en donde se quiera guardar el proyecto (Ver Fig.78).

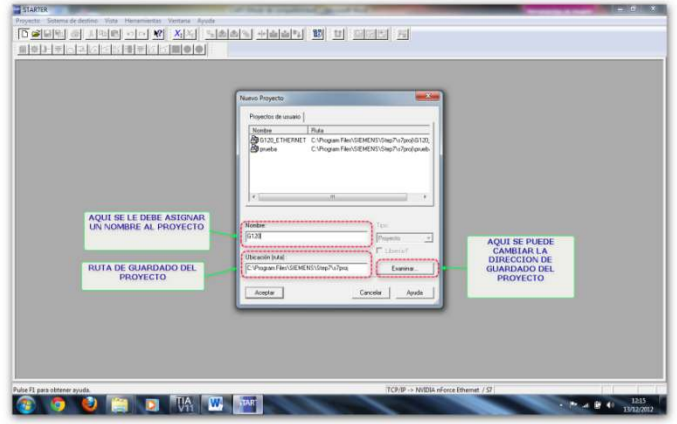

**FIG.78** Vista del Programa STARTER

**Autor:** Grupo de Tesis: "Diseño, Programación E Implementación De Un Sistema De Comunicación De Redes De Campo En El Laboratorio De Maquinas De La Universidad De Cuenca"

 Una vez creado el proyecto, se debe insertar el dispositivo que se quiere configurar para ello, se da clic en "INSERTAR UNIDAD DE ACCIONAMIENTO INDIVIDUAL". Luego aparece una ventana en la que se debe escoger la familia de dispositivos con la que se va a trabajar (en este caso sería la familia SINAMICS), y el dispositivo a utilizarse (G120). La ventana también muestra los modelos del dispositivo seleccionado; se debe escoger una de ellas, así como también su versión de Firmware y el medio por el cual se puede acceder a la comunicación con el dispositivo (El que se utilizará será la comunicación Ethernet). (Ver Fig.79).

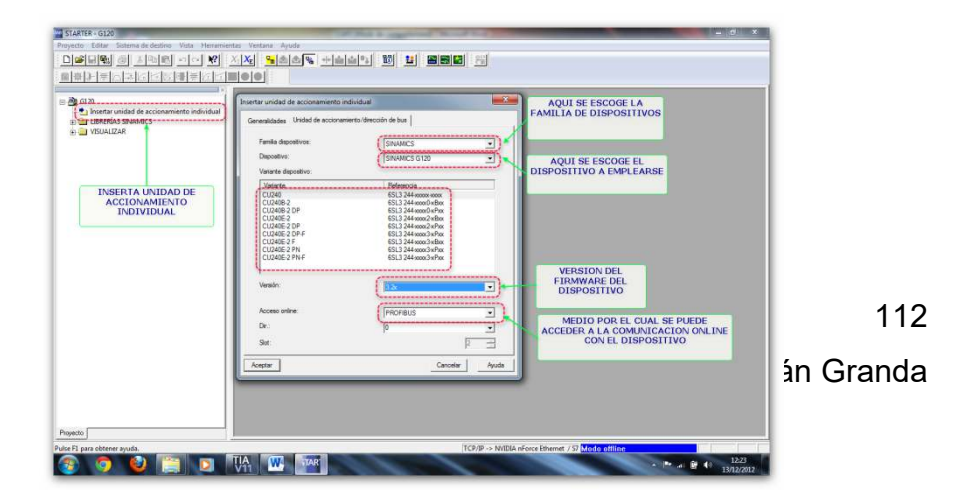

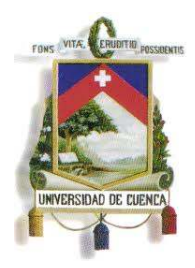

Fundada en 1867

#### **FIG.79** Pasos para Agregar el Dispositivo Requerido

**Autor:** Grupo de Tesis: "Diseño, Programación E Implementación De Un Sistema De Comunicación De Redes De Campo En El Laboratorio De Maquinas De La Universidad De Cuenca"

 Ahora ya se puede proceder con la configuración del dispositivo agregado anteriormente, se debe dar clic en "CONFIGURAR UNIDAD DE ACCIONAMIENTO" y aparecerá una ventana en la cual se debe seleccionar la unidad de regulación o control, en este caso será la CU240S PN F (Ver Fig.80). Luego de eso, se debe dar clic en el botón "SIGUIENTE" para proseguir con la configuración del dispositivo.

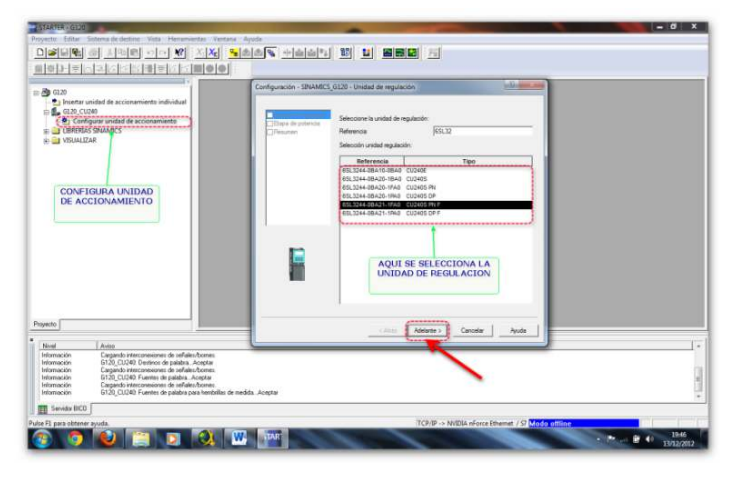

#### **FIG.80** Pasos para Configurar el Dispositivo Seleccionado

**Autor:** Grupo de Tesis: "Diseño, Programación E Implementación De Un Sistema De Comunicación De Redes De Campo En El Laboratorio De Maquinas De La Universidad De Cuenca"

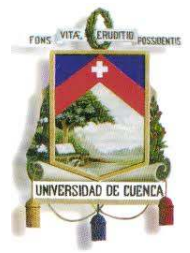

Fundada en 1867

 Ahora se debe seleccionar, el tipo, la tensión de alimentación y la potencia de la unidad de potencia del Drive (Ver Fig.81). En la ventana hay un recuadro en el que se debe elegir el modelo de la unidad de potencia, allí también se muestra el tipo, la potencia y la tensión de alimentación del

modelo.

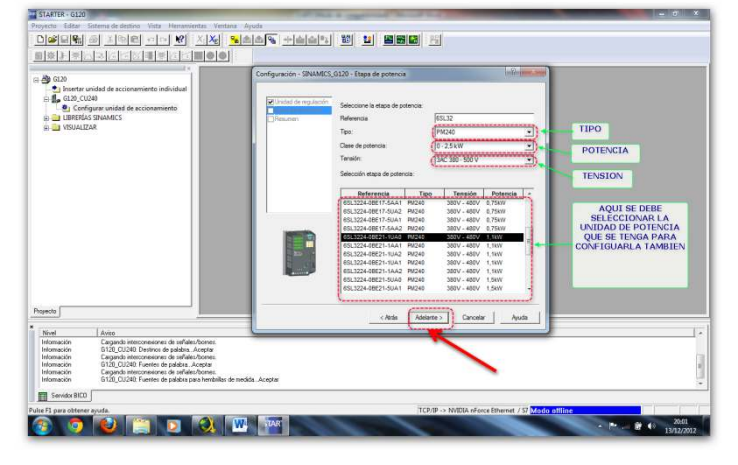

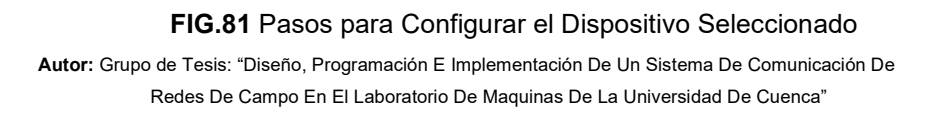

 Luego se da clic en el botón "SIGUIENTE". La ventana que aparece mostrará un resumen de todo lo que se ha configurado del dispositivo, tanto en su unidad de control como en la unidad de potencia (Ver Fig.82). El cuadro que está casi al final de la ventana, se lo debe marcar para que en la siguiente ventana se pueda ingresar los datos del motor a controlar por el dispositivo.

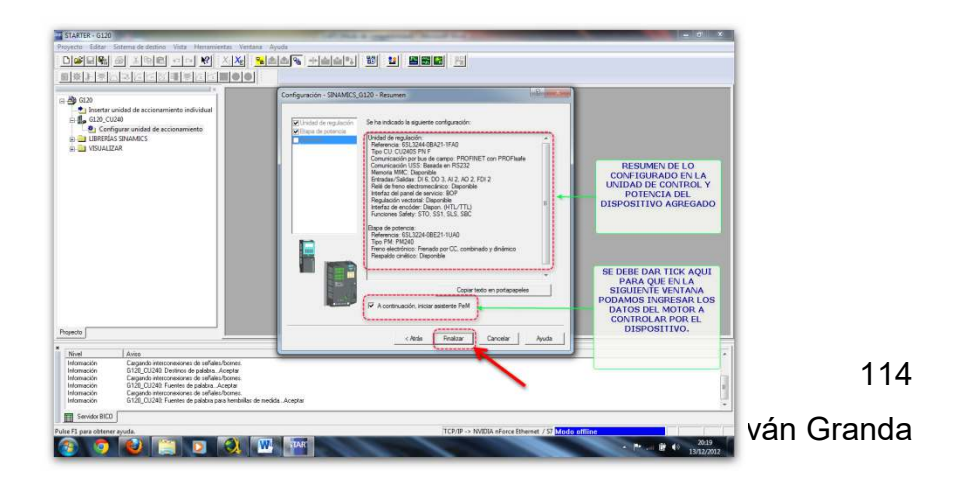

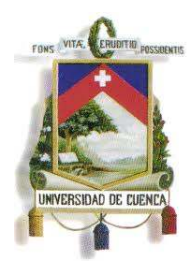

Fundada en 1867

**FIG.82** Pasos para Configurar el Dispositivo Seleccionado **Autor:** Grupo de Tesis: "Diseño, Programación E Implementación De Un Sistema De Comunicación De Redes De Campo En El Laboratorio De Maquinas De La Universidad De Cuenca"

 Ahora aparecerá una ventana en la cual se procederá a ingresar los datos y características del motor a controlar (Ver Fig.83). En la primera ventana que aparece, se debe elegir el tipo de regulación del motor, la que se utiliza más es el modo V/F con característica lineal. Luego de eso se debe dar clic en siguiente para proseguir con el ingreso de los datos y características del motor.

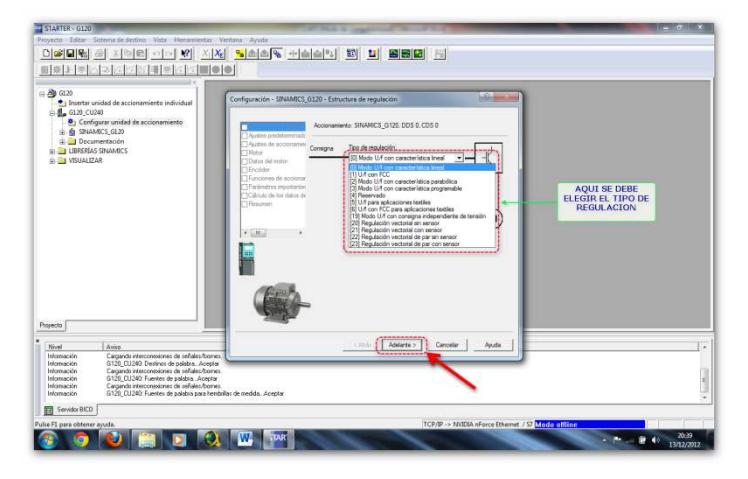

**FIG.83** Ingreso de los Datos y Características del Motor **Autor:** Grupo de Tesis: "Diseño, Programación E Implementación De Un Sistema De Comunicación De

115

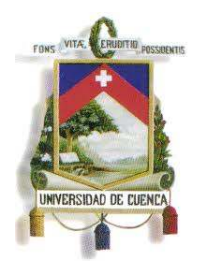

### Fundada en 1867

Redes De Campo En El Laboratorio De Maquinas De La Universidad De Cuenca"

 En la siguiente ventana que aparecerá se debe elegir la frecuencia a la que trabaja el motor, ya sea 50 o 60 Hz, y si su potencia que viene dada en KW o en Hp (Ver Fig.84). Luego se da clic en "ADELANTE".

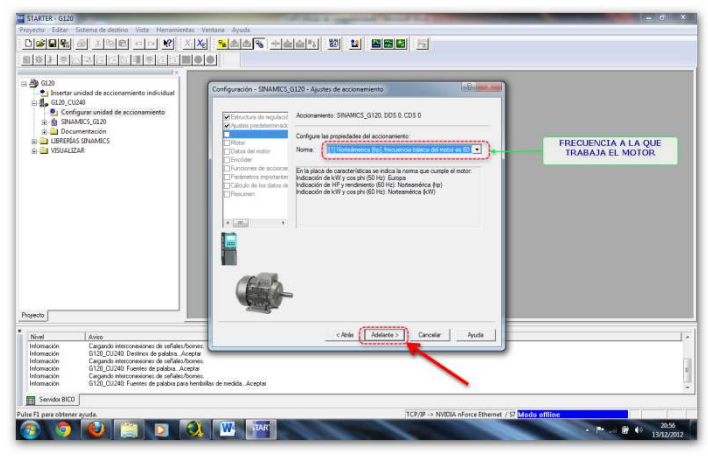

**FIG.84** Ingreso de los Datos y Características del Motor **Autor:** Grupo de Tesis: "Diseño, Programación E Implementación De Un Sistema De Comunicación De Redes De Campo En El Laboratorio De Maquinas De La Universidad De Cuenca"

 Ahora se debe elegir el tipo de motor; éste puede ser síncrono o asíncrono. Luego de esto se da clic en "ADELANTE" (Ver Fig.85).

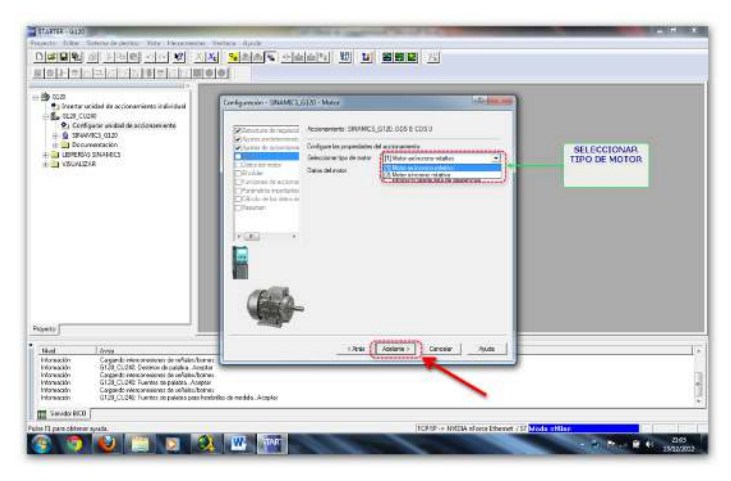

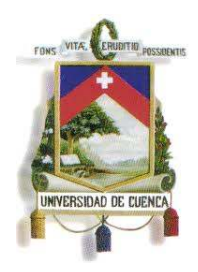

Fundada en 1867

**FIG.85** Ingreso de los Datos y Características del Motor **Autor:** Grupo de Tesis: "Diseño, Programación E Implementación De Un Sistema De Comunicación De Redes De Campo En El Laboratorio De Maquinas De La Universidad De Cuenca"

 En la siguiente ventana que aparecerá se debe ingresar los datos de placa del motor, como la tensión, la corriente, la potencia, el rendimiento, las revoluciones y la frecuencia con la que trabaja el motor (Ver Fig.86). Luego se da clic en "ADELANTE".

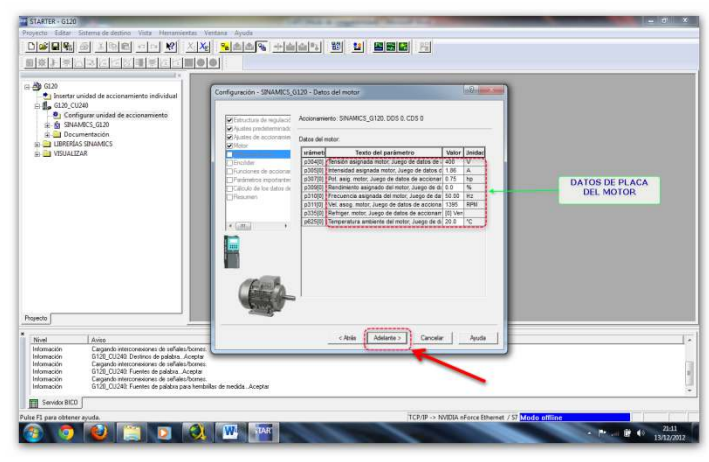

**FIG.86** Ingreso de los Datos y Características del Motor **Autor:** Grupo de Tesis: "Diseño, Programación E Implementación De Un Sistema De Comunicación De Redes De Campo En El Laboratorio De Maquinas De La Universidad De Cuenca"

 La siguiente ventana preguntará si se desea utilizar un encoder y en la subsiguiente se preguntará si desea que se identifique los datos del motor cuando éste se ponga en marcha (Ver Fig.87). Después se debe dar clic en "ADELANTE".

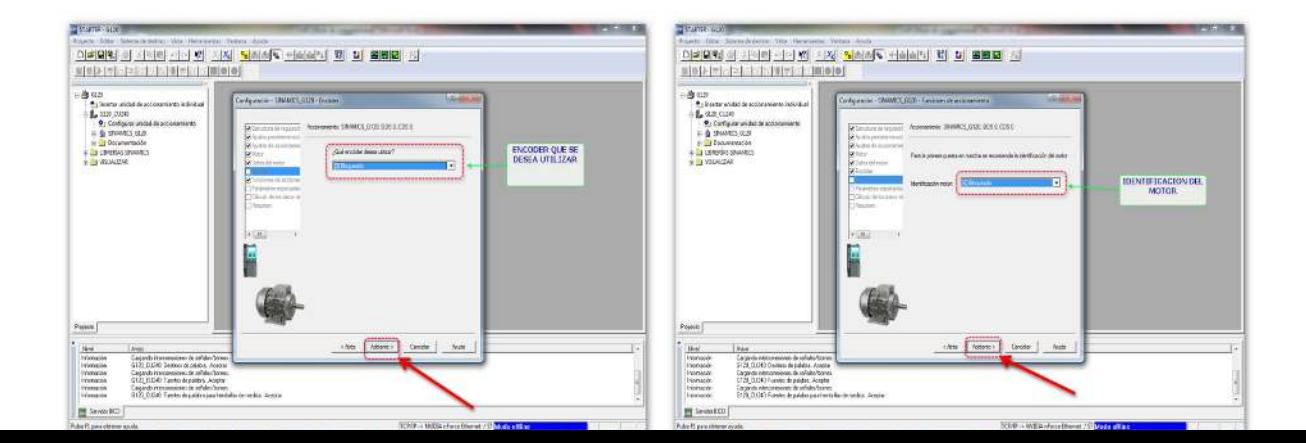

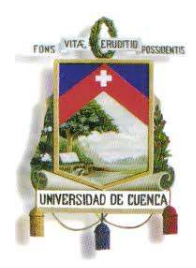

Fundada en 1867

**FIG.87** Ingreso de los Datos y Características del Motor

**Autor:** Grupo de Tesis: "Diseño, Programación E Implementación De Un Sistema De Comunicación De Redes De Campo En El Laboratorio De Maquinas De La Universidad De Cuenca"

 En la ventana que aparecerá se debe ingresar los valores para los parámetros principales, como el factor de sobrecorriente del motor, la frecuencia máxima y mínima, tiempo de aceleración y deceleración (Ver Fig.88). Luego se debe dar clic en "ADELANTE"

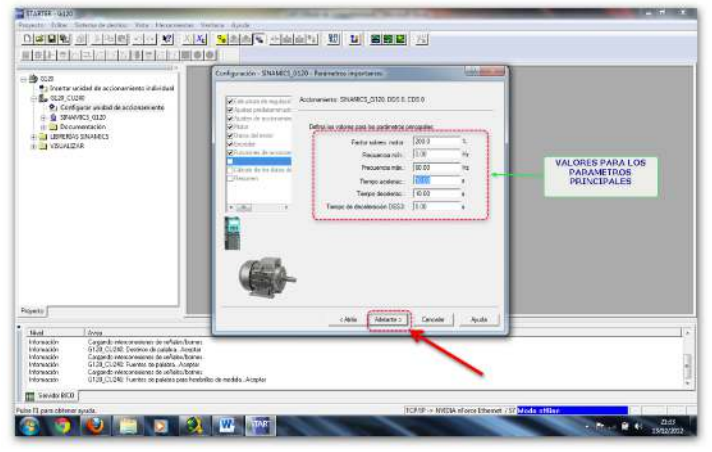

**FIG.88** Ingreso de los Datos y Características del Motor **Autor:** Grupo de Tesis: "Diseño, Programación E Implementación De Un Sistema De Comunicación De Redes De Campo En El Laboratorio De Maquinas De La Universidad De Cuenca"

 Luego aparecerá una ventana en la cual se preguntará si se desea que se calculen los parámetros del motor. Luego de elegir la opción que se requiera, se debe dar clic en "ADELANTE". En la ventana que luego aparecerá se mostrará un resumen y se debe dar clic en "FINALIZAR" para dar por concluido el ingreso de datos del motor (Ver Fig.89).

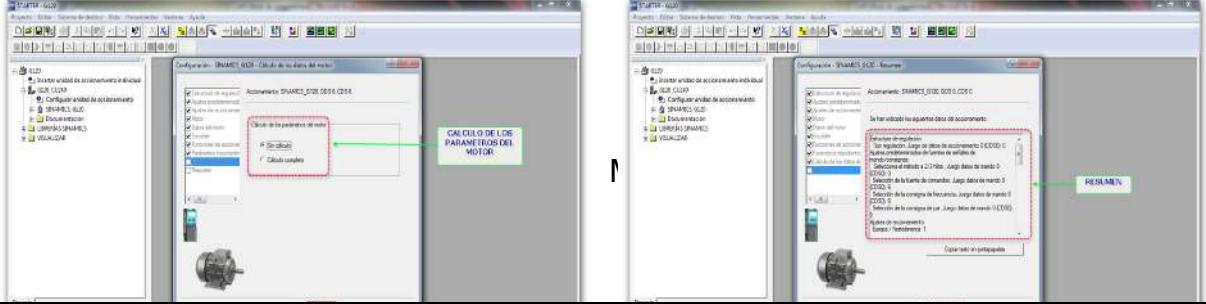

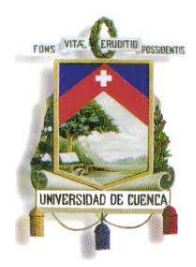

Fundada en 1867

#### **FIG.89** Ingreso de los Datos y Características del Motor

**Autor:** Grupo de Tesis: "Diseño, Programación E Implementación De Un Sistema De Comunicación De Redes De Campo En El Laboratorio De Maquinas De La Universidad De Cuenca"

 Se puede ver el dispositivo que se acaba de ingresar a la izquierda de la ventana del programa, si se da clic en "CONFIGURACIÓN", se podrá ver los datos de la unidad de regulación y de la unidad de potencia del dispositivo configurado, así como también los datos del motor ingresado

(Ver Fig.90).

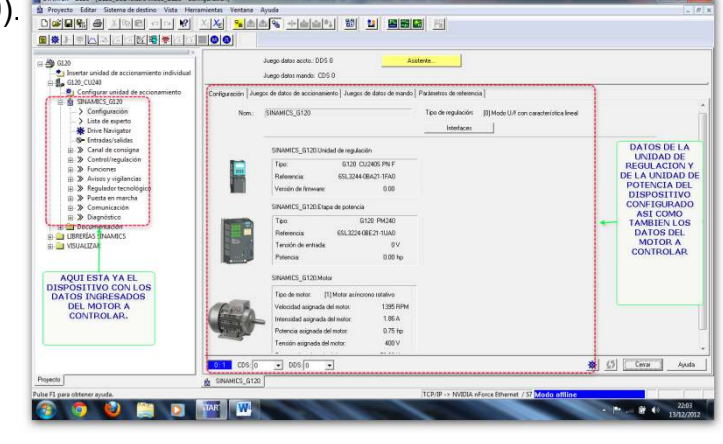

**FIG.90** Ingreso de los Datos y Características del Motor **Autor:** Grupo de Tesis: "Diseño, Programación E Implementación De Un Sistema De Comunicación De Redes De Campo En El Laboratorio De Maquinas De La Universidad De Cuenca"

### **3.4.2 AGREGADO DEL DRIVE EN EL PROGRAMA STEP7**

 Ya configurado el Drive con el programa STARTER, se debe agregarlo en el programa STEP7 para poder comandarlo con el PLC. Lo primero que se debe hacer es dar clic en la opción del menú en la parte izquierda del programa que dice "DISPOSITIVOS Y REDES", allí aparecerá la ventana

119

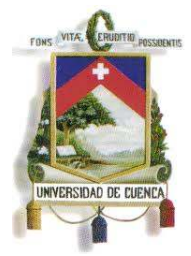

Fundada en 1867

que permitirá agregar el Drive; en su parte derecha se encuentran los dispositivos que se pueden agregar, como PLC's, HMI's, Sistemas PC, Drives, etc. Al seleccionar agregar un Drive SINAMICS, aparecerán los modelos existentes que se pueden agregar al programa que se desea crear para el control de motores (Ver Fig.91).

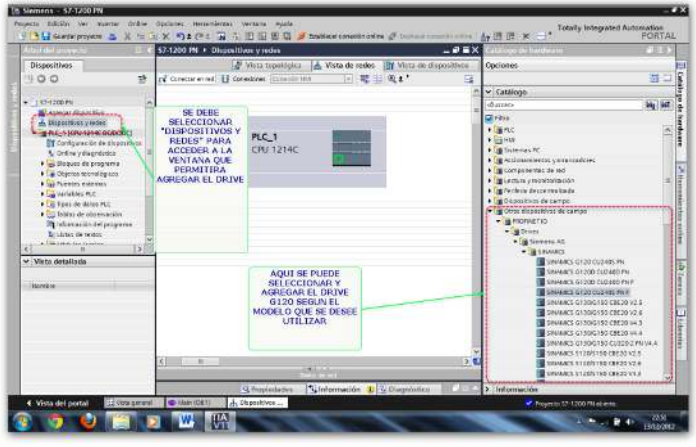

**FIG.91** Drive en el Programa STEP7

**Autor:** Grupo de Tesis: "Diseño, Programación E Implementación De Un Sistema De Comunicación De Redes De Campo En El Laboratorio De Maquinas De La Universidad De Cuenca"

 Luego solo se arrastra el Drive al centro de la ventana y quedará agregado. Además se debe comunicar el PLC con el DRIVE a través de cable Ethernet; así queda establecida la comunicación entre ambos (Ver Fig.92). Se debe tener muy en cuenta que para comunicar el Drive con el PLC, se necesita seleccionar un Drive con este tipo de comunicación ya que también hay Drives con comunicación Profibus y aquella no es compatible con la comunicación del PLC que es por medio de Ethernet. Y al igual que en el PLC, al Drive también se le debe asignar una dirección IP para que pueda existir la comunicación.

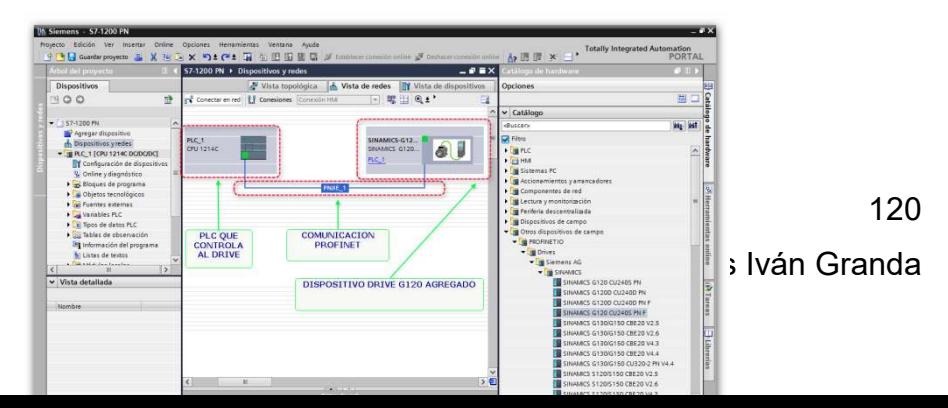

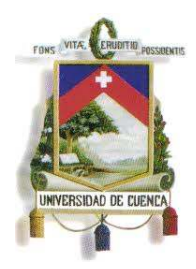

Fundada en 1867

#### **FIG.92** Drive en el Programa STEP7

**Autor:** Grupo de Tesis: "Diseño, Programación E Implementación De Un Sistema De Comunicación De Redes De Campo En El Laboratorio De Maquinas De La Universidad De Cuenca"

 Ahora para que la comunicación entre el Drive y el PLC quede totalmente establecida, se necesita agregar un telegrama (dirección del DRIVE con la cual se comunica el PLC). En la ventana de la figura anterior, se debe dar clic al Drive y así aparecerá un cuadro inferior con la "VISTA GENERAL DE DISPOSITIVOS" en la cual estará la información de la comunicación del Drive. A la derecha de la ventana que aparecerá, se encuentran los telegramas que se pueden escoger, solo se tiene que arrastrarlo en el cuadro inferior que apareció anteriormente (Ver Fig.93). Se debe tener muy en cuenta la dirección de salida del esclavo ya que con esa dirección se

comandará

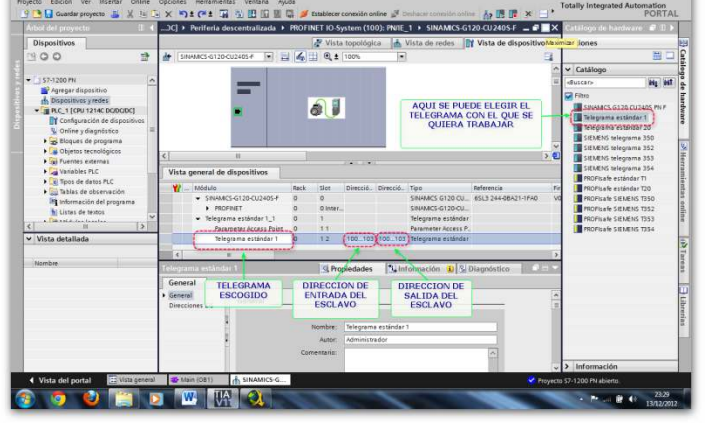

### **FIG.93** Drive en el Programa STEP7

**Autor:** Grupo de Tesis: "Diseño, Programación E Implementación De Un Sistema De Comunicación De Redes De Campo En El Laboratorio De Maquinas De La Universidad De Cuenca"

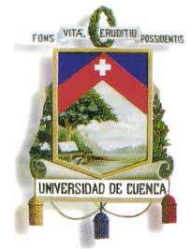

Fundada en 1867

### **3.5 USO DEL SERVIDOR WEB DEL S7-1200**

Mediante la activación del servidor web del PLC S7-1200, se crea una red inalámbrica local que a través de una página web permite el acceso a las variables de la CPU.

Para ello se puede acceder desde una página web estándar, o a su vez desde una página web definida por el usuario, la cual puede ser desarrollada con códigos HTML en cualquier software apto para ello (Block de Notas, Microsoft Word, etc.).

### **3.5.1 Activación del Servidor Web en STEP7**

El proceso para habilitar el servidor web del S7-1200 es el siguiente:

 En las propiedades del PLC seleccionado para este fin, en la opción de "Servidor Web" se marca la opción "Activar Servidor web en el módulo" (Ver Fig.94).

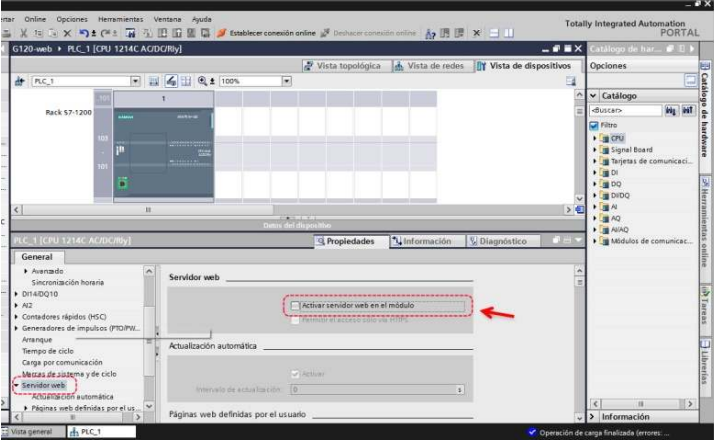

#### **FIG.94** Activación del servidor web del S7-1200

**Autor:** Grupo de Tesis: "Diseño, Programación E Implementación De Un Sistema De Comunicación De Redes De Campo En El Laboratorio De Maquinas De La Universidad De Cuenca"

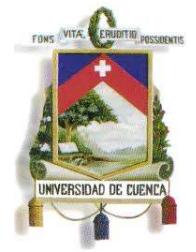

Fundada en 1867

 Ya activada la opción antes mencionada, se procede a insertar la instrucción de comunicación del servidor web (www) en el programa de la CPU (Ver Fig.95), la cual permite inicializar el servidor web del PLC.

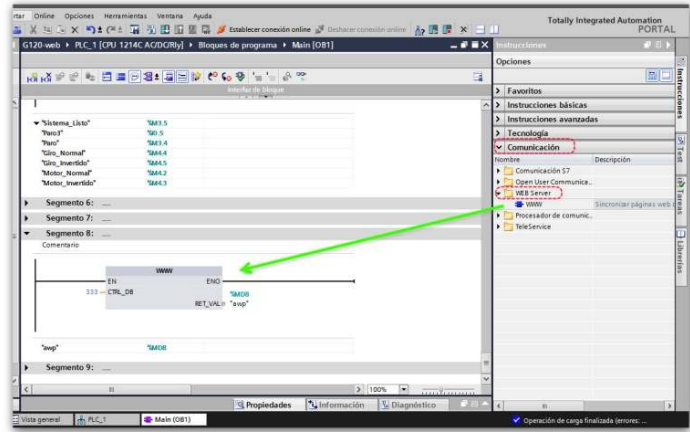

**FIG.95** Instrucción "www" para la inicialización del servidor web de la CPU **Autor:** Grupo de Tesis: "Diseño, Programación E Implementación De Un Sistema De Comunicación De Redes De Campo En El Laboratorio De Maquinas De La Universidad De Cuenca"

 Antes de cargar el programa con los nuevos cambios, es necesario crear bloques de función para almacenar los datos de la página web definida por el usuario, por lo que es necesario que en las propiedades de la CPU en la opción de "Página web definida por el usuario" se especifique la dirección de la carpeta donde se encuentra el archivo HTML (1) y la dirección del archivo HTML (2), y luego seleccionando la opción de "Generar Bloques" (Ver Fig.96)

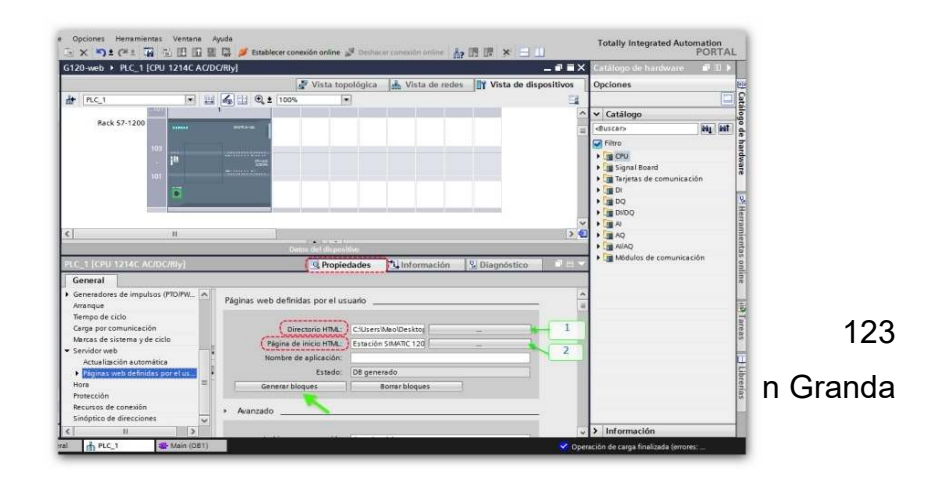

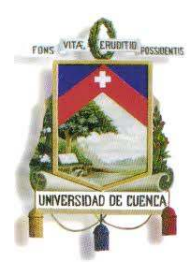

Fundada en 1867

#### **FIG.96** Generación de Bloques de Función

**Autor:** Grupo de Tesis: "Diseño, Programación E Implementación De Un Sistema De Comunicación De Redes De Campo En El Laboratorio De Maquinas De La Universidad De Cuenca"

 Una vez que se generen los bloques necesarios, se procede con el proceso normal de carga.

### **3.5.2 PÁGINA WEB PARA S7-1200**

Para el acceso a las variables de la CPU a través de su servidor web en una red inalámbrica local, es necesario el empleo de un router el cual tiene la dirección IP 192.168.0.1 y está configurado como punto de acceso (access point).

A través de cualquier dispositivo portátil con wi-fi, dentro del radio de cobertura de la señal emitida por el router se puede conectar a la red del S7-1200. Y se procede de la manera siguiente:

 Una vez conectado a la red del PLC, se abre un navegador web y se introduce la URL "http://ww.xx.yy.zz", donde "ww.xx.yy.zz" es la dirección IP del PLC (Ver Fig.97)

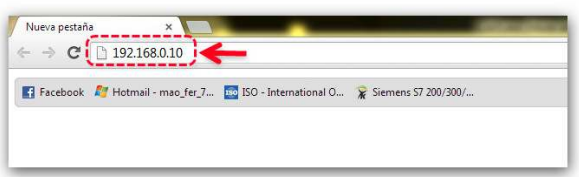

**FIG.97** Acceso a la página web del PLC

**Autor:** Grupo de Tesis: "Diseño, Programación E Implementación De Un Sistema De Comunicación De Redes De Campo En El Laboratorio De Maquinas De La Universidad De Cuenca"

A lo cual le sigue la página de presentación (Ver Fig.98)

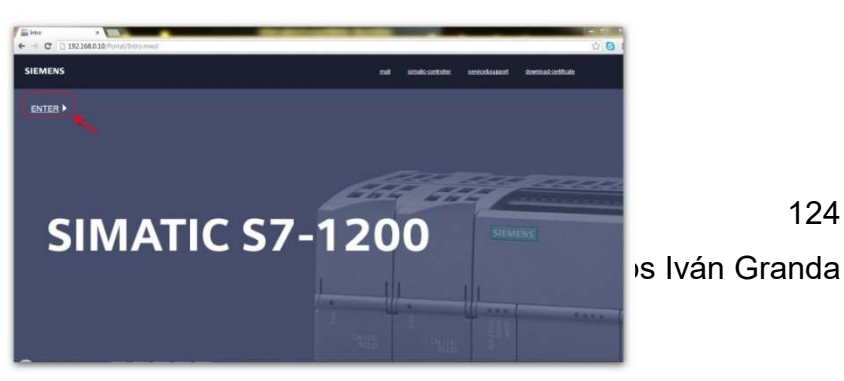

124

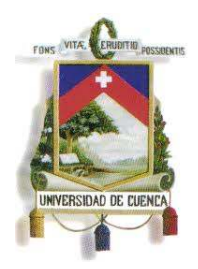

Fundada en 1867

#### **FIG.98** Página de inicio

**Autor:** Grupo de Tesis: "Diseño, Programación E Implementación De Un Sistema De Comunicación De Redes De Campo En El Laboratorio De Maquinas De La Universidad De Cuenca"

- El paso siguiente es entrar con el nombre y la clave correcta. En este caso el nombre es "admin" y no necesita clave.
- Una vez iniciada la sesión como administrador se elige la opción "Página de Usuario" o "User Page" (Ver Fig.99)

| <b>COLL</b><br>\$7400<br>General:<br>Station name: Estación SINATIC 1200_1<br>Module name: PLC_1<br><b>AKAN INSTANTISTICKER</b><br>Module type. CPU 1214C ACDCRIV<br><b>COURS</b><br>IP Address: 192.168.0.10<br><b>BARKET ENGINEERING APPEARE</b><br>Status:<br>Operating Mode: RUN<br>Status: @ Error |  |  |
|----------------------------------------------------------------------------------------------------|--|--|
|                                                                                                    |  |  |
|                                                                                                    |  |  |
|                                                                                                    |  |  |
|                                                                                                    |  |  |
|                                                                                                    |  |  |
|                                                                                                    |  |  |
|                                                                                                    |  |  |
|                                                                                                    |  |  |
|                                                                                                    |  |  |
|                                                                                                    |  |  |
|                                                                                                    |  |  |
|                                                                                                    |  |  |
|                                                                                                    |  |  |
|                                                                                                    |  |  |
|                                                                                                    |  |  |
|                                                                                                    |  |  |
|                                                                                                    |  |  |
|                                                                                                    |  |  |
|                                                                                                    |  |  |
|                                                                                                    |  |  |
|                                                                                                    |  |  |
|                                                                                                    |  |  |
|                                                                                                    |  |  |

**FIG.99** Selección de la página web definida por el usuario **Autor:** Grupo de Tesis: "Diseño, Programación E Implementación De Un Sistema De Comunicación De Redes De Campo En El Laboratorio De Maquinas De La Universidad De Cuenca"

 La página web diseñada por el usuario muestra las variables a controlar y/o monitorear, las cuales están identificadas por su nombre (1) (Ver Fig.100) , los leds de estados (2) (Ver Fig.100), y los casilleros para activar con un "1" o desactivar con un "0" (3) (Ver Fig.100), y los pulsantes para su aprobación (4) (Ver Fig.100)

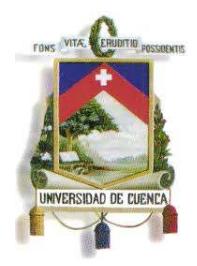

Fundada en 1867

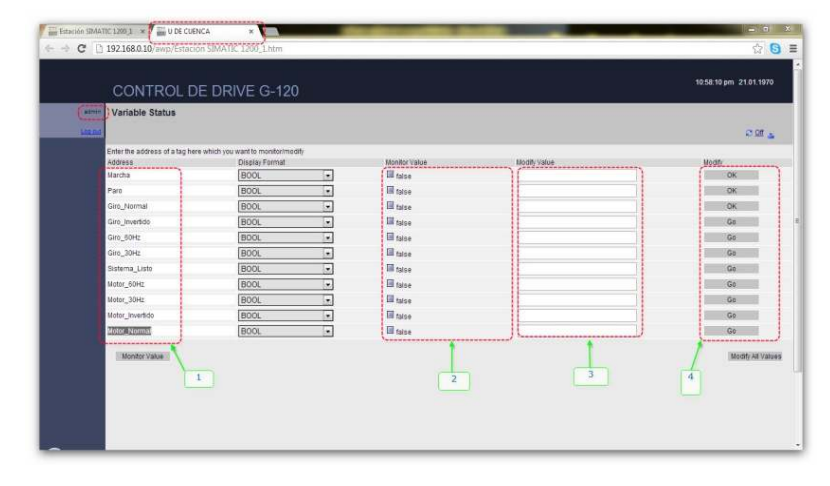

**FIG.100** Visualización de las variables a controlar

**Autor:** Grupo de Tesis: "Diseño, Programación E Implementación De Un Sistema De Comunicación De Redes De Campo En El Laboratorio De Maquinas De La Universidad De Cuenca"

 Al utilizar la página web estándar, las variables a controlar se van añadiendo una a una, pero se borran en cada nuevo acceso a dicha página, mientras que en la página web definida por el usuario las variables están escritas de forma fija dentro del código en HTML, de manera que siempre estarán presentes al seleccionar la opción "User Page", o al actualizar dicha página.

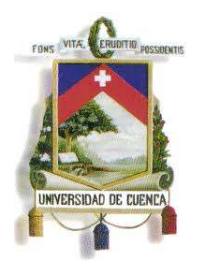

Fundada en 1867

### **CAPÍTULO 4**

### **INSTALACIÓN DE LA RED DE CAMPO**

### **4.1 INTRODUCCIÓN**

En el presente capítulo se procederá a detallar el montaje e instalación de los dispositivos pertenecientes a la red de campo, y las conexiones respectivas para establecer la comunicación de los diferentes módulos de control con la PC central, desde la cual se realizará el control y monitoreo mediante el SCADA.

A demás se presentarán las dimensiones de los dispositivos y los parámetros a tener en cuenta para su instalación; como por ejemplo el espacio libre necesario para su adecuada ventilación, posición de instalación correcta (sea esta horizontal o vertical), etc. Se documentará todo el montaje paso a paso por medio de fotografías.

### **4.2 DIMENSIONES Y CARACTERÍSTICAS DE LOS DISPOSITIVOS**

### **4.2.1 PLC S7-1200**

El PLC S7-1200 es un dispositivo de fácil montaje. Tanto montado sobre un panel como sobre un riel DIN, su tamaño compacto permite optimizar el espacio. Los clips de los módulos son previstos para un riel y así fijar el dispositivo a ellos. Estos clips también pueden extenderse a otra posición para poder montar la unidad directamente en un panel. La dimensión interior del orificio para los clips de fijación en el dispositivo es 4,3 mm. (Ver Fig.101).

127 A la hora de planificar la instalación, se toman en cuenta las siguientes directrices:

Mauricio Laines – Carlos Iván Granda

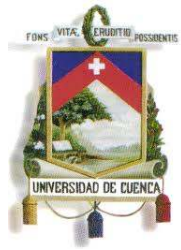

Fundada en 1867

- Alejar los dispositivos de fuentes de calor, alta tensión e interferencias.
- Procurar que haya espacio suficiente para la refrigeración y el cableado.
- Es importante contar con una zona de disipación de 25 mm por encima y por debajo de la unidad para que el aire pueda circular libremente. (Ver Fig.102).

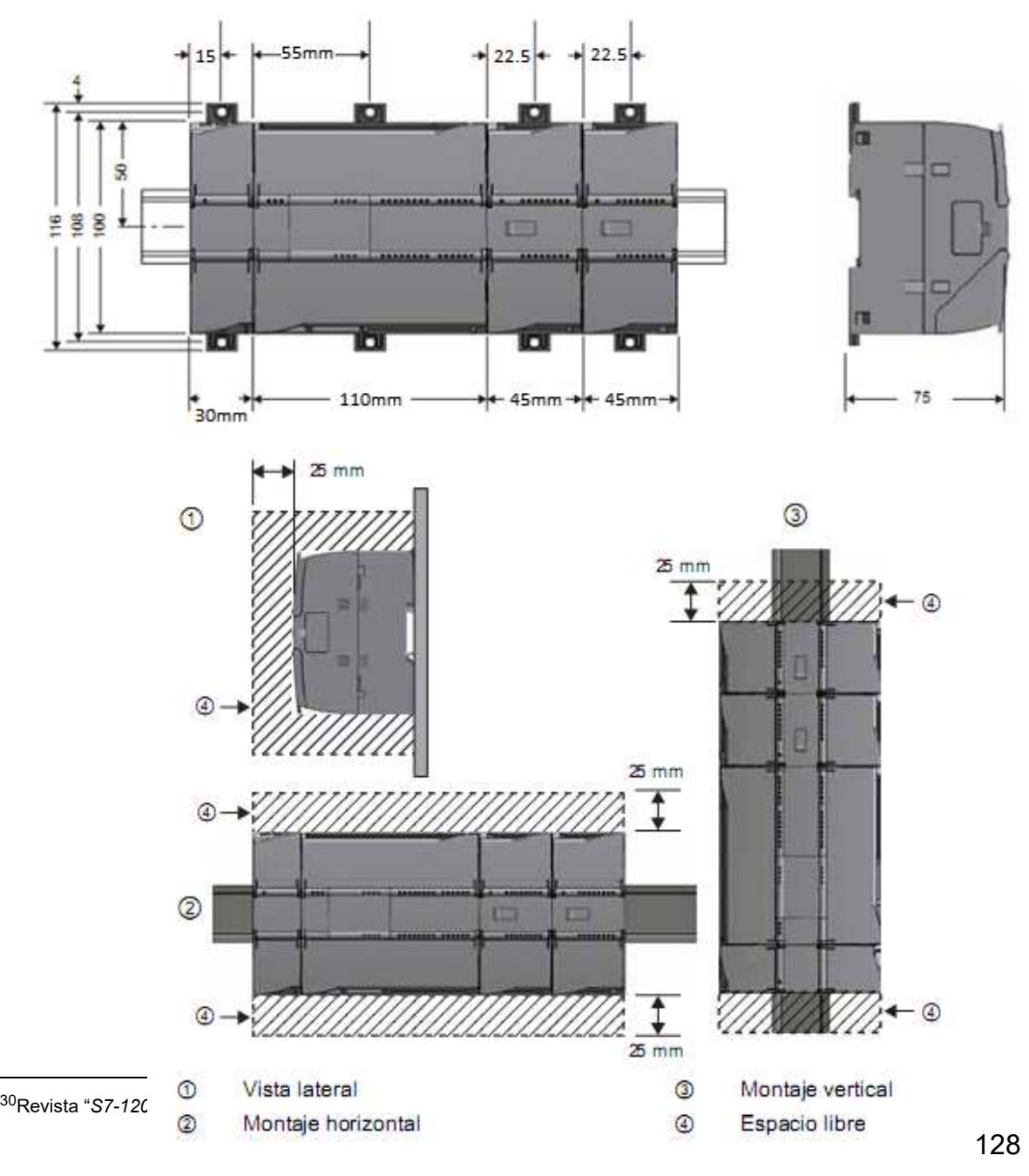

Mauricio Laines – Carlos Iván Granda

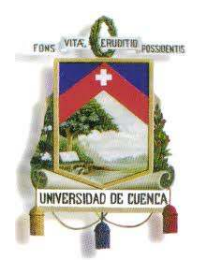

Fundada en 1867

**FIG.102** Espacio libre necesario para el Montaje del PLC S7-1200<sup>31</sup>

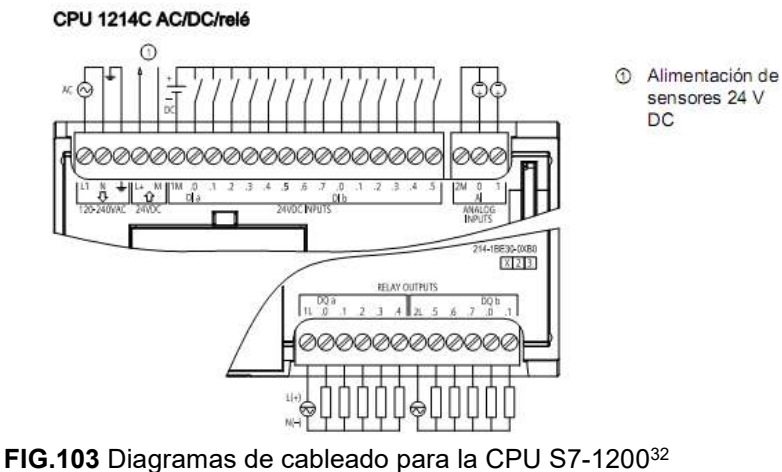

### **4.2.2 DRIVE SINAMICS G120**

SINAMICS G120 es el nombre de una serie de convertidores de frecuencia que sirven para controlar la velocidad de motores trifásicos. Dicho convertidor de frecuencia está disponible en tres tamaños (Ver Fig.104).

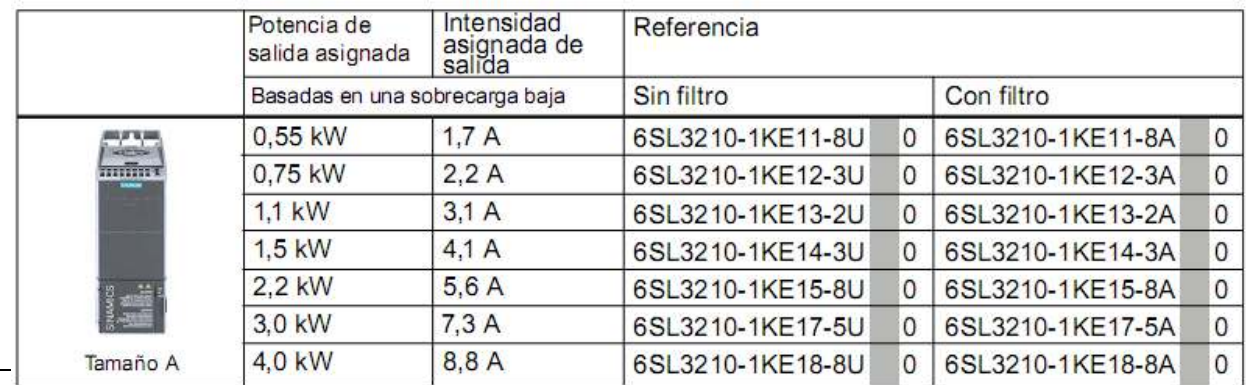

<sup>31</sup>Revista "*S7-1200 EASY BOOK* ", tema "Manual del S7-1200", SIEMENS, 11-2009 : pág.12

<sup>32</sup>Revista "*S7-1200 EASY BOOK* ", tema "Manual del S7-1200", SIEMENS, 11-2009 : pág.110

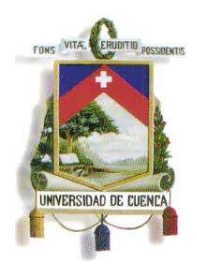

Fundada en 1867

**FIG.104** Tamaños del Convertidor de Frecuencia SINAMICS G120 33

Antes de instalar el DRIVE, se deben cumplir los siguientes requisitos:

- Que estén disponibles todos los componentes, herramientas y accesorios necesarios para la instalación.
- Las condiciones ambientales deben estar dentro del margen admisible.
- Montar el DRIVE en un armario eléctrico o directamente en un panel.
- No deben montarse en esta zona equipos que puedan restringir la circulación del aire de refrigeración. Asegurarse de que las aberturas de ventilación para el aire de refrigeración del DRIVE no queden cubiertas y de que no se obstaculice su circulación.
- El DRIVE no debe instalarse horizontalmente (Ver Fig.105).

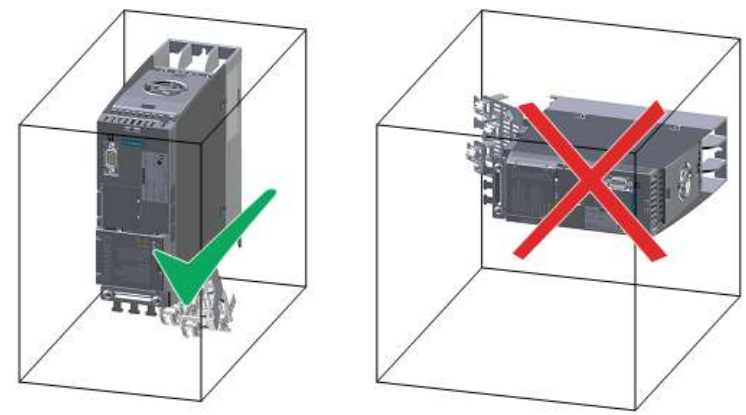

**FIG.105** Posición correcta del DRIVE G120<sup>34</sup>

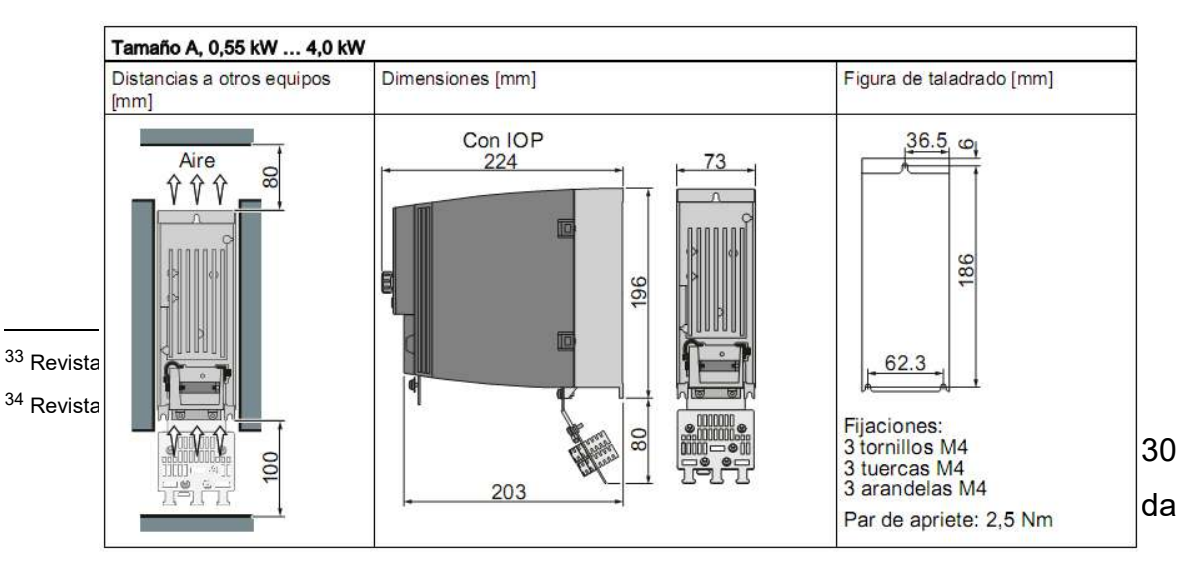

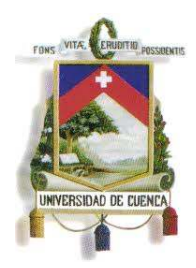

Fundada en 1867

**FIG.106** Dimensiones, figuras de taladrado y distancias mínimas<sup>35</sup>

En las figuras siguientes se muestran sistemas de corriente trifásica válidos para la alimentación del DRIVE. Este debe estar conectado a L1, L2 y L3. El terminal PE debe estar siempre conectada. (Ver Fig.107).

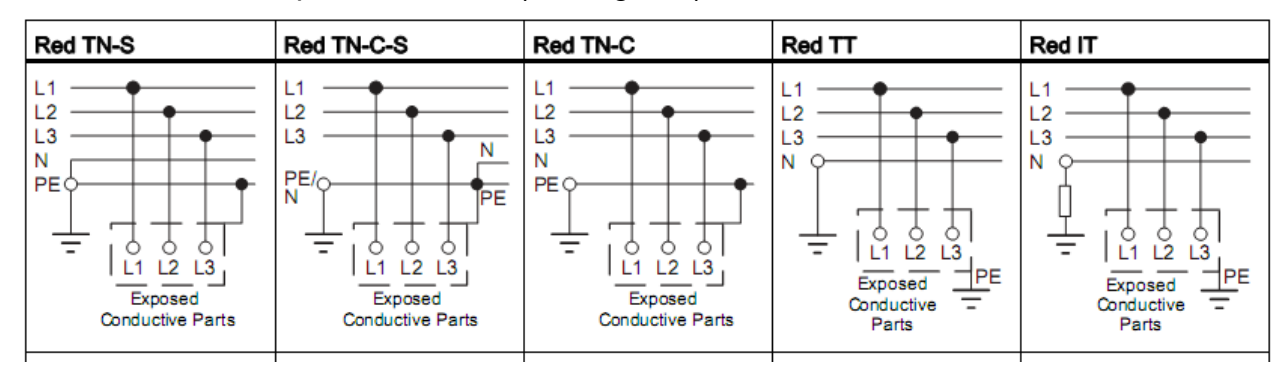

**FIG.107** Sistemas de distribución de corriente<sup>36</sup>

En los motores SIEMENS se encuentra en la cara interna de la cubierta de la caja de conexiones una figura para los dos tipos de conexión (Ver Fig.108):

- Conexión en estrella (Y)
- Conexión en triángulo (Δ)

La placa de características del motor contiene los datos correctos de conexión.

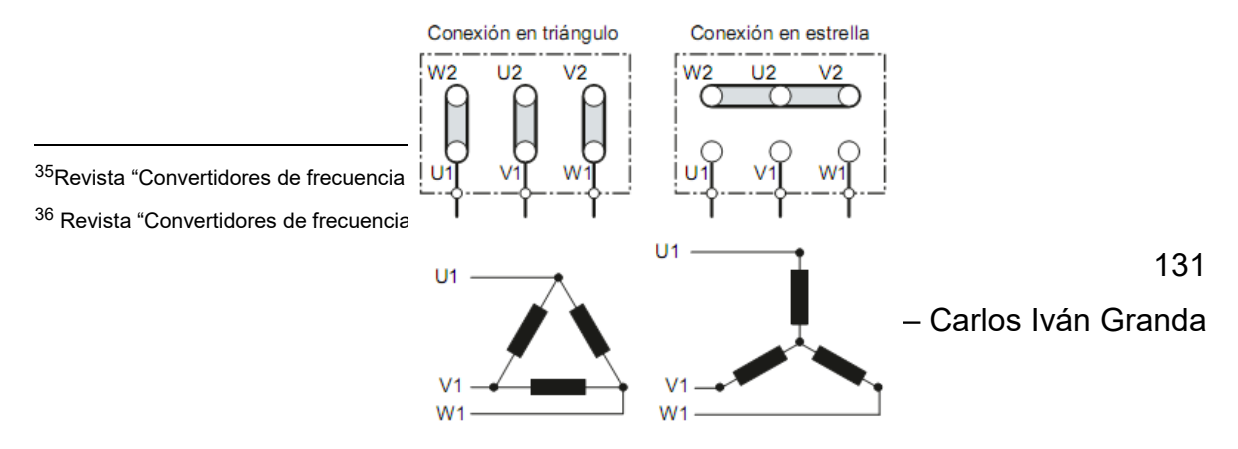

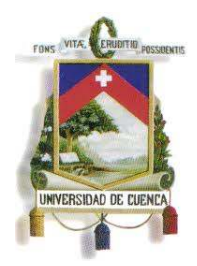

Fundada en 1867

FIG.108 Conexión en estrella y conexión en triángulo<sup>37</sup>

### **4.2.3 HMI KTP600 BASIC COLOR PN**

Todos los paneles de operador de la gama Basic son apropiados para el montaje horizontal y el KTP600 Basic Color PN también puede ser montado verticalmente. La máxima temperatura ambiente con el equipo montado en vertical es de 50 °C y para un equipo montado en vertical es de 40 °C (Ver Fig.109).

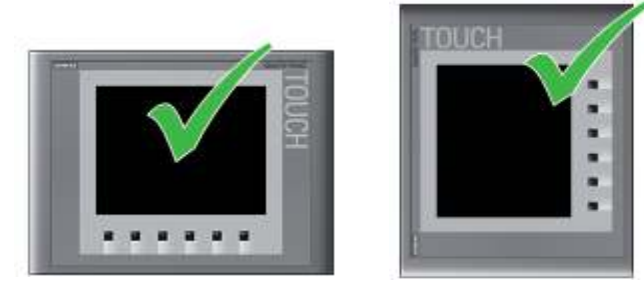

**FIG.109** Posición de montaje horizontal y vertical<sup>38</sup>

Los paneles de operador Basic se ventilan por convección natural. El montaje vertical y oblicuo (Ver Fig.110) es admisible en:

- Armarios.
- Armarios eléctricos.
- Paneles.
- Pupitres.

 $\overline{a}$ 

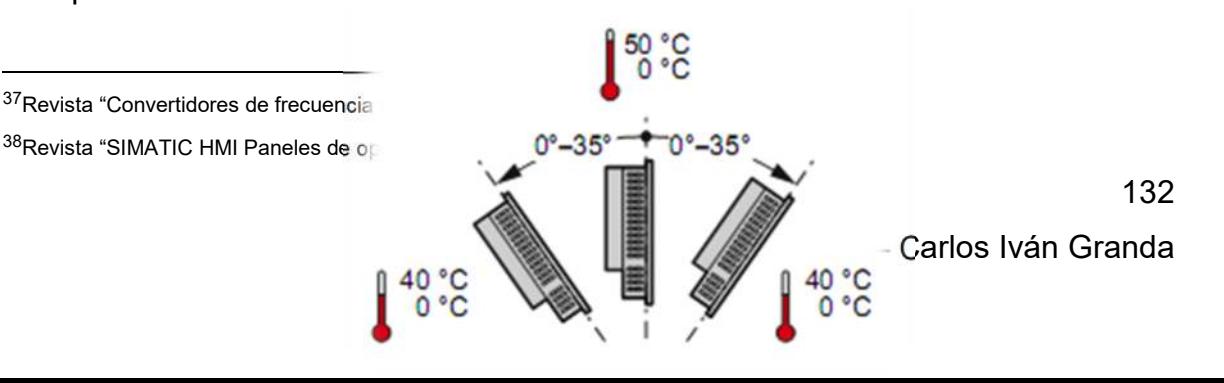

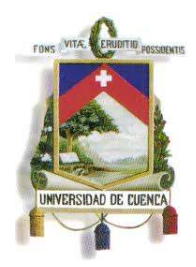

Fundada en 1867

**FIG.110** Posición de montaje horizontal y vertical<sup>39</sup>

Alrededor del panel de operador deberán observarse las siguientes distancias para asegurar una ventilación suficiente (Ver Fig. 111):

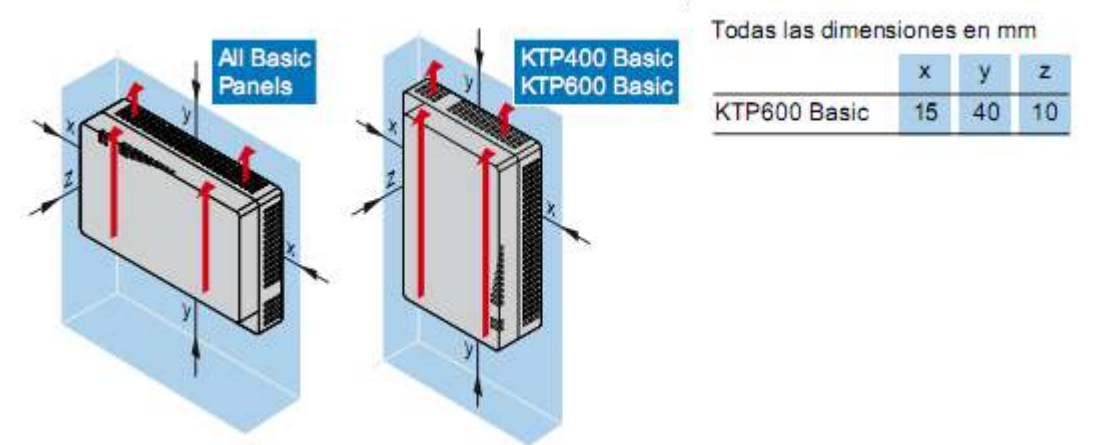

**FIG.111** Distancias de separación alrededor del panel de operador <sup>40</sup>

El material alrededor del recorte de montaje debe ser suficientemente estable para garantizar una fijación segura y duradera del panel de operador. Para alcanzar los grados de protección descritos a continuación el material no deberá deformarse bajo el efecto de las mordazas de fijación o al operar con el equipo (Ver Fig.112).

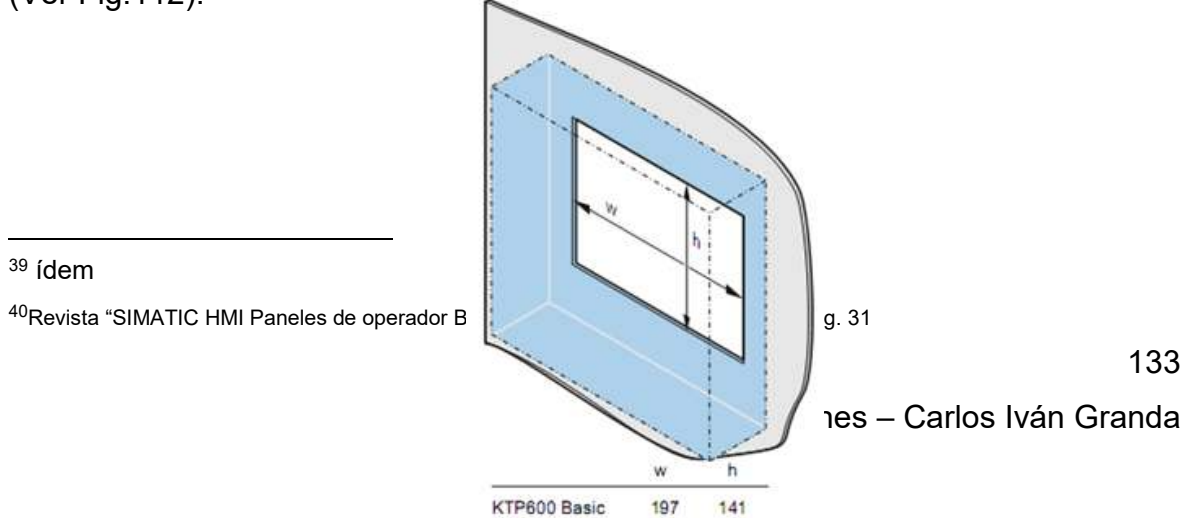

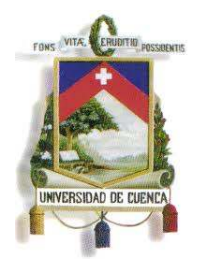

Fundada en 1867

**FIG.112** Dimensiones del recorte de montaje en mm<sup>41</sup>

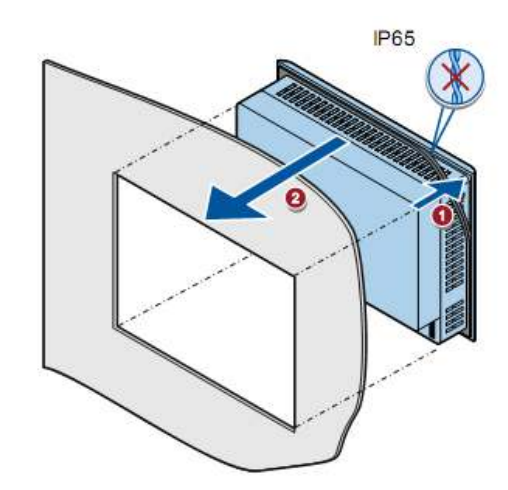

**FIG.113** Montaje del HMI KTP600 Basic Color PN<sup>42</sup>

Para la conexión de la alimentación del panel de operador, se debe utilizar cables con una sección mínima de 1,5 mm<sup>2</sup> (Ver Fig.114). El acondicionamiento de los cables para alimentar al panel de operador es el siguiente:

- Se debe pelar los extremos de dos cables a una longitud de 6 mm.
- Aplicar punteras a los extremos pelados de los cables.
- Fije las punteras en los extremos de los cables con una pinza.

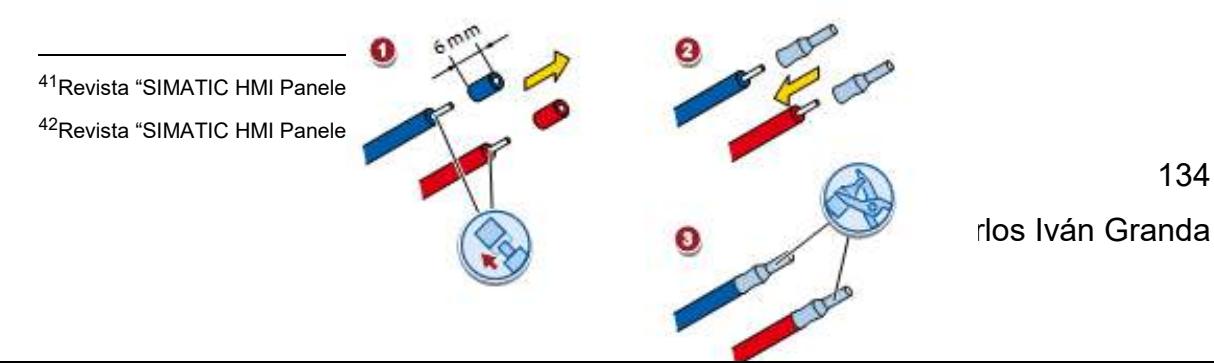

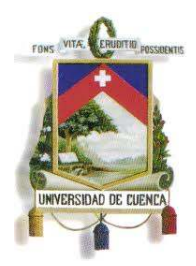

Fundada en 1867

**FIG.114** Preparación de los cables para la conexión del HMI<sup>43</sup>

En caso de utilizar una fuente de alimentación mal dimensionada, puede dañarse el panel de operador de forma irreparable. Por ello se debe emplear una fuente de alimentación de 24V DC de suficiente capacidad de corriente para el HMI.

Para realizar la conexión de la alimentación del panel de operador (HMI), se deben seguir los siguientes pasos (Ver Fig.115):

- Introducir los dos cables de la fuente de alimentación en el borne de conexión de red y fijarlos con un destornillador plano.
- Conectar el borne de conexión de red con el panel de operador.
- Desconectar la fuente de alimentación.
- Introducir los otros dos extremos de los cables en las conexiones de la fuente de alimentación y fijarlos con un destornillador plano.
- Verificar que la polaridad sea la correcta.

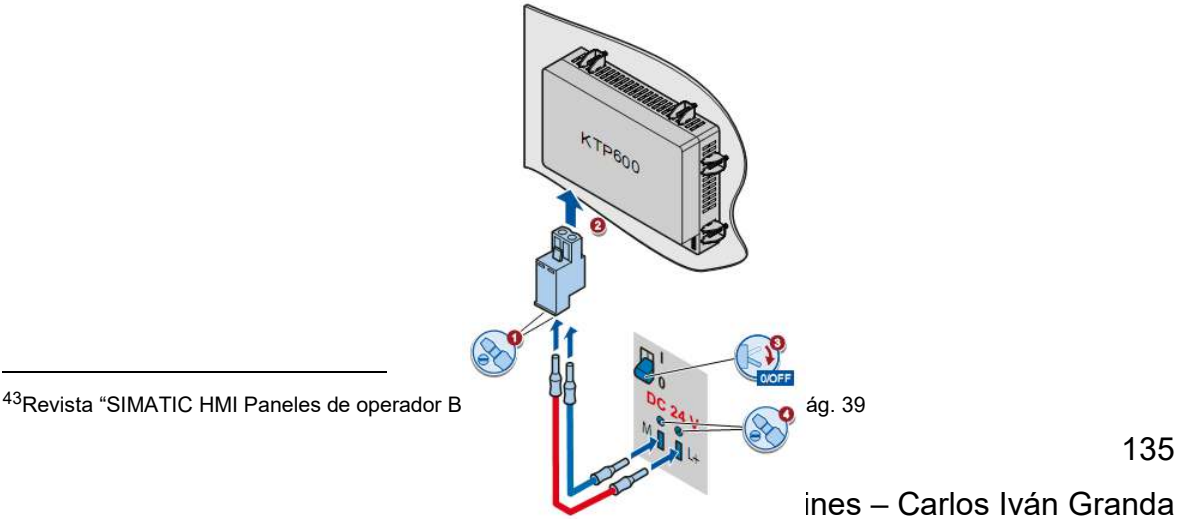

 $\overline{a}$ 

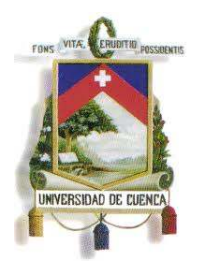

Fundada en 1867

#### **FIG.115** Conexión de la fuente de alimentación<sup>44</sup>

Para la conexión de la comunicación del HMI KTP600 con el PLC S7-1200, solo se debe conectar la salida Ethernet del PLC con la entrada del HMI que es del mismo tipo, por medio de un cable Ethernet que tendrá en sus dos extremos un conector RJ45, de esa manera ya queda lista la comunicación entre los dos dispositivos (Ver Fig.117).

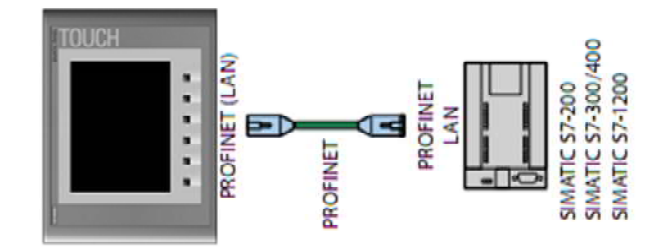

**FIG.116** Conexión de la Comunicación entre el HMI y el PLC<sup>45</sup>

### **4.2.4 MÓDULO SWITCH COMPACTO (CSM)**

Con la CSM (Compact Switch Module), se puede configurar fácilmente una red de comunicación de distribución uniforme o mixta en línea, árbol o estrella, entre otras topologías, y reducir al mínimo el cableado con la máxima flexibilidad en red. Este Switch con 4 puertos administrados permite conectar hasta 3 dispositivos adicionales de hasta 3 dispositivos adicionales de Ethernet a la estación de control S7-1200 (Ver Fig.117).

44 Revista "SIMATIC HMI Paneles de ope 45 Revista "SIMATIC HMI Paneles de operador Basic Panels e de

 $\overline{a}$ 

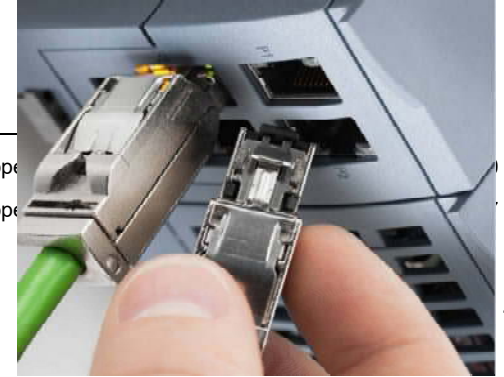

136 Carlos Iván Granda

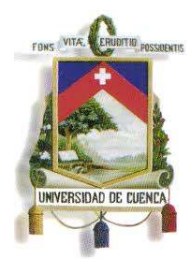

Fundada en 1867

FIG.117 Módulo Switch Compacto<sup>46</sup>

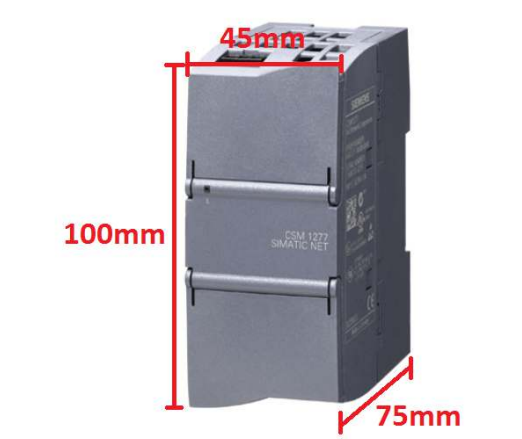

FIG.118 Dimensiones del Módulo Switch Compacto<sup>47</sup>

### **4.3 DIMENSIONES DEL PANEL DE LOS DISPOSITIVOS**

El panel donde irán los dispositivos debe tener el espacio suficiente para el montaje de dichos dispositivos, en dos paneles estarán un PLC, un HMI y un DRIVE en cada uno, y en los cuatro restantes irán solo un PLC y un HMI en cada uno de los paneles. Los dispositivos serán colocados sobre las rieles DIN que estarán en los paneles, dándoles movilidad a lo largo de la riel y que además permitirá que se los pueda retirar cuando se lo requiera. Solo para el HMI se debe

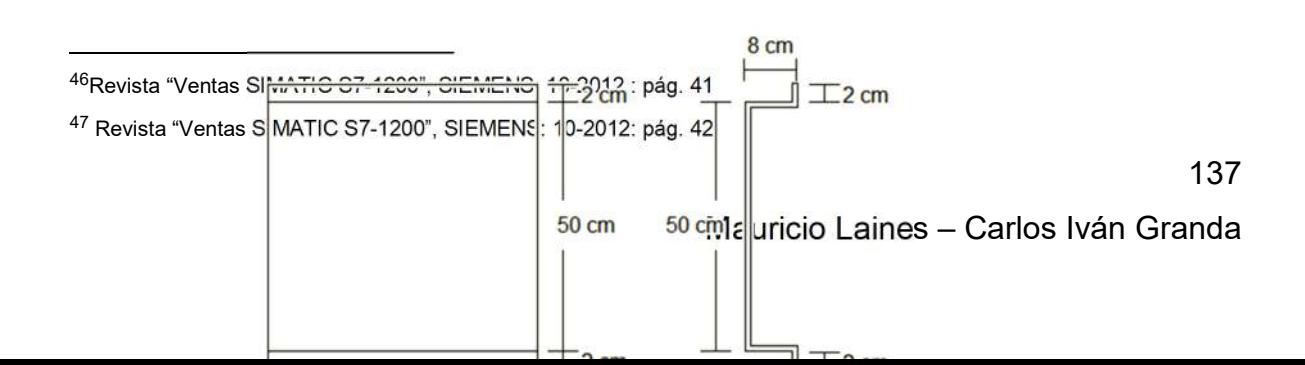

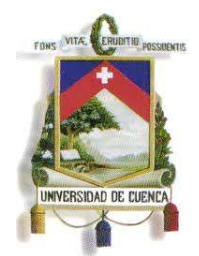

Fundada en 1867

hacer un orificio en el panel para que éste quede empotrado. El doblez en el panel es para poder atornillarlo a la pared (Ver Fig.119).

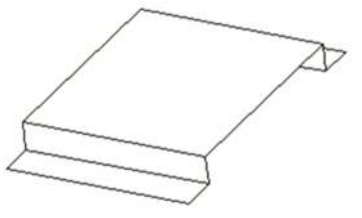

**FIG.119** Dimensiones del Panel de los Dispositivos **Elaboración:** Grupo de tesis: "Diseño, Programación E Implementación De Un Sistema De Comunicación De Redes De Campo En El Laboratorio De Maquinas De La Universidad De Cuenca"

### **4.4 MONTAJE DE LA RED**

El montaje de la red inicia con el acondicionamiento de los paneles para luego montar sobre ellos algunos de los dispositivos, y luego colocarlos en las paredes del espacio asignado para la red de campo. Los paneles en primera instancia estarán sin perforaciones, por ello el acondicionamiento de los paneles consiste en realizar las perforaciones necesarias para el HMI, borneras, botoneras, señalizaciones, rieles y para los tornillos de sujeción del panel. Ya acondicionado el panel, se procederá al montaje de todos los dispositivos, HMI, PLC, DRIVE, router, protecciones, borneras, botoneras y señalizaciones.

A continuación se procederá a colocar los paneles en sus respectivos lugares para luego realizar las conexiones correspondientes entre los dispositivos, y así concluir con todo el montaje de la red.

### **4.4.1 SELECCIÓN DEL ÁREA PARA EL MONTAJE DE LA RED**

El espacio asignado para el montaje de red de campo es en el Aula Multimedia del Laboratorio de Máquinas Eléctricas. (Ver Fig.120 y Fig.121).

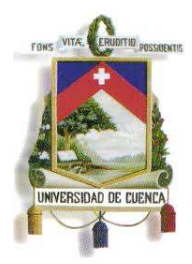

Fundada en 1867

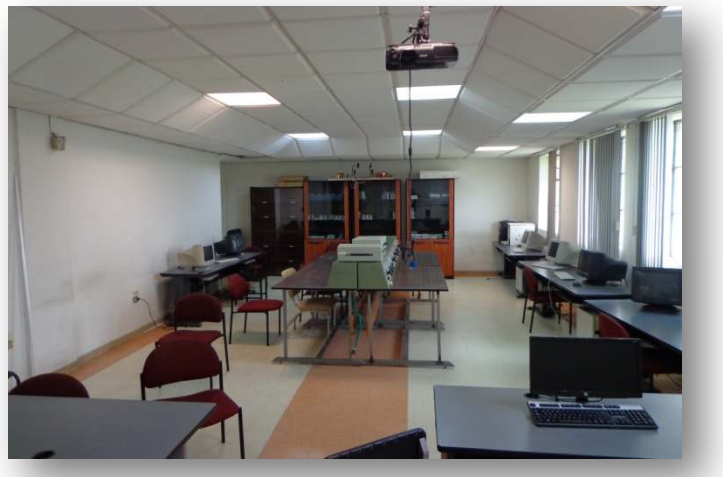

**FIG.120** Vista del Aula Multimedia

**Autor:** Grupo de Tesis: "Diseño, Programación E Implementación De Un Sistema De Comunicación De Redes De Campo En El Laboratorio De Maquinas De La Universidad De Cuenca"

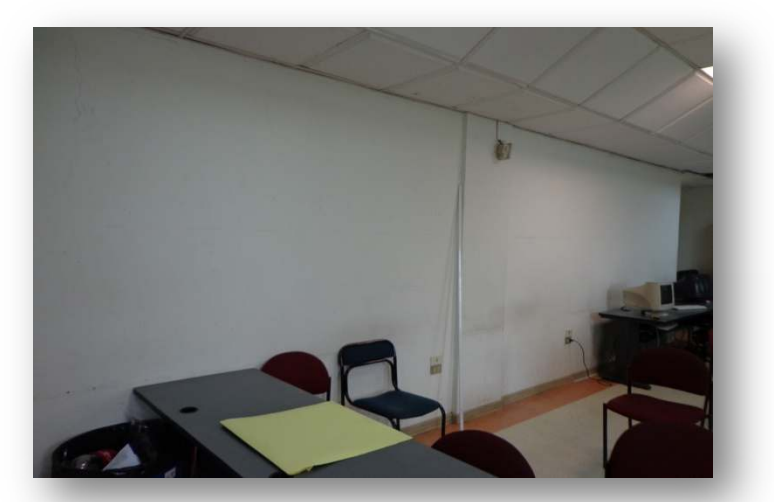

**FIG.121** Vista del espacio asignado para el montaje de red de campo **Fuente:** Grupo de Tesis: "Diseño, Programación E Implementación De Un Sistema De Comunicación De Redes De Campo En El Laboratorio De Maquinas De La Universidad De Cuenca"

### **4.4.2 MATERIALES EMPLEADOS**

Dentro de los materiales empleados se tienen: tuberías MT, canaletas, conductor eléctrico, botoneras, borneras, luces piloto, panel de latón (Ver Fig.122 y Fig.123).

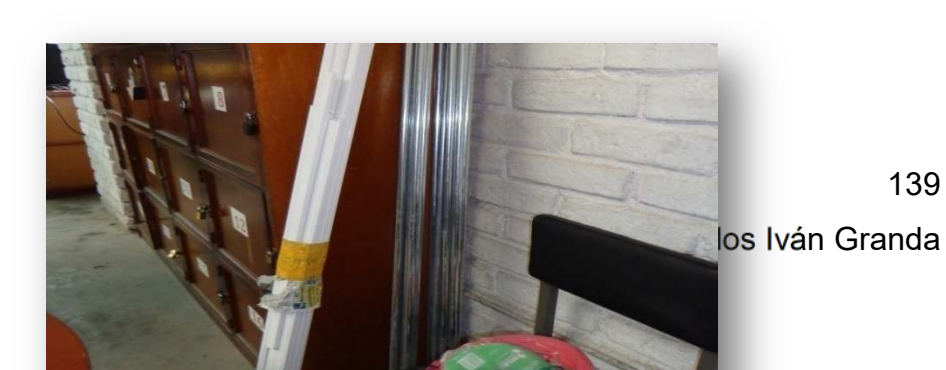

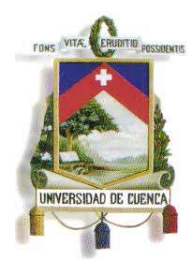

Fundada en 1867

#### **FIG.122** Tubería MT, canaletas y conductor eléctrico

**Autor:** Grupo de Tesis: "Diseño, Programación E Implementación De Un Sistema De Comunicación De Redes De Campo En El Laboratorio De Maquinas De La Universidad De Cuenca"

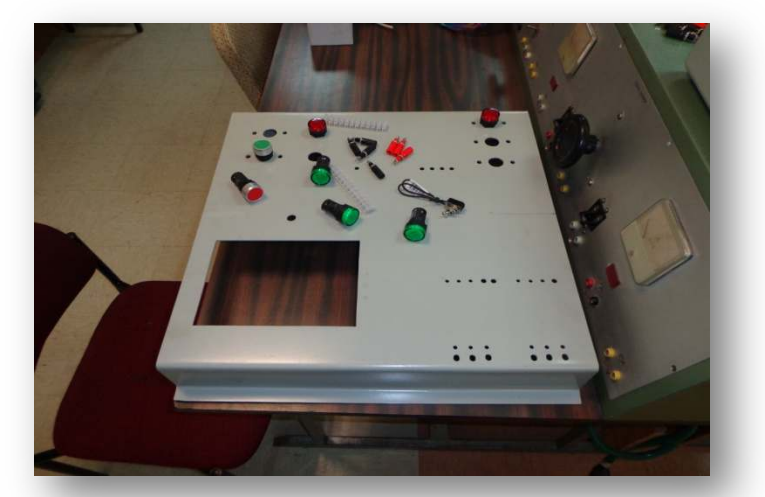

**FIG.123** Botoneras, borneras, luces piloto y panel de latón **Autor:** Grupo de Tesis: "Diseño, Programación E Implementación De Un Sistema De Comunicación De Redes De Campo En El Laboratorio De Maquinas De La Universidad De Cuenca"

### **4.4.3 DISPOSITIVOS EMPLEADOS**

Los dispositivos utilizados son los siguientes: PLC, SWICHT, HMI, DRIVE, ROUTER (Ver Fig.124 y Fig.125).

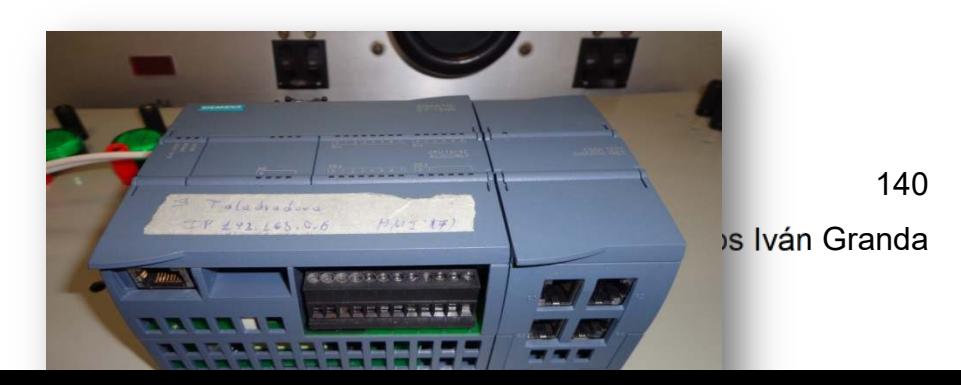

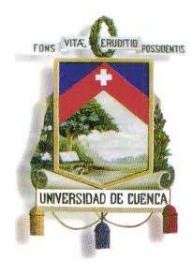

Fundada en 1867

### **FIG.124** PLC S7-1200 y Modulo Switch Compacto CSM 1217

**Autor:** Grupo de Tesis: "Diseño, Programación E Implementación De Un Sistema De Comunicación De Redes De Campo En El Laboratorio De Maquinas De La Universidad De Cuenca"

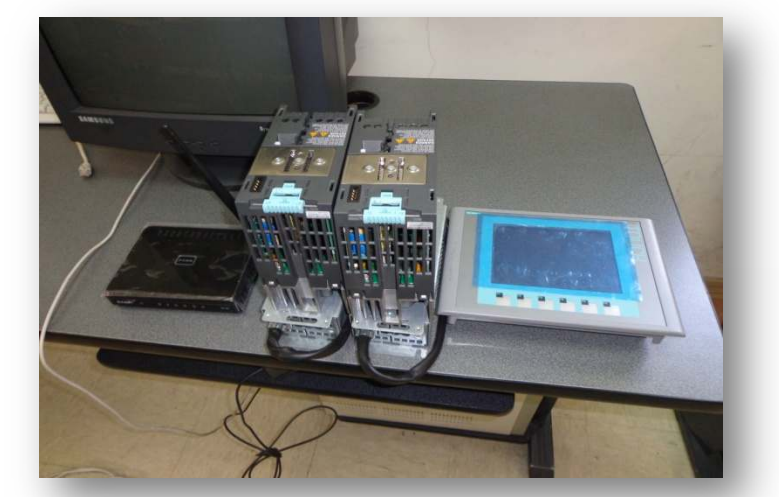

**FIG.125** HMI KTP600, DRIVE G120, Router TP-Link 600 **Autor:** Grupo de Tesis: "Diseño, Programación E Implementación De Un Sistema De Comunicación De Redes De Campo En El Laboratorio De Maquinas De La Universidad De Cuenca"

### **4.4.4 ACONDICIONAMIENTO DE LOS PANELES DE LATÓN**

Se realizaron los orificios respectivos para realizar el montaje del HMI, botoneras, luces pilotos, así también las perforaciones para los tornillos que sujetan la riel, borneras y el panel (Ver Fig.126).

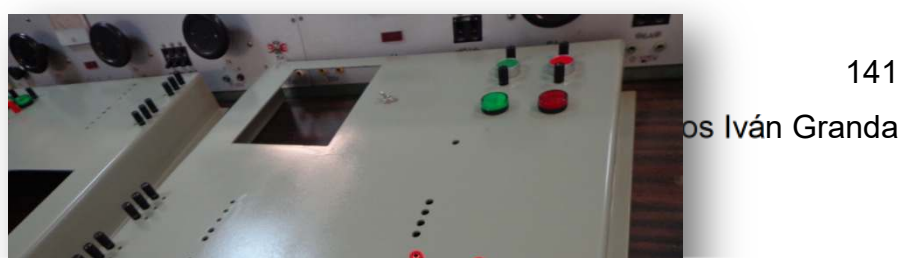

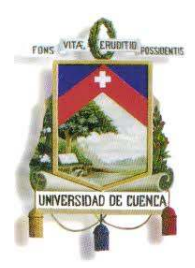

Fundada en 1867

**FIG.126** Panel de latón acondicionado para el montaje de los dispositivos **Autor:** Grupo de Tesis: "Diseño, Programación E Implementación De Un Sistema De Comunicación De Redes De Campo En El Laboratorio De Maquinas De La Universidad De Cuenca"

### **4.4.5 MONTAJE DEL RIEL DIN**

El primer elemento a montar en el panel es el riel din, ya con las perforaciones realizadas, se procede a fijar el riel sobre el panel (Ver Fig.127).

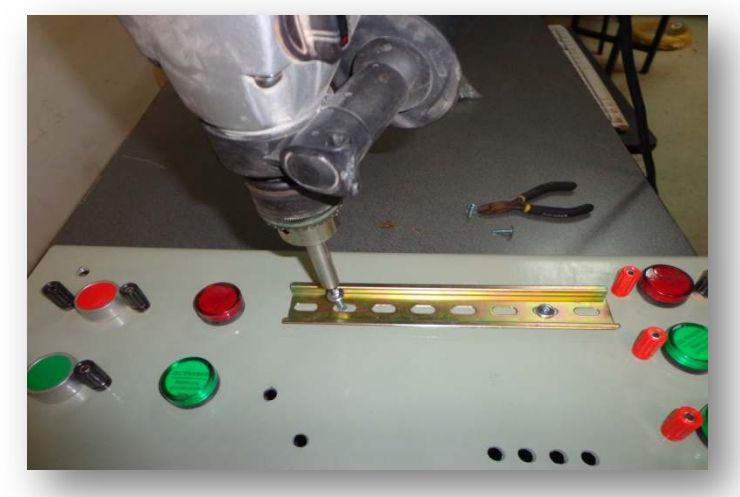

#### **FIG.127** Montaje del Riel Din

**Autor:** Grupo de Tesis: "Diseño, Programación E Implementación De Un Sistema De Comunicación De Redes De Campo En El Laboratorio De Maquinas De La Universidad De Cuenca"

### **4.4.6 MONTAJE DE LA SEÑALIZACIÓN, BOTONERAS Y BORNERAS**

Prosiguiendo con el montaje, ahora se instalan las botoneras y luces piloto con sus respectivas borneras (Ver Fig.128).

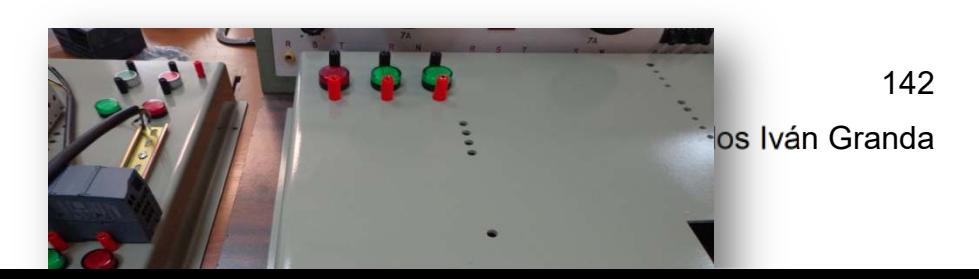

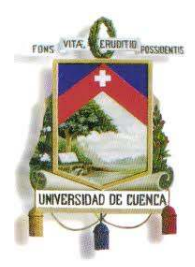

Fundada en 1867

**FIG.128** Montaje de botoneras y luces piloto con sus respectivas borneras **Autor:** Grupo de Tesis: "Diseño, Programación E Implementación De Un Sistema De Comunicación De Redes De Campo En El Laboratorio De Maquinas De La Universidad De Cuenca"

### **4.4.7 MONTAJE DE LAS PROTECCIONES**

Un elemento muy importante en toda instalación industrial es la protección ya sea con interruptores termomagnéticos, o fusibles; en el presente proyecto se utilizaron fusibles para proteger los PLC's e interruptores termomagnéticos tripolares para la proteger los DRIVES y los motores (Ver Fig.129).

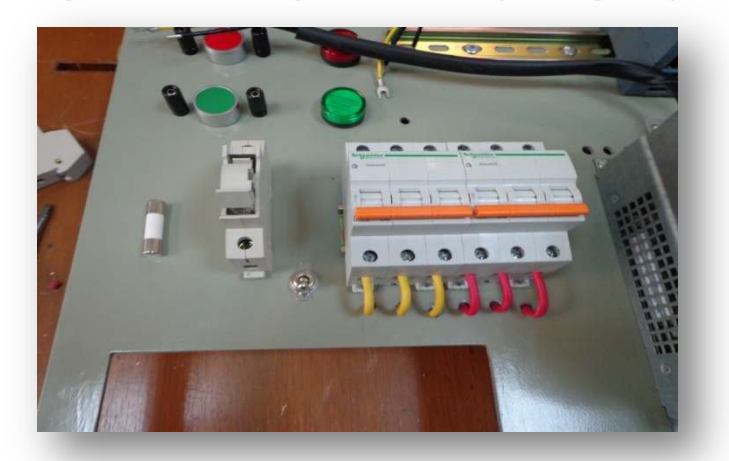

**FIG.129** a) Portafusible y fusible de 6 amp; b) Breakers Tripolares de 6 amp Autor: Grupo de Tesis: "Diseño, Programación E Implementación De Un Sistema De Comunicación De Redes De Campo En El Laboratorio De Maquinas De La Universidad De Cuenca"

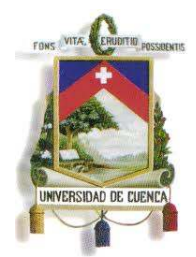

Fundada en 1867

### **4.4.8 MONTAJE DE LOS HMI'S**

Habiendo realizado las perforaciones necesarias para el montaje de los HMI's, se procede a instalarlos en los paneles siguiendo las instrucciones del manual original del dispositivo (Ver Fig.130).

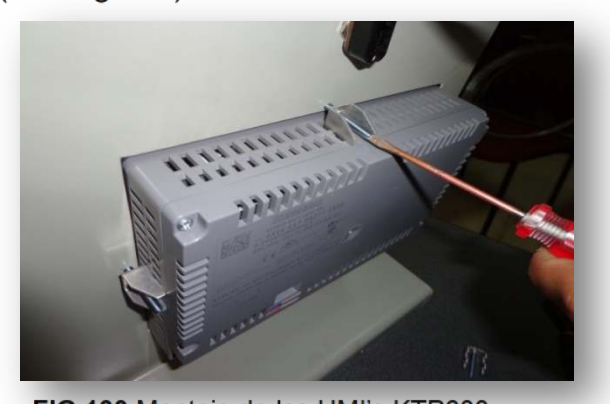

**FIG.130** Montaje de los HMI's KTP600 **Autor:** Grupo de Tesis: "Diseño, Programación E Implementación De Un Sistema De Comunicación De Redes De Campo En El Laboratorio De Maquinas De La Universidad De Cuenca"

### **4.4.9 MONTAJE DE LOS PLC'S y SWITCH**

Con la riel din ya instalada en los paneles, se procede a colocar sobre ella a presión los PLC's y los SWITCH (Ver Fig.131).

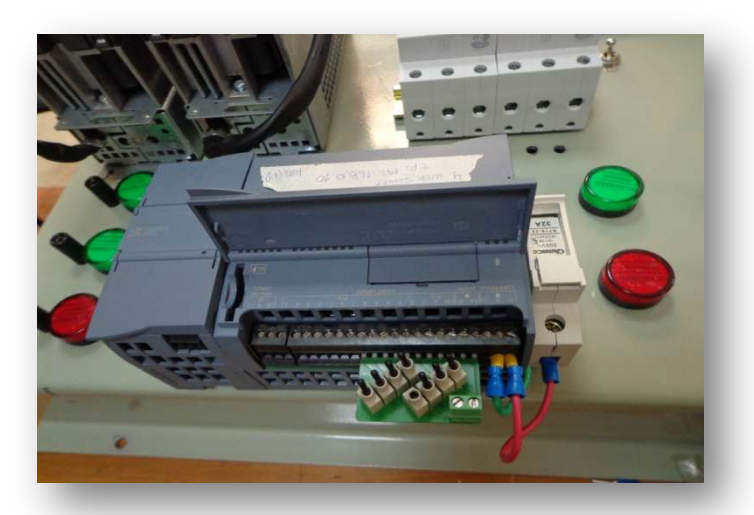

**FIG.131** Montaje de los PLC's S7-1200 y Switch **Autor:** Grupo de Tesis: "Diseño, Programación E Implementación De Un Sistema De Comunicación De Redes De Campo En El Laboratorio De Maquinas De La Universidad De Cuenca"

144
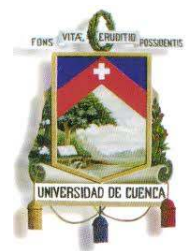

Fundada en 1867

### **4.4.10 MONTAJE DE LOS PANELES DE LATÓN**

Se realizan las perforaciones necesarias en la pared para la posterior sujeción de los paneles con los dispositivos montados anteriormente en ellos (Ver Fig.132 y Fig.133).

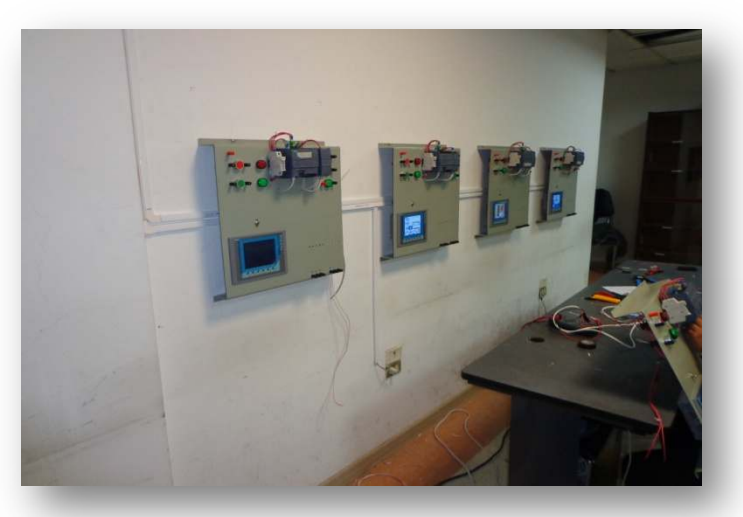

**FIG.132** Panel con algunos dispositivos montados en él

**Autor:** Grupo de Tesis: "Diseño, Programación E Implementación De Un Sistema De Comunicación De Redes De Campo En El Laboratorio De Maquinas De La Universidad De Cuenca"

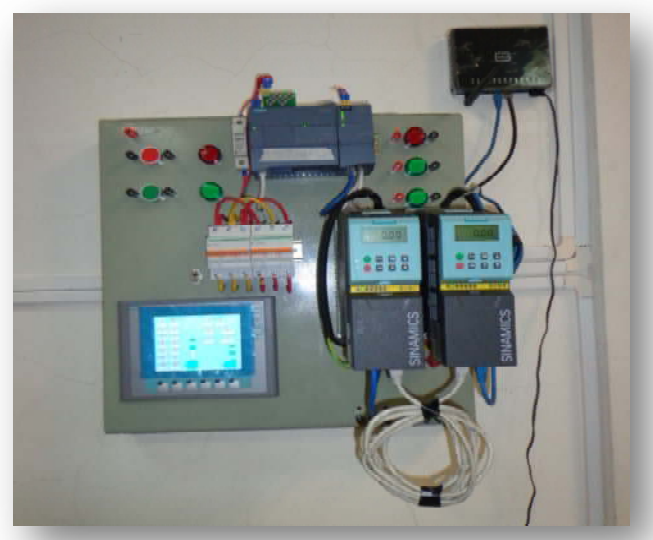

**FIG.133** Panel instalado en la pared del aula multimedia

**Autor:** Grupo de Tesis: "Diseño, Programación E Implementación De Un Sistema De Comunicación De Redes De Campo En El Laboratorio De Maquinas De La Universidad De Cuenca"

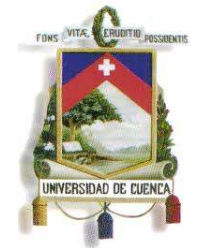

Fundada en 1867

### **4.4.11 MONTAJE DE LOS FILTROS PARA EL MOTOR**

Se procede a instalar los filtros que van a estar conectados entre el DRIVE y el motor (Ver Fig.134).

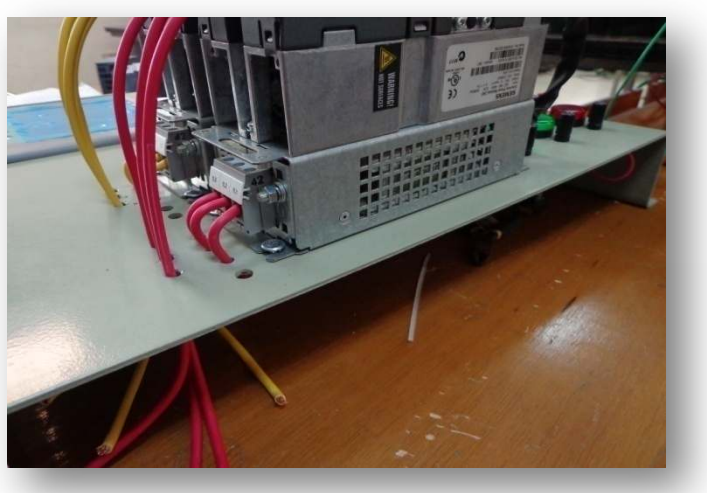

**FIG.134** Montaje de los filtros para el motor **Autor:** Grupo de Tesis: "Diseño, Programación E Implementación De Un Sistema De Comunicación De Redes De Campo En El Laboratorio De Maquinas De La Universidad De Cuenca"

## **4.4.12 MONTAJE DE LOS DRIVE G120**

Se procede a instalar sobre el filtro la unidad de poder del DRIVE, y ella se acopla la unidad de control (Ver Fig.135 y Fig.136).

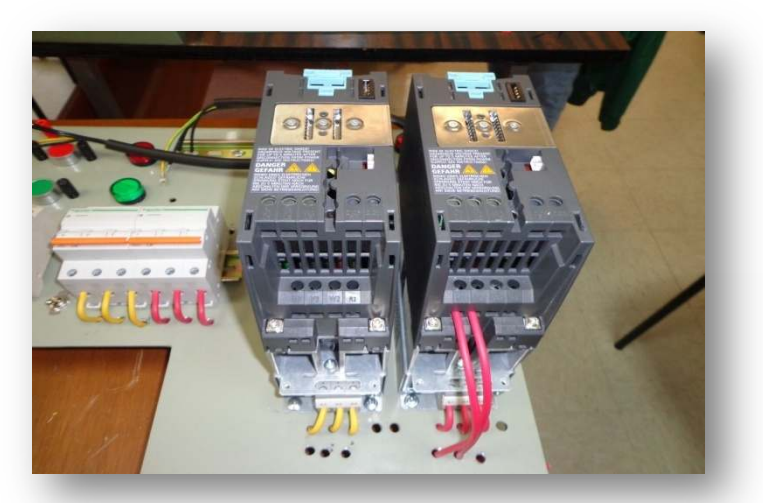

**FIG.135** Montaje de la unidad de poder del DRIVE G120 **Autor:** Grupo de Tesis: "Diseño, Programación E Implementación De Un Sistema De Comunicación De

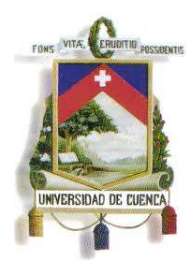

#### Fundada en 1867

Redes De Campo En El Laboratorio De Maquinas De La Universidad De Cuenca"

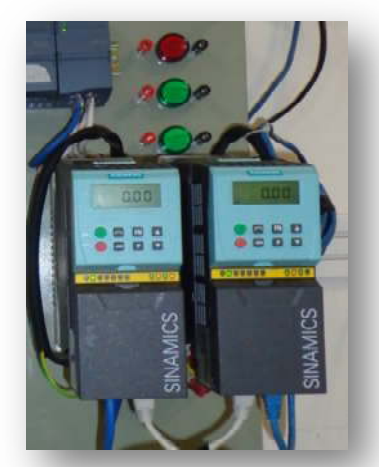

**FIG.136** Montaje de la unidad de control del DRIVE G120 **Autor:** Grupo de Tesis: "Diseño, Programación E Implementación De Un Sistema De Comunicación De Redes De Campo En El Laboratorio De Maquinas De La Universidad De Cuenca"

#### **4.4.13 MONTAJE DEL ROUTER**

A continuación se procede a instalar el router TP-Link 600 con su respectivo interruptor (Ver Fig.137).

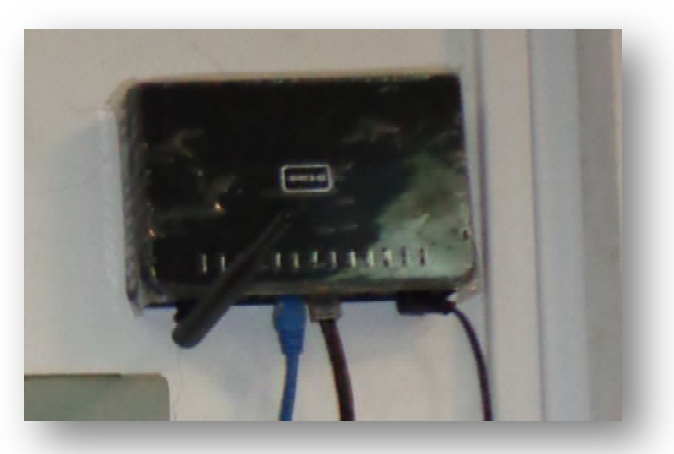

#### **FIG.137** Montaje del Router

**Autor:** Grupo de Tesis: "Diseño, Programación E Implementación De Un Sistema De Comunicación De Redes De Campo En El Laboratorio De Maquinas De La Universidad De Cuenca"

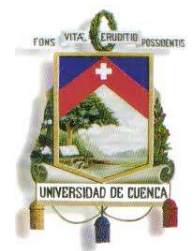

Fundada en 1867

### **4.4.14 CONEXIÓN DE LA ALIMENTACIÓN DE LOS PLC'S**

Se realiza la alimentación de energía desde una red monofásica 110-120 VAC, hacia los fusibles de protección y finalmente a la entrada de alimentación de los PLC's S7-1200 (Ver Fig. 138).

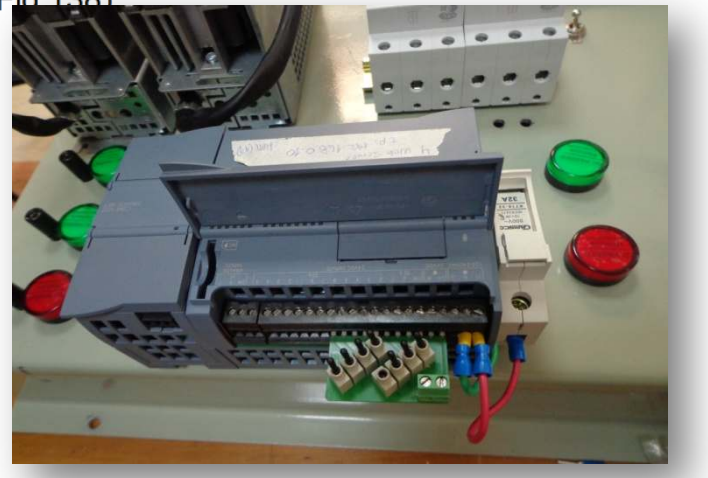

**FIG.138** Conexión de la alimentación de los PLC'S **Autor:** Grupo de Tesis: "Diseño, Programación E Implementación De Un Sistema De Comunicación De Redes De Campo En El Laboratorio De Maquinas De La Universidad De Cuenca"

## **4.4.15 CONEXIÓN DE LA ALIMENTACIÓN DE LOS DRIVES**

Se realiza la alimentación de energía desde una red trifásica 380-440 VAC, hacia los breakers tripolares de protección y finalmente a la entrada de alimentación del DRIVE G120 (Ver Fig.139).

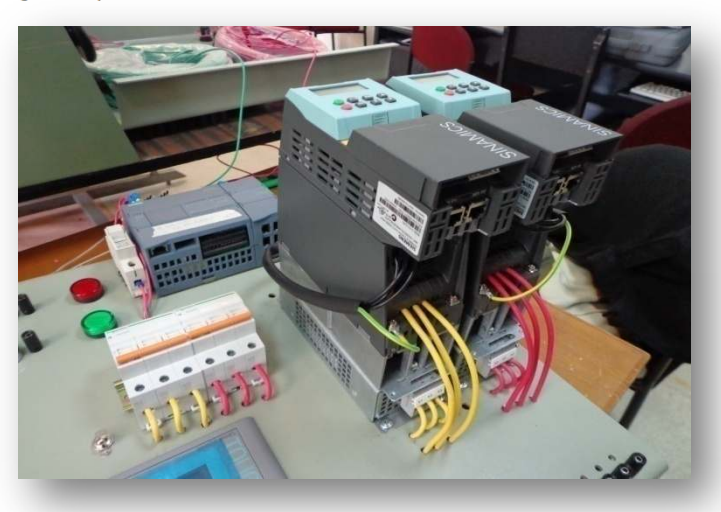

**FIG.139** Conexión de la alimentación de los DRIVES G120 **Autor:** Grupo de Tesis: "Diseño, Programación E Implementación De Un Sistema De Comunicación De

Mauricio Laines – Carlos Iván Granda

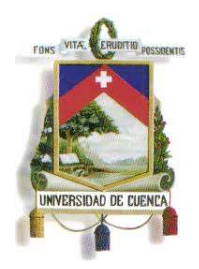

Fundada en 1867

Redes De Campo En El Laboratorio De Maquinas De La Universidad De Cuenca"

## **4.4.16 CONEXIÓN DE LA ALIMENTACIÓN DE LOS HMI'S**

Se realiza la alimentación de energía desde la fuente de 24 VDC del PLC, hacia la entrada de alimentación de los HMI'S (Ver Fig.140).

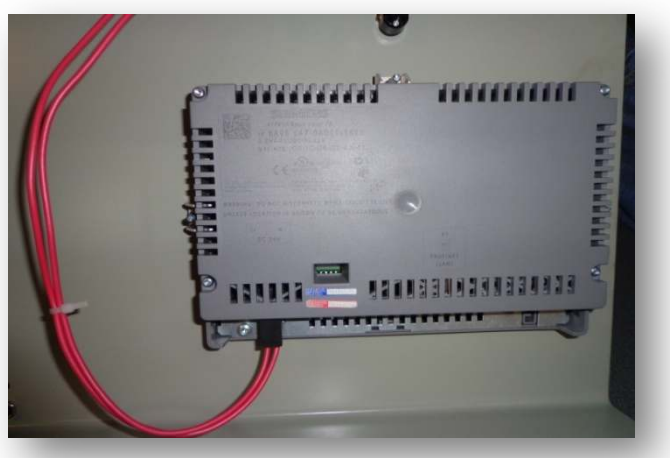

**FIG.140** Conexión de la alimentación de los HMI'S **Autor:** Grupo de Tesis: "Diseño, Programación E Implementación De Un Sistema De Comunicación De Redes De Campo En El Laboratorio De Maquinas De La Universidad De Cuenca"

## **4.4.17 COMUNICACIÓN ENTRE LOS DISPOSITIVOS DE LA RED**

Para la comunicación de los dispositivos de la red se emplean los SWITCHES de 4 puertos Ethernet, y van colocados a un lado del PLC; además es fundamental el cable Ethernet, para interconectar los PLC'S, DRIVES y HMI'S (Ver Fig.141 y Fig.142).

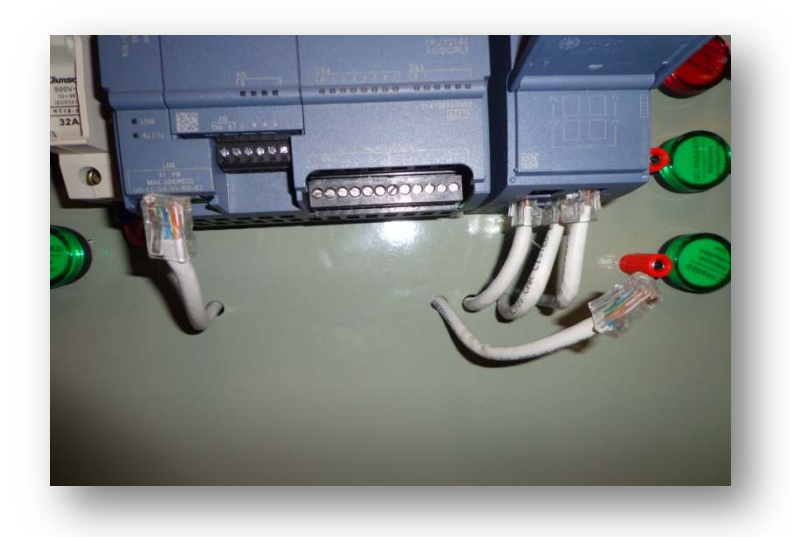

149

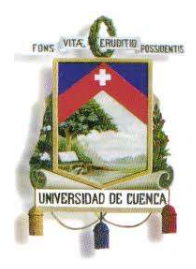

Fundada en 1867

**FIG.141** Conexión del cable Ethernet en los puertos RJ45 de los dispositivos

**Autor:** Grupo de Tesis: "Diseño, Programación E Implementación De Un Sistema De Comunicación De Redes De Campo En El Laboratorio De Maquinas De La Universidad De Cuenca"

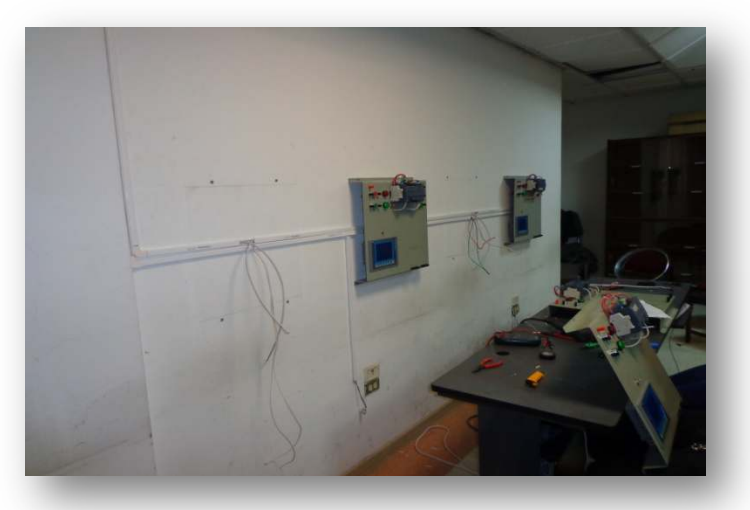

**FIG.142** Comunicación de la Red mediante cable Ethernet **Autor:** Grupo de Tesis: "Diseño, Programación E Implementación De Un Sistema De Comunicación De Redes De Campo En El Laboratorio De Maquinas De La Universidad De Cuenca"

#### **4.4.18 PUESTA EN MARCHA DE LA RED**

Ya con todos los elementos de la red en sus respectivos lugares y las conexiones debidas, se procede a poner en marcha la red de Comunicación Industrial (Ver Fig.143 y Fig.144).

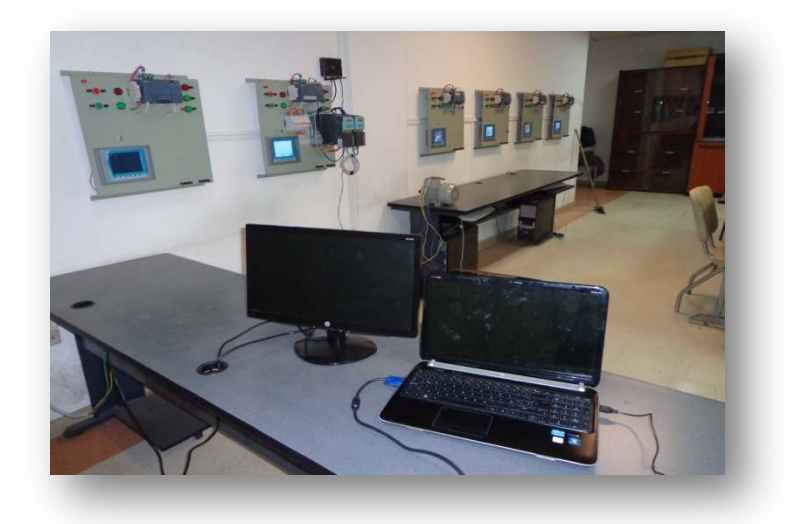

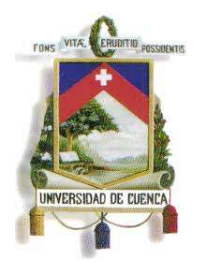

Fundada en 1867

**FIG.143** Puesta en marcha de la red de Comunicación Industrial

**Autor:** Grupo de Tesis: "Diseño, Programación E Implementación De Un Sistema De Comunicación De Redes De Campo En El Laboratorio De Maquinas De La Universidad De Cuenca"

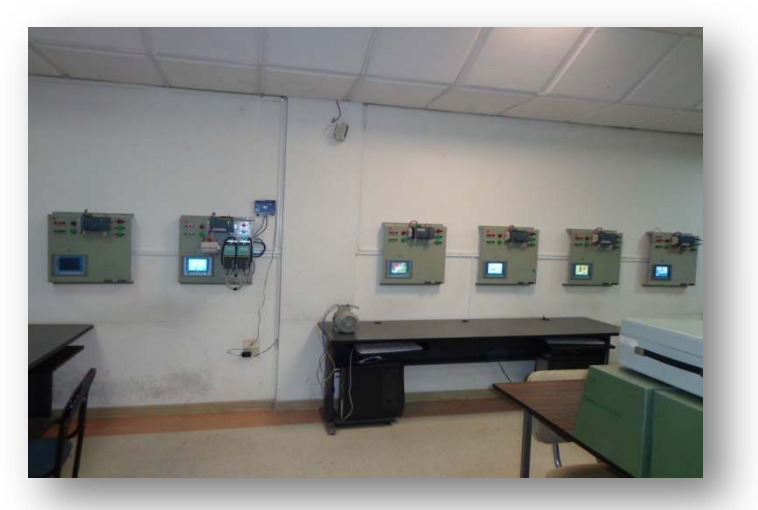

**FIG.144** Puesta en marcha de la red de Comunicación Industrial **Autor:** Grupo de Tesis: "Diseño, Programación E Implementación De Un Sistema De Comunicación De Redes De Campo En El Laboratorio De Maquinas De La Universidad De Cuenca"

## **CAPÍTULO 5**

#### **CONCLUSIONES Y RECOMENDACIONES**

#### **5.1** I**NTRODUCCIÓN**

El presente proyecto está conformado por varias partes, sobre todo en programación y configuración de dispositivos. A lo largo de este trabajo se han presentado varios inconvenientes, los cuales se han ido solucionando paso a paso.

Se emplearon un total de cuatro software distintos, los mismos que han sido fundamentales para obtener conclusiones respecto al funcionamiento de la red de campo. A demás se elaboró una ficha de encuesta, que permitió evaluar los impactos pedagógicos que resultarán de la aplicación de la red para la materia de Control Industrial.

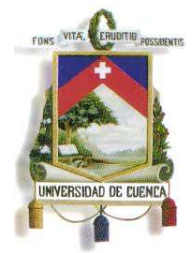

Fundada en 1867

A continuación se detallan los problemas y soluciones que se han dado a lo largo del proyecto, se exponen las conclusiones técnicas, se realiza un análisis a los resultados obtenidos con la aplicación de la encuesta y con ello las conclusiones pedagógicas, finalizando con las recomendaciones tanto para el manejo y control de la red como para el empleo de ella en nuevas aplicaciones.

#### **5.2 PROBLEMAS Y SOLUCIONES**

En el proceso de programación de la Red de Campo hubo algunos inconvenientes que se fueron solucionando a lo largo del proyecto, entre los cuales se describen los siguientes:

- Todos los PLC's se encontraban desactualizados, así que se los actualizó a la versión más reciente para los S7-1200 que es la V2.2, lo cual se realiza descargando la actualización respectiva desde la página web de SIEMENS y grabándola en la Memory Card propia para los PLC's S7-1200; introduciendo la Memory Card en el PLC, este procede con la actualización automáticamente, luego solo se la retira y el PLC quedaba listo. De esa manera ya se podía programar aprovechando todas sus funciones en especial la del servidor web, la cual no hubiera sido posible en versiones anteriores a la V2.2.
- Se encontraron algunos PLC's que estaban en error y no había como trabajar con ellos, así que se procedió a formatearlos para que vuelvan a su configuración de fábrica, de esa manera quedaron listos para su posterior uso.
- El control de los drives a través del PLC fue uno de los grandes problemas, ya que no se tiene mucha información sobre la programación de los PLC's para controlar los Drives G120. Después de muchos intentos se logró programar correctamente al PLC que controlaría a los dos Drives

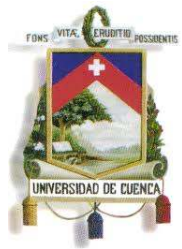

Fundada en 1867

disponibles, los cuales controlan la frecuencia y el sentido de giro de los dos motores.

- La creación de la red inalámbrica local representó un desafío para lo referente al control de los dispositivos, empezando por la configuración del router encargado de emitir la señal de la red, para lo cual se realizaron las investigaciones necesarias y activarlo como un punto de acceso (Access Point).
- Se necesitó de una programación adecuada del PLC emisor del web server, y por medio del router emitir la señal de la red local, y acceder desde cualquier punto cercano a la red inalámbrica a las variables permitidas para dicho PLC.
- Otro de los problemas importantes fue la creación de la página HTML definida por el usuario (la cual se debe cargar en el PLC y así acceder al control de sus variables), ya que no se tenía mucho conocimiento sobre la programación de páginas en lenguaje HTML, y sumado a esto la falta de información para enviar órdenes al PLC a través de la página mencionada. Estos inconvenientes se lograron solucionar investigando sobre los temas.

## **5.3 CONCLUSIONES TÉCNICAS**

Las conclusiones técnicas están establecidas en base a los resultados obtenidos al finalizar el montaje de la red y de su puesta en marcha, así como las diferentes pruebas realizadas con los dispositivos de control. Dentro de los aspectos técnicos se logró concluir lo siguiente:

- Se logró realizar la programación y el montaje de una Red de Comunicaciones Industriales, para las prácticas de Control Industrial.
- El control y monitoreo de los diferentes procesos se lo realiza localmente de manera individual, y de manera centralizada desde un ordenador principal en el cual se visualiza el sistema SCADA que gobierna la red.

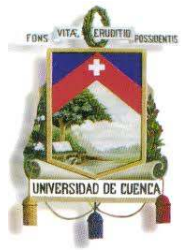

Fundada en 1867

- Uno de los procesos especiales fue el control del drive G-120 por medio de comunicación mediante cable Ethernet, evitando el cableado para señales analógicas y/o digitales, siendo controlado por señales enviadas desde un HMI y/o computadora central, a través de un PLC, el cual recibe y envía los datos hacia el Drive.
- Para el control del Drive G-120 se consiguió además, crear una red local inalámbrica empleando el servidor web del PLC S7-1200, por medio de la cual se puede acceder a las variables del PLC que mantiene activa la red, esto se puede lograr desde cualquier dispositivo con wi-fi, y a través de un navegador con tan solo digitar en el URL del navegador, la dirección IP del dispositivo.
- Se empleó el software TeamViewer, con el cual, mediante internet, se tiene acceso al SCADA, desde cualquier computadora, celular o Smartphone con tecnología Symbian o Android.

## **5.4 ANÁLISIS E INTERPRETACIÓN DE LOS RESULTADOS DE LA INVESTIGACIÓN EMPÍRICA**

154 Para la investigación empírica se empleó la ficha de encuesta mostrada en el anexo 2, la misma que se aplicó a catorce estudiantes de quinto año que cursan

Mauricio Laines – Carlos Iván Granda

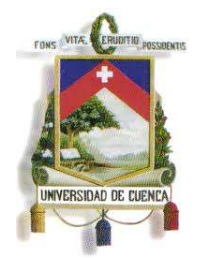

Fundada en 1867

la materia de Control Industrial en el periodo académico de Octubre 2012–Enero 2013. A continuación se presentan los resultados obtenidos en base a las preguntas realizadas:

### **PREGUNTA 1**

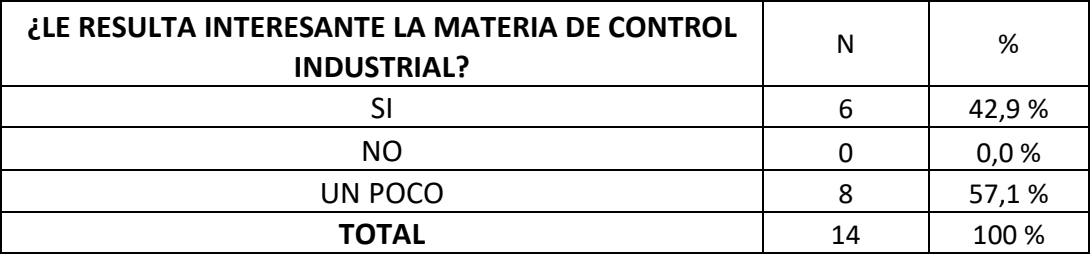

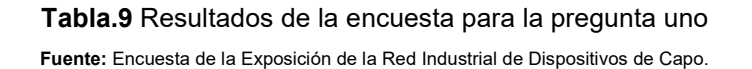

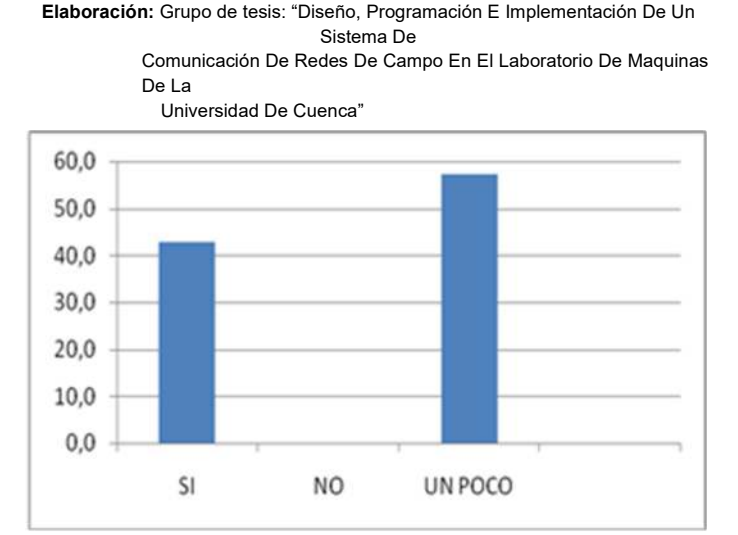

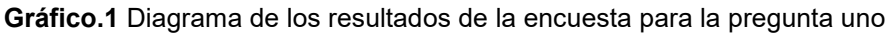

**Fuente:** Encuesta de la Exposición de la Red Industrial de Dispositivos de Capo. **Elaboración:** Grupo de tesis: "Diseño, Programación E Implementación De Un Sistema De Comunicación De Redes De Campo En El Laboratorio De Maquinas De La

Universidad De Cuenca"

En esta pregunta se avalúa el interés de los estudiantes por la materia de Control industrial; donde al 42,9% le parece "interesante", y al 57,1% le resulta "un poco

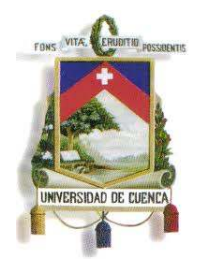

Fundada en 1867

interesante". Por lo que se puede decir que esta materia tiene un buen grado de aceptación entre los estudiantes.

#### **PREGUNTA 2**

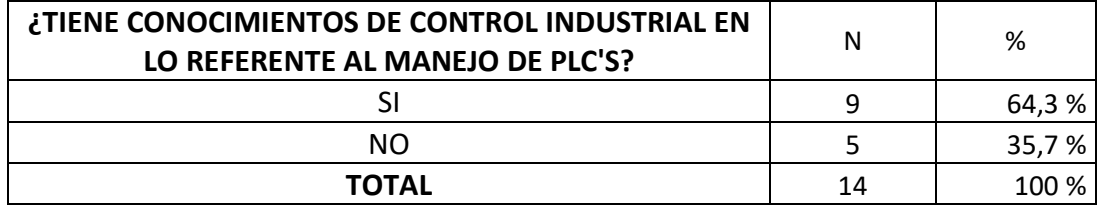

**Tabla.10** Resultados de la encuesta para la pregunta dos

**Fuente:** Encuesta de la Exposición de la Red Industrial de Dispositivos de Capo. **Elaboración:** Grupo de tesis: "Diseño, Programación E Implementación De Un Sistema De

> Comunicación De Redes De Campo En El Laboratorio De Maquinas De La

Universidad De Cuenca"

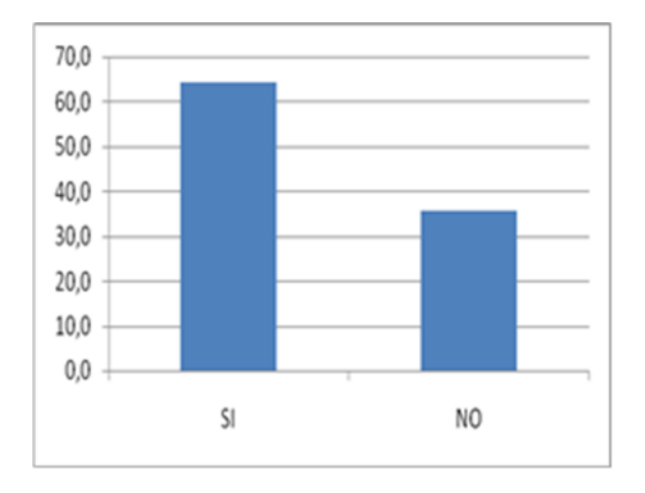

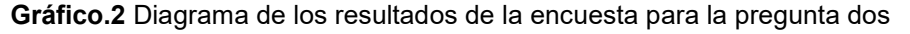

**Fuente:** Encuesta de la Exposición de la Red Industrial de Dispositivos de Capo. **Elaboración:** Grupo de tesis: "Diseño, Programación E Implementación De Un Sistema De Comunicación De Redes De Campo En El Laboratorio De Maquinas De La Universidad De Cuenca"

La pregunta dos permite evaluar el grado de conocimiento en lo referente a PLC's, y se obtuvo que el 64,3% tiene este tipo de conocimiento, y el 35,7% afirmó no tenerlo.

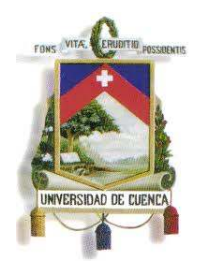

Fundada en 1867

#### **PREGUNTA 3**

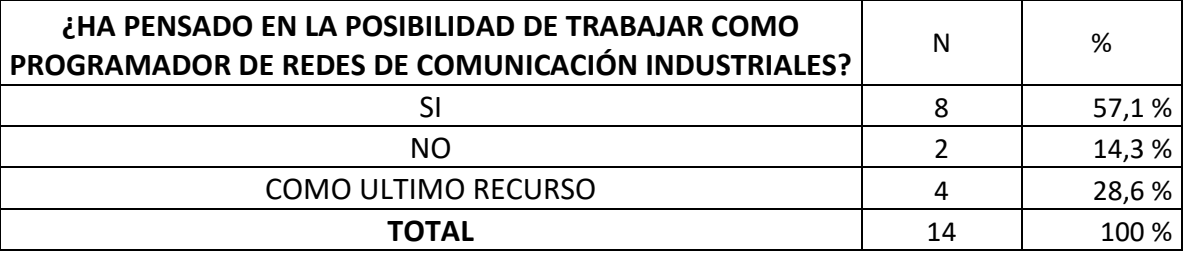

#### **Tabla.11** Resultados de la encuesta para la pregunta tres

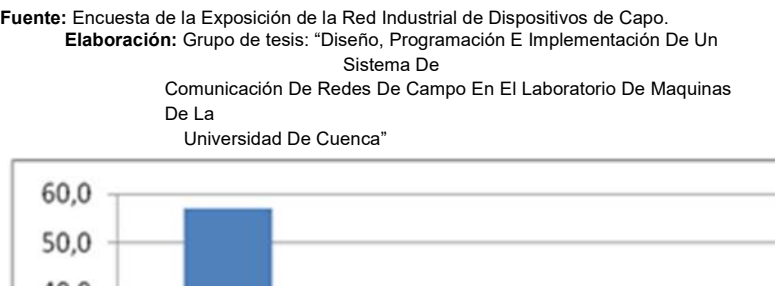

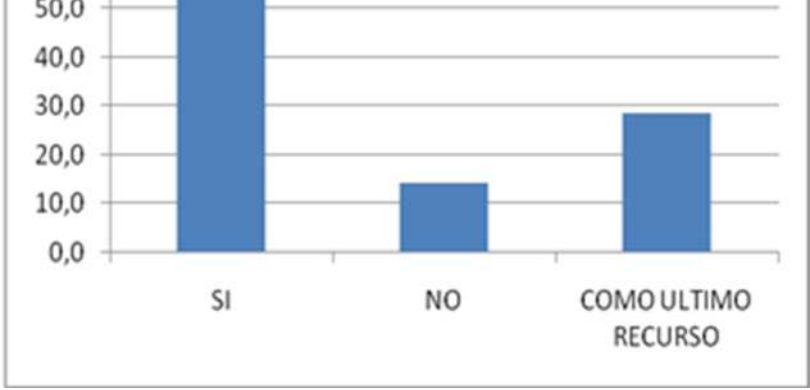

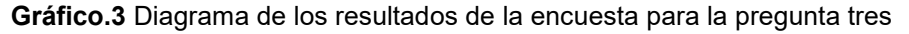

**Fuente:** Encuesta de la Exposición de la Red Industrial de Dispositivos de Capo. **Elaboración:** Grupo de tesis: "Diseño, Programación E Implementación De Un Sistema De Comunicación De Redes De Campo En El Laboratorio De Maquinas De La Universidad De Cuenca"

157 Los resultados que permiten analizar las expectativas de trabajo en control industrial, fueron los siguientes: 57,1% si ha pensado en trabajar programando

Mauricio Laines – Carlos Iván Granda

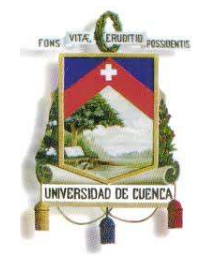

Fundada en 1867

redes de control, un 14,3% no lo ha considerado, y un 28,6% lo toma como último recurso.

La preguntas uno, dos y tres fueron realizadas antes de exponer la red de dispositivos de campo, las preguntas siguientes fueron contestadas por los estudiantes luego de la exposición.

#### **PREGUNTA 4**

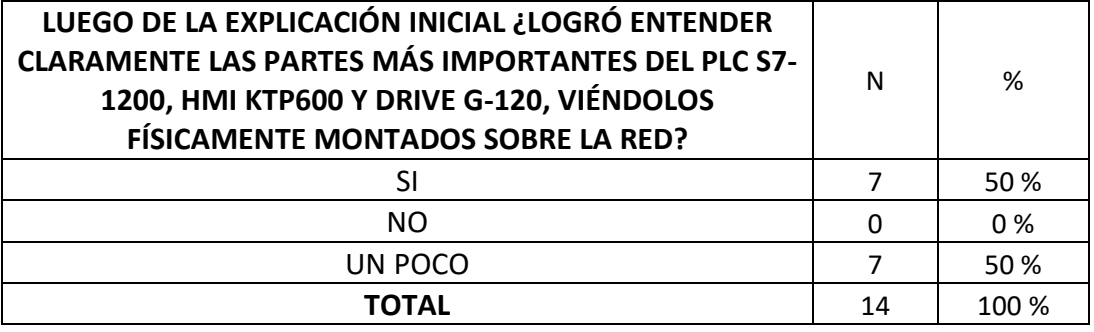

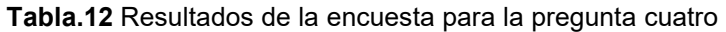

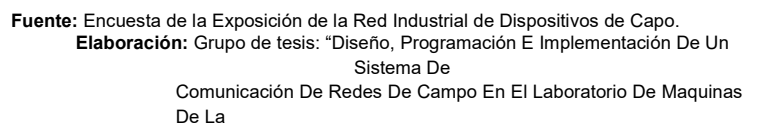

Universidad De Cuenca"

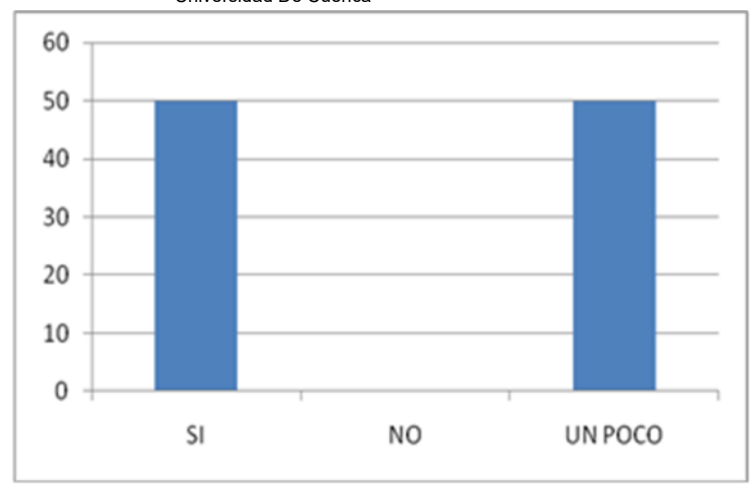

**Gráfico.4** Diagrama de los resultados de la encuesta para la pregunta cuatro

**Fuente:** Encuesta de la Exposición de la Red Industrial de Dispositivos de Capo. **Elaboración:** Grupo de tesis: "Diseño, Programación E Implementación De Un Sistema De

158

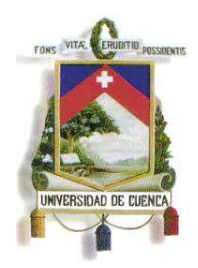

#### Fundada en 1867

Comunicación De Redes De Campo En El Laboratorio De Maquinas De La Universidad De Cuenca"

Los dispositivos empleados en la red fueron mostrados físicamente, para indicar su funcionamiento básico así como sus partes principales. Y el 50% de los presentes en la exposición logró captar claramente la explicación sobre las partes de los dispositivos y el otro 50% logró entenderla un poco (lo cual equivale a entender un 50% de la explicación).

#### **PREGUNTA 5**

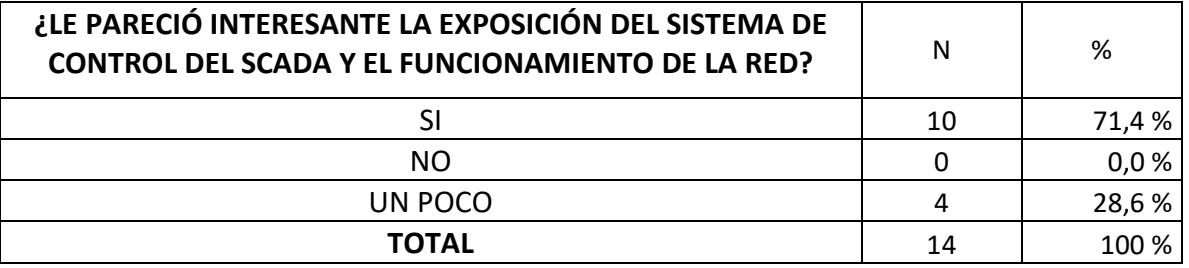

#### **Tabla.13** Resultados de la encuesta para la pregunta cinco

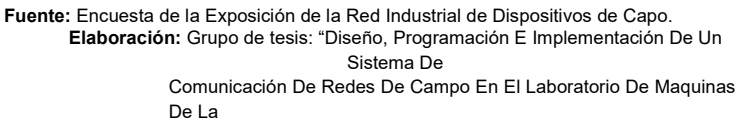

Universidad De Cuenca"

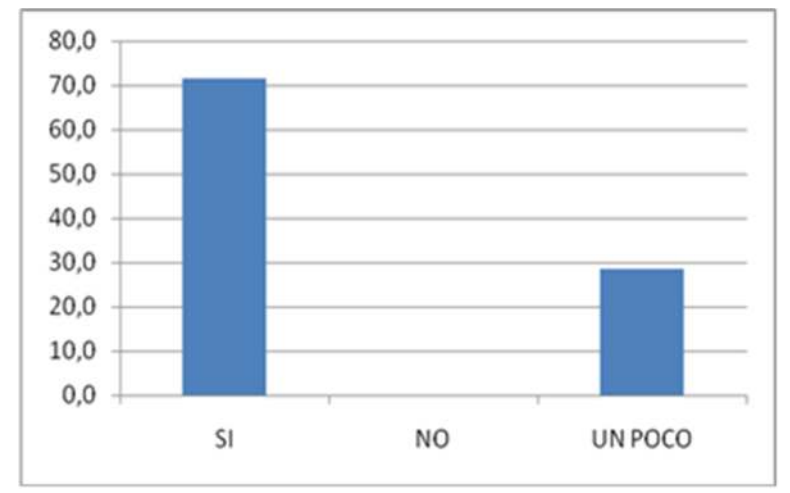

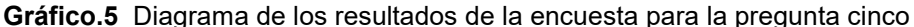

**Fuente:** Encuesta de la Exposición de la Red Industrial de Dispositivos de Capo. **Elaboración:** Grupo de tesis: "Diseño, Programación E Implementación De Un Sistema De

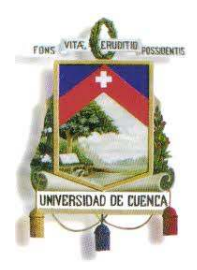

#### Fundada en 1867

Comunicación De Redes De Campo En El Laboratorio De Maquinas De La Universidad De Cuenca"

La exposición del sistema de control del SCADA le pareció interesante al 71,4% y un poco interesante al 28,6%. Por lo que se considera que la exposición de la red tuvo un grado favorable de aceptación.

#### **PREGUNTA 6**

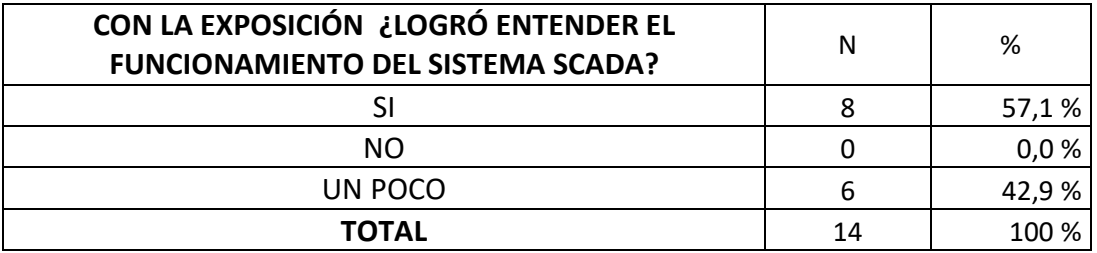

**Tabla.14** Resultados de la encuesta para la pregunta seis

**Fuente:** Encuesta de la Exposición de la Red Industrial de Dispositivos de Capo. **Elaboración:** Grupo de tesis: "Diseño, Programación E Implementación De Un Sistema De Comunicación De Redes De Campo En El Laboratorio De Maquinas De La

Universidad De Cuenca"

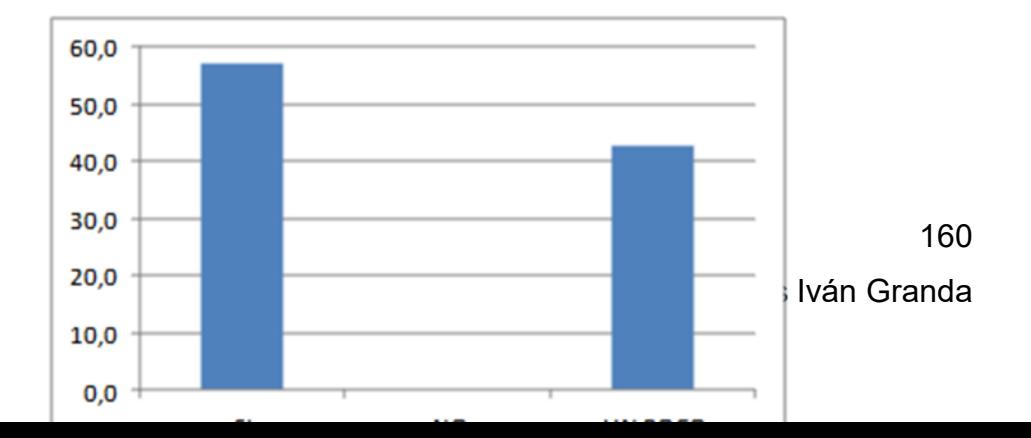

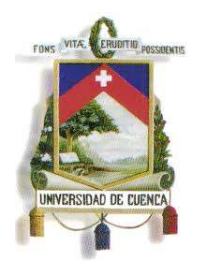

Fundada en 1867

**Gráfico.6** Diagrama de los resultados de la encuesta para la pregunta seis

**Fuente:** Encuesta de la Exposición de la Red Industrial de Dispositivos de Capo. **Elaboración:** Grupo de tesis: "Diseño, Programación E Implementación De Un Sistema De Comunicación De Redes De Campo En El Laboratorio De Maquinas De La Universidad De Cuenca"

Es complejo lograr entender por completo el funcionamiento de un sistema SCADA, pero en esta parte de la encuesta se obtuvo que un 57,1% logró entender el funcionamiento y un 42,9 % logro entenderlo un poco; con lo que se puede confirmar que la explicación de la red no resultó demasiado compleja, motivo por el cual no hubo un solo alumno que afirmara que no entendió nada.

#### **PREGUNTA 7**

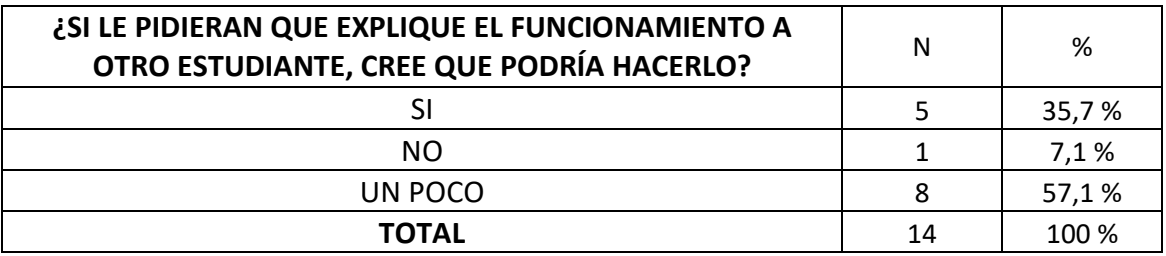

#### **Tabla.15** Resultados de la encuesta para la pregunta siete

**Fuente:** Encuesta de la Exposición de la Red Industrial de Dispositivos de Capo. **Elaboración:** Grupo de tesis: "Diseño, Programación E Implementación De Un Sistema De Comunicación De Redes De Campo En El Laboratorio De Maquinas De La

Universidad De Cuenca"

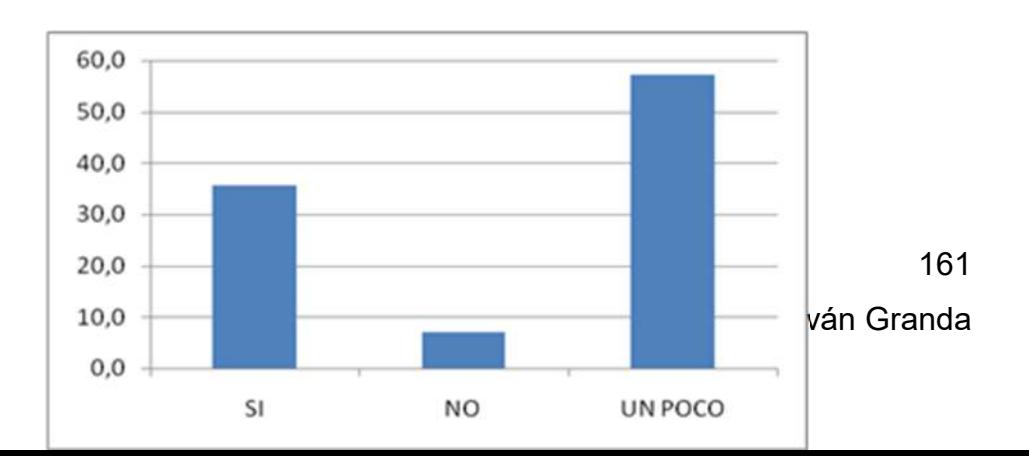

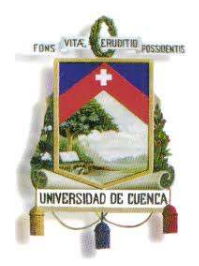

Fundada en 1867

**Gráfico.7** Diagrama de los resultados de la encuesta para la pregunta siete **Fuente:** Encuesta de la Exposición de la Red Industrial de Dispositivos de Capo. **Elaboración:** Grupo de tesis: "Diseño, Programación E Implementación De Un Sistema De Comunicación De Redes De Campo En El Laboratorio De Maquinas De La Universidad De Cuenca"

Esta pregunta resulta especial, ya que los estudiantes tienen diferentes capacidades para receptar un mensaje, y así mismo, diferentes capacidades para transmitir el mismo mensaje; aun así luego de la explicación del sistema SCADA un 35,7% se sintió convencido de poder transmitir lo entendido a otro estudiante (al cual no se le ha hablado sobre la red), un 57,1% cree que lo podría hacer aceptablemente bien, y un 7,1% afirmó no poder hacerlo.

#### **PREGUNTA 8**

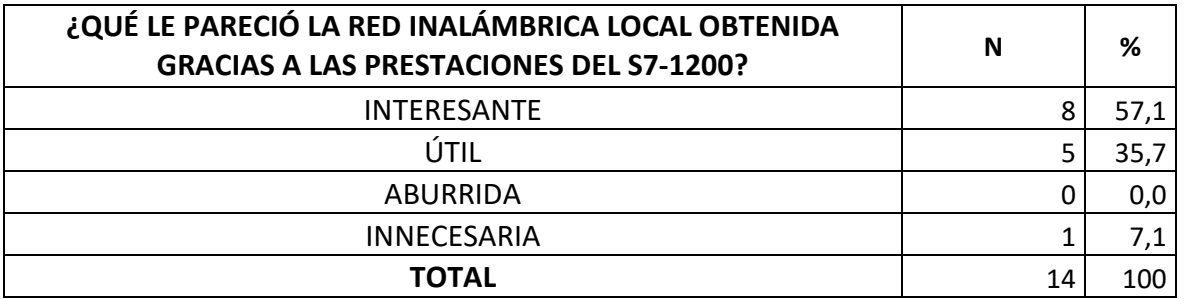

**Tabla.16** Resultados de la encuesta para la pregunta ocho

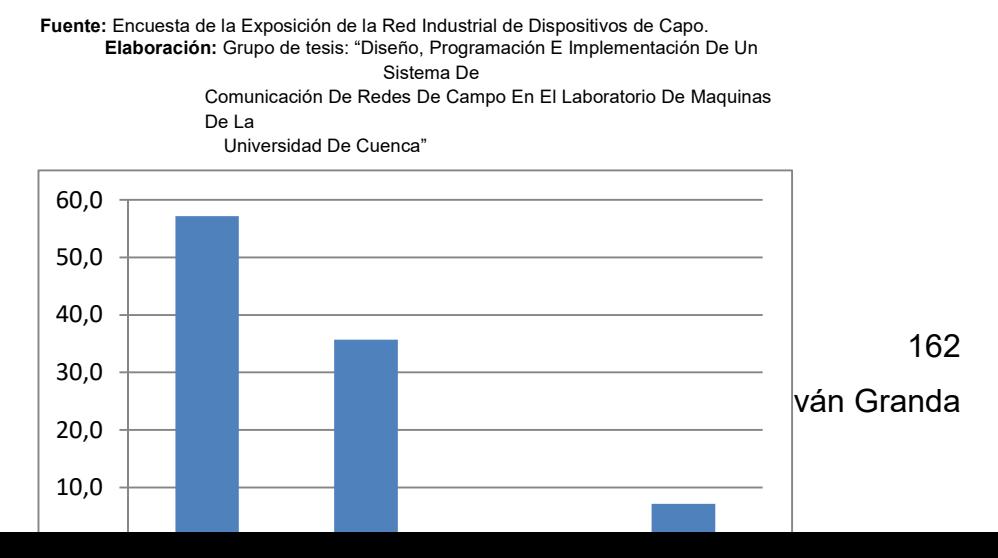

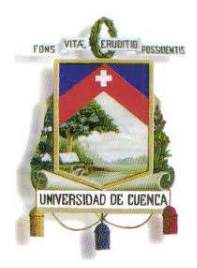

Fundada en 1867

**Gráfico.8** Diagrama de los resultados de la encuesta para la pregunta ocho

**Fuente:** Encuesta de la Exposición de la Red Industrial de Dispositivos de Capo. **Elaboración:** Grupo de tesis: "Diseño, Programación E Implementación De Un Sistema De Comunicación De Redes De Campo En El Laboratorio De Maquinas De La Universidad De Cuenca"

Los criterios en cuanto a la red inalámbrica local, estuvieron divididos de la siguiente manera: al 57,1% le pareció interesante esta aplicación, al 35,7% le pareció útil, y al 7,1% innecesaria. Con esto se obtuvo que al 92,9% le pareciera entre interesante y útil esta aplicación, debido a que posibilita realizar de forma inalámbrica el control y monitoreo del arranque, inversión de giro y la variación de velocidad de un motor, desde una laptop o celular con wi-fi.

#### **PREGUNTA 9**

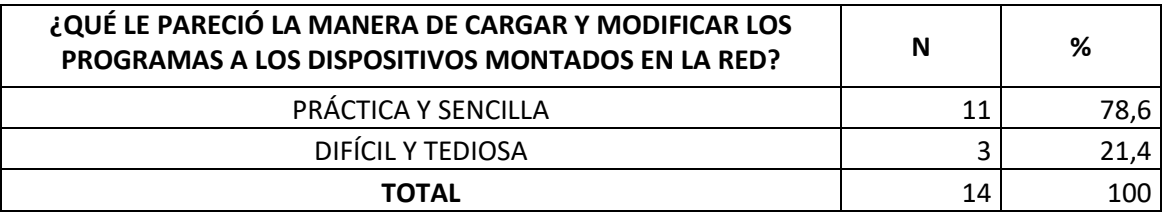

**Tabla.17** Resultados de la encuesta para la pregunta nueve

**Fuente:** Encuesta de la Exposición de la Red Industrial de Dispositivos de Capo. **Elaboración:** Grupo de tesis: "Diseño, Programación E Implementación De Un Sistema De Comunicación De Redes De Campo En El Laboratorio De Maquinas De La Universidad De Cuenca"

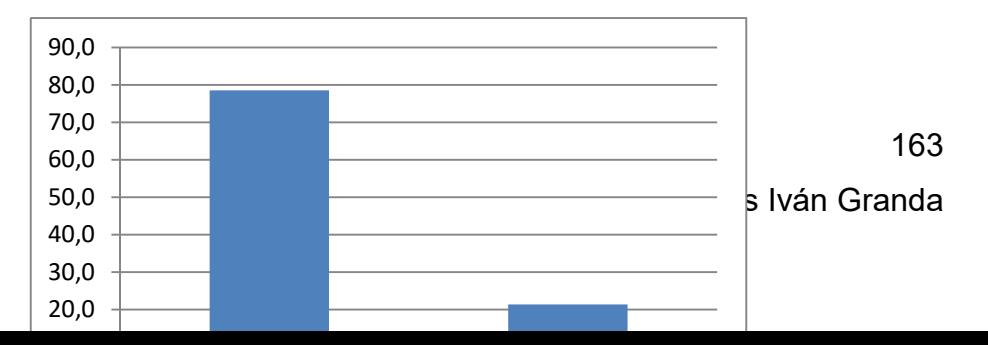

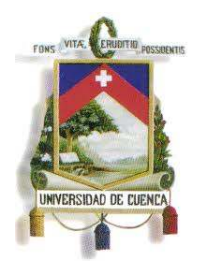

Fundada en 1867

**Gráfico.9** Diagrama de los resultados de la encuesta para la pregunta nueve **Fuente:** Encuesta de la Exposición de la Red Industrial de Dispositivos de Capo. **Elaboración:** Grupo de tesis: "Diseño, Programación E Implementación De Un Sistema De Comunicación De Redes De Campo En El Laboratorio De Maquinas De La Universidad De Cuenca"

Las opiniones en cuanto a la manera de cargar los programas en los diferentes dispositivos de control empleados en la red, fueron las siguientes: al 78,6% le pareció práctica y sencilla, ya que desde cualquier punto de la red se puede conectar una laptop y cargar un nuevo programa a cualquier PLC, mientras que a un 21,4% le pareció difícil y tediosa, ya que es necesario especificar la dirección IP correcta del PLC para evitar errores.

#### **PREGUNTA 10**

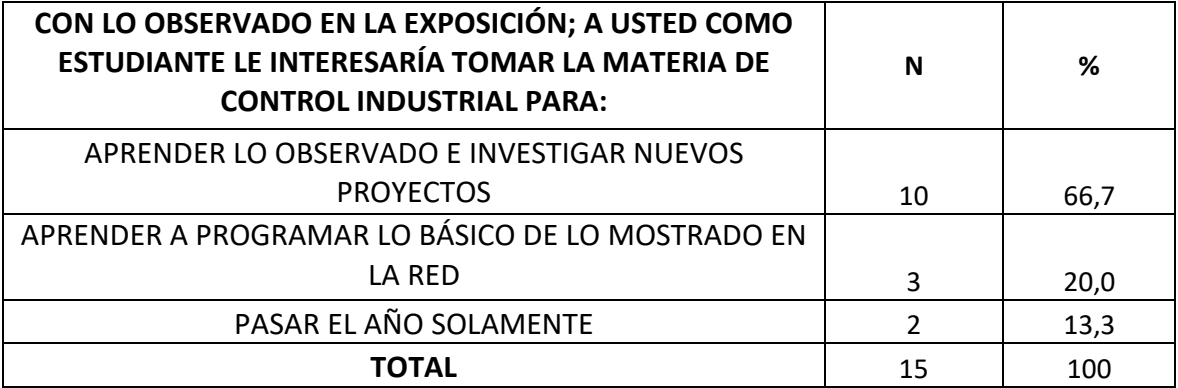

Mauricio Laines – Carlos Iván Granda

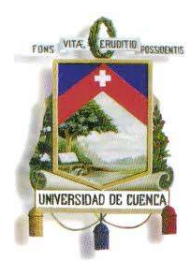

Fundada en 1867

#### **Tabla.18** Resultados de la encuesta para la pregunta diez

**Fuente:** Encuesta de la Exposición de la Red Industrial de Dispositivos de Capo. **Elaboración:** Grupo de tesis: "Diseño, Programación E Implementación De Un Sistema De

Comunicación De Redes De Campo En El Laboratorio De Maquinas De La

Universidad De Cuenca"

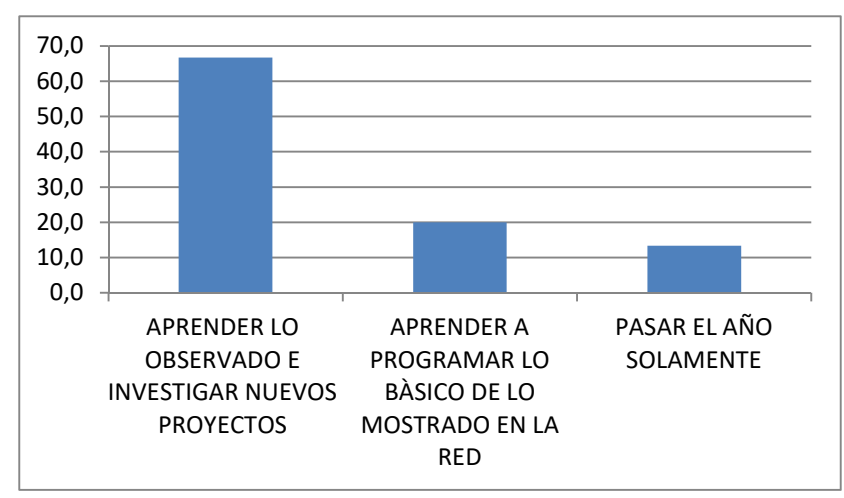

**Gráfico.10** Diagrama de los resultados de la encuesta para la pregunta diez

**Fuente:** Encuesta de la Exposición de la Red Industrial de Dispositivos de Capo. **Elaboración:** Grupo de tesis: "Diseño, Programación E Implementación De Un Sistema De Comunicación De Redes De Campo En El Laboratorio De Maquinas De La

Universidad De Cuenca"

Con ésta pregunta se analiza lo que aspirarían aprender los estudiantes con la materia de Control Industrial; en la que un 66,7% de estudiantes desearían aprender lo mostrado en la red y conocer sobre nuevos proyectos que ofrezcan otras prestaciones de control, así mismo un 20% solo le interesaría aprender lo mostrado en la red, y un 13,3% simplemente toman la materia de Control Industrial como un requisito para pasar al siguiente semestre.

#### **PREGUNTA 11**

Esta pregunta permite realizar una evaluación de la opinión de los estudiantes encuestados, respecto a las preferencias de trabajo relacionados con Control Industrial, ya que estos resultados pueden ser comparados con los de la pregunta tres, la cual se efectuó antes de la exposición.

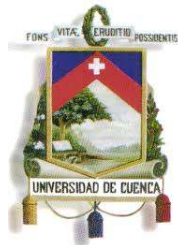

Fundada en 1867

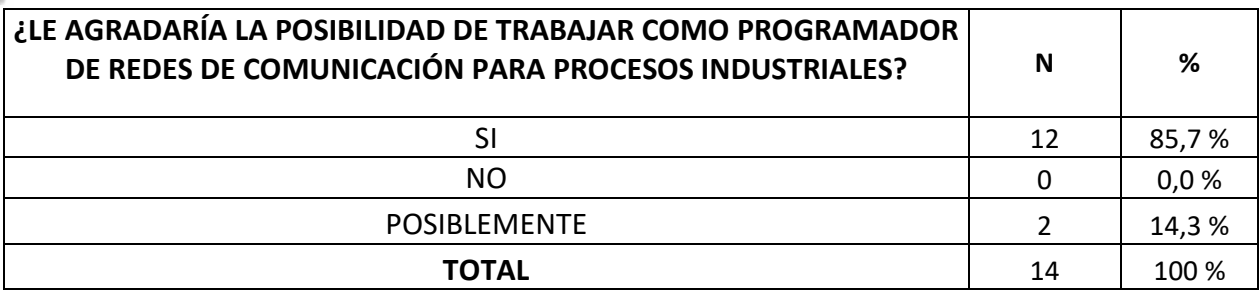

#### **Tabla.19** Resultados de laencuesta para la pregunta once

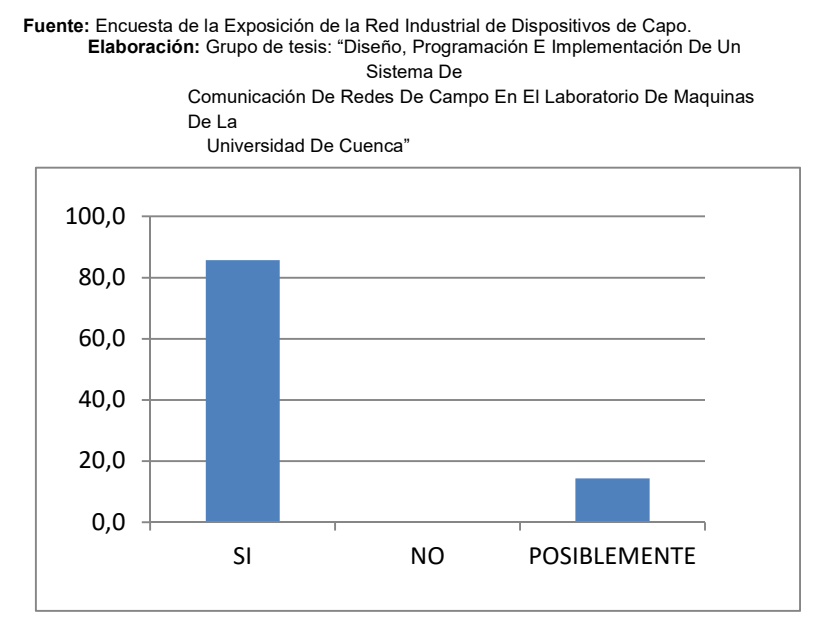

**Gráfico.11** Diagrama de los resultados de la encuesta para la pregunta once

**Fuente:** Encuesta de la Exposición de la Red Industrial de Dispositivos de Capo. **Elaboración:** Grupo de tesis: "Diseño, Programación E Implementación De Un Sistema De Comunicación De Redes De Campo En El Laboratorio De Maquinas De La Universidad De Cuenca"

El objetivo de la pregunta once es evaluar si resulta atractiva la opción de trabajar programando dispositivos de control, y se obtuvo que un 85,7% le agradaría esta opción, a un 14,3% posiblemente le resulte atractiva, y no se cuenta con rechazos hacia esta expectativa, mejorando los resultados de la pregunta tres, en la que un 57,1% había pensado en trabajar en temas de Control Industrial, un 14,3% ni si quiera lo habría pensado y un 28,6% lo habría realizado como último recurso.

**PREGUNTA 12** 

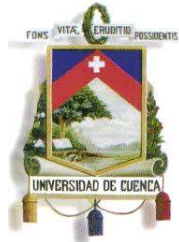

Fundada en 1867

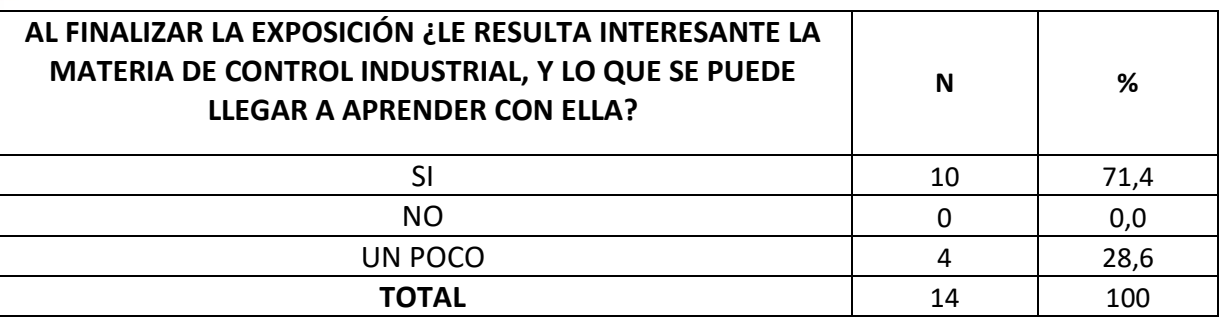

#### **Tabla.20** Resultados de la encuesta para la pregunta doce

**Fuente:** Encuesta de la Exposición de la Red Industrial de Dispositivos de Capo. **Elaboración:** Grupo de tesis: "Diseño, Programación E Implementación De Un Sistema De

Comunicación De Redes De Campo En El Laboratorio De Maquinas De La

Universidad De Cuenca"

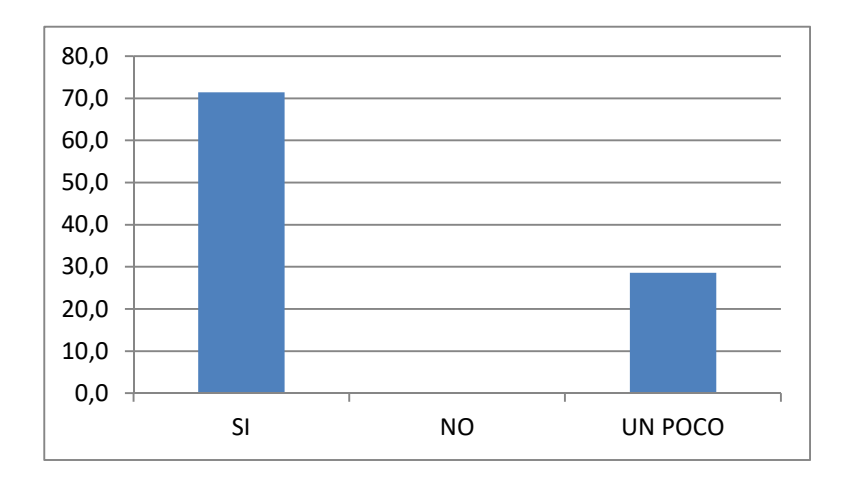

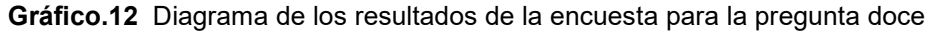

**Fuente:** Encuesta de la Exposición de la Red Industrial de Dispositivos de Capo. **Elaboración:** Grupo de tesis: "Diseño, Programación E Implementación De Un Sistema De Comunicación De Redes De Campo En El Laboratorio De Maquinas De La Universidad De Cuenca"

Los resultados de la presente pregunta pueden ser comparados con los resultados de la pregunta uno; en a que al 42,9% le resultó interesante la materia de Control Industrial, y aun 57,1% le resultaba un poco interesante, y al finalizar la encuesta se tiene que a un 71,4% le resulta interesante la materia de Control Industrial, y aun 28,6% le resulta poco interesante la materia en cuestión.

**PREGUNTA 13** 

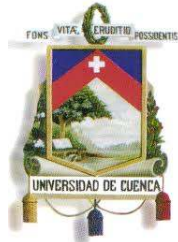

Fundada en 1867

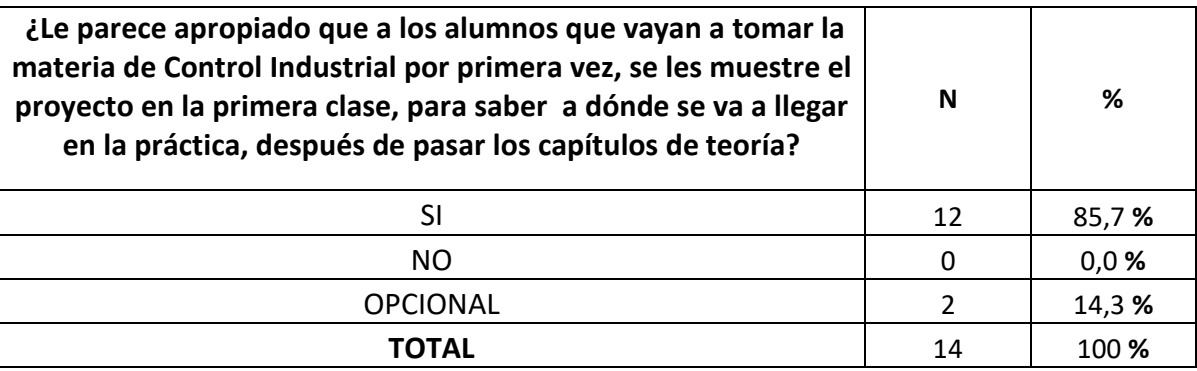

**Tabla.21** Resultados de la encuesta para la pregunta trece

**Fuente:** Encuesta de la Exposición de la Red Industrial de Dispositivos de Capo. **Elaboración:** Grupo de tesis: "Diseño, Programación E Implementación De Un Sistema De

Comunicación De Redes De Campo En El Laboratorio De Maquinas De La

Universidad De Cuenca"

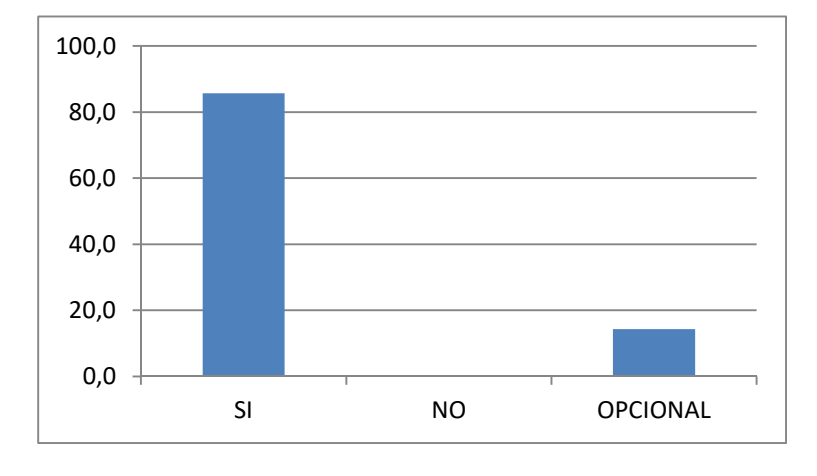

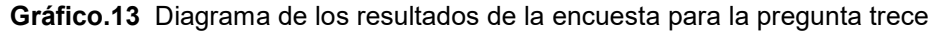

**Fuente:** Encuesta de la Exposición de la Red Industrial de Dispositivos de Capo. **Elaboración:** Grupo de tesis: "Diseño, Programación E Implementación De Un Sistema De Comunicación De Redes De Campo En El Laboratorio De Maquinas De La Universidad De Cuenca"

Con los resultados de la pregunta trece se analiza la opción de emplear la red en la primera clase de control industrial, para mostrar a los nuevos estudiantes lo que se puede realizar teniendo conocimientos sobre programación de dispositivos de control, y en lo que se va a trabajar a lo largo del periodo en que se dicte la materia de Control Industrial.

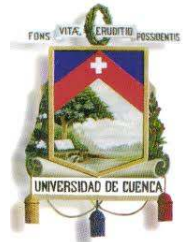

Fundada en 1867

## **5.5 CONCLUSIONES PEDAGÓGICAS**

Para lograr obtener conclusiones pedagógicas, se empleó la ficha de encuesta del anexo 4, con la cual se pretendió analizar los siguientes parámetros:

- El interés de los estudiantes por la materia de Control Industrial antes de la exposición.
- Alcance de la explicación inicial de los dispositivos conectados en la red.
- Acogida de la exposición de la Red de Campo en funcionamiento.
- Facilidad del control con el sistema SCADA.
- Opiniones sobre el funcionamiento y las prestaciones de la red inalámbrica local.
- Valoración por parte de los estudiantes, del proceso de carga de programas en los diferentes dispositivos.
- El interés de los estudiantes respecto a la materia de Control Industrial al finalizar la exposición.

Luego de analizar los resultados obtenidos con la ficha de encuesta, se ha llegado a las siguientes conclusiones:

- La red presentada permitirá a los estudiantes tener una amplia visión inicial de lo que se puede lograr con los conocimientos en programación de dispositivos industriales.
- La red puede ser mostrada y explicada, partiendo desde sus componentes más simples hasta el sistema SCADA en poco tiempo y de una manera atractiva para los alumnos que recibirán la materia de Control Industrial.
- La explicación del funcionamiento y del control del sistema SCADA permite que los estudiantes se interesen más por la materia de Control Industrial, generando el incentivo para tomar esta asignatura como amigable e interesante y no como una materia complicada por la programación y las comunicaciones.

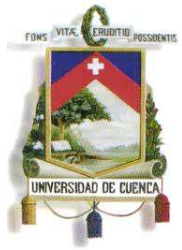

Fundada en 1867

- Se presenta una alternativa de trabajo, para aquellos alumnos que pensaban que un Ing. Eléctrico debía trabajar en una empresa eléctrica solamente, o que no conocían que este campo también está al alcance de la carrera de Ingeniería Eléctrica.
- Se terminará con la idea de que la materia de Control Industrial es aburrida y que se trabajan con dispositivos obsoletos; más bien se incentiva al estudiante a trabajar con dispositivos de alta tecnología y de muchas prestaciones.
- Los dispositivos están montados sobre rieles apropiados, y en lugares adecuados para su utilización, con la protección correspondiente, de tal manera que los estudiantes puedan trabajar de una mejor manera durante las prácticas de Control Industrial.
- Los programas enviados por el profesor como tarea, pueden ser cargados en los dispositivos de una manera sencilla, adecuada, y rápida de manera que no se acumulen los trabajos, y no existan problemas por demanda de dispositivos.

## **5.6 CONCLUSIONES TÉCNICAS**

- Con los dispositivos que cuenta el Laboratorio de Máquinas se logró el diseño, programación y montaje de una red de control la cual es controlada mediante un SCADA.
- El proyecto presentado es de tecnología avanzada, y sus conexiones eléctricas son sencillas de entender de tal manera que no hay riesgo de confusión para los estudiantes.
- El sistema de control inalámbrico, funciona sin ningún tipo de anomalía, por lo que el servidor web que ofrece el PLC S7-1200 trabaja correctamente.
- La mayor o menor cobertura de la red inalámbrica depende únicamente de la capacidad del router para expandir su señal.

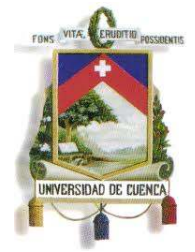

Fundada en 1867

 Los dispositivos fueron instalados siguiendo los pasos y recomendaciones de sus respectivos catálogos, por lo que cuentan con la ventilación y el espacio necesario para su correcto funcionamiento.

#### **5.7 RECOMENDACIONES**

Al finalizar el presente proyecto de tesis, el cual fue aplicado en el Laboratorio de Máquinas Eléctricas de la Facultad de Ingeniería de la Universidad de Cuenca, se recomienda lo siguiente:

- Que se haga uso de los diferentes dispositivos de control que han sido montados en la red de campo presentada en el presente proyecto.
- Será de importancia la presentación y demostración de control de la red de campo, a los nuevos alumnos que vayan a tomar la materia de Control Industrial, y así lograr el interés debido en los estudiantes.
- Que los dispositivos montados en la red no sean movidos de sus tableros, ya que esto no es necesario para cargar los programas utilizados en las prácticas de Control.
- Los estudiantes deben recibir los conocimientos básicos en la programación de los dispositivos en STEP7 y/o WINCC FLEXIBLE 2008, mediante ejemplos de programación y procesos de carga en los diferentes dispositivos, antes de que ellos lo realicen por si solos.
- Es necesario recomendar que se elabore un manual de prácticas de Control Industrial.
- Antes de tomar el mando para controlar el SCADA presentado en este proyecto, se debe revisar el manual de Usuario.

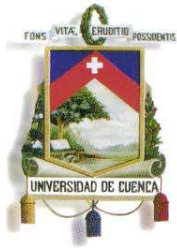

Fundada en 1867

- El profesor que esté dictando la materia de Control Industrial sugiera nuevos proyectos y/o procesos de control para los trabajos finales que deberán realizar los estudiantes.
- La red es flexible, y de muchas aplicaciones por lo que se recomienda aprovechar al máximo la capacidad de los dispositivos instalados y realizar una ampliación de la red.
- Antes de realizar cualquier tipo de práctica, ya sea un ejemplo ejecutado por el profesor o una entrega de tarea, hay que revisar la tensión en las fuentes de alimentación, en las protecciones y en los bornes de alimentación de los dispositivos.
- Finalmente se recomienda que el área dónde se encuentran montado los paneles con los dispositivos de control, se mejore con computadoras que tengan cargados los programas necesarios para la programación de los dispositivos, o en su lugar con mesas para poder realizar la programación de los dispositivos desde las PC's portátiles, y así realizar un chequeo en línea del funcionamiento de los PLC'S.

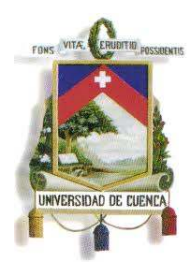

Fundada en 1867

## **CAPÍTULO 6**

## **MANUAL DEL USUARIO**

#### **6.1 INTRODUCCIÓN**

En este capítulo se presenta el manual del usuario, en el cual consta una guía de manejo y monitoreo del sistema SCADA, con la respectiva simbología de alarmas, y las acciones de control correctivas; además se adjuntarán como anexos los datos técnicos y las características de los dispositivos instalados en la red.

## **6.2 SIMBOLOGÍA DE ALARMAS E INDICADORES EMPLEADOS EN LA RED.**

En el sistema se observa la siguiente simbología de alarmas simuladas para cada uno de los diferentes procesos de la red:

- Proceso de mezclado y dosificado automático:
	- Falta de materia prima durante el proceso.
	- Ingreso no autorizado.
	- Incendio.
- Proceso de clasificación de paquetes:
	- $\mathcal I$  Caja grande.
	- $\Box$  Caja pequeña.
	- Incendio.
- Proceso de taladrado automático:

173

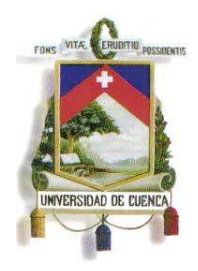

Fundada en 1867

Atasco de madera luego de la perforación.

Incendio.

Proceso de apilado de paquetes:

Ausencia de cajas después de un tiempo determinado.

Incendio.

Proceso de embotellado:

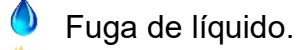

Incendio.

- Control de sentido de giro y velocidad de motores:
- Utilización de la red inalámbrica. Incendio.

## **6.3 MONITOREO Y CONTROL DEL SCADA**

El sistema completo es monitoreado y controlado desde una PC central, en la cual se visualiza un menú de acceso a cada proceso (Ver Fig.145), así como las señales de alarma que tiene cada uno de ellos, en el caso de que sean activadas (Ver Fig.146).

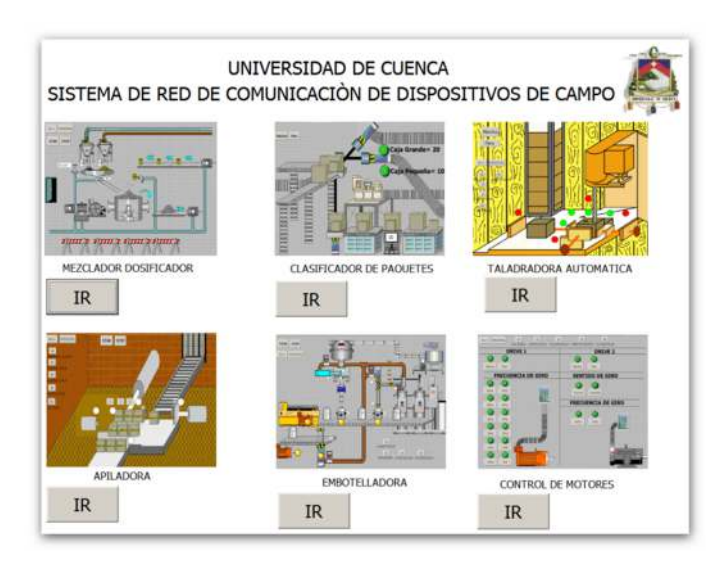

174

Mauricio Laines – Carlos Iván Granda

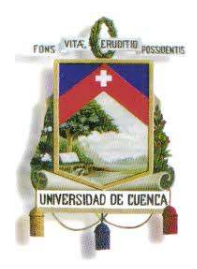

Fundada en 1867

**FIG.145** Vista del monitor del PC central para el control del sistema SCADA.

**Elaboración:** Grupo de tesis: "Diseño, Programación E Implementación De Un Sistema De Comunicación De Redes De Campo En El Laboratorio De Maquinas De La Universidad De Cuenca"

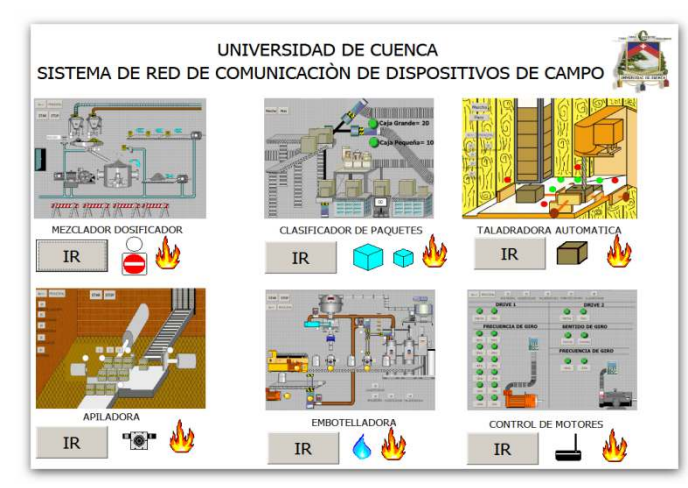

**FIG.146** Vista del monitor del PC central para el control del sistema SCADA con las alarmas

#### activadas.

**Elaboración:** Grupo de tesis: "Diseño, Programación E Implementación De Un Sistema De Comunicación De Redes De Campo En El Laboratorio De Maquinas De La Universidad De Cuenca"

En el caso de activación de las alarmas se procede con las siguientes acciones de corrección para su respectiva alarma.

Proceso de mezclado y dosificado automático:

 Ingresar al proceso/ Maniobra de Paro/ Revisar el fallo/ Marcha Enviar señal de alarma al guardia/ Esperar reporte/ Confirmar la desactivación de la alarma.

 Ingresar al proceso/ Maniobra de Paro/ Enviar equipo de mantenimiento/ Esperar reporte/ Marcha.

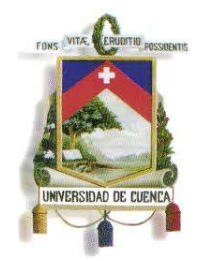

Fundada en 1867

Proceso de clasificación de paquetes:

 Ingresar al proceso/ Maniobra de Paro/ Enviar equipo de mantenimiento/ Esperar reporte/ Marcha

#### Proceso de taladrado automático:

 Ingresar al proceso/ Maniobra de Paro/ Enviar equipo de mantenimiento/ Marcha.

 Ingresar al proceso/ Maniobra de Paro/ Enviar equipo de mantenimiento/ Esperar reporte/ Marcha.

Proceso de apilado de paquetes:

<sup>■</sup>Ingresar al proceso/ Enviar equipo de mantenimiento/ esperar reporte/ Marcha.

 Ingresar al proceso/ Maniobra de Paro/ Enviar equipo de mantenimiento/ Esperar reporte/ Marcha.

#### Proceso de embotellado:

 Entrar al Proceso/ Enviar equipo de mantenimiento/ Esperar reporte/ Marcha.

 Ingresar al proceso/ Maniobra de Paro/ Enviar equipo de mantenimiento/ Esperar reporte/ Marcha.

#### Control de sentido de giro y velocidad de motores:

Reiniciar el router.

En caso de no funcionar:

Entrar al Proceso/ Maniobra de Paro /Enviar equipo de mantenimiento/ Esperar reporte/ Marcha.

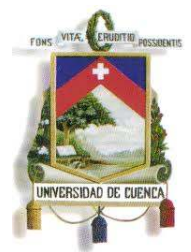

Fundada en 1867

 Ingresar al proceso/ Maniobra de Paro/ Enviar equipo de mantenimiento/ Esperar reporte/ Marcha.

#### **6.4 FALLO EN PLC S7-1200**

El PLC S7-1200 posee tres leds que indican su estado; cuando se encuentra en estado de error se enciende un led de color rojo el cual parpadea para indicar que se encuentra en estado de error (Ver Fig.147).

Este fallo se da en el PLC que está encargado del control de los dos drives, cuando no recibe la señal de los drives; ya sea porque no están correctamente conectados sus puertos Ethernet o los drives se encuentran apagados.

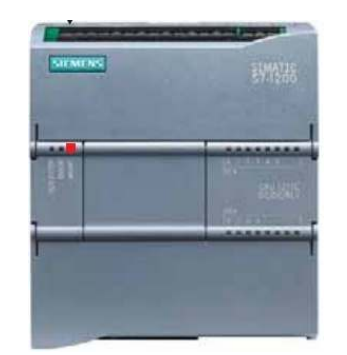

**FIG.147 PLC S7-1200 indicando su estado de error<sup>48</sup>** 

En caso de revisar y constatar que se encuentran en perfecto estado las conexiones de los drives, y de la comunicación con el PLC, entonces será necesario realizar lo siguiente en el programa STEP-7:

- Seleccionar el PLC en error y establecer la Conexión online.
- Ir a Online y Diagnostico

 $\overline{a}$ <sup>48</sup>Revista "*S7-1200 EASY BOOK* ", tema "Manual del S7-1200", SIEMENS, 11-2009 : 29

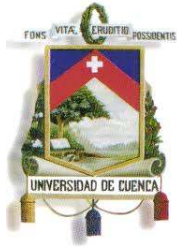

 $\overline{a}$ 

# UNIVERSIDAD DE CUENCA

Fundada en 1867

 Seleccionar la opción de Funciones y luego seleccionar la opción "resetear la CPU", y decidir si se desea conservar la dirección IP actual o si se desea cambiarla.

Habiendo realizado esto, el PLC pasará a estar en modo STOP, listo para ser cargado con un nuevo programa.

Es necesario conocer que se puede expandir el S7-1200 con un máximo de tres módulos de comunicación y un máximo de 8 módulos de E/S (entradas y salidas) digitales.

### **6.5 FALLOS Y ALARMAS EN EL DRIVE G120**

El drive nos presenta dos tipos de señales de error, el error de sistema "SF" y el error de bus "BF".

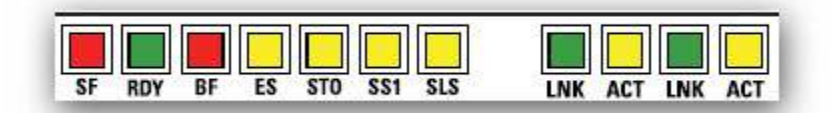

**FIG.148** PLC S7-1200 indicando su estado de error <sup>49</sup>

El led de error SF indica cuando se tiene un error general que puede ser en la alimentación (TENSIÓN) del drive; en este caso es 380-440 V, o cuando existe algún inconveniente con las partes internas del drive (hardware).

El de error BF indica un error en el bus de comunicación con el maestro (PLC), es decir que no hay recepción ni envío de datos debido a algún fallo en el cable de comunicación Ethernet (comúnmente).

A continuación se muestra una tabla de fallos y de alarmas con el código respectivo que es el que se visualiza en la pantalla del drive G-120, la cual es un

<sup>49</sup>Revista "Convertidores de frecuencia SINAMICS G120", SIEMENS: 01-2011 : pág.7

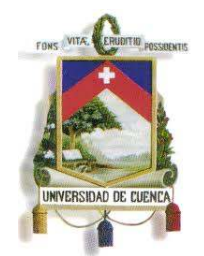

Fundada en 1867

resumen del catálogo proporcionado por el fabricante (SIEMENS) de este dispositivo, con los fallos más frecuentes que se suelen Presentar.

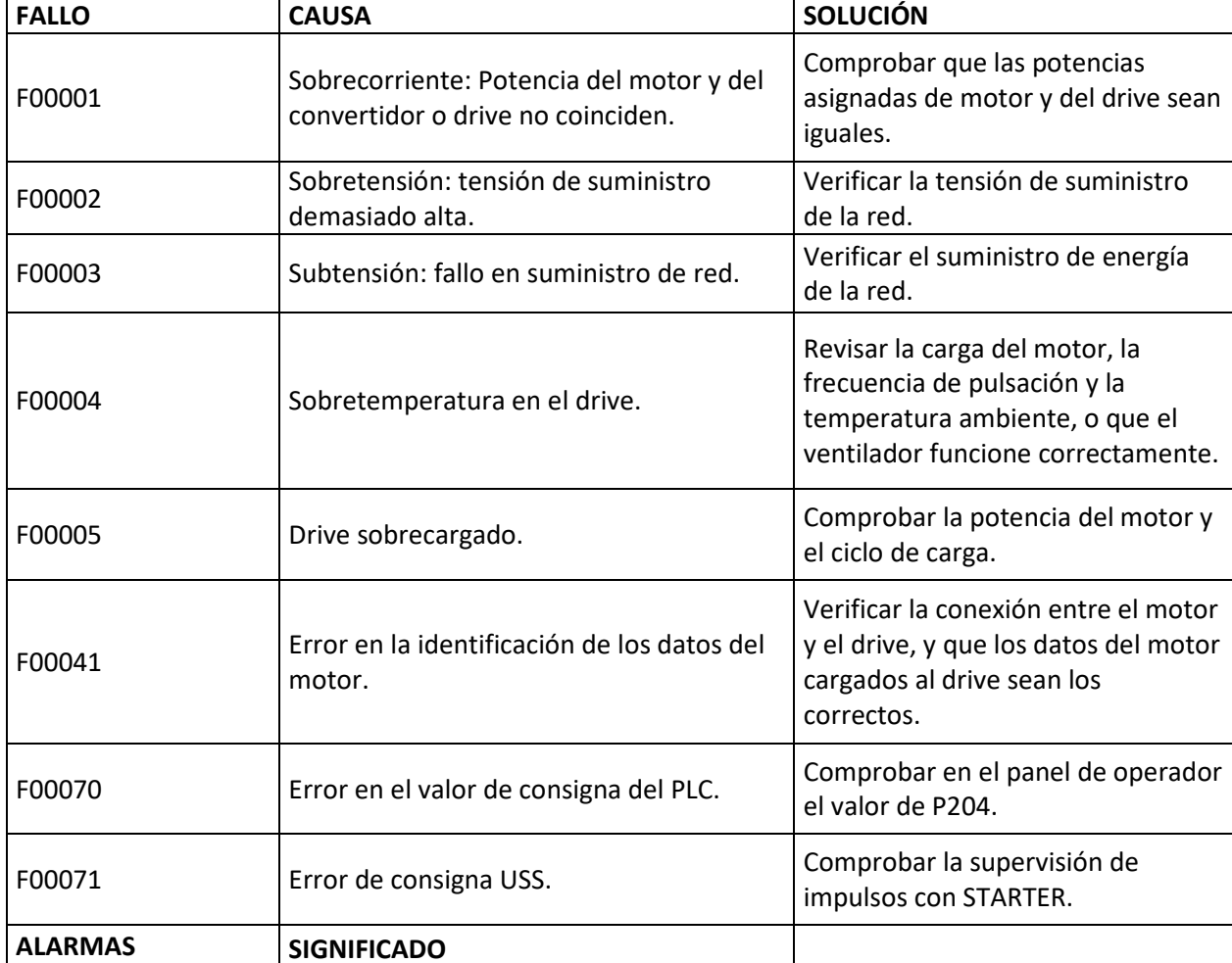

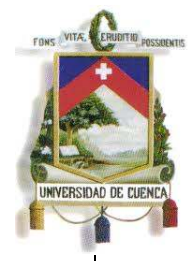

 $\overline{a}$ 

# UNIVERSIDAD DE CUENCA

Fundada en 1867

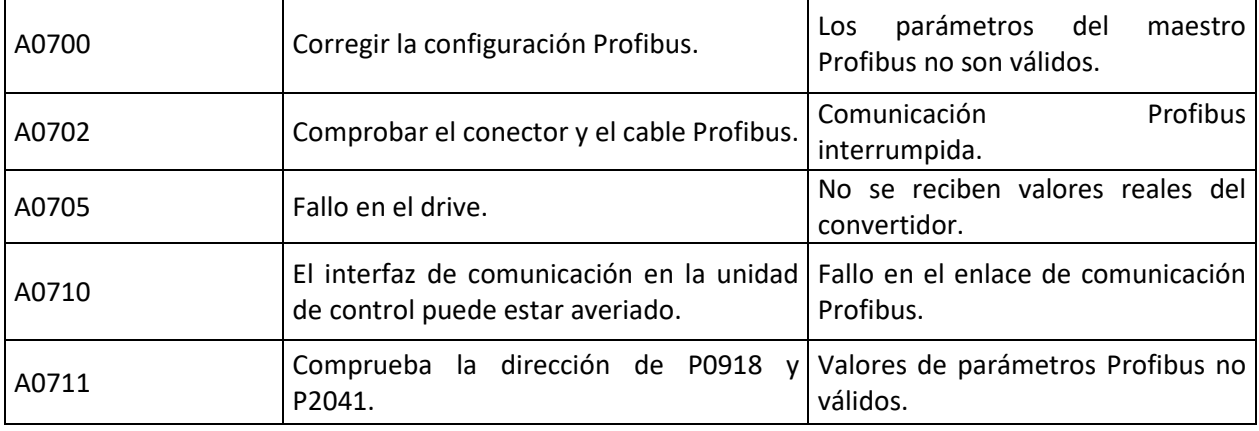

Tabla.22 Códigos de los fallos y alarmas mostrados por el Drive G-120<sup>50</sup>

#### **6.6 FALLO EN LA RED INALÁMBRICA**

En caso de no detectarse la red o de no tener acceso a ella, es necesario reiniciar el router. Si el router ya ha sido reiniciado por varias ocasiones, y aun así no se puede ingresar a la red, es necesario revisar el software del PLC, ya que puede haber algún error en su función de "web server" o en el código HTML de la página cargada en dicho PLC.

#### **6.7 PUESTA EN MARCHA DE LA RED**

Para poner en funcionamiento la red es necesario seguir los siguientes pasos.

- Revisar la tensión en las fuentes de alimentación con el multímetro (120 VCA para los PLC's; 380-440 VCA para cada Drive G120 y 24 VCC para los HMI's).
- Ver que las protecciones de los PLC's (fusibles de 6 amp) se encuentren en buen estado. Además, activar los breakers tripolares para los drives.

<sup>50</sup>Revista "Convertidores de frecuencia SINAMICS G120": 01-2011 : pág.266
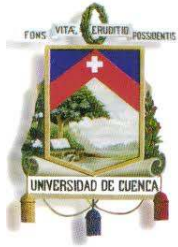

Fundada en 1867

- Revisar en los diferentes switches la comunicación con los dispositivos conectados (esto se comprueba al ver si se encuentran activadas las diferentes luces indicadoras del estado para los puertos de cada Switch.)
- Tanto desde los paneles HMI's como de la PC principal, se puede observar las luces de estado de los sensores simulados, así que tienen que observarse leds desactivados o activados de color rojo y/o verdes, respectivamente.
- Se procede a conectar inalámbricamente la red S7-1200 desde un dispositivo con wi-fi y se digita la dirección IP: 192.168.0.10 en el buscador para el enlace y tener acceso al control inalámbrico de los motores.
- Se procede a poner en marcha el sistema desde cualquier punto de control. Y se monitorean los procesos y se realizan los cambios que se crean convenientes en los diferentes programas.

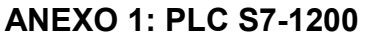

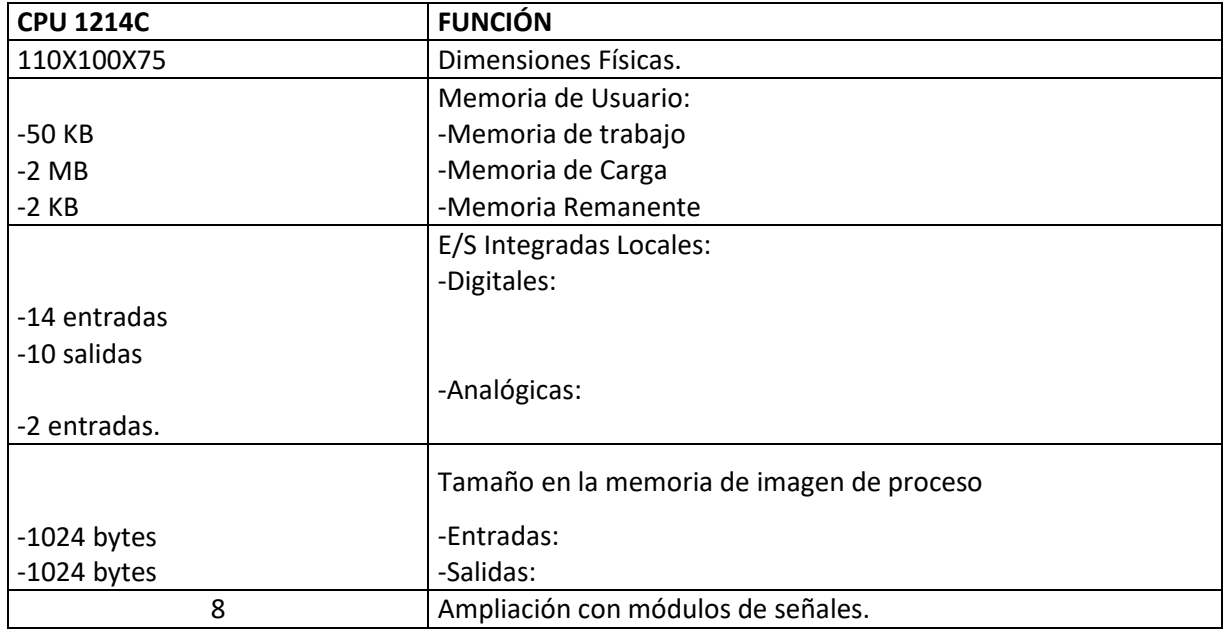

A continuación se muestra una tabla con las características técnicas del S7-1200:

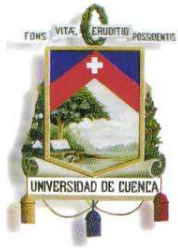

# UNIVERSIDAD DE CUENCA

Fundada en 1867

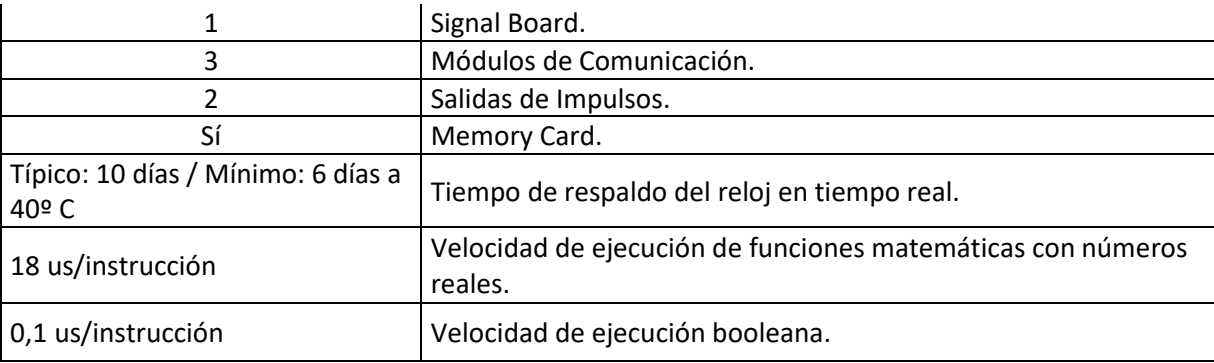

**Tabla.23** Características técnicas del PLC S7-1200<sup>51</sup>

<sup>51</sup>Revista "*S7-1200 EASY BOOK* ", tema "Manual del S7-1200", SIEMENS, 11-2009 : pág.8

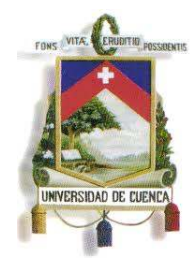

# UNIVERSIDAD DE CUENCA

Fundada en 1867

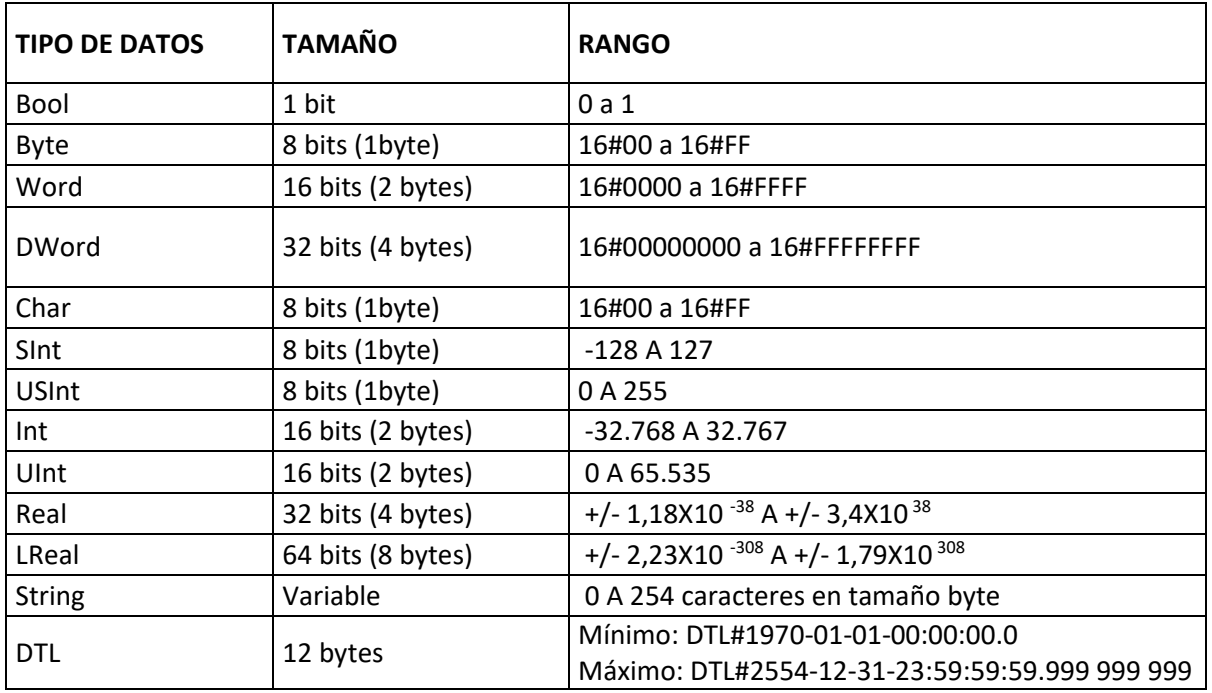

**Tabla.24** Tipos de datos soportados por el PLC S7-1200**<sup>52</sup>**

<sup>52</sup>Revista "*S7-1200 EASY BOOK* ", tema "Manual del S7-1200", SIEMENS, 11-2009 : 32

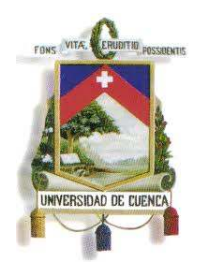

UNIVERSIDAD DE CUENCA

Fundada en 1867

### **ANEXO 2: DRIVE G-120**

A continuación se presentan las conexiones con las que puede funcionar el drive G-120 (Tabla 25) y sus datos técnicos (Tabla 26).

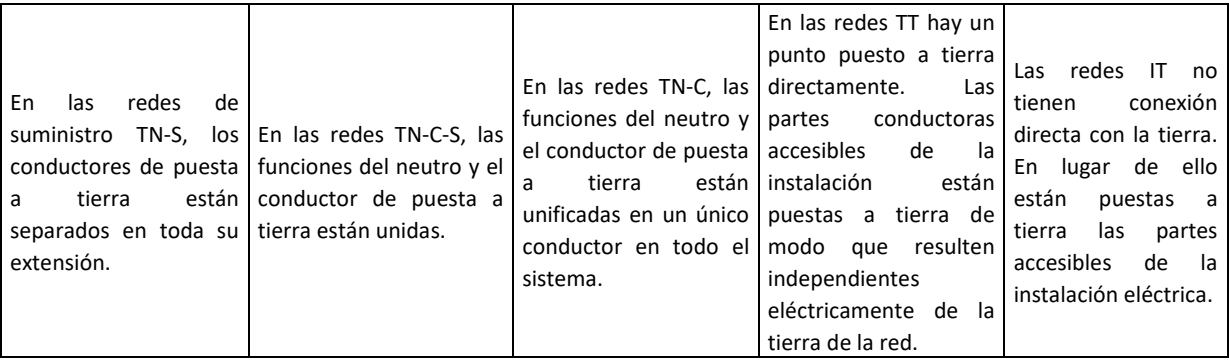

**Tabla.25** Tipos de conexiones para el drive G-120**<sup>53</sup>**

| <b>CARACTERÍSTICAS</b> | <b>DATOS</b>                                                                                               |
|------------------------|----------------------------------------------------------------------------------------------------|
| Tensión de salida      | 24 V (máx. 100mA); 10 V (máx. 10mA)                                                                        |
| Entradas digitales     | 6 entradas digitales: DIODI5; tensión de entrada máxima 30V<br>a 5,5 mA.                                   |
| Entradas analógicas.   | AIO: configurables como entradas digitales adicionales 0 V<br>10V, 0 mA 20 mA.                             |
| Salidas digitales.     | DO: salida de relé, 30 VDC/máx. 0,5 A con carga óhmica.                                                    |
| Salidas Analógicas.    | D1: salida de transistor, 30 VDC/máx. 0,5 A con carga óhmica,<br>con protección de inversión de polaridad. |
| Sensor de temperatura. | PTC: vigilancia de cortocircuito de 22 OHM.                                                                |

<sup>53</sup>Revista "Convertidores de frecuencia SINAMICS G120": 01-2011 : pág.31

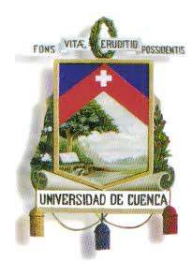

## UNIVERSIDAD DE CUENCA

Fundada en 1867

**Tabla.26** Datos técnicos del drive G-120<sup>54</sup>

Antes de poner en marcha el drive, es necesario considerar la siguiente tabla proporcionada por el proveedor del dispositivo:

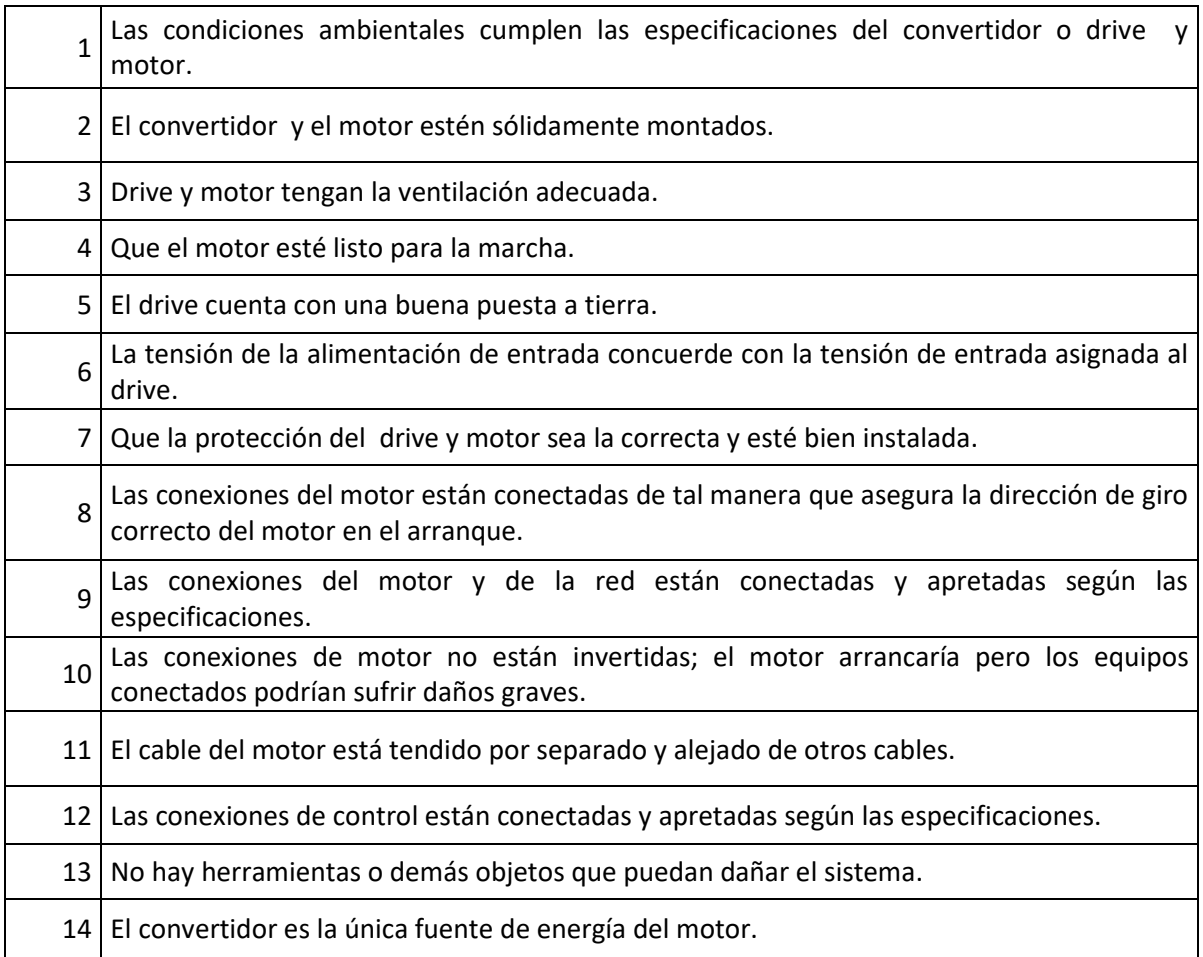

**Tabla.27** Comprobación de la instalaciónantes de la puesta en marcha del DRIVE G120<sup>55</sup>

<sup>54</sup>Revista "Convertidores de frecuencia SINAMICS G120": 01-2011 : pág.273

<sup>55</sup>Revista "SINAMICS G120 Control Units CU 240S": 01-2011 : pág. 20

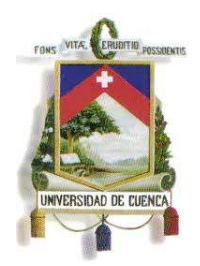

UNIVERSIDAD DE CUENCA

Fundada en 1867

### **ANEXO 3: HMI KTP 600**

Los datos técnicos de los paneles HMI se presentan a continuación (Tabla 28):

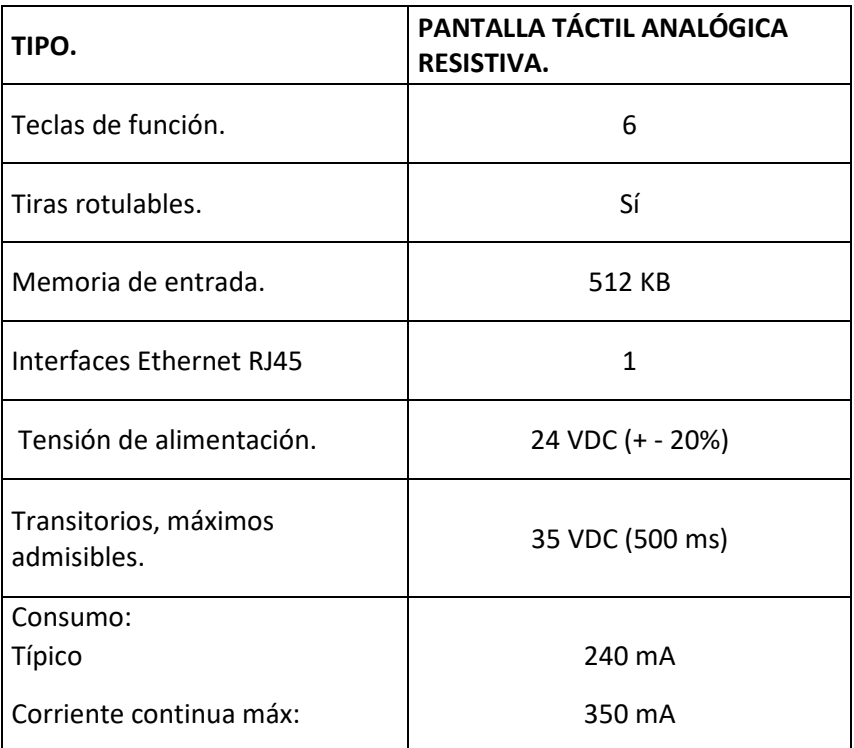

**Tabla.28** Datos técnicos de los paneles HMI KTP600 y KTP400 (Manual HMI A)<sup>56</sup>

<sup>56</sup>Revista "SIMATIC HMI Paneles de Operador Basic Panels", SIEMENS: 4- 2012 : pág.134

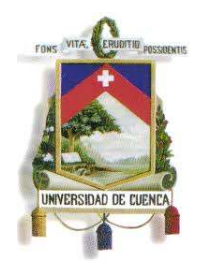

Fundada en 1867

### **ANEXO 4: PLANO ELÉCTRICO DE LA INSTALACIÓN DE LA RED EN EL AULA MULTIMEDIA DEL LABORATORIO DE MÁQUINAS ELÉCTRICAS.**

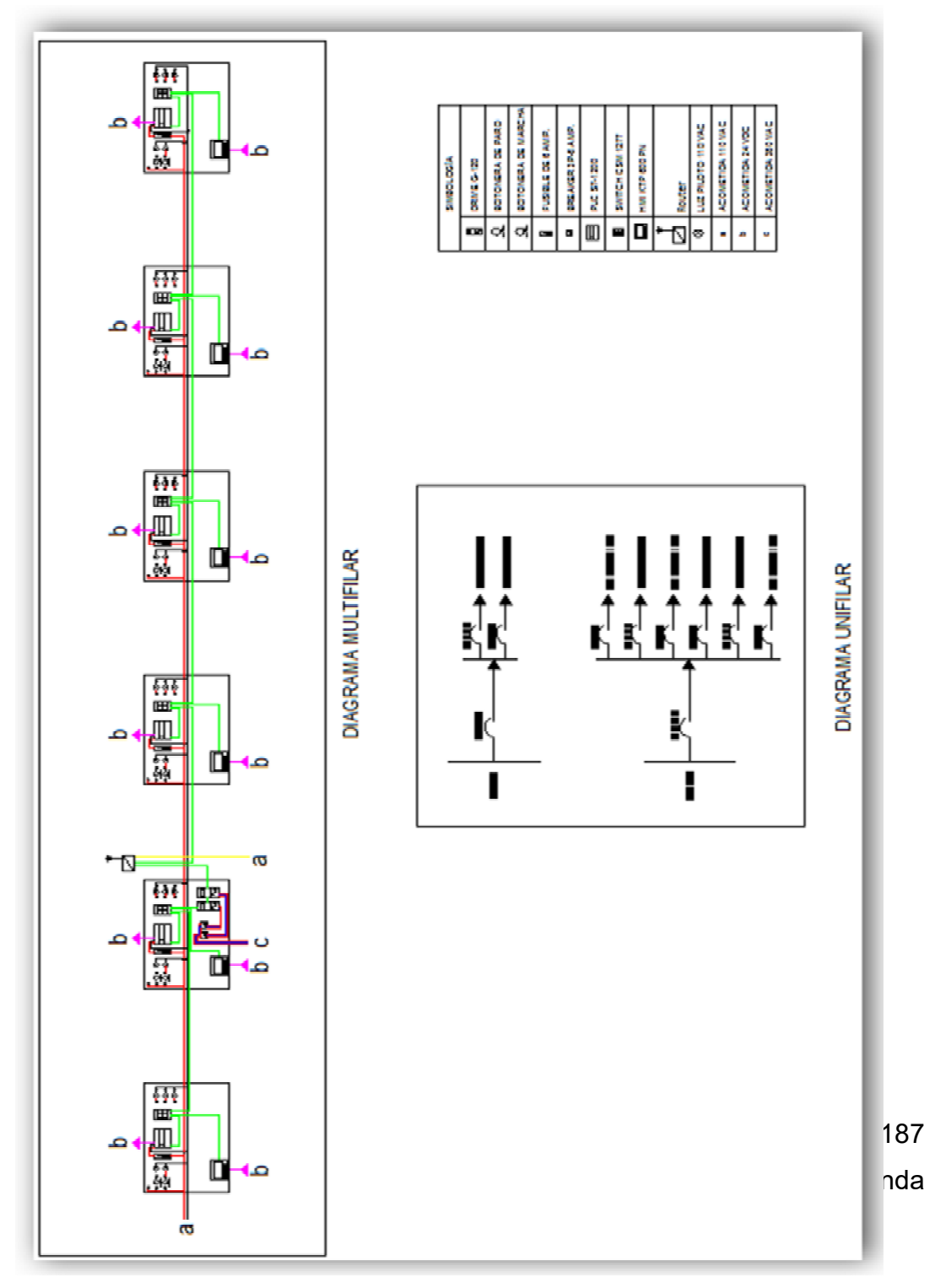

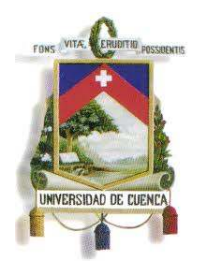

Fundada en 1867

### **BIBLIOGRAFÍA**

MEDINA, RAMÓN. «REDES DE CAMPO.» CONTROLADORES PROGRAMABLES, 2010: 25. SIEMENS. «FOLLETO DE FORMACIÓN V2.0.» SIMATIC G120, 2010: 72. SIEMENS. «MANUAL DE SIMATIC HMI .» Panel de operador KTP600 Basic,,

2009: 126.

SIEMENS. «MANUAL DEL S7-1200.» S7-1200 EASY BOOK, 2009: 272.

SIEMENS. «SIMATIC S7-1200 Easy Book.» SIMATIC S7-1200 Easy Book, 2009: 11-12.

### **WEBGRAFÍA**

[Diaz, Henry Mendiburu.] http://www.galeon.com/hamd/pdf/scada.pdf (último acceso: 9 de Junio de 2012).

[Electricidad Serrano] http://www.elecserrano.com.ar/siemens/plc/s7300/index.php (último acceso: 16 de Junio de 2012).

[Lozano, Carlos de Castro, y Cristóbal Romero Morales.] http://www.uco.es/investiga/grupos/eatco/automatica/ihm/descargar/scada.pdf (último acceso: 11 de Julio de 2012).

[Romero, Edwuis. Tecnoconsult Ingenieros Consultores. Apartado 50861. Caracas 1050A. Venezuela.] http://neutron.ing.ucv.ve/revista-e/No4/RCI.html (último acceso: 15 de Junio de 2012).

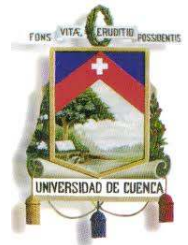

Fundada en 1867

[Vingola, Automatización Industrial.] http://www.vignola.cl/pdf\_secciones/01/1-01- 07c%20modulos%20ampliacion%20accesorios%20cpu%20s7- 300%20siemens.pdf (último acceso: 25 de Septiembre de 2012).

http://www.forest.ula.ve/~mana/cursos/redes/protocolos.html (último acceso: 9 de Junio de 20012).